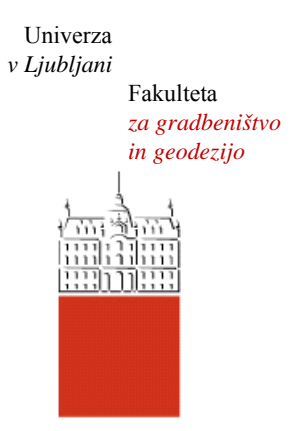

Jamova cesta 2 1000 Ljubljana, Slovenija http://www3.fgg.uni-lj.si/

**DRUGG** – Digitalni repozitorij UL FGG http://drugg.fgg.uni-lj.si/

To je izvirna različica zaključnega dela.

Prosimo, da se pri navajanju sklicujte na bibliografske podatke, kot je navedeno:

Alešnik, D., 2016. Analiza funkcionalnosti in uporabnosti modelirnika Tekla Structures za večmaterialno konstruiranje v Sloveniji. Diplomska naloga. Ljubljana, Univerza v Ljubljani, Fakulteta za gradbeništvo in geodezijo. (mentor Cerovšek, T., somentor Sinur, F.): 134 str.

Datum arhiviranja: 13-07-2016

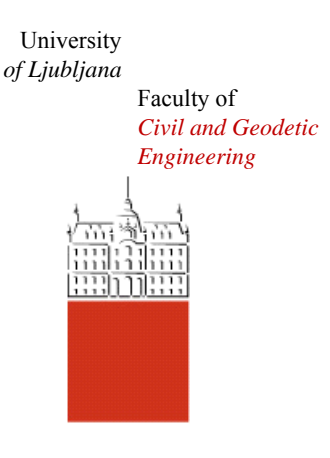

Jamova cesta 2 SI – 1000 Ljubljana, Slovenia http://www3.fgg.uni-lj.si/en/

**DRUGG** – The Digital Repository http://drugg.fgg.uni-lj.si/

This is original version of final thesis.

When citing, please refer to the publisher's bibliographic information as follows:

Alešnik, D., 2016. Analiza funkcionalnosti in uporabnosti modelirnika Tekla Structures za večmaterialno konstruiranje v Sloveniji. B.Sc. Thesis. Ljubljana, University of Ljubljana, Faculty of civil and geodetic engineering. (supervisor Cerovšek, T., M., co-supervisor Sinur, F.): 134 pp.

Archiving Date: 13-07-2016

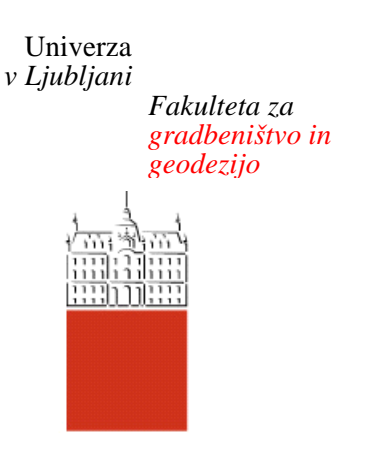

*Jamova 2 1000 Ljubljana, Slovenija telefon (01) 47 68 500 faks (01) 42 50 681 fgg@fgg.uni-lj.si* 

**VISOKOŠOLSKI ŠTUDIJSKI PROGRAM GRADBENIŠTVO KONSTRUKCIJSKA SMER** 

Kandidat:

# **DAMJAN ALEŠNIK**

# **ANALIZA FUNKCIONALNOSTI IN UPORABNOSTI MODELIRNIKA TEKLA STRUCTURES ZA VEČMATERIALNO KONSTRUIRANJE V SLOVENIJI**

Diplomska naloga št.: 531/KS

# **ANALYSIS OF FEATURES AND POSIBLE USE OF TEKLA STRUCTURES FOR MULTI-MATERIAL STRUCTURAL DESIGN IN SLOVENIA**

Graduation thesis No.: 531/KS

**Mentor:**  doc. dr. Tomo Cerovšek

**Somentor:**  doc. dr. Franc Sinur

Ljubljana, 30. 06. 2016

#### **ERRATA**

**Stran z napako Vrstica z napako Namesto Naj bo** 

#### **IZJAVE**

Spodaj podpisani študent Damjan Alešnik, vpisna številka 26103373, avtor pisnega zaključnega dela študija z naslovom: Analiza funkcionalnosti in uporabnosti modelirnika Tekla Structures za večmaterialno konstruiranje v Sloveniji

#### IZJAVLJAM

1. Obkrožite eno od variant a) ali b)

- a) da je pisno zaključno delo študija rezultat mojega samostojnega dela;
- b) da je pisno zaključno delo študija rezultat lastnega dela več kandidatov in izpolnjuje pogoje, ki jih Statut UL določa za skupna zaključna dela študija ter je v zahtevanem deležu rezultat mojega samostojnega dela;

2. da je tiskana oblika pisnega zaključnega dela študija istovetna elektronski obliki pisnega zaključnega dela študija;

3. da sem pridobil/-a vsa potrebna dovoljenja za uporabo podatkov in avtorskih del v pisnem zaključnem delu študija in jih v pisnem zaključnem delu študija jasno označil/-a;

4. da sem pri pripravi pisnega zaključnega dela študija ravnal/-a v skladu z etičnimi načeli in, kjer je to potrebno, za raziskavo pridobil/-a soglasje etične komisije;

5. soglašam, da se elektronska oblika pisnega zaključnega dela študija uporabi za preverjanje podobnosti vsebine z drugimi deli s programsko opremo za preverjanje podobnosti vsebine, ki je povezana s študijskim informacijskim sistemom članice;

6. da na UL neodplačno, neizključno, prostorsko in časovno neomejeno prenašam pravico shranitve avtorskega dela v elektronski obliki, pravico reproduciranja ter pravico dajanja pisnega zaključnega dela študija na voljo javnosti na svetovnem spletu preko Repozitorija UL;

7. da dovoljujem objavo svojih osebnih podatkov, ki so navedeni v pisnem zaključnem delu študija in tej izjavi, skupaj z objavo pisnega zaključnega dela študija.

 $\overline{\phantom{a}}$  , which is a set of the contract of the contract of the contract of the contract of the contract of the contract of the contract of the contract of the contract of the contract of the contract of the contract

Ljubljana, 10. 6. 2016

Podpis študenta:

#### **BIBLIOGRAFSKO – DOKUMENTACIJSKA STRAN IN IZVLE**Č**EK**

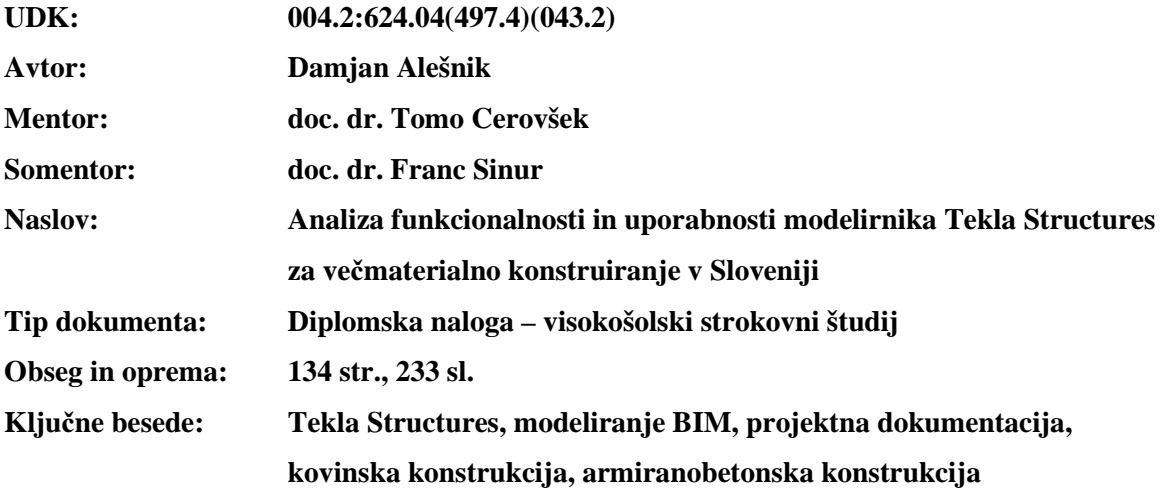

#### **Izvle**č**ek:**

V diplomskem delu sem predstavil modelirnik stavb Tekla Structures, ki je zelo primeren za izdelavo informacijskega modela stavbe, zgrajene iz armiranega betona in jekla. Pri tem je pomembno tudi to, da je program kompatibilen z ostalimi BIM programi, da je možna izdelava delavniške dokumentacije in, da je možen izvoz za CNC stroje. Želel sem primerjati projektiranje s parametričnimi komponentami v modelirniku BIM, s klasičnim risanjem detajlov. To sem tudi dejansko izvedel na konkretnem projektu poslovne stavbe. Pri projektiranju BIM vedno obdelujemo le en element, ne glede na različen prikaz v načrtih. Tekla Structures deluje na principu parametričnih detajlov, ki v odvisnosti povezujejo nosilne elemente. Za uporabo modelirnika je treba poznati vse vgrajene detajle, ki jih najdemo v knjižnici modelirnika, saj lahko le tako izdelamo kvaliteten spoj s parametričnimi povezavami. Skozi celotno analizo sem upošteval uporabnost samih parametričnih komponent v smislu primerjave z ročnim risanjem detajlov in tako prikazal bistvene prednosti takega detajliranja. Predstavil sem izvleček pomembnih detajlov, ki se pogosteje uporabljajo, in njihovo uporabo v konkretnih projektih.

#### **BIBLIOGRAPHIC – DOCUMENTALISTIC INFORMATION AND ABSTRACT**

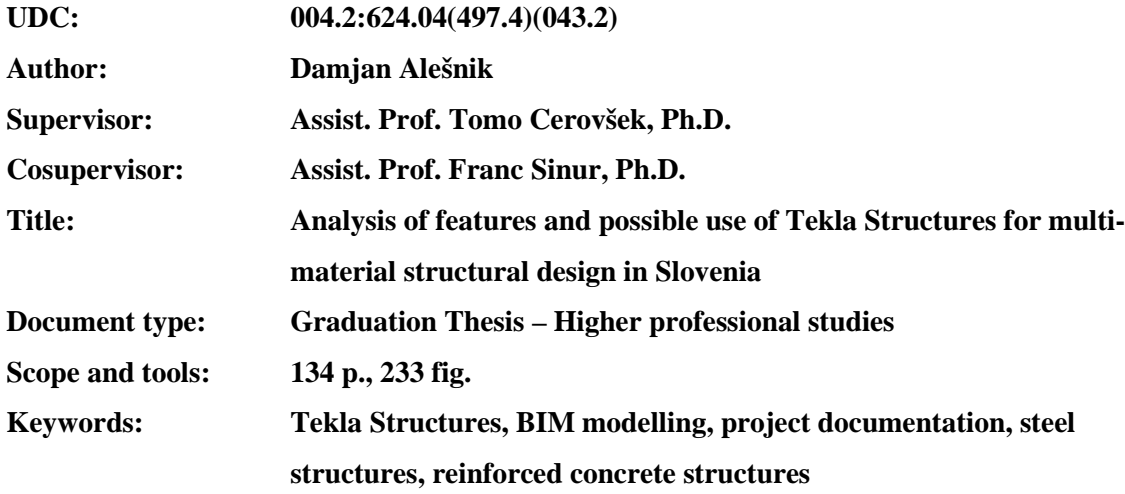

#### **Abstract:**

My intention is to present software Tekla Structures in this thesis since it is designed for building information model of building structures incorporated of reinforced concrete and steel. The importance of software is being capable of modelling parametric components and connections and also being compatible with other BIM software is a high priority. The second most important is that software creates workshop documentation and thirdly exports information to fabrication with CNC machines. My main purpose is to compare the parametric design of details and classical drawing details. I have been working on a specific project of commercial building. BIM design is mainly modelling only on one element, regardless of different types of export. Tekla Structures operates on the principle of parametric details, as a function of connections the construction elements. To be familiar with all built-in available details is important when you use a modeller because this is the only way to produce high-quality connection in terms of parametric design. I took into account the usability of parametric components in terms of comparisons of hand-drawn details throughout the analysis. I have also made an overview of important details that are often used in specific projects.

# **ZAHVALA**

Zahvaljujem se mentorju doc. dr. Tomu Cerovšku in somentorju doc. dr. Francu Sinurju za strokovne napotke in navodila pri pripravi diplomskega dela. Zahvala gre tudi moji ženi, staršem in prijateljem, ki so me podpirali med študijem.

# **KAZALO VSEBINE**

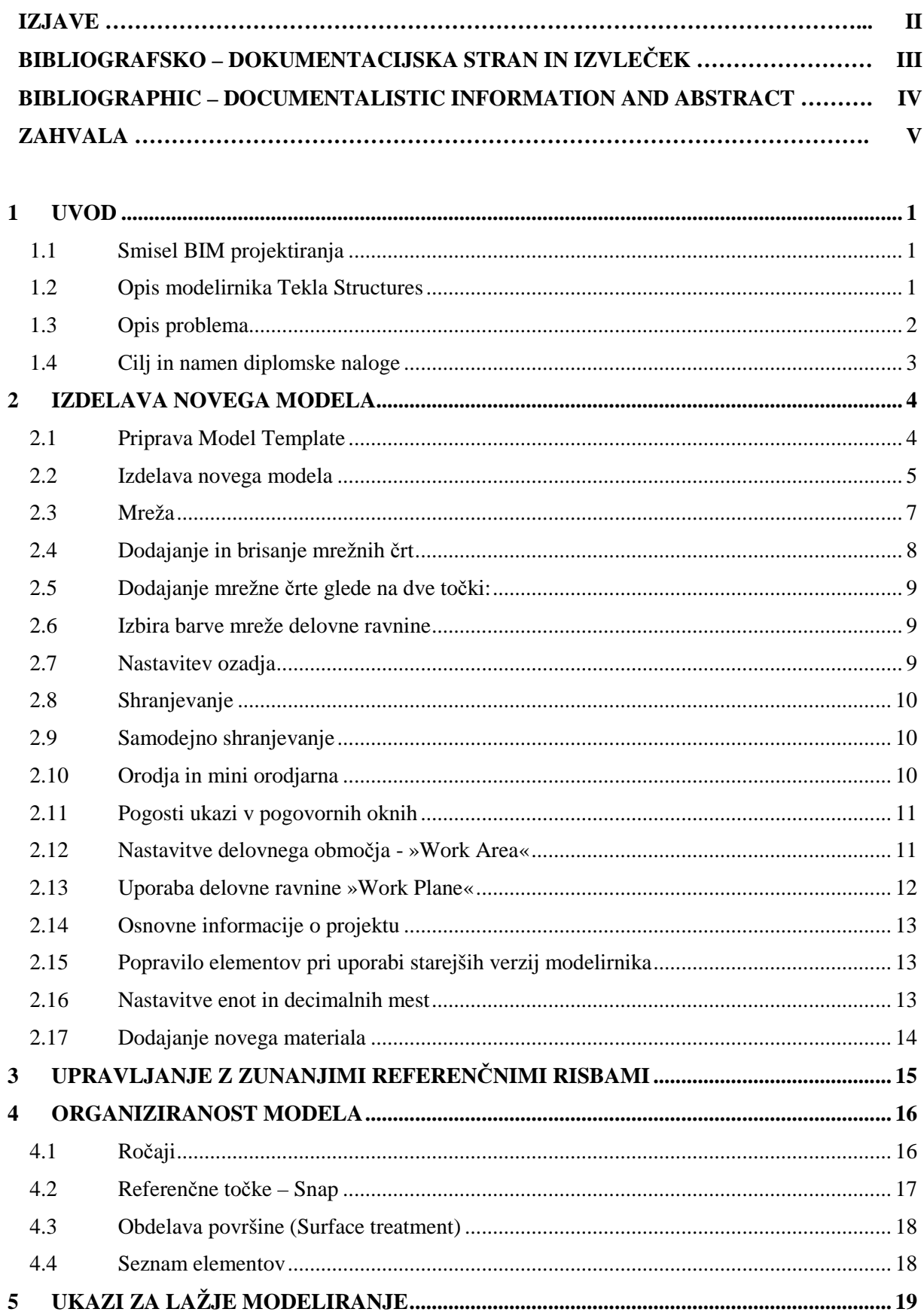

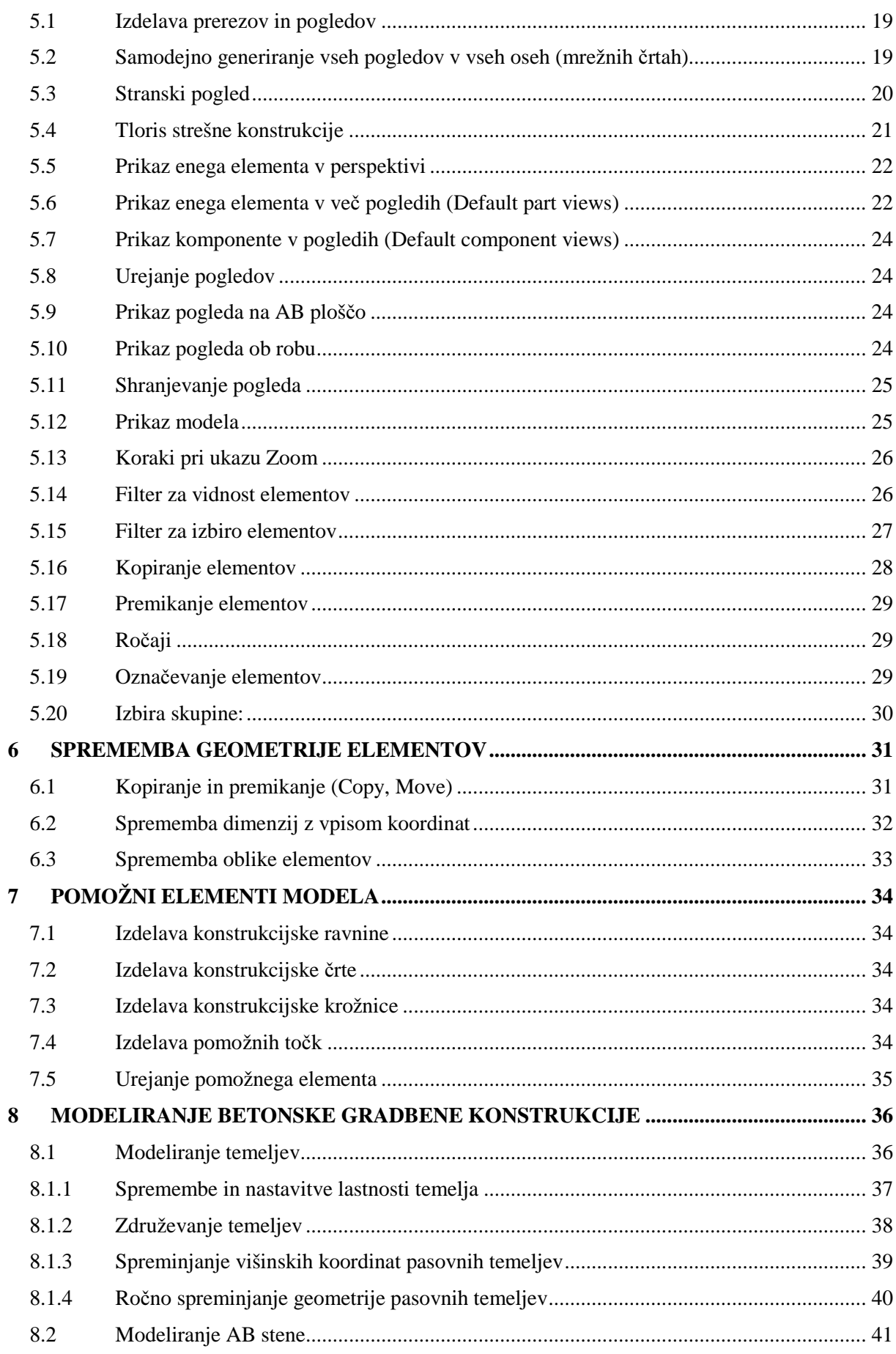

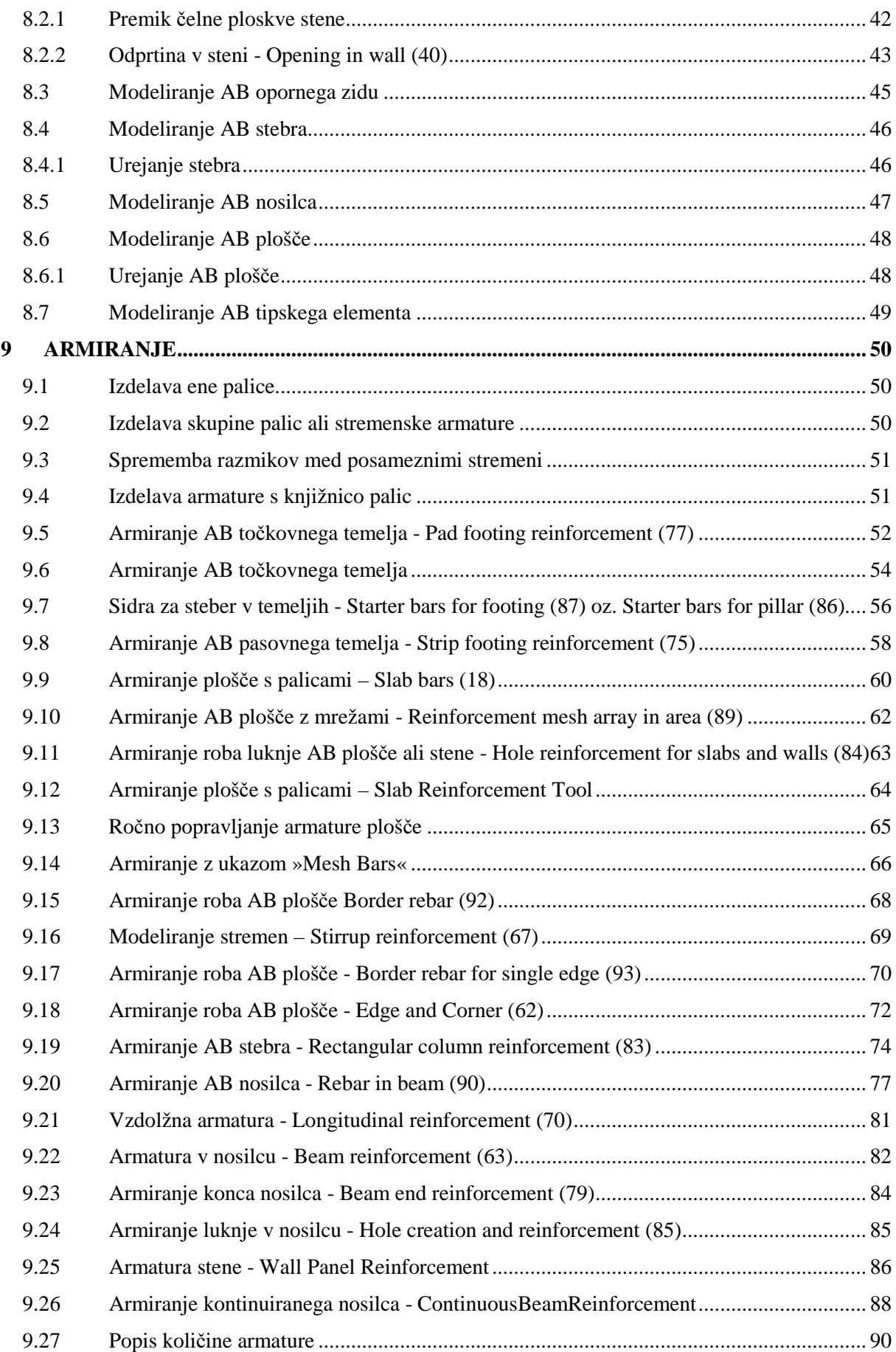

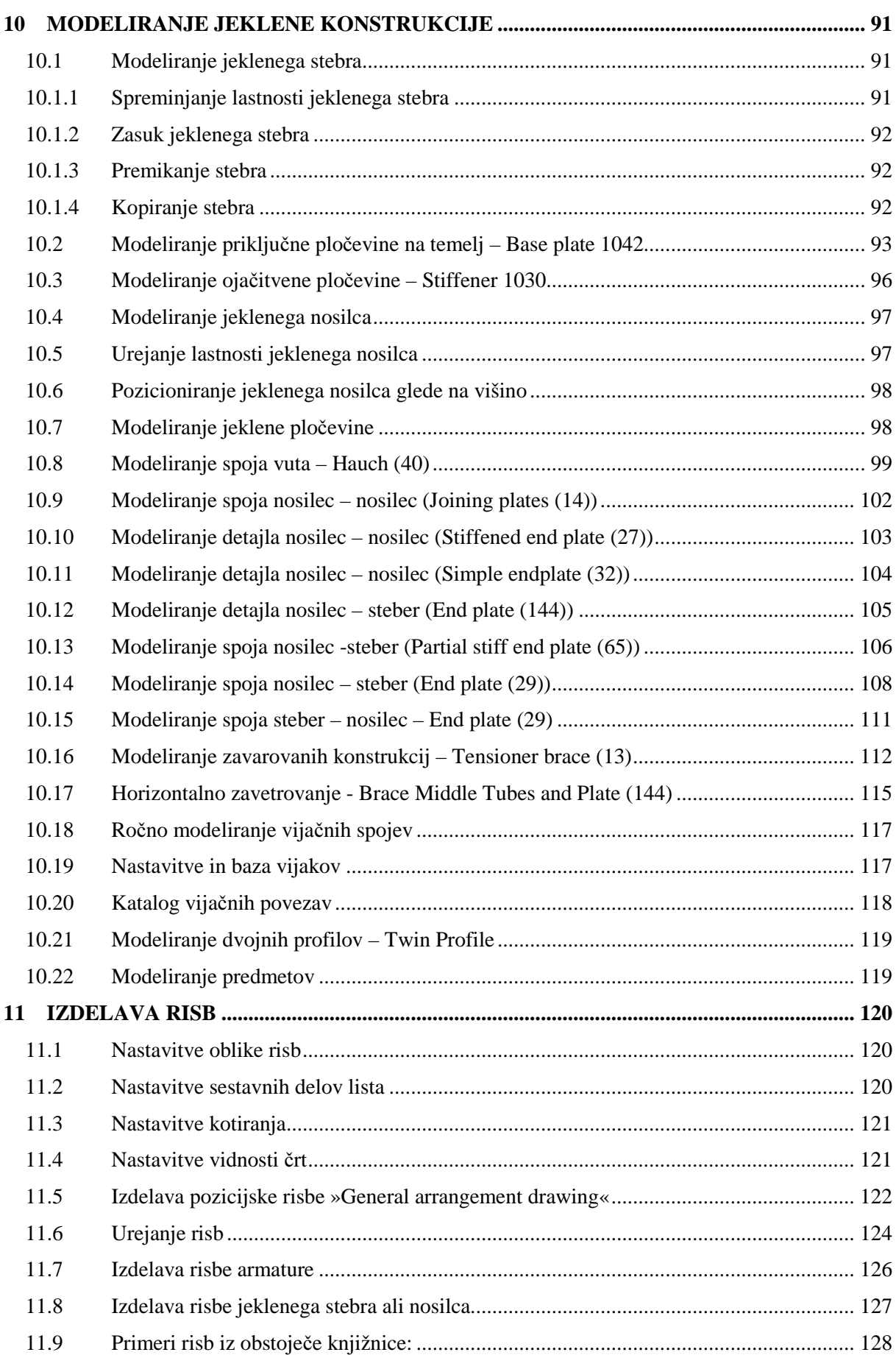

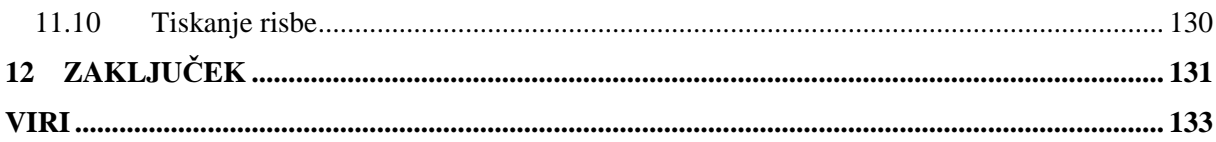

### **KAZALO SLIK**

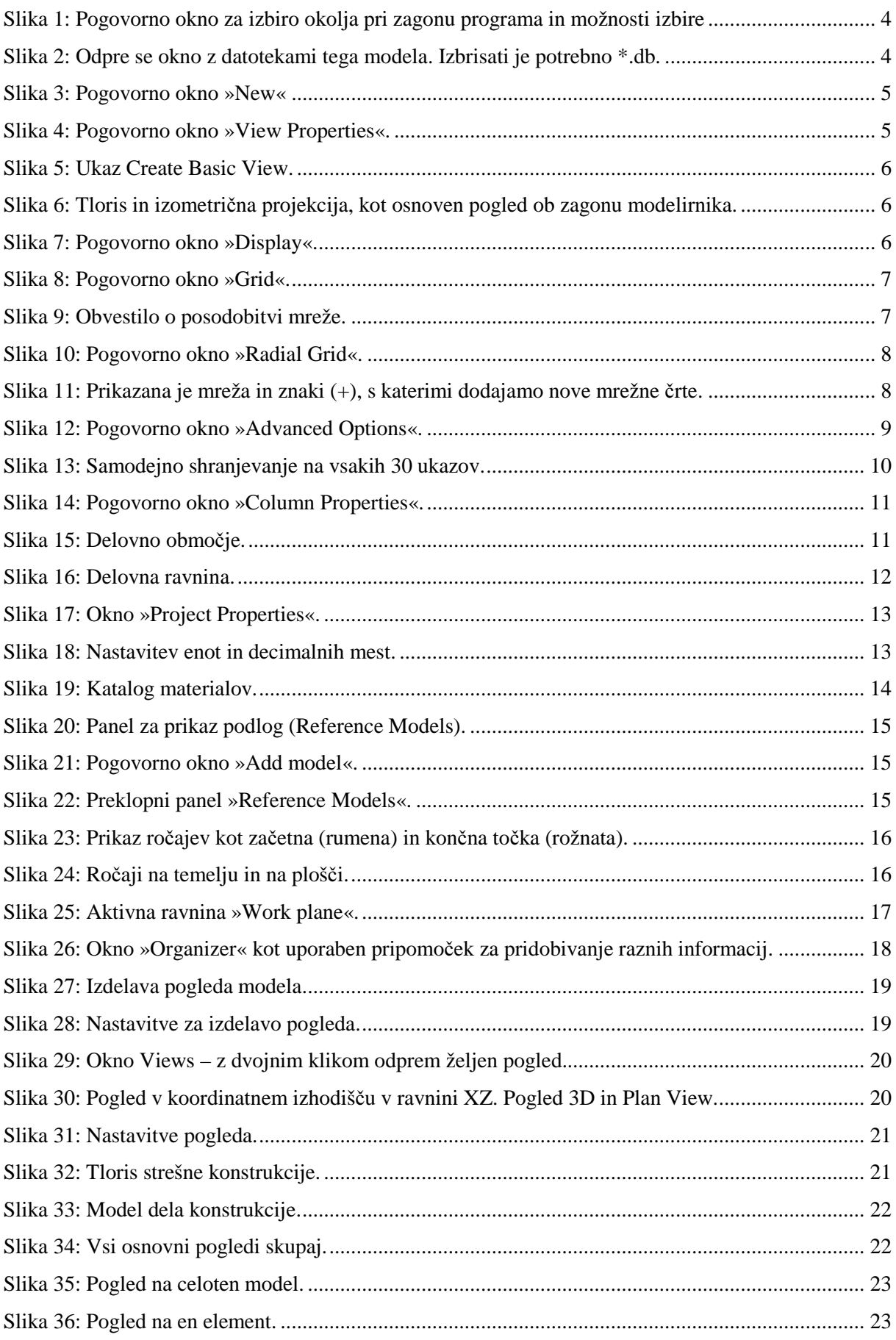

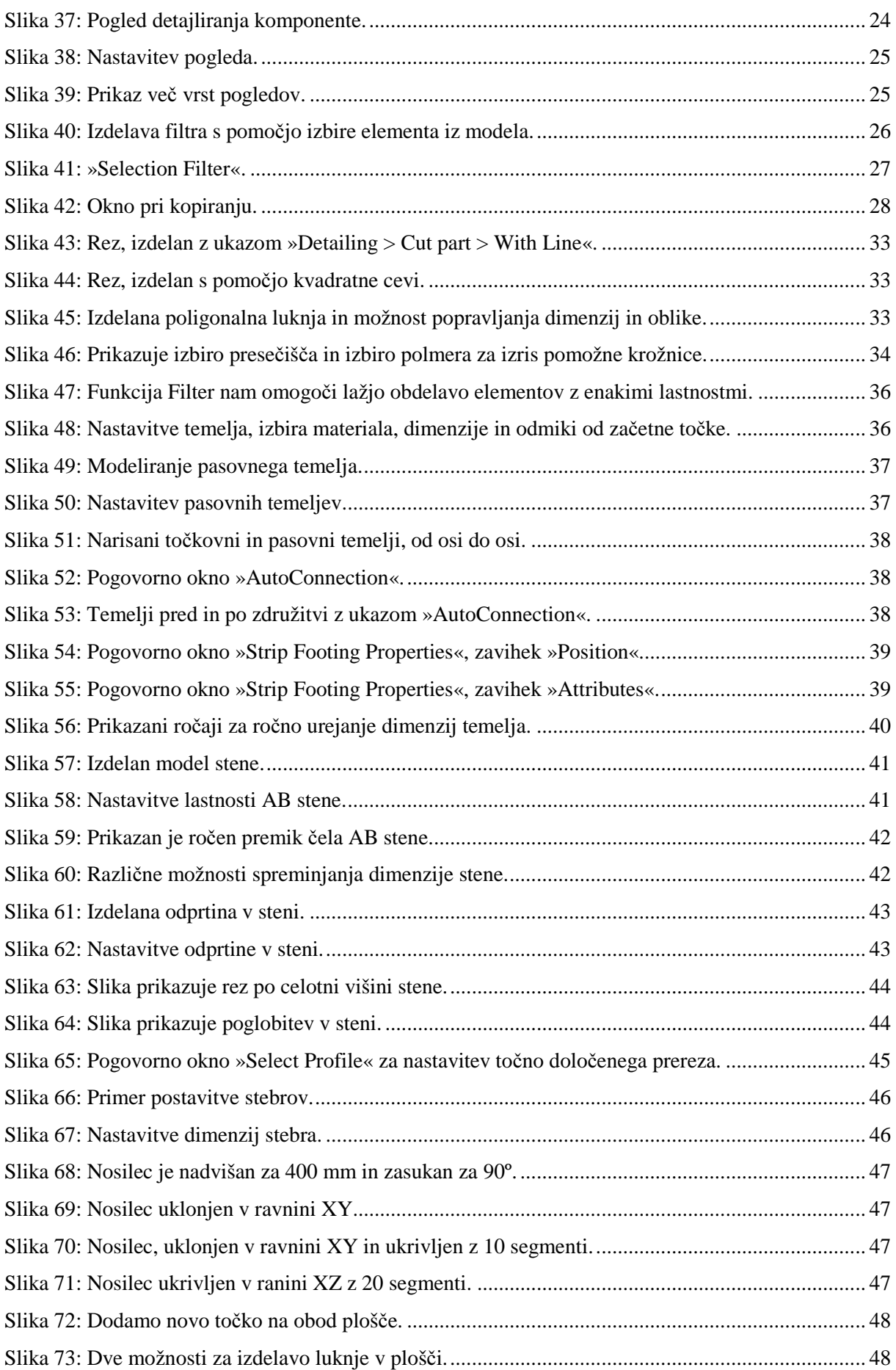

Alešnik, D. 2016. Analiza funkcionalnosti … Tekla Structures za večmaterialno konstruiranje v Sloveniji. XIII Dipl. nal. – VSŠ. Ljubljana, UL FGG, Odd. za gradbeništvo, Konstrukcijska smer.

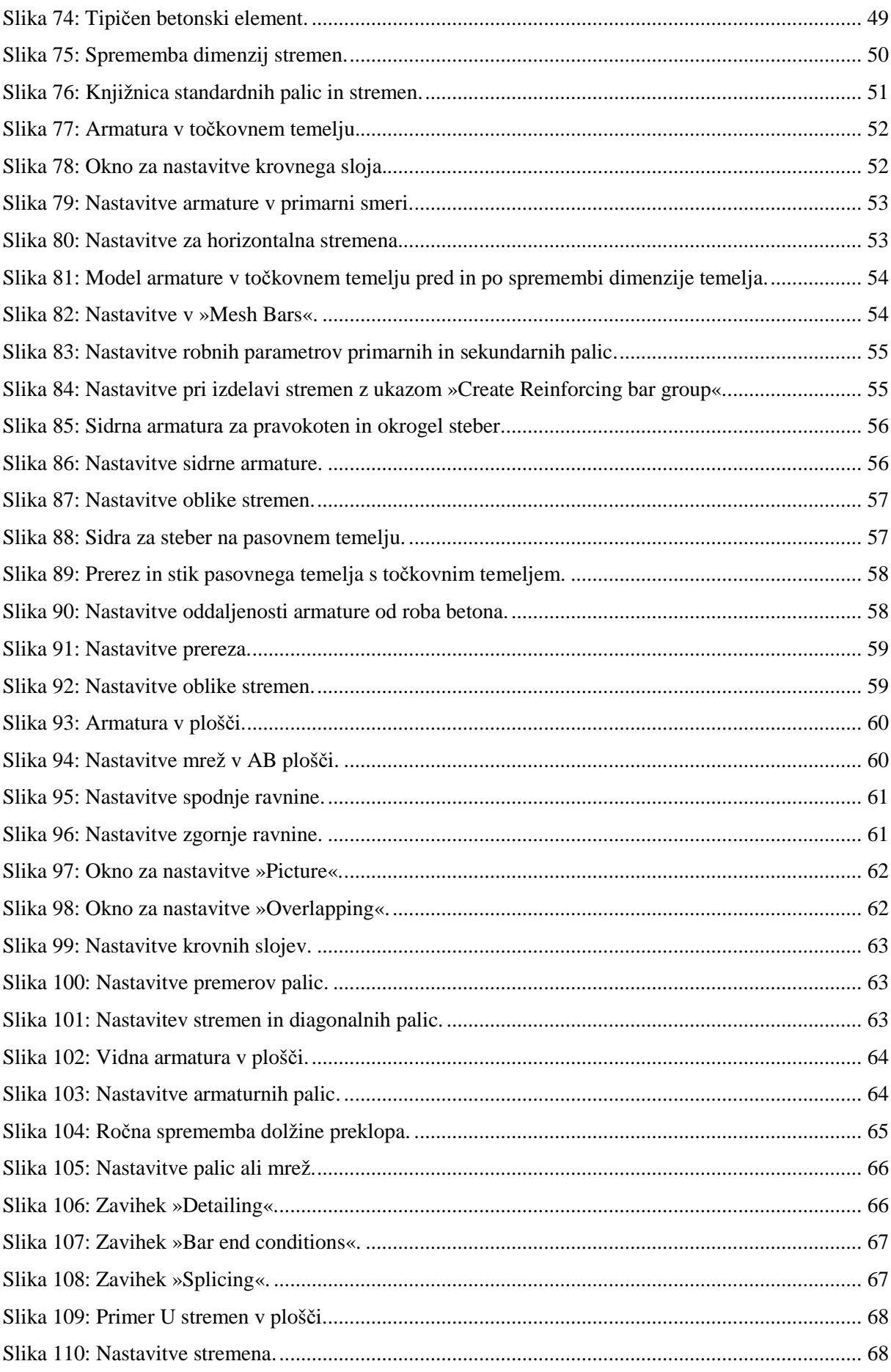

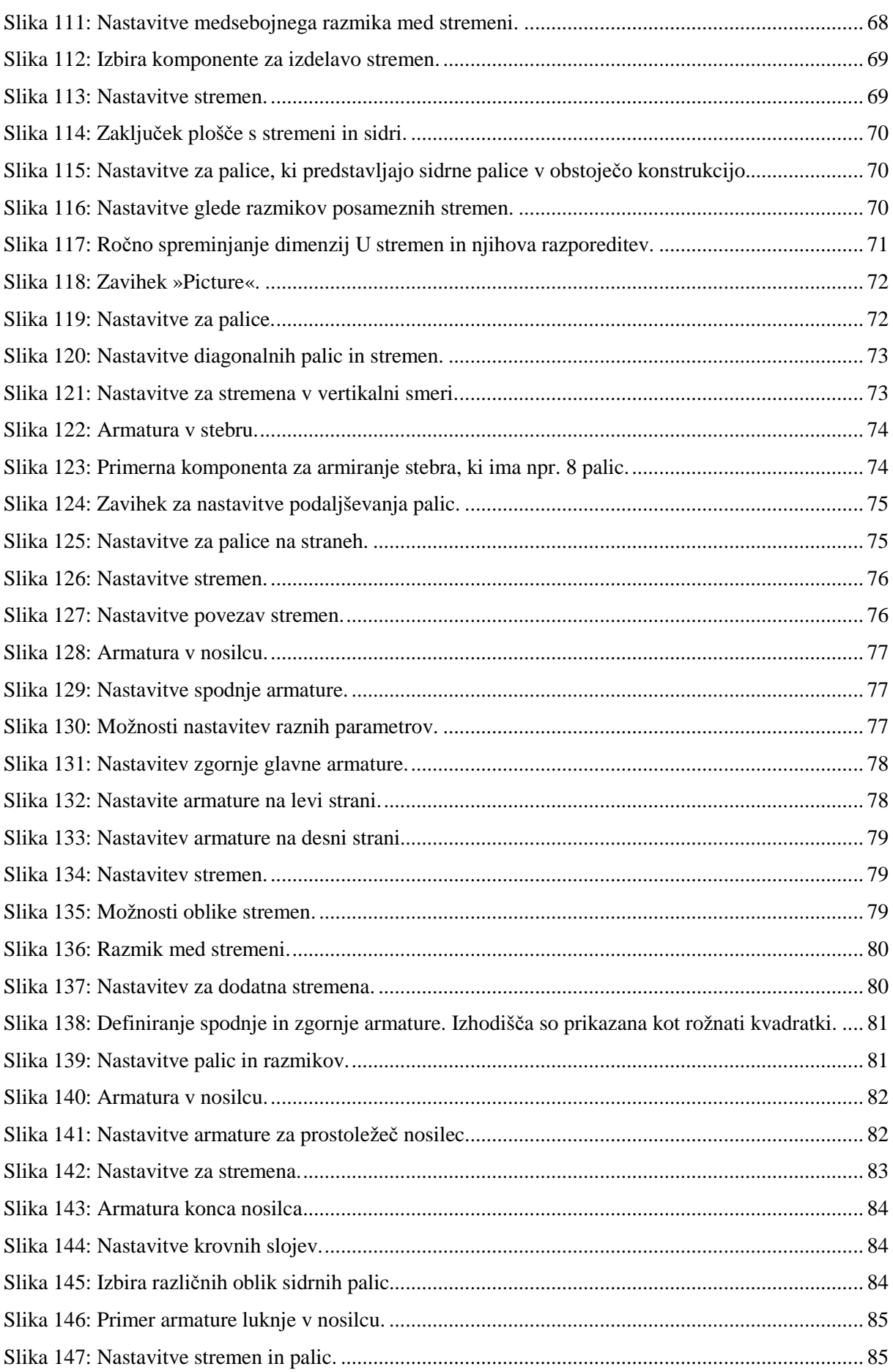

Alešnik, D. 2016. Analiza funkcionalnosti … Tekla Structures za večmaterialno konstruiranje v Sloveniji. XV Dipl. nal. – VSŠ. Ljubljana, UL FGG, Odd. za gradbeništvo, Konstrukcijska smer.

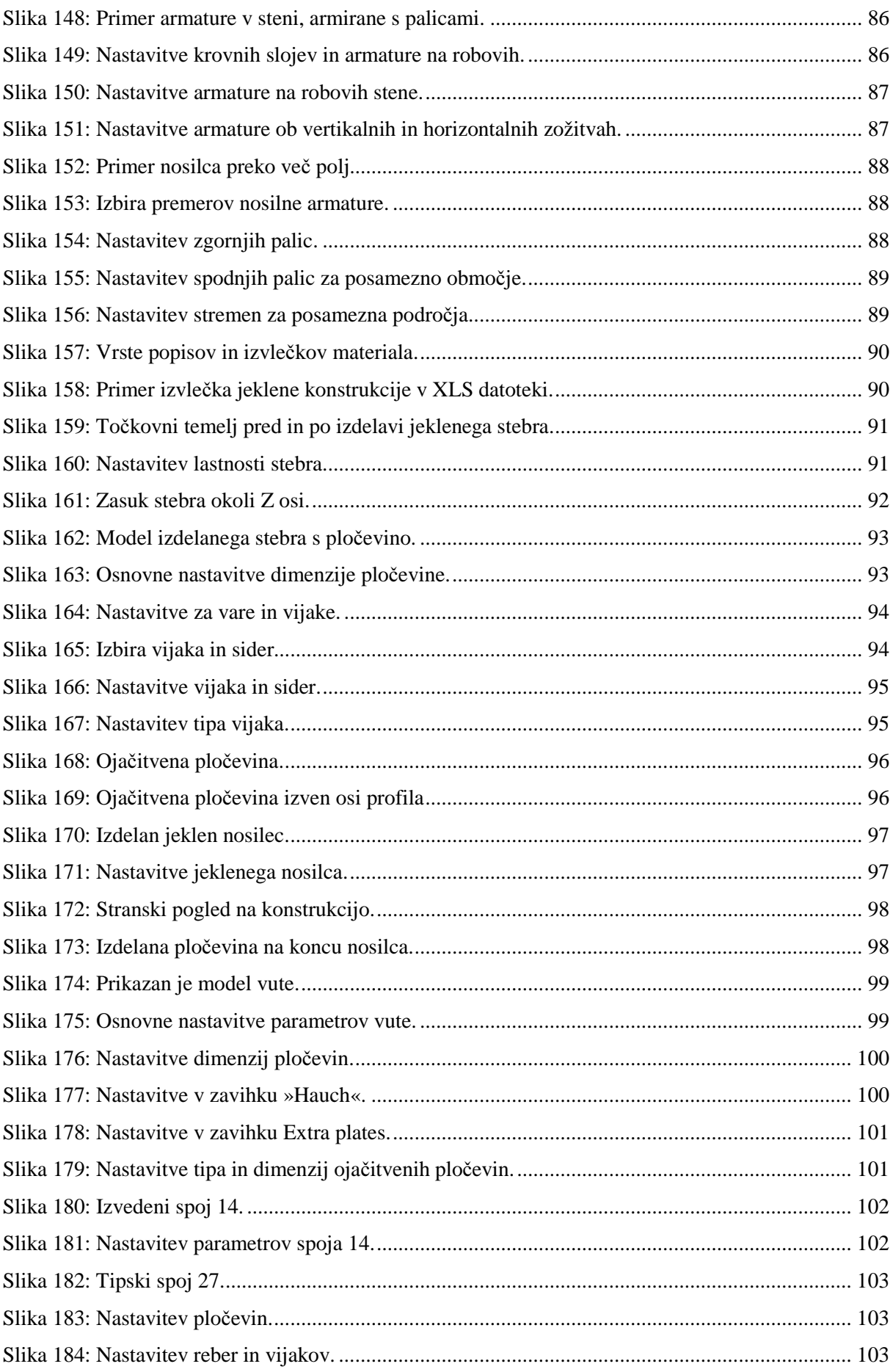

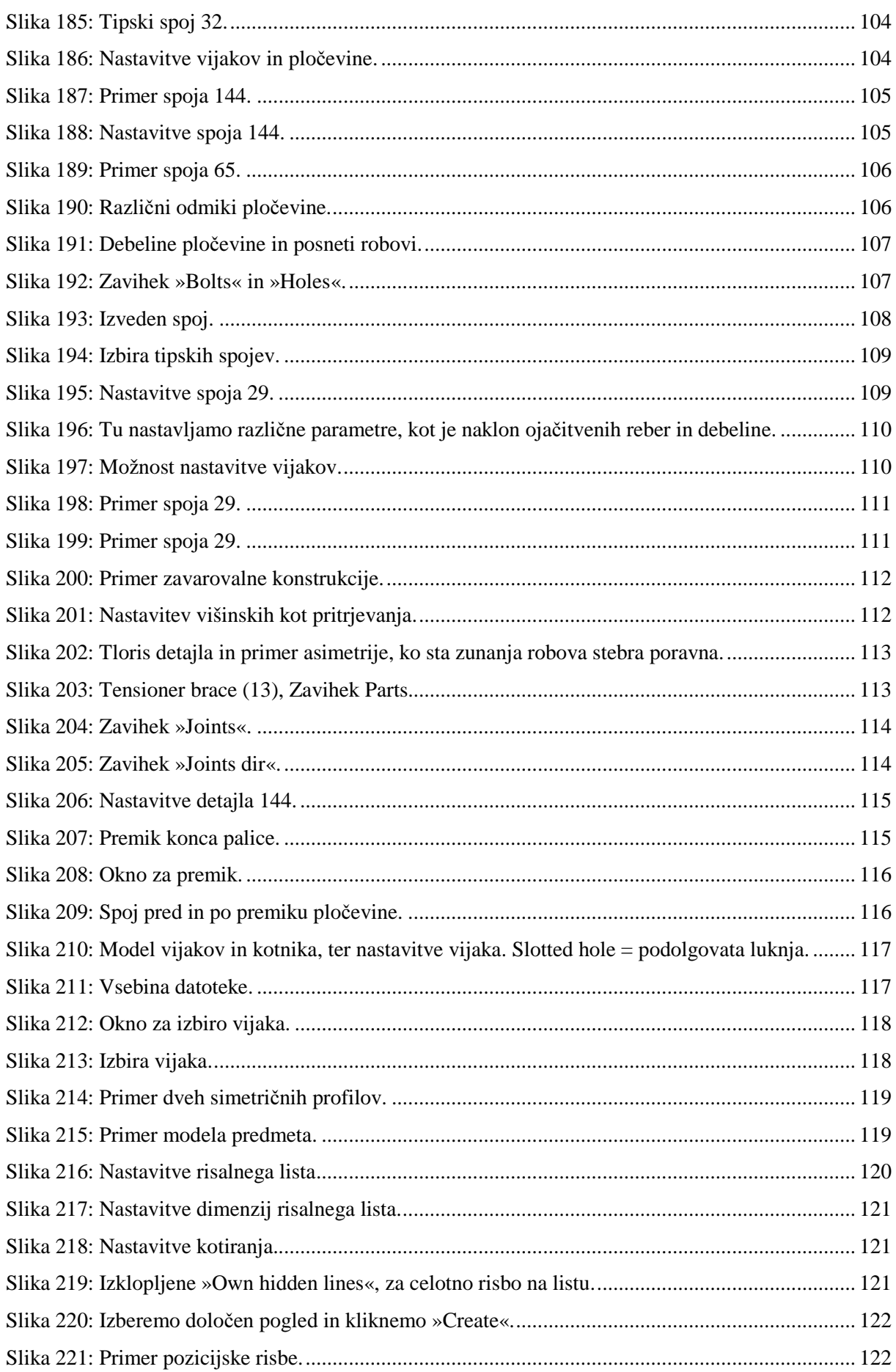

Alešnik, D. 2016. Analiza funkcionalnosti … Tekla Structures za večmaterialno konstruiranje v Sloveniji. XVII Dipl. nal. – VSŠ. Ljubljana, UL FGG, Odd. za gradbeništvo, Konstrukcijska smer.

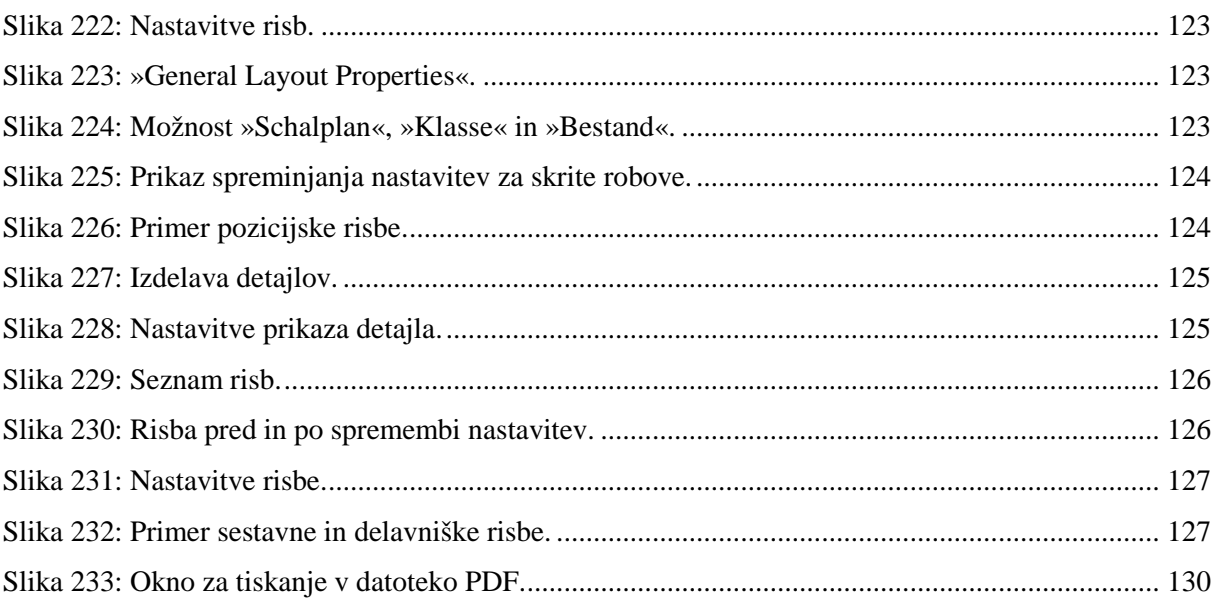

»Ta stran je namenoma prazna.«

#### **1 UVOD**

#### **1.1 Smisel BIM projektiranja**

Združitev rezultatov vseh faz uspešnega in usklajenega projektiranja je nemotena gradnja. Da bi gradnja potekla brez težav, je pomembna dobra predstava projekta, ki nam ga omogoča model BIM (angl. Building Information Model).

V želji, da bi bil objekt izdelan čim hitreje in čim bolj kakovostno, je treba zmanjšati neskladja, ki se pojavljajo med postopkom gradnje. Faza projektiranja je zelo primerna za reševanje neskladij, saj se lahko z razmeroma nizkimi stroški izdela veliko prilagoditev. Težava nastopi, ko so postavljeni kratki roki za izdelavo projektne dokumentacij, zato je potrebno poskrbeti, da izmenjava podatkov ne postane dolgotrajna, zamudna in nepregledna. Z uporabo BIM projektiranja se razreši ta sivina, saj BIM omogoča hitro izdelavo variant projektnih rešitev.

Pomembno je, da je izmenjava podatkov med udeleženci standardizirana in dinamična. Tako se lahko informacije izmenjujejo med različnimi programi, ki so sicer specializirani za določeno strokovno področje. Iz modela BIM lahko dobimo podatke za vizualizacijo, študije osončenja, dimenzioniranje konstrukcij, popis količin, časovni potek gradnje in asociativne načrte.

Vsekakor je celoten potek od zasnove do gradnje in vzdrževanja, celo do rušenja, dosti bolj pregleden in načrtovan z dobrim BIM modelom. Znano je, da je na začetku izdelave modela BIM potrebno vložiti veliko več energije in znanja, kar pa je uporabno v vseh kasnejših fazah, ko projektanti prepustijo model izvajalcu in vzdrževalcu.

V vsaki fazi, od prvih arhitekturnih zasnov se projekt usklajuje z gradbenimi inženirji, strojnimi inženirji, elektro inženirji in ostalimi vpletenimi. Pomembno je, da je izmenjava podatkov neposredna in brez izgubljenih informacij. V nasprotnem lahko med gradnjo prihaja do zakasnitev zaradi neskladij, ki bi bile posledica neusklajenega projektiranja.

Tako, da mora celotni gradbeni sektor prepoznati prednosti dela z BIM in uvesti nove tehnologije v delovni proces, kar bodo prepoznali tudi investitorji.

Na trgu ni BIM programa, ki bi bil idealen za vse projektante, kot so arhitekti, statiki, konstruktorji, strojni ali elektro inženirji. Zato je pomembno, da so programi med seboj združljivi, kar omogoča IFC standard. V diplomski nalogi obravnavam program Tekla Structures, ki je namenjen delu izdelavi modelov gradbenih konstrukcij.

#### **1.2 Opis modelirnika Tekla Structures**

Tekla Structures je program, ki ga uporabljajo predvsem konstrukterji, obdelovalci detajlov in izvajalci na gradbišču. Program je namenjen za modelno obdelavo projekta, s tem pa postane uporaben za več stopenj življenjskega cikla stavbe. Stavba je lahko modelirana iz več različnih vrst materiala (npr. beton, jeklo, les). Program Tekla Structures omogoča interaktivno modeliranja, statične analize, dimenzioniranja in samodejne izdelave delavniških načrtov. Tekla Structures omogoča nov način

projektiranja, kjer lahko na osnovi konstruktorskega modela avtomatično izdelamo računski matematični model (Cerovšek, 2010). Uporablja se predvsem za modeliranje stavb zgrajenih iz jekla in betona. Najbolj optimalen način obdelave je uvoz arhitekturnega modela s pomočjo IFC datoteke, na to obdelava detajlov, primerjava z ostalimi inženirskimi modeli, izdelava risb in prenos v avtomatizirano proizvodnjo s CNC stroji. Tak potek je lahko za obdelavo armature, prednapetih elementov ali jeklene nosilne konstrukcije.

V modelirniku je stavba vidna v 3D, elementi pa vsebujejo še dodatne ne-geometrijske informacije. Kadarkoli lahko iz 3D modela pridobimo razne izpise o objektih in tako pridobimo zadnje informacije o spremembah. Kljub temu, da je na voljo veliko podlog izpisov, je omogočena tudi lastna izdelava oblike in vsebine izpisa.

Možna je tudi sočasna obdelava objekta v delovni skupini obdelovalcev. Obdelava istega projekta, hkrati, je mogoča preko centralnega modela, do katerega lahko dostopa več uporabnikov hkrati. To je posebno uporabno pri hitrem načrtovanju, saj so obdelovalcu vedno na voljo aktualne informacije in objekti.

Glavne značilnosti programa so:

- Preprosta izdelava osnovnih konstrukcijskih elementov, kot so npr. stebri, nosilci in plošče,
- Prilagodljiv uporabniški vmesnik, npr. mreža 3D, delovne ravnine, oprijem na gradnike,
- Katalog profilov, materialov, vijačnega materiala in jekla za armiranje,
- Dodatki za izdelavo kompleksnih konstrukcij, kot so npr. stopnišča in paličja,
- Parametrični spoji za povezavo nosilnih elementov,
- Možnost izdelave lastnih, prilagodljivih, parametričnih spojev, detajlov ali elementov,
- Izmenjava podatkov med ostalimi programi BIM po pristopu Open BIM,
- Preprosta izdelava delavniške dokumentacije na osnovi »žive povezave« z modeli,
- Izvoz podatkov za stroje CNC,
- Spremljanje sprememb in povrnitev v starejše stanje.

Program se zelo hitro razvija, in ima zelo dobro tehnično podporo. Novo verzijo izdajo približno na pol leta, spremembe in dopolnitve pa so vedno obširne.

#### **1.3 Opis problema**

Koncept BIM je čedalje pomembnejši za opis stavbe. BIM je namreč digitalna predstavitev fizičnih, funkcionalnih in informacijskih karakteristik posameznih gradbenih elementov oz. objektov, ki skupaj sestavljajo celoto – stavbo. V model BIM so vgrajeni kompleksni inteligentni elementi.

To pomeni, da se posamezen element prilagodi glede na vhodne podatke. Vsaka informacija je zapisana le enkrat, izhodna dokumentacija pa vedno usklajena z zadnjim stanjem. Z BIM lahko spremljamo celoten življenjski cikel stavbe. Zato je smiselno, da BIM uporabljajo lastniki in upravniki stavb, saj lahko analizirajo stroške, ki so povezani z obratovanjem stavb.

Slovenija je na tem področju še precej v zaostanku. Sodobno projektiranje pa je zelo zahtevno in pričakuje od projektantov popolno zanesljivost. Orodja za 2D risanje nam tega ne omogočajo.

# **1.4 Cilj in namen diplomske naloge**

V diplomski nalogi bom poskušal izdelati model objekta s čim več različnimi detajli. Poskušal bom prikazati BIM projektiranje in razlike med tradicionalnim projektiranjem. BIM projektiranje se od tradicionalnega loči namreč po tem, da obdelujemo en sam model. S tem se izognemo podvajanju elementov, kot se to dogaja v tradicionalnih risbah, npr. pri prikazovanju prerezov in tlorisov. Lastnost modelirnika Tekla Structures je tudi ta, da je omogoča parametrično obdelavo spojev s pomočjo pripravljenih, vgrajenih dinamičnih komponent, ki omogočajo, da je spoj izdelan samodejno na podlagi določenih vhodnih parametrov elementov in predpostavk. Ko se spremenijo parametri elementov, ki služijo kot vhodni podatek, se temu avtomatsko prilagodi tudi spoj. Pri tradicionalnem projektiranju vsaka sprememba povzroči neposredne transformacije na več risbah, pri parametričnih detajlih pa so elementi med seboj v odvisnosti, kar ima za posledico prilagoditev

detajla glede na nove vhodne parametre.

Zato nas v okviru diplomske naloge zanima funkcionalnost modelirnika in uporabnost parametričnih komponent v primerjavi s tradicionalnim projektiranjem.

# **2 IZDELAVA NOVEGA MODELA**

Pri zagonu programa izberemo državo, kar ima za posledico standarde za materiale in elemente, ki jih bomo uporabljali v projektu. Izberemo tudi vlogo, ki jo imamo v modelirniku. Različne vloge imajo za posledico tudi pripadajoč grafični vmesnik.

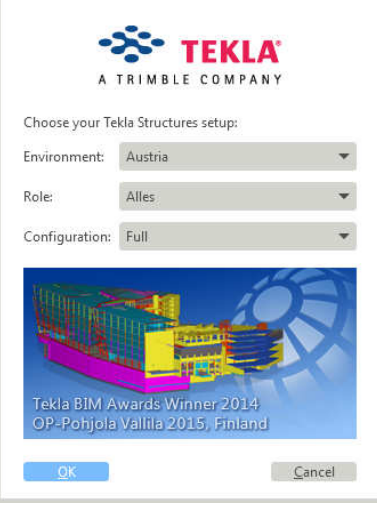

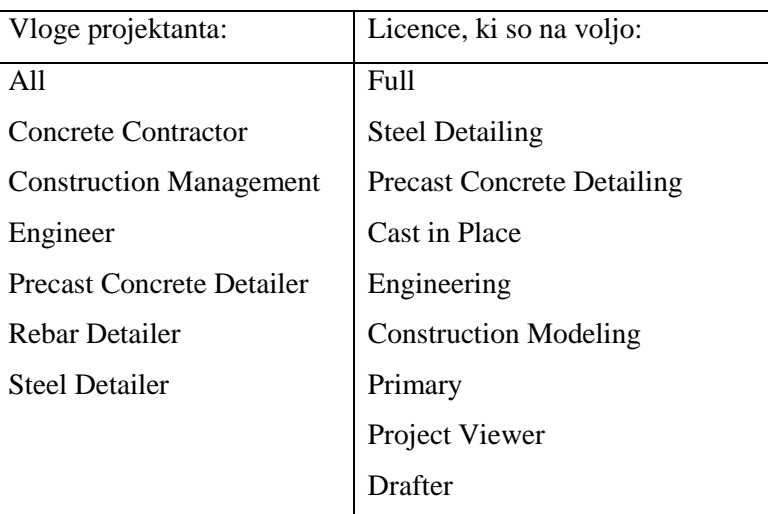

Slika 1: Pogovorno okno za izbiro okolja pri zagonu programa in možnosti izbire

Glede na to, da se pri obdelavi modela lahko pojavijo v modelu smeti, je priporočljivo, da se pri novem projektu izdela tudi nov model.

# **2.1 Priprava Model Template**

Za izdelavo novega modela kliknemo na  $\Box$  ali File > New oz. Ctrl+N. model najprej shranimo: File > Save as Model Template

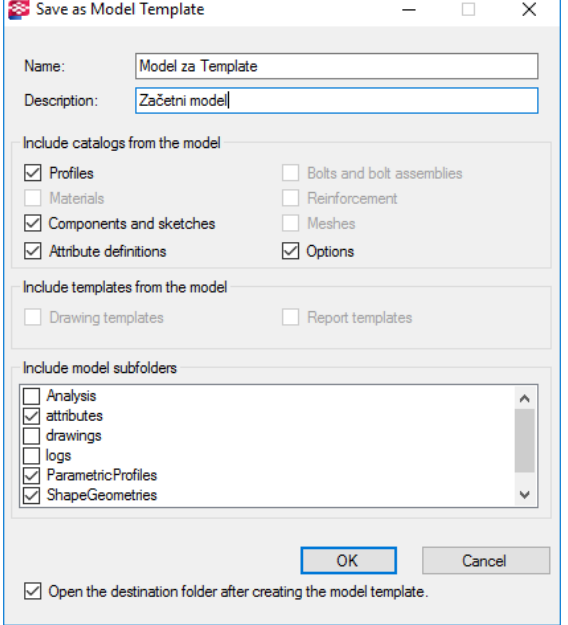

Datoteke so shranjene v: C:\ProgramData \ Tekla Structures \ 21.1 \ Environments \ default \ model\_templates \ Model za Template.

Za posodobitev baz modela template, je potrebno skopirati mape in datoteke na to mesto. Datoteke, v katere se zapišejo nastavitve:

- Profdb.bin knjižnica profilov,
- Rebar\_database.inp knjižnica palic,
- Mesh\_database.inp knjižnica mrež.

Slika 2: Odpre se okno z datotekami tega modela. Izbrisati je potrebno \*.db.

#### **2.2 Izdelava novega modela**

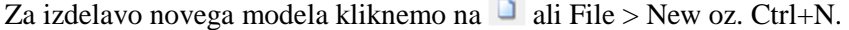

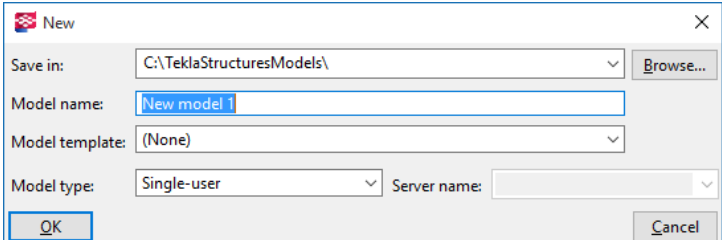

Slika 3: Pogovorno okno »New«

Odpre se začeten pogled modela, ki je prikazan na Slika 6: Tloris in izometrična projekcija, kot osnoven pogled ob zagonu modelirnika. Dvojni klik na ozadje, nam odpre nastavitve »View Properties«. V tem oknu nastavimo vse značilne možnosti pogleda.

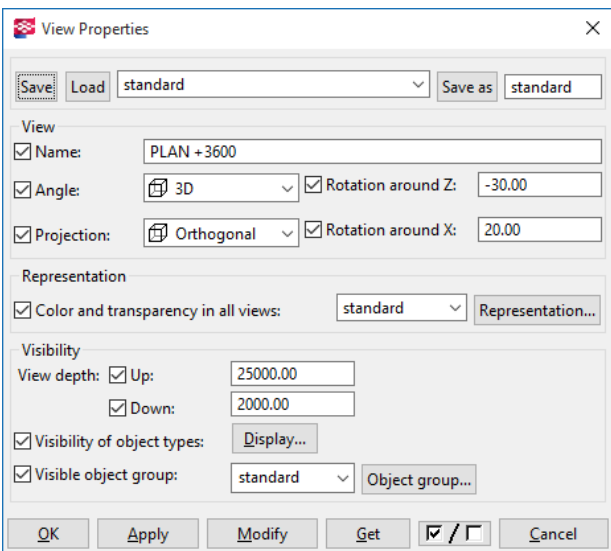

Slika 4: Pogovorno okno »View Properties«.

Med izdelovanjem modela večkrat spreminjamo poglede na model in prikazujemo točno določene elemente. Zato je pomembno poznati osnovne možnosti v pogovornem oknu »View Properties«:

- »Name« Ime modela.
- »Angle« Izbiramo med 3D in tlorisom (Plane).
- »Projection« Izometrična (Orthogonal) ali perspektivna projekcija (Perspective).
- »Rotation around Z« in »Rotation around X« pustimo, saj model vrtimo s pomočjo miške.
- »Representation« Nam omogoči, da določene elemente prikazujem v določenih barvah.
- »Visibility depth« Najnižja in najvišja točka v smeri Z osi.
- »Display…« Omogoča vidnost določenih elementov, kot so vari, vijaki in mreže.
- »Visible object group« Omogoča ogled posameznih elementov, ki imajo skupne lastnosti.

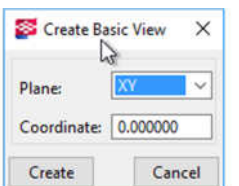

Če se nam med modeliranjem zgodi, da izgubimo željen pogled oz. želim izdelati pogled z osnovnimi nastavitvami, izberemo ukaz: View > Creat view of Model > Basic View > Plane XY in Coordinate 0.000 > Create.

Slika 5: Ukaz Create Basic View.

S kombinacijo tipk »Ctrl+P« preklopimo med pogledom izometrije in tlorisa.

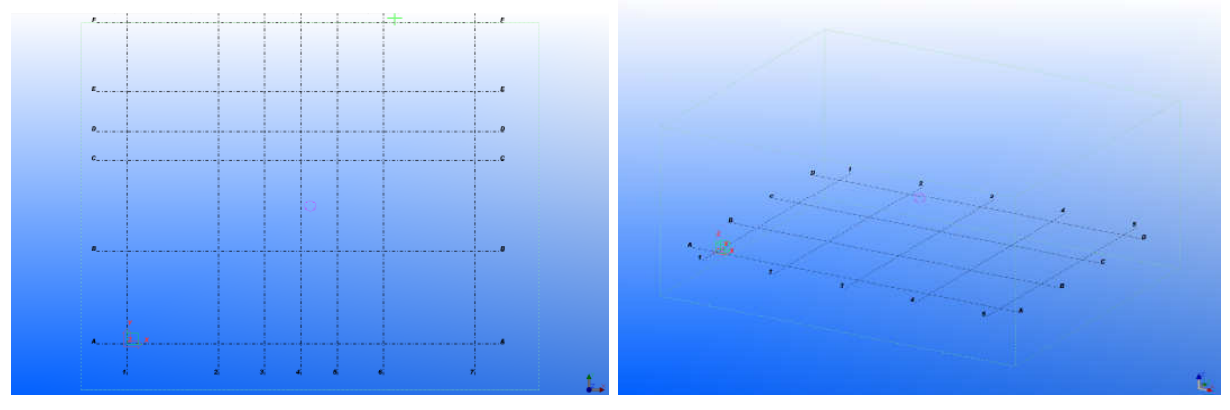

Slika 6: Tloris in izometrična projekcija, kot osnoven pogled ob zagonu modelirnika.

S klikom na gumb »Display…« se prikažejo dodatne nastavitve za prikaz. V zavihku »Advanced« lahko nastavimo tudi npr. prikaz imena elementov.

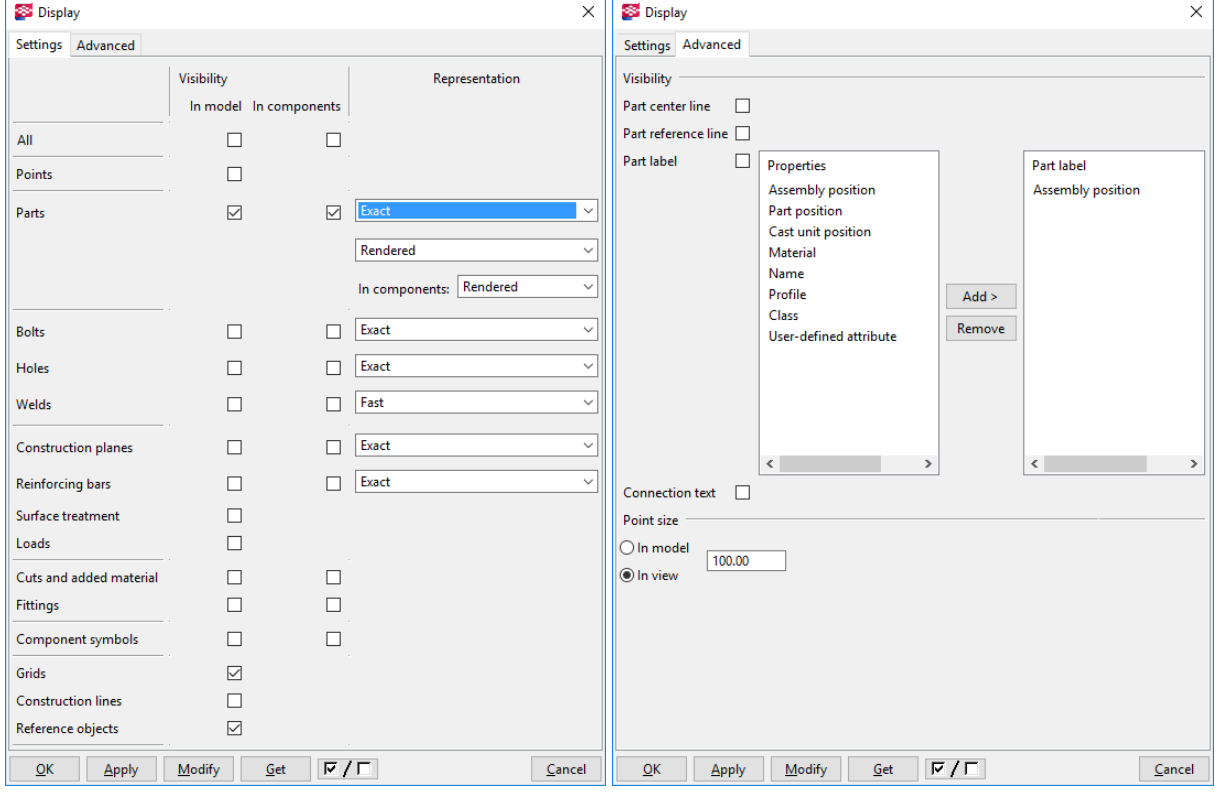

Slika 7: Pogovorno okno »Display«.

Včasih želimo, da ne vidimo armature v AB elementih. To lahko izvedemo z izklopom vidnosti v oknu Display – možnost »Reinforcing bars«. Pogosto ne želimo v modelu videti varov (Welds) ali vijakov (Bolts). V oknu »Advanced« lahko nastavimo vidnost glede na lastnosti elementov, kot so npr. ime, material, ali številka elementa. Pri prikazu večjega števila vijakov priporočam vklop »Fast« pri vijakih tako, da je uporaba sistemskega spomina čim manjša.

#### **2.3 Mreža**

Mreža je pomemben element pri risanju, saj nam omogoči točke, s katerimi si pomagam pri risanju elementov. V osnovi ima Tekla Structures mrežne črte pravokotne, prepoznamo pa jih po značilnem videzu »črta pika«. V modelu imamo lahko tudi več mrež. Za nastavitev mreže je potrebno vklopiti opcijo Select grid . Sedaj z dvojnim klikom izberemo že narisano mrežo. Tako lahko spreminjamo lastnosti mreže.

| S Grid<br>×                                   |                                                |                     |
|-----------------------------------------------|------------------------------------------------|---------------------|
| Model01<br>Model01<br>Load<br>Save<br>Save as |                                                |                     |
| Coordinates                                   |                                                |                     |
| ⊠χ                                            | 0.00 6000.00 3000.00 2*2400.00 3000.00 6000.00 |                     |
| ⊽γ                                            | 0.00 2*6000.00 1900.00 2600.00 2*4500.00       |                     |
| Mz                                            | 0.00 3600.00 7200.00                           |                     |
| Labels                                        |                                                |                     |
| ☑χ                                            | 1234567                                        |                     |
| ⊽γ                                            | <b>ABCDEFG</b>                                 |                     |
| ΜΖ                                            | $+0+3600+7200$                                 |                     |
| Line extensions<br>Origin                     |                                                |                     |
| Right/Above<br>Left/Below                     |                                                |                     |
| MX                                            | 2000.00<br>2000.00<br>☑                        | $\nabla$ XO<br>0.00 |
| ☑γ                                            | 2000.00<br>2000.00<br>$\triangledown$          | 0.00<br>$\nabla$ YO |
| VZ                                            | 2000.00<br>2000.00<br>▽                        | 0.00<br>$\sqrt{20}$ |
| Magnetism                                     |                                                |                     |
| Magnetic grid plane<br>п                      |                                                |                     |
| Other settings                                |                                                |                     |
| ▽<br>User-defined attributes                  |                                                |                     |
| Create                                        | Modify<br>Get                                  | ⊽ / ⊏<br>Close      |

Slika 8: Pogovorno okno »Grid«.

Pri mreži lahko nastavimo koordinate mrežnih črt in njihove oznake. Pri oznakah v smeri Y je lahko vpisana tudi celotna abeceda. Prikazan bo le potreben del. Pri koordinatah mreže je pomembno, da vpišem tudi 0.00. Tako bo v mreži zajeto tudi izhodišče, v nasprotnem primeru bi bilo označevanje napačno. Razmike med posameznimi črtami lahko zapišem tudi kot 2\*2400, kar pomeni, da je med tremi črtami razmik 2400 mm. »Line extensions« pomeni podaljške mrežnih črt izven skrajnih dimenzij pravokotnih mrežnih črt. Na koncu spremembo izvedemo s klikom na »Modify«.

Ko nastavimo mrežo, je zaželeno, da jo shranimo z ukazom »Save as«. Shranjena verzija nam omogoči, da imamo mrežo na voljo tudi za kasnejšo uporabo. Mrežo lahko namreč spreminjamo tudi ročno, zato se lahko zgodi, da nam začetna nastavitev utegne priti prav. Mrežo v modelu pa dejansko popravimo z ukazom »Modify«.

Pojavi se obvestilo in potrdimo z »Yes«.

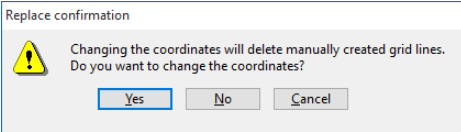

Slika 9: Obvestilo o posodobitvi mreže.

S parametrično komponento »Radial grid« lahko ustvarimo tudi mreže, ki so sestavljene iz osi, in imajo središče v eni točki.

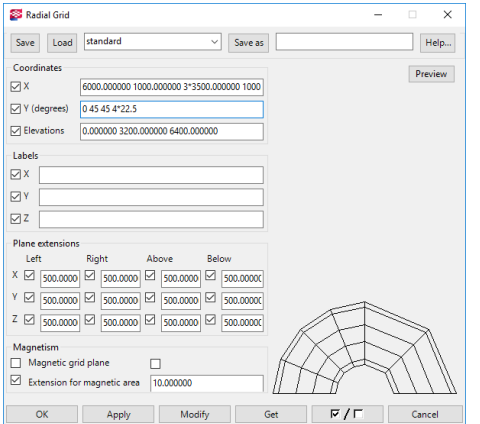

Slika 10: Pogovorno okno »Radial Grid«.

#### **2.4 Dodajanje in brisanje mrežnih** č**rt**

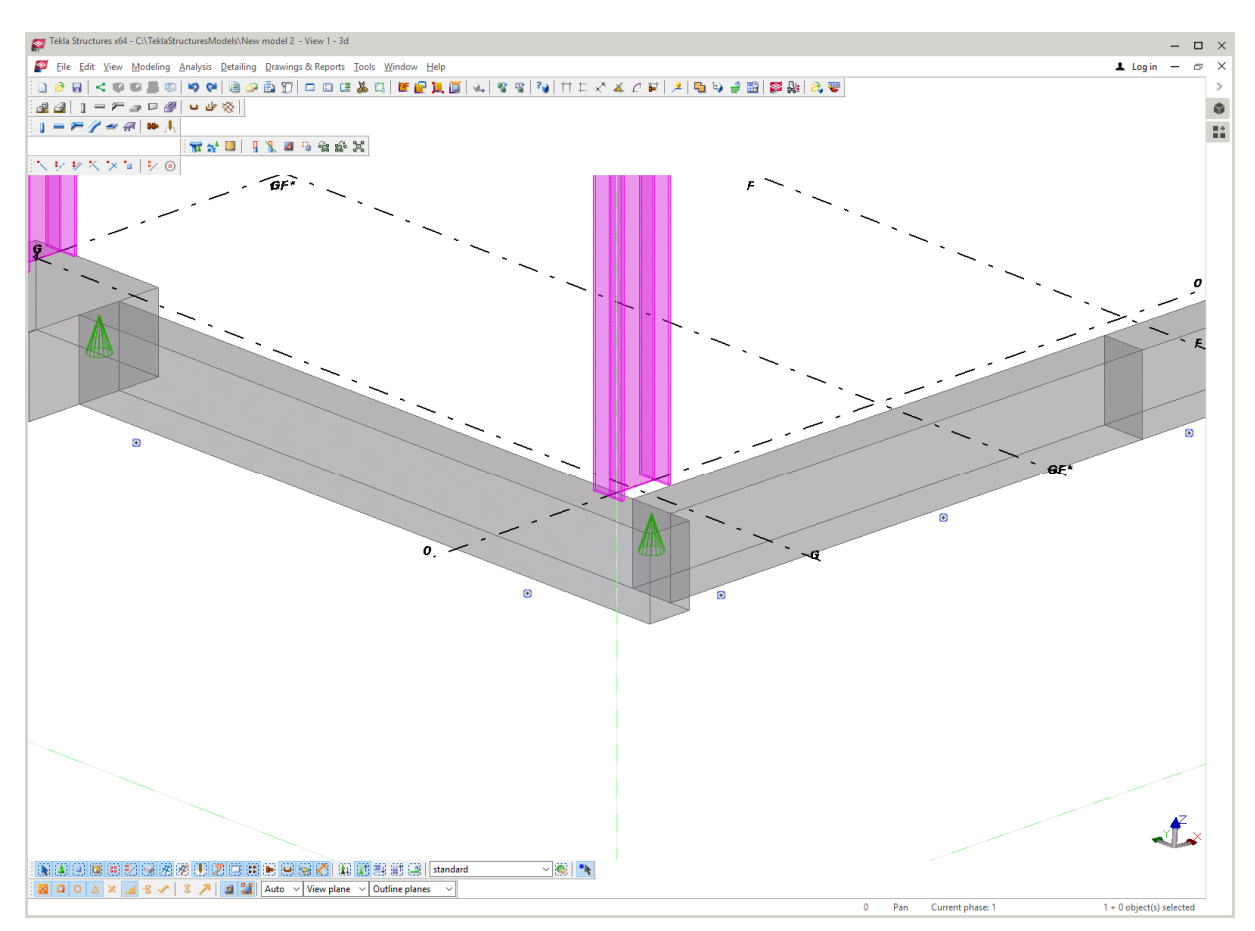

Slika 11: Prikazana je mreža in znaki (+), s katerimi dodajamo nove mrežne črte.

Dvojni klik na mrežo odpre okno »Grid«. Tako spremenimo želene globalne lastnosti mreže. Za dodajanje posamezne mrežne črte pa izberemo funkcijo  $\bullet$  po tem, ko smo kliknili na mrežo (znaki se pokažejo samo na dveh straneh mreže, ob X=0 in Y=0). Gumba  $\blacksquare$  in  $\mathbb{R}^n$  morata biti aktivna. Ime

Alešnik, D. 2016. Analiza funkcionalnosti … Tekla Structures za večmaterialno konstruiranje v Sloveniji. 9 Dipl. nal. – VSŠ. Ljubljana, UL FGG, Odd. za gradbeništvo, Konstrukcijska smer.

nove mrežne črte se definira samodejno. Ime črte spremenimo z desnim klikom na črto. Prikaže se

okno  $\boxed{6f^*$  . The contract  $\ddot{c}$  and premikaniem mreže vtipkam številko, se mrežna črta premakne za točno razdaljo v pokazani smeri. Ravno tako izbrišemo mrežno črto s tipko Del.

Mrežne črte lahko kopiramo tudi posamezno, če imamo vklopljen gumb . Kopiranje deluje podobno, kot kopiranje elementov.

#### **2.5 Dodajanje mrežne** č**rte glede na dve to**č**ki:**

Modeling > Add Grid Line.

Izbereš mrežo, ki se ji doda nova črta.

Začetna točka, končna točka.

#### **2.6 Izbira barve mreže delovne ravnine**

Tools > Options > Advanced Options... > Model View.

 $XS$  GRID COLOR = 0.0 0.0 0.0

#### XS\_GRID\_COLOR\_FOR\_WORK\_PLANE =  $0.7 0.0 0.3$

#### **2.7 Nastavitev ozadja**

Z ukazom Click Tools > Options > Advanced Options... oz. Ctrl +  $E$  > Model View.

Ozadje spremenim s spremembo parametrov:

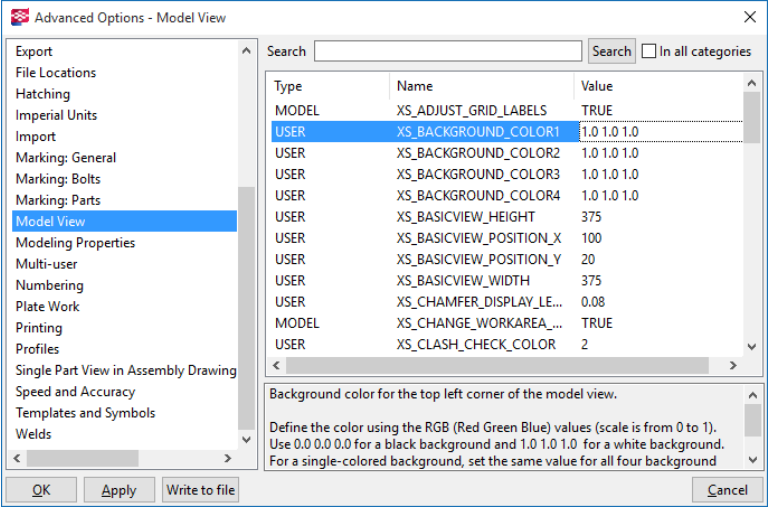

XS\_BACKGROUND\_COLOR1 [1.0 1.0 1.0] XS\_BACKGROUND\_COLOR2 [1.0 1.0 1.0] XS\_BACKGROUND\_COLOR3 [1.0 1.0 1.0] XS\_BACKGROUND\_COLOR4 [1.0 1.0 1.0]

Slika 12: Pogovorno okno »Advanced Options«.

Kliknemo »OK« in po ponovnem zagonu modelirnika, bo sprememba vidna, kot na Slika 11.

# **2.8 Shranjevanje**

File > Save oz. Ctrl + S ali klik na ikono  $\blacksquare$ .

# **2.9 Samodejno shranjevanje**

Tools > Options > Options... > General

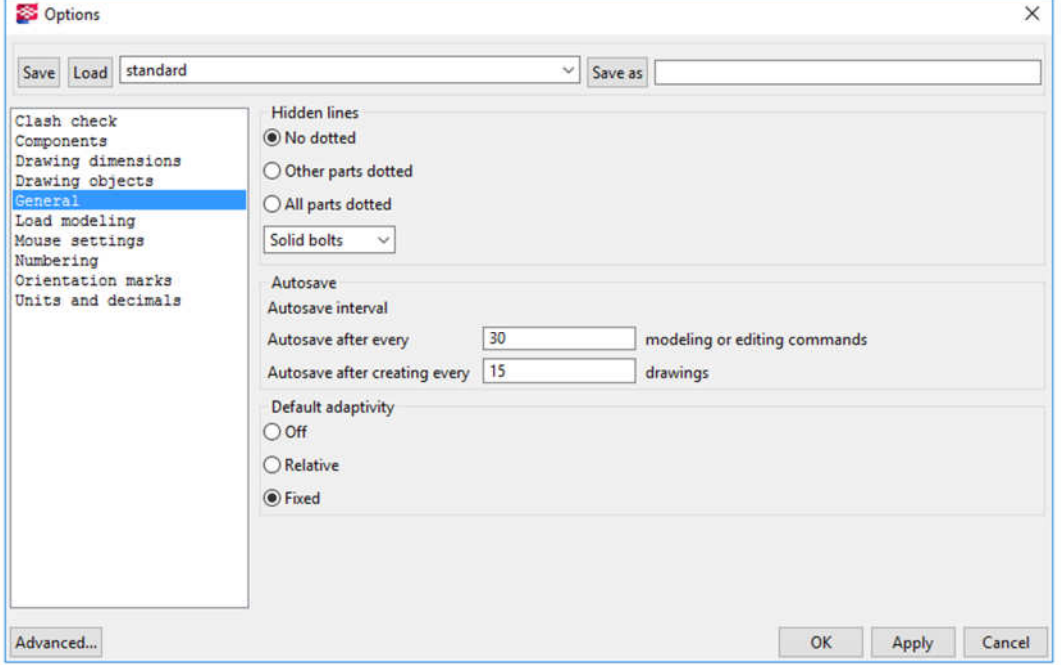

Slika 13: Samodejno shranjevanje na vsakih 30 ukazov.

# **2.10 Orodja in mini orodjarna**

Orodja si prilagodimo v Tools > Toolbars, kjer izberemo želena orodja, ki jih želimo prikazati v orodni vrstici.

Obstaja tudi »Mini Toolbar«, ki se prikaže ob izbiri posameznega elementa. Mini orodjarno lahko izklopimo s Ctrl+K oz. Tools > Options > Mini Toolbar. Nastavimo lahko tudi posamezne vsebine, ki so prikazane v tej orodjarni. To storimo s klikom na gumb **na orodjarni.** Mini orodjarna prikazuje vsebine, ki so relevantne za trenutno izbran objekt. To pomeni, da je individualna za različne tipe objektov.

Svoje ikone lahko dodajamo v Tools > Customize.

#### **2.11 Pogosti ukazi v pogovornih oknih**

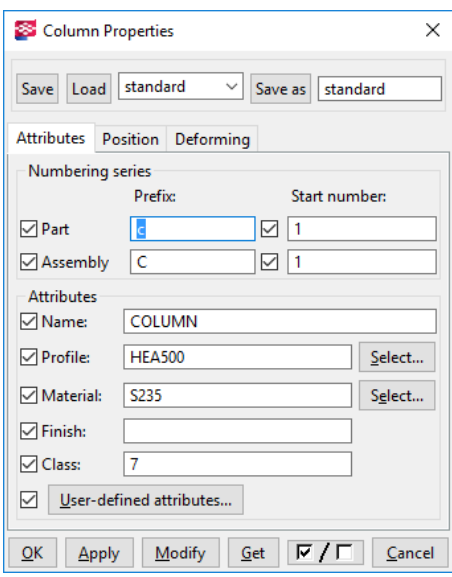

**Apply** – Shrani vsebino pogovornega okna za naslednjič, ko narišemo tak element.

**Cancel** – Zapre pogovorno okno, ne da bi shranili spremembe.

**Get** – Pogovorno okno se napolni z vsebinami, ki jih pridobi od trenutno izbranega predmeta.

**Load** – Naloži vse nastavitve v aktivno pogovorno okno, vključno z vsemi zavihki.

**Modify** – Izbrane objekte spremeni tako, kot so trenutne nastavitve v pogovornem oknu, vendar ne shrani vsebine za naslednjič.

**OK** - Shrani vesbino pogovornega okna in zapre pogovorno okno. Nastavitve ostanejo za naslednjič, ko narišemo ta tip elementa.

**Save** – Nastavitve se shranijo v aktivno izbrano nastavitev. **Save as** – Nastavitev shrani kot ime v oknu in osveži seznam nastavitev.

 $\boxed{\mathbb{E} \mathbb{Z} \mathbb{C}}$  - Preklop med vsemi izbranimi in med nobenimi izbranimi možnostmi.

Slika 14: Pogovorno okno »Column Properties«.

# **2.12 Nastavitve delovnega obmo**č**ja - »Work Area«**

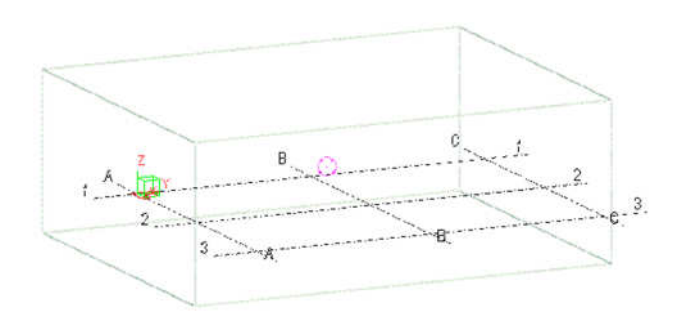

Delovno območje je vidno z zeleno črtkasto črto (oblika kvadra). Zaradi lažje obdelave lahko trenutno obdelujemo samo manjše območje modela. Zato se omejimo na manjše delovno območje. Izven meja delovnega območja so še vedno elementi, vendar trenutno niso vidni.

Slika 15: Delovno območje.

Delovno območje nastavimo tako (najbolj uporabne možnosti):

- View > Fit Work Area > Using Two Points (izberemo dve točki na ravnini XY. Vidni so vsi elementi ki so v tem območju in tisti, ki se stikajo teh elementov, vsi po celotni koordinati Z),
- View > Fit Work Area > To Entire Model in All Views (ponovno zriše vse elemente, ki so v modelu in postavi meje delovnega območja na največje možne),
- View > Fit Work Area > To Selected Parts in All Views (elementi, ki jih označiš ali se stikajo elementa).

Work area lahko skrijemo na sledeč način:

- 1. Tools > Options > Advanced Options... > Model View oz. Ctrl + E.
- 2. pri XS\_HIDE\_WORKAREA nastavimo »Value« na TRUE.
- 3. OK ali Apply.
- 4. View > Redraw All.

#### **2.13 Uporaba delovne ravnine »Work Plane«**

Delovna ravnina (Work Plane) je, če je izbrana ( $\frac{p_{\text{lane}} \vee w_{\text{or}}}{p_{\text{lane}} \vee p_{\text{or}}}$ ) označena z rdečimi simboli. Delovna ravnina ima tudi svojo mrežo, s katero si pomagamo pri modeliranju.

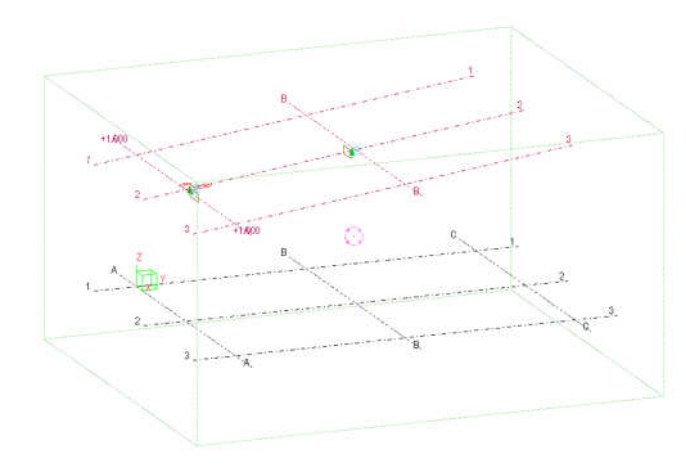

Nastavitev delovne ravnine na začetno vrednost.

1. View > Set Work Plane > Parallel to

- XY(Z) Plane...
- 2. Plane nastavim na XY.
- 3. Depth coordinate to 0.
- 4. Change.

Slika 16: Delovna ravnina.

Delovno ravnino lahko nastavimo na ploskev izbranega elementa tako: View > Set Work Plane > Using Three Points > izberem tri točke, ki tvorijo delovno ravnino.

Tako lahko nastavimo tudi ravnino, ki ni vzporedna globalnemu koordinatnemu sistemu. To je pomembno npr. pri obdelavi strehe, da so dimenzije usklajene z elementi glede na ravnino strehe.

# **2.14 Osnovne informacije o projektu**

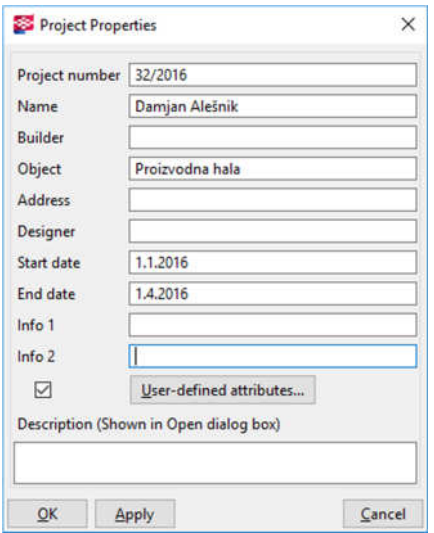

V polja vpišemo posamezne informacije in potrdim z gumbom »Apply«.

Slika 17: Okno »Project Properties«.

#### **2.15 Popravilo elementov pri uporabi starejših verzij modelirnika**

Pri odpiranju stare verzije datoteke v novejši verziji modelirnika je treba izvesti ta postopek:

- 1. Tools > Diagnose & Repair Model > Diagnose Model / Repair Model.
- 2. Tools > Repair Library.

# **2.16 Nastavitve enot in decimalnih mest**

Tools > Options > Options > Units and decimals

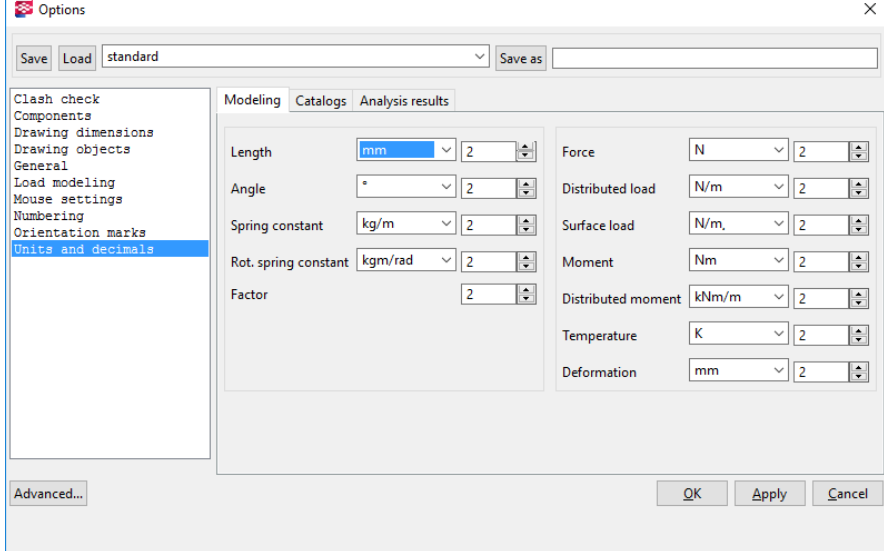

Slika 18: Nastavitev enot in decimalnih mest.

# **2.17 Dodajanje novega materiala**

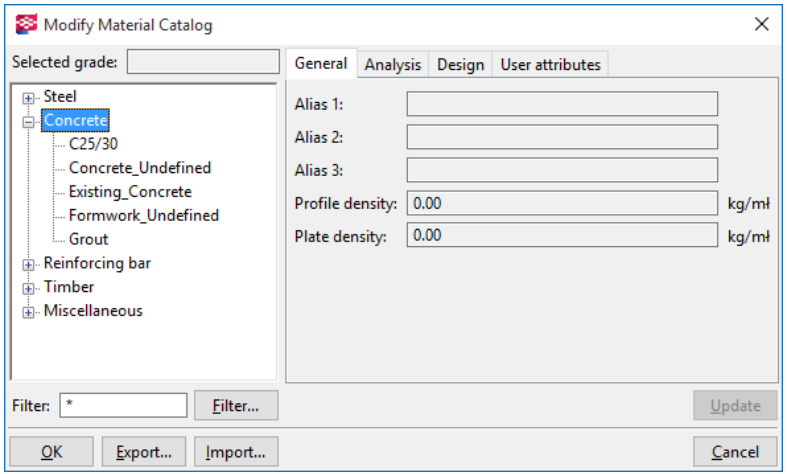

Modelling > Material Catalog…

Desni klik na »Concrete« > Add Grade > S klikom na ime uredimo ime in dodamo njegove lastnosti. Katalog materiala lahko izvozimo ali uvozimo z datoteko material.lis.

Slika 19: Katalog materialov.

#### Primer datoteke, v kateri sta dva nova materiala, jeklo S235J0 in beton C12/15:

```
{ 
  ALIAS NAME1 "S235 J0"
   ALIAS_NAME2 "" 
   ALIAS_NAME3 "" 
  PROFILE_DENSITY 7.850000E+003
   PLATE_DENSITY 7.850000E+003 
   MODULUS_OF_ELASTICITY 2.100000E+011 
   POISSONS_RATIO 3.000000E-001 
  THERMAL DILATATION 0.000000E+000
  ACTIVE_DESIGN_CODE 1
   EA95.FY 0.000000E+000 
   EC3.FY_UNDER_40_MM 0.000000E+000 
   EC3.FY_40_TO_100_MM 0.000000E+000 
   EC3.FU_UNDER_40_MM 0.000000E+000 
   EC3.FU_40_TO_100_MM 0.000000E+000 
  EC3.STEEL_GRADE 0
};
```
MATERIAL\_NAME =  $"S235 J0"$ ; MATERIAL\_TYPE = 1;

 $\verb|MATERIAL_NAME = "C12/15"; \verb| MATERIAL_TYPE = 2;$ 

{

};

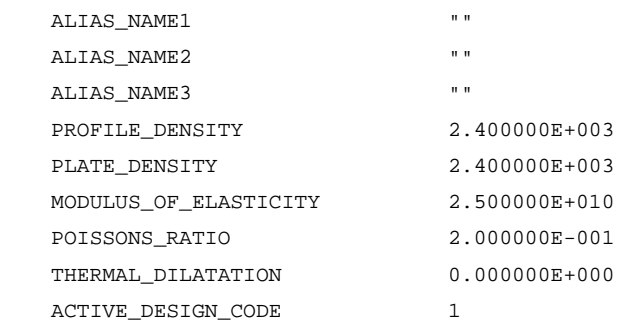

# **3 UPRAVLJANJE Z ZUNANJIMI REFEREN**Č**NIMI RISBAMI**

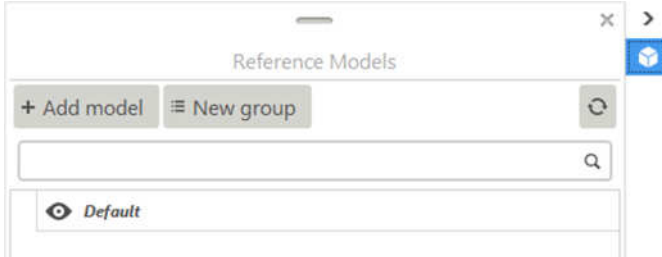

Preklopni paneli (Toggle panel) omogočajo preklapljanje med panelom za prikaz podlog (Reference Models) in panelom za prikaz aplikacij in parametričnih komponent.

Slika 20: Panel za prikaz podlog (Reference Models).

Z ukazom »Refence models« odpremo knjižnico podlog, kot so npr. arhitekturne risbe, ali risbe tehnologije, lahko pa so to že modeli. Podloge lahko razdelimo tudi v skupine (Groups).

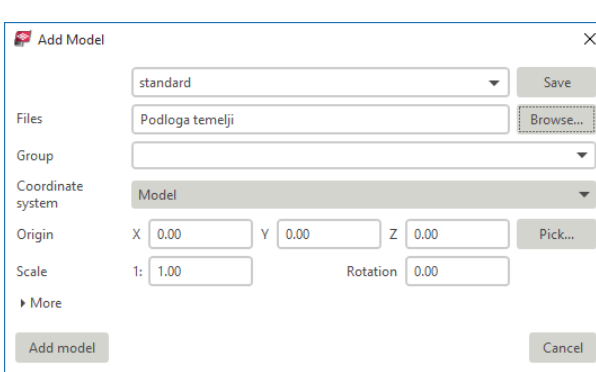

Slika 21: Pogovorno okno »Add model«.

Izberemo ukaz Add model.

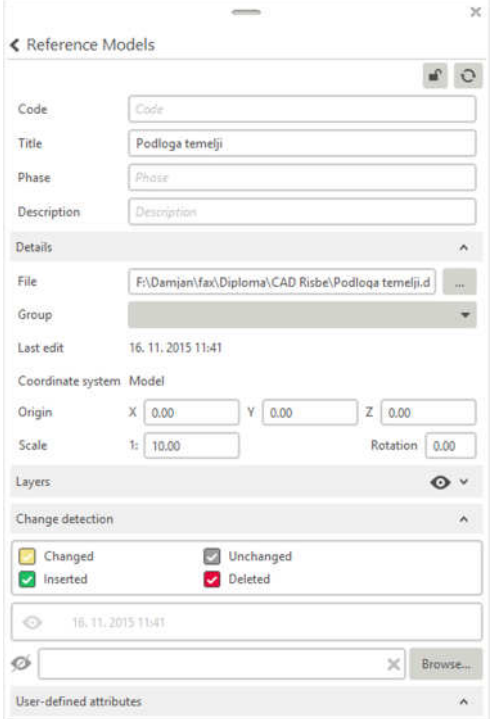

Slika 22: Preklopni panel »Reference Models«.

V pogovornem oknu »Add model« nastavimo merilo in izhodišče risbe oz. modela. Lahko tudi pokažemo točko ki predstavlja izhodišče risbe. S klikom na gumb »Browse« pokažemo datoteko.

V preklopnem panelu vidimo nastavitve, s katerimi upravljamo DWG risbo. Vidimo tudi spremembe glede na datum. Uporabljamo lahko tudi prikaz glede na ravnine.

# **4 ORGANIZIRANOST MODELA**

# **4.1 Ro**č**aji**

Handles so ročaji, ki se prikažejo pri izbiri elementa. Kažejo začetno točko (rumene barve) in končno točko (rožnate barve).

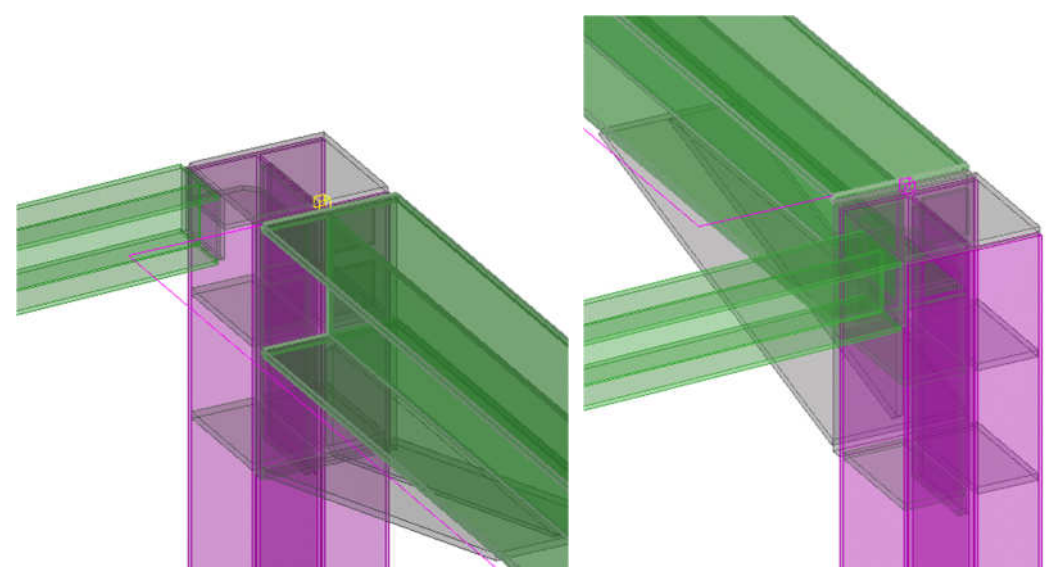

Slika 23: Prikaz ročajev kot začetna (rumena) in končna točka (rožnata).

Če imamo vklopljeno še možnost »Direct Modification« , potem lahko ročno spreminjamo koordinate. Z ročaji si pomagamo pri spremembi dimenzij objektov. Aktivni ročaji so kvadratki modre barve. Ročaji so na značilnih točkah posameznih elementov, zato jih ima vsak element različno število.

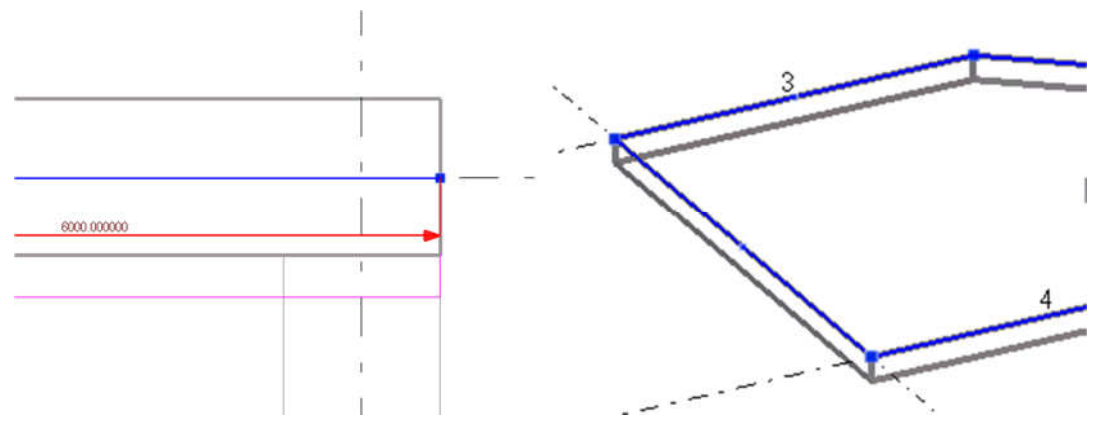

Slika 24: Ročaji na temelju in na plošči.

Za prikaz dimenzij elementa lahko nastavitve spremenimo tukaj: XS\_DISPLAY\_DIMENSIONS\_WHEN\_CREATING\_OBJECTS
### **4.2 Referen**č**ne to**č**ke – Snap**

Večina ukazov zahteva od uporabnika neko točko. Med premikanjem kazalca miške preko elementa, nam Tekla Structures kaže možne točke – prijemališča. Orodjarna, s temi ikonami se imenuje Snapping:

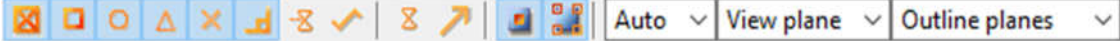

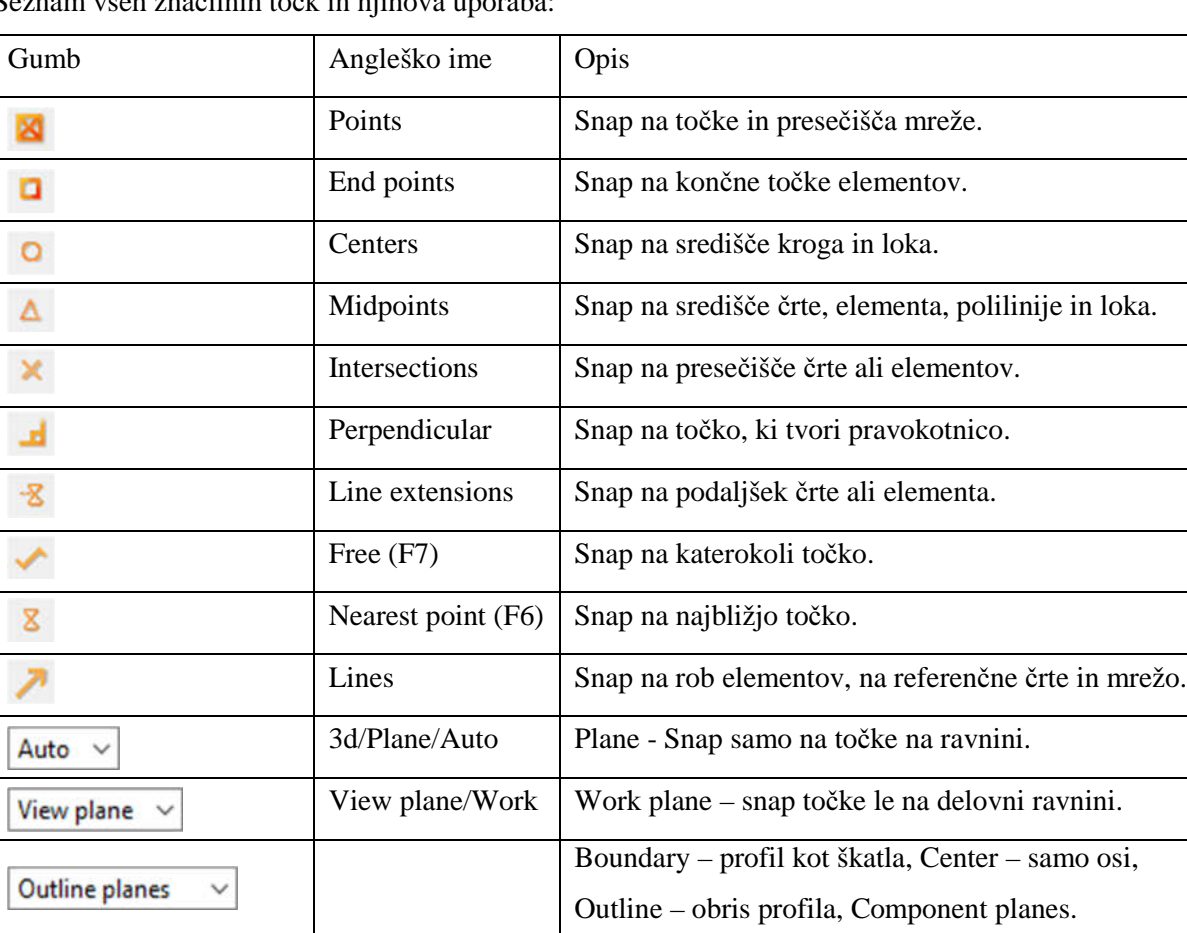

Seznam vseh značilnih točk in njihova uporaba:

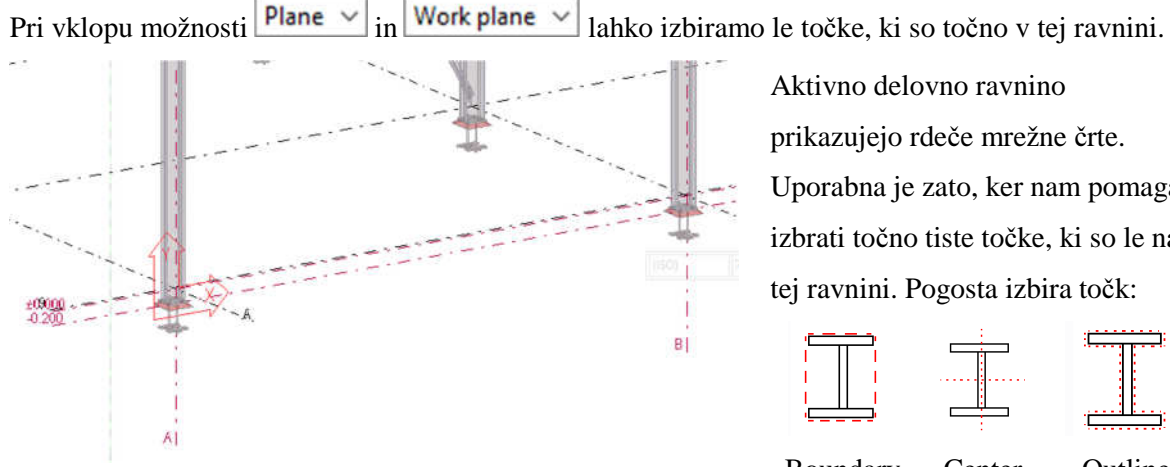

Slika 25: Aktivna ravnina »Work plane«.

Aktivno delovno ravnino prikazujejo rdeče mrežne črte. Uporabna je zato, ker nam pomaga izbrati točno tiste točke, ki so le na tej ravnini. Pogosta izbira točk:

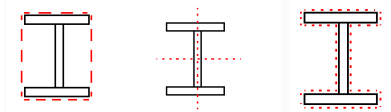

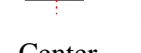

Boundary Center Outline

## **4.3 Obdelava površine (Surface treatment)**

Površina elementov je lahko obdelana različno. Nastavitve in vrsto obdelav površin nastavim v Detailing > Properties > Surface Treatment ..., z ukazom Detailing > Create Surface Treatment > To Selected Area on Part Face pa lahko posamezni površini dodam izbrane lastnosti.

#### **4.4 Seznam elementov**

Obstaja tudi seznam elementov, ki ga zaženemo z ukazom Tools > Organizer … Ukaz nam pomaga tako, da lahko v vsakem trenutku vemo, koliko smo uporabili določenega materiala ali elementov. Na voljo imamo več filtrov, ki jih lahko tudi kombiniramo med seboj, da dobimo želeno informacijo.

|                | Organizer                       |                            | ピ               |           |                               |                                       |                                     | o<br>$\Box$<br>$\times$                                                        |
|----------------|---------------------------------|----------------------------|-----------------|-----------|-------------------------------|---------------------------------------|-------------------------------------|--------------------------------------------------------------------------------|
|                | <b>Object Browser</b>           |                            |                 |           |                               |                                       |                                     | ▼<br>Categories                                                                |
|                |                                 | <b>Materialliste</b>       | $\checkmark$    |           | Keep                          | $\blacktriangleright$ Show from model | $\equiv$ $\overline{\circ}$         | Search for<br>$+$ 0                                                            |
| Count          | Profil                          | Material A Lange/Stk. / mm |                 |           |                               |                                       | Gesamtlänge / m   Gewicht/Stk. / kg | Project (764/764)                                                              |
| 20             | PL8*200                         | <b>S235JR</b>              |                 |           | 600                           | 12,000                                | 7,5                                 | $\blacktriangledown$ Site (-/-)                                                |
| 68             | <b>RD30</b>                     | <b>S235JR</b>              |                 |           | 300                           | 20,400                                | 1,7                                 | <b>Building (-)</b>                                                            |
| 13             | PL8*140                         | <b>S235JR</b>              | 281<br>291      |           |                               | 3,653                                 | 2,5                                 |                                                                                |
| 14             | PL8*140                         | <b>S235JR</b>              |                 |           |                               | 4,074                                 | 2,6                                 | Uncategorized (764)                                                            |
| $\overline{7}$ | <b>IPE300</b>                   | <b>S235JR</b>              |                 |           | 7948                          | 55,636                                | 335,7                               | My Categories (-)                                                              |
| 28             | PL8*140                         | <b>S235JR</b>              | 5018<br>4 1 8 4 |           | 287                           | 8.036                                 | 2,5                                 |                                                                                |
| 14             | PL8*140                         | <b>S235JR</b>              |                 |           | 289                           | 4,050                                 | 2,5                                 |                                                                                |
| 7              | PL8*140                         | <b>S235JR</b>              |                 |           | 292<br>2,041<br>350<br>12,600 | 2,6                                   |                                     |                                                                                |
| 36             | <b>RD30</b>                     | <b>S235JR</b>              |                 |           |                               |                                       | 1,9                                 |                                                                                |
| 30             | <b>HEA160</b>                   | <b>S235JR</b>              |                 |           |                               | 150,540                               | 152,8                               |                                                                                |
| 2              | <b>HEA160</b>                   | <b>S235JR</b>              |                 |           |                               | 8,368                                 | 127,4                               |                                                                                |
| 3              | <b>HEA160</b>                   | <b>S235JR</b>              |                 |           | 4 2 4 8                       | 12,744                                | 129,4                               |                                                                                |
| 2              | PL10*160                        | <b>S235JR</b>              |                 |           | 280                           | 0,560                                 | 3,5                                 |                                                                                |
| $\overline{2}$ | U100                            | <b>S235JR</b>              | 6 0 26          |           | 12,051                        | 63,9                                  |                                     |                                                                                |
| 4              | U100                            | <b>S235JR</b>              |                 |           | 6551                          | 26,206                                | 69,4                                |                                                                                |
| 2              | U100                            | <b>S235JR</b>              |                 |           | 5922                          | 11,845                                | 62,8                                |                                                                                |
| 2              | U100                            | <b>S235JR</b>              |                 |           | 6553                          | 13,107                                | 69,4                                |                                                                                |
| $\overline{c}$ | U100                            | <b>S235JR</b>              |                 |           | 6708                          | 13,416                                | 71,1                                |                                                                                |
| $\overline{c}$ | <b>RD16</b>                     | <b>S235JR</b>              |                 |           | 5 2 5 1                       | 10,501                                | 8,3                                 |                                                                                |
|                | Number of objects in the table: |                            | 4338            |           |                               | v.<br>Result of: Total                | Of these rows: All                  |                                                                                |
|                |                                 |                            |                 | 3 100 636 |                               | 3 100,636                             | 2 381 825,2                         |                                                                                |
|                |                                 |                            |                 |           |                               |                                       |                                     | $\bullet$ $\bullet$<br>$\frac{1}{2}$<br>No highlight or selection in the<br>v. |

Slika 26: Okno »Organizer« kot uporaben pripomoček za pridobivanje raznih informacij.

### **5 UKAZI ZA LAŽJE MODELIRANJE**

#### **5.1 Izdelava prerezov in pogledov**

V programu Tekla Structures lahko izdelamo različne poglede, kot so npr.:

- pogled na celotno konstrukcijo (Basic View),
- pogled na izbrane dele oz. komponente (On Part Plane),
- pogled glede na mrežne črte (Along Grid Lines).

#### **5.2 Samodejno generiranje vseh pogledov v vseh oseh (mrežnih** č**rtah)**

Samodejno izdela poglede na poziciji mrežnih črt, v koordinatah X, Y in Z.

View > Create View of Model > Along Grid Lines ...

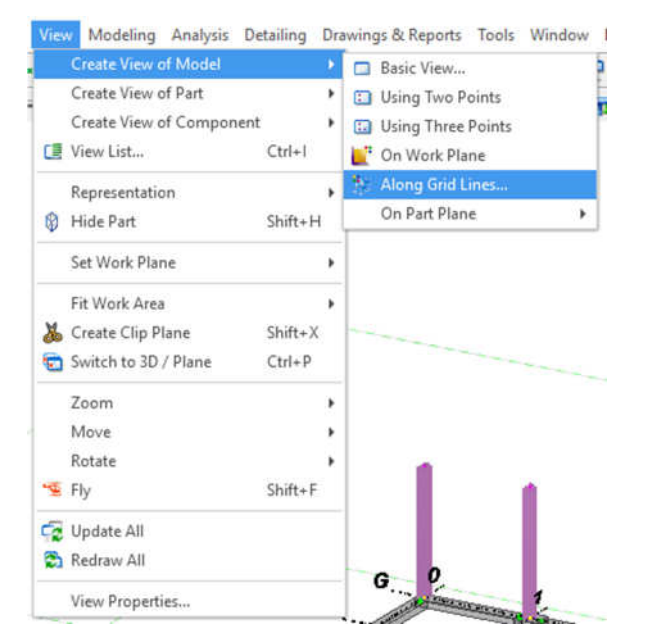

Slika 27: Izdelava pogleda modela.

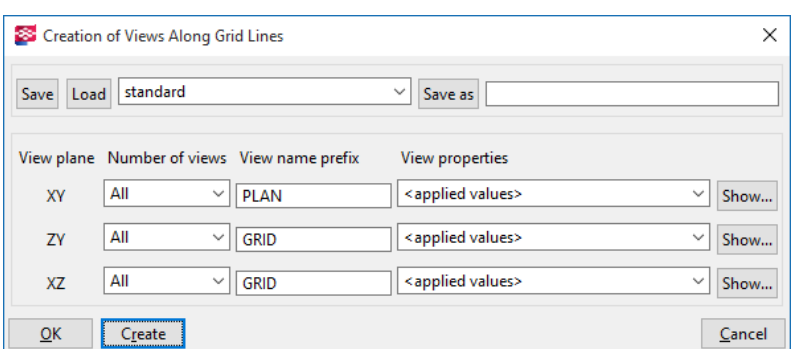

Se pokaže to okno »Creation of Views Along Grid Lines«:

Slika 28: Nastavitve za izdelavo pogleda.

Kliknemo na »Create«, da se odpre okno »Views«, izberem PLAN +3600 in ga prenesemo na desno stran, v polje »Visible Views«. S tem ukazom lahko izdelamo vse možne poglede na konstrukcijo, v vseh oseh in ravneh. Možni so tudi pogledi v točno določenih točkah, ali pa premiki pogledov (Move Special > Linear). Z dvojnim klikom na enega izmed pogledov lahko spreminjam njegove lastnosti, kot je npr. globina pogleda (View depth, ki je nastavljena na +/- 500), ali pa uveljavljam filter (vidim le določene elemente).

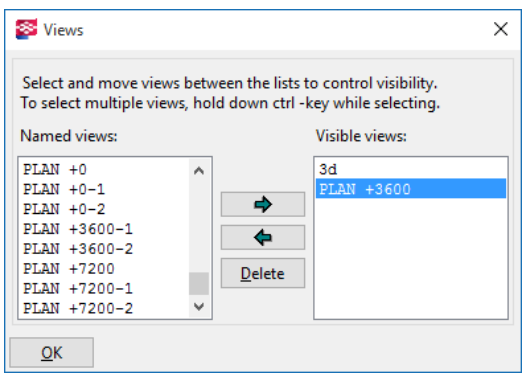

Slika 29: Okno Views – z dvojnim klikom odprem željen pogled.

Z ukazom Ctrl+I ali  $\blacksquare$  se odpre okno »Views«, v katerem vidim seznam ustvarjenih pogledov. Z njihovo uporabo je risanje hitrejše in bolj pregledno.

## **5.3 Stranski pogled**

Basic View  $(\Box)$ :

- 1. View > Create View of Model > Basic View ...,
- 2. Plane (XZ).
- 3. Coordinate 0.00.

Create Basic View  $\times$ Plane: Coordinate: 0.00 Create Cancel

Za osvežitev pogleda kliknemo na View > Redraw All.

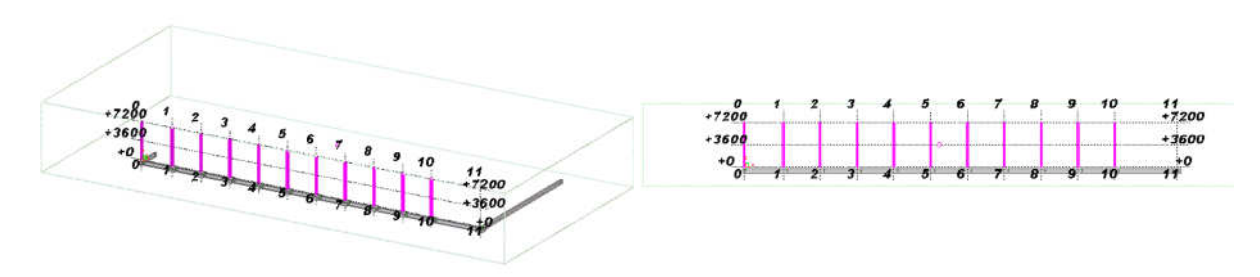

Slika 30: Pogled v koordinatnem izhodišču v ravnini XZ. Pogled 3D in Plan View.

## **5.4 Tloris strešne konstrukcije**

Basic View  $\overline{(\square)}$ :

- 1. View > Create View of Model > Basic View...
- 2. Plane  $(XY)$ .
- 3. Coordinate 6000.

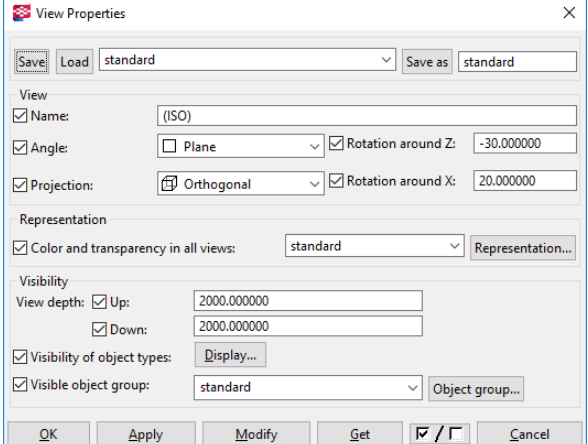

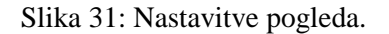

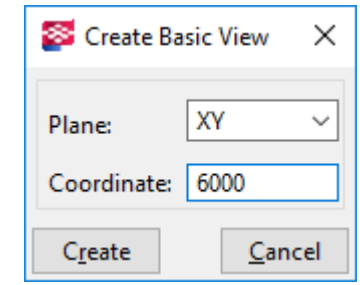

Dodatne nastavitve lahko opravimo v oknu »View Properties«, kjer nastavim globino rezanja v smeri navzdol in navzgor (gledamo smer Z). Tako lahko z rezalnimi ravninami prikažem npr. samo stebre.

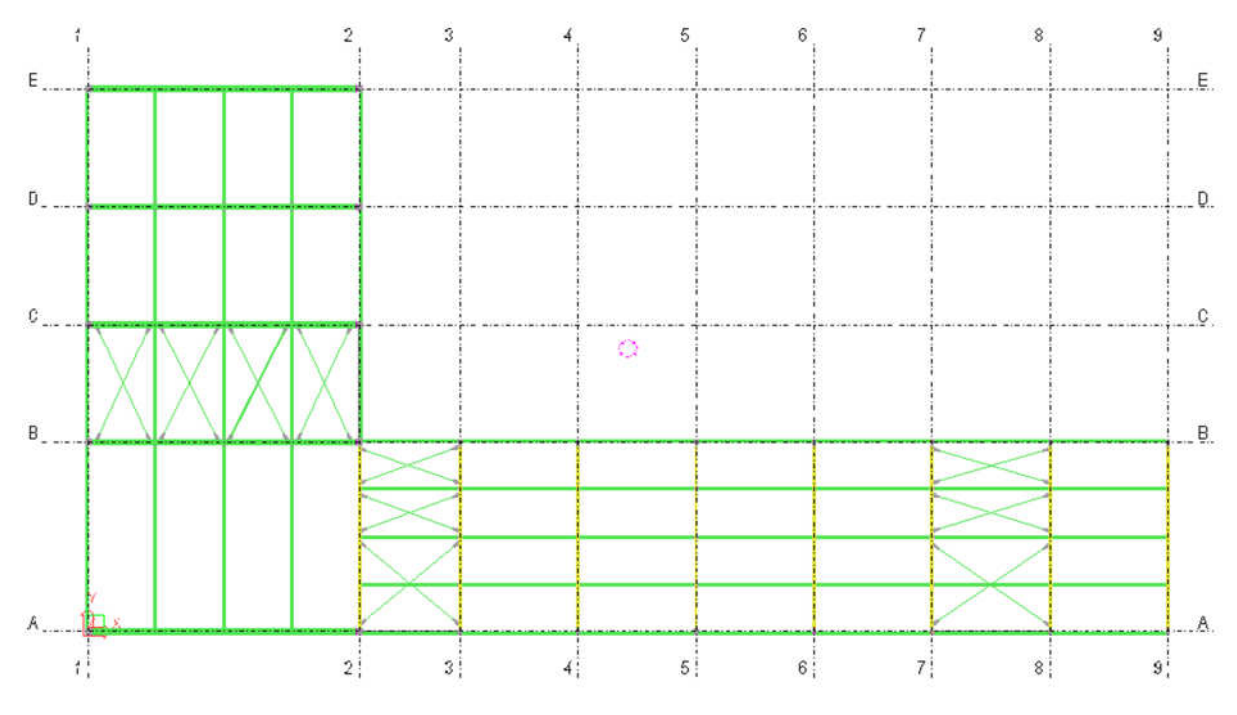

Slika 32: Tloris strešne konstrukcije.

# **5.5 Prikaz enega elementa v perspektivi**

Za lažjo obdelavo detajlov prikažemo samo en element s pripadajočo oklico.

View > Create View of Part > 3D View in izberem element.

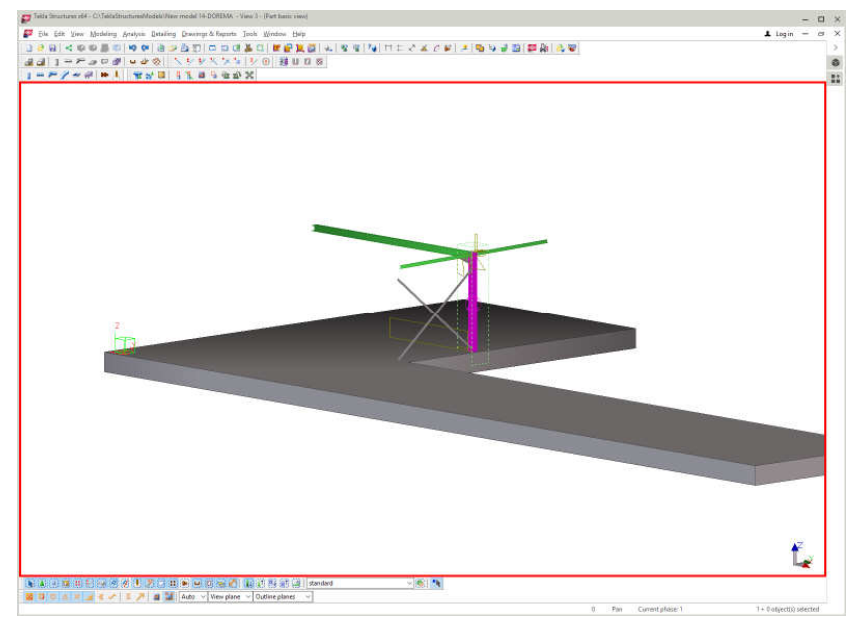

Slika 33: Model dela konstrukcije.

## **5.6 Prikaz enega elementa v ve**č **pogledih (Default part views)**

Prikazati želimo 4 osnovne poglede:

View > Create View of Part > Default Views.

Izdela poglede v vseh treh ravninah, XY, YZ, XZ in pogled v perspektivi. Poglede uredimo z ukazom Windows > Tile Horizontally.

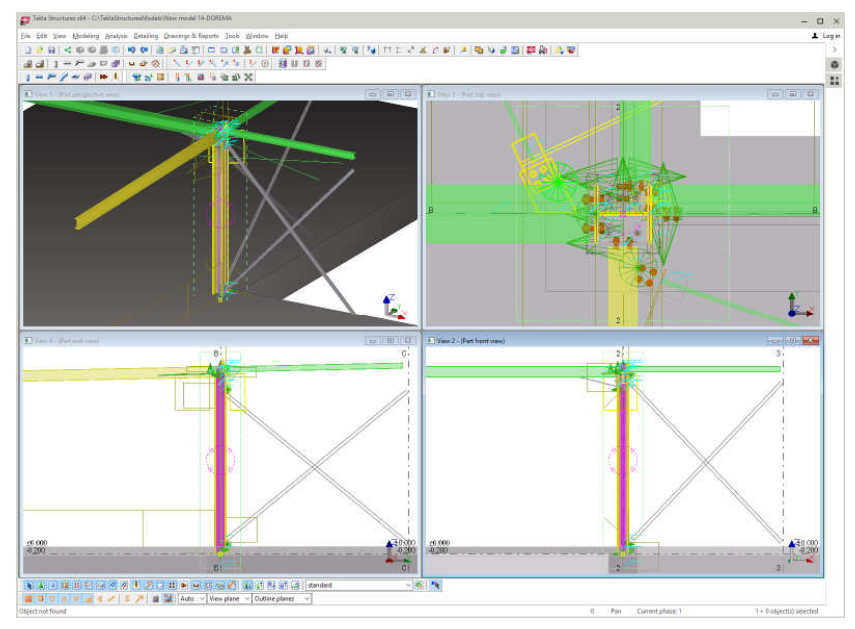

Slika 34: Vsi osnovni pogledi skupaj.

Ukaz je uporaben pri detajliranju. Tako lahko iz množice elementov na risbi izločimo le enega, tistega, ki ga želimo obdelati in ga pripraviti za obdelavo.

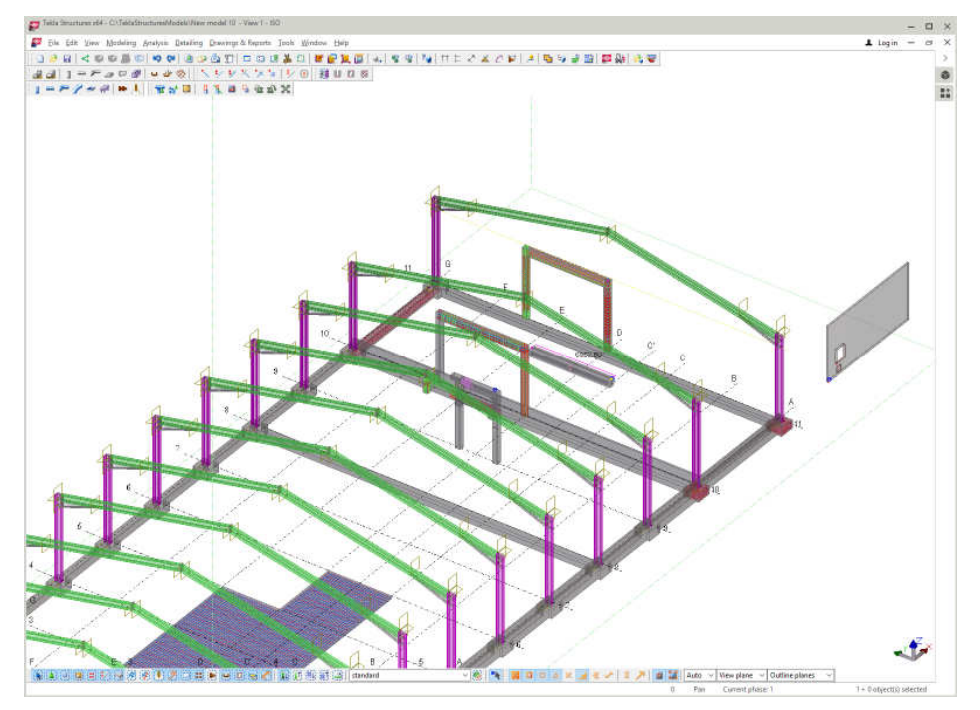

Slika 35: Pogled na celoten model.

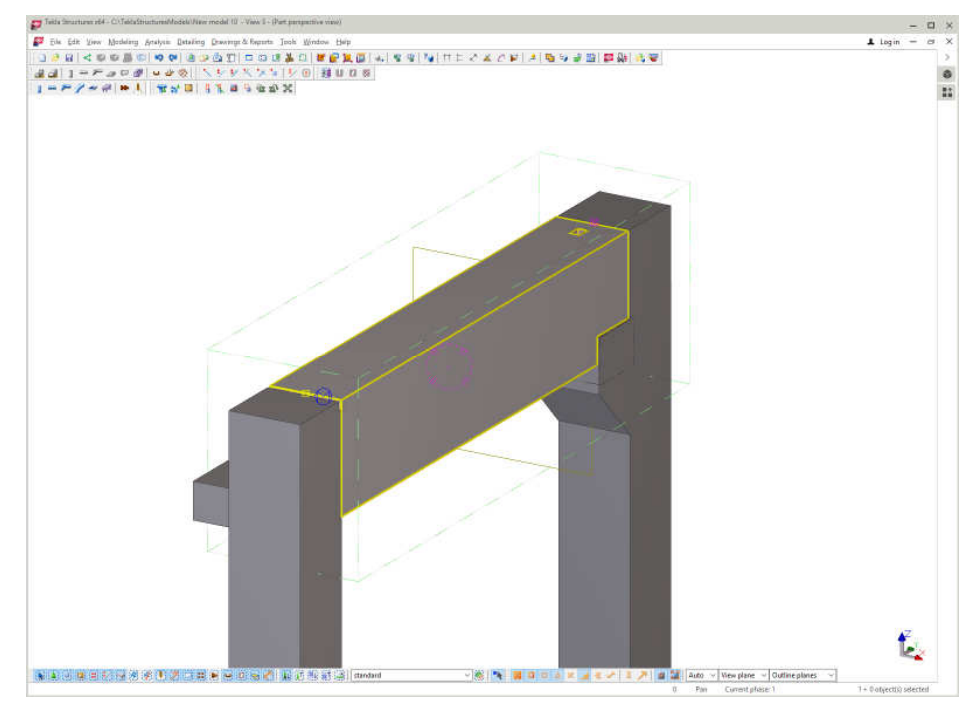

Izbira elementa > desni klik > Create View > Default Views of Part.

Slika 36: Pogled na en element.

Za vrnitev v prejšnje stanje zaprem vse dodatne poglede in ostane osnoven pogled »ISO«.

## **5.7 Prikaz komponente v pogledih (Default component views)**

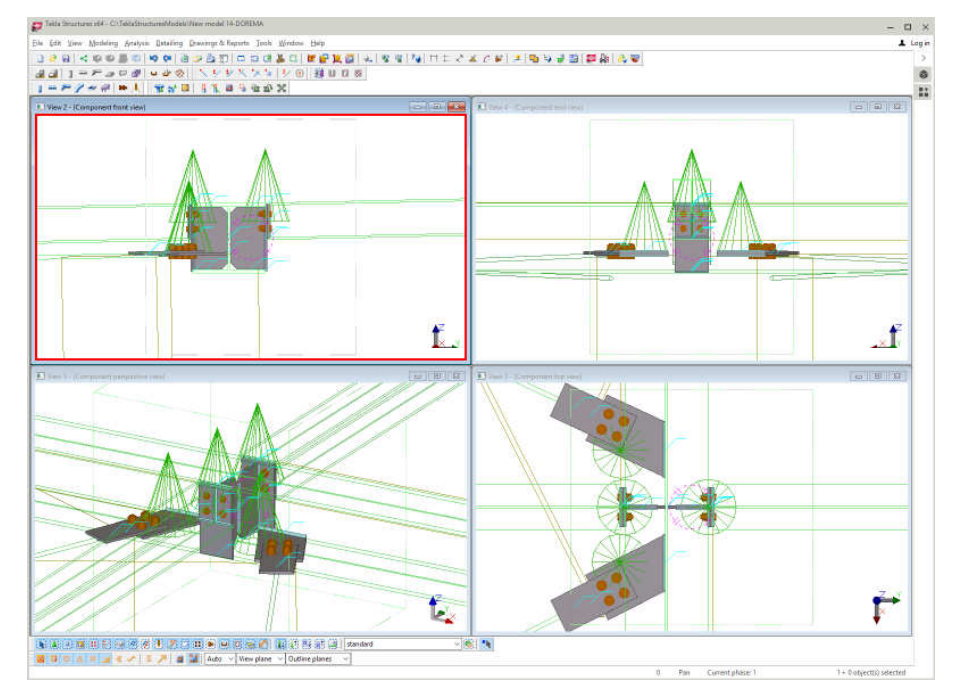

Tekla Structures razlikuje med komponentami in elementi.

Slika 37: Pogled detajliranja komponente.

### **5.8 Urejanje pogledov**

Za pogled vseh »Views« na delovni površini izberemo izbiro Window **>** Tile Vertically**.**  Preklop med 3D in Plane View je možen z ukazom Ctrl+P ali View > Switch to 3D / Plane. Po koncu uporabe pogledov lahko vse poglede zapremo z enim ukazom – Windows **>** Close all. Da pridemo zopet do pogleda v perspektivi, uporabimo ukaz Open view list (Ctrl+I) in izberemo pogled ISO. V oknu views lahko vidimo, kateri pogledi so odprti in lahko odpiram oz. zapiramo poglede ter jih brišemo.

## **5.9 Prikaz pogleda na AB ploš**č**o**

Ukaz CreateSurfaceView je uporaben tudi pri izdelavi vijakov, ojačitvenih plošč in izdelavi lukenj pri bolj zahtevni geometriji.

Zaženemo Applications and Components  $\overrightarrow{a}$  > Applications > CreateSurfaceView > Pokažemo AB ploščo. Za vrnitev v prejšnji pogled dvojni klik na CreateSurfaceView.

## **5.10 Prikaz pogleda ob robu**

Zaženem Applications and Components  $\rightarrow$  > Applications > CreateSurfaceView\_Edge > pokažemo ploskev, ki jo želimo pogledati > pokažemo smer (na oseh se prikaže rumena puščica).

#### **5.11 Shranjevanje pogleda**

Dvojni klik na ozadje > V polje »Save as« vpišemo ime > Pogled 1 > klik na »Save as«.

Za priklic pogleda, ga poiščemo v seznamu in kliknemo na »Load« > Modify.

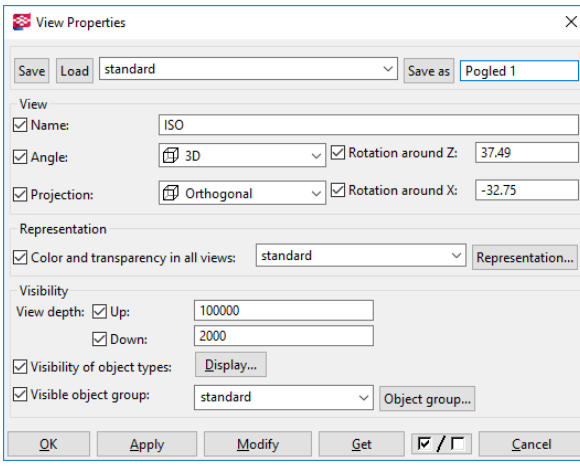

Slika 38: Nastavitev pogleda.

#### **5.12 Prikaz modela**

Ukaz »Zoom« se uporablja s pomočjo koleščka na miški. Ukaz »Pan« se uporablja za premikanje pogleda na model z uporabo srednjega gumba na miški. Kliknemo na kolešček, pridržimo in premaknem miško.

Vrtenje modela je mogoče tako, da izberemo središče vrtenja tako, da pritisnemo tipko »V«, na to kliknemo na središče in s pritiskom tipke »Ctrl« in premikanjem miške vrtimo model.

S tipko Ctrl + klik koleščka na miški lahko vrtimo model v vse smeri.

S tipkama Ctrl+1 … 5 spreminjamo tip izrisa modela.

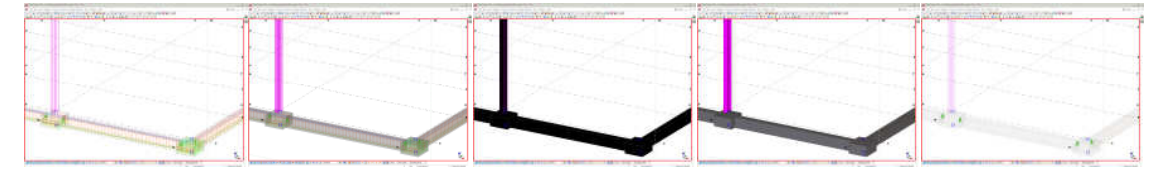

Slika 39: Prikaz več vrst pogledov.

Začetni pogled dobimo z dvojnim klikom na ozadje. Pojavi se »View Properties«, izberem pogled »standard« in kliknem »Load« in »Modify«.

Med premikanjem kazalca miške po modelu, se z rumeno črto poudari element. Tako lažje vidimo, kateri element bo izbran, če ga dvakrat kliknemo. To nastavitev lahko izklopim v Tools > Options > Rollover Highlight, ali s tipko H.

## **5.13 Koraki pri ukazu Zoom**

XS\_ZOOM\_STEP\_RATIO\_IN\_MOUSEWHEEL\_MODE spremenim iz 0.05 na 0.25

### **5.14 Filter za vidnost elementov**

Uporabna možnost, npr. če želimo videti samo stebre. Izdelava filtra po sledečem postopku:

- 1. Dvojni klik na ozadje, da se odpre okno View Properties.
- 2. Object Group ...
- 3. Naredimo dve vrstici, vpišemo pogoje in pogoj »Or«. Pri vrednosti »Value« si lahko pomagamo z možnostjo izbire »Select from model …«
- 4. Shranimo filter z novim imenom »Save as« in kliknemo OK.
- 5. V oknu »View Properties« izberemo filter »beton in stebri« in kliknemo »Modify«

### Izdelava filtra s pomočjo izbire:

| Save/Load                      |          |                                                            |                         |                                                         |                          |      |                   |
|--------------------------------|----------|------------------------------------------------------------|-------------------------|---------------------------------------------------------|--------------------------|------|-------------------|
| beton in stebn<br>$\checkmark$ |          |                                                            | Save<br>beton in stebri |                                                         | Save as                  |      | $\rightarrow$     |
|                                |          | Objects with matching properties are displayed in the view |                         |                                                         |                          |      |                   |
|                                | Category | Property                                                   | Condition               | Value                                                   | $\overline{\phantom{a}}$ | And/ | Add row           |
| ☑                              | Template | MATERIAL_TYPE                                              | Equals                  | <b>CONCRETE</b>                                         |                          | Or   | Delete row        |
| $\overline{\mathbb{Z}}$        | Part     | Name                                                       | Equals                  | Stütze                                                  |                          | Or   |                   |
|                                | Part     | Name                                                       | Equals                  | <b>COLUMN</b>                                           |                          | Or   |                   |
| ☑                              | Part     | Name                                                       | <b>Equals</b>           | Fußplatte                                               | v.                       | Or   | Move up           |
|                                |          |                                                            |                         | Fußplatte<br><b>COLUMN</b><br>Stütze<br><b>CONCRETE</b> |                          |      | Move down         |
|                                |          |                                                            |                         | --------<br>Select from model                           |                          |      | <b>New filter</b> |

Slika 40: Izdelava filtra s pomočjo izbire elementa iz modela.

Tako lahko hitro izdelamo filter za elemente iz jekla, da v »Category« vpišemo »Part«, v »Property« Material, v »Condition« Equals in v »Value« S235JR. Na koncu dodam stikalo »Or«.

### **5.15 Filter za izbiro elementov**

S filtri si pomagamo pri označevanju ali izbiranju elementov, ki imajo določene lastnosti enake.

Uporabnost se pokaže, ko želimo izvesti ukaz na več elementih hkrati.

V spodnji orodni vrstici imamo možnost izbire različnih filtrov.

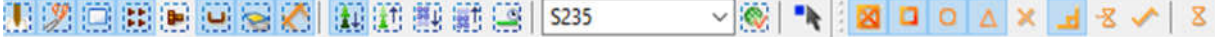

Izdelati želimo filter za elemente, iz materiala S235.

Začetna vrednost je standard vletomeni, da nimamo vklopljenih nobenih filtrov. To pomeni, da vidimo vse elemente.

- 1. Klik na »Selection Filter«  $\ddot{N}$  ali Ctrl + G.
- 2. Pokaže se »Object Group Selection Filter«

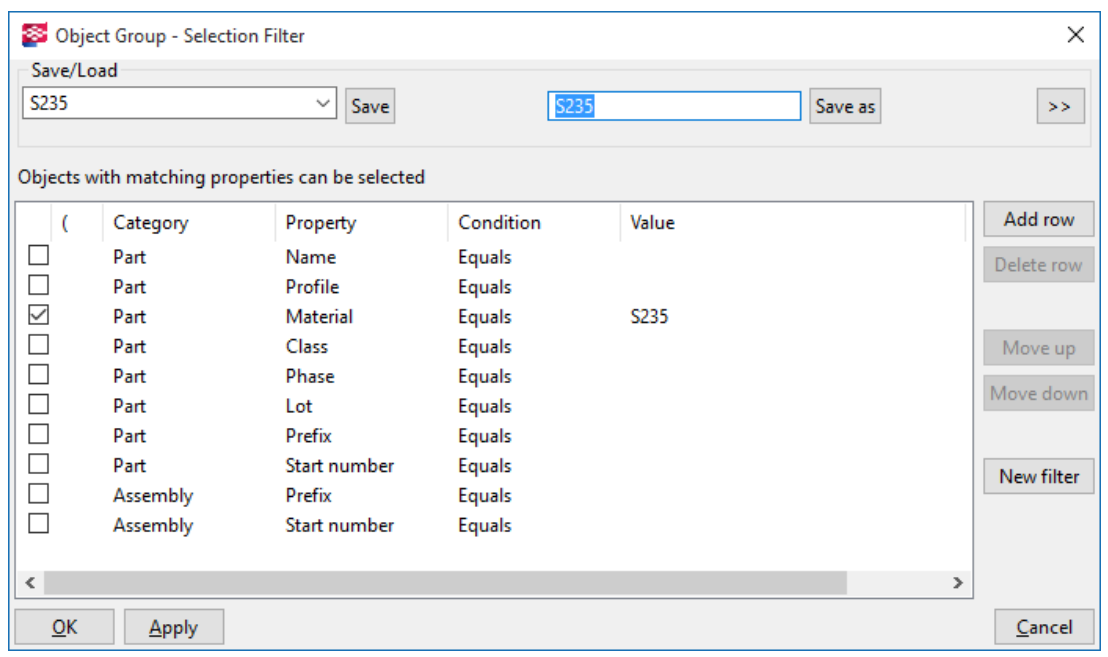

Slika 41: »Selection Filter«.

- 3. Izberemo Material in v polje »Value« vnesem S235.
- 4. Shranimo z vpisom v polje in klikom na gumb »Save As«.
- 5. Sedaj tudi v modelu izberemo ta filter  $\frac{\text{S235}}{\text{S235}}$  in izberemo vse elemente.
- 6. V izboru so ostali le tisti, ki so v filtru.

V filtrih lahko uporabljamo tudi pomožne znake, kot so:

- HE\* (izbere vse HEB, HEA …),
- HE?400 (izbere HEA400 in HEB400),
- HEA<sup>[12]</sup>00 (izbere HEA<sup>100</sup> in HEA<sup>200</sup>).

## **5.16 Kopiranje elementov**

Pri kopiranju elementov, Tekla Structures preveri tudi morebitne obstoječe elemente oz. dvojnike na novi lokaciji. Elementa se smatrata kot dvojnik, če imata zunanje dimenzije enake in če sta obrnjena v isto smer.

- 1. Izberemo element,
- 2. Ukaz  $Copy$  ali pritisnemo Ctrl+C,
- 3. Izberemo začetno točko in končno točko kopiranja.

Uporablja se tudi ukaz Edit > Copy Special > Linear...

- 1. Izberemo element,
- 2. Ukaz Edit > Copy Special > Linear...
- 3. Vtipkamo spremembe koordinat glede na osnoven model, lahko tudi račun (npr. 100+33).
- 4. Gumb »Copy« in »OK«.

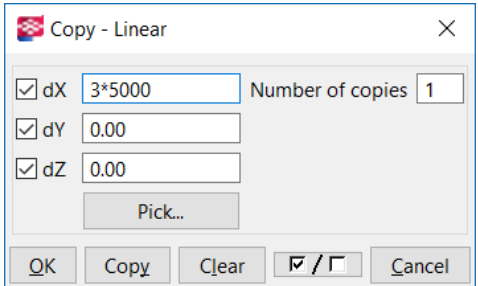

Slika 42: Okno pri kopiranju.

Kopiranje, relativno na začetno točko:

- 1. Izberemo element,
- 2. Edit > Copy,
- 3. Izberemo začetno točko,
- 4. Z miško se pomaknemo v smer kopiranja,
- 5. Vtipkamo razdaljo kopiranja.

Kopiranje med posameznimi ravninami (Plane):

- 1. Izberemo element,
- 2. Edit > Copy Special > To Another Plane,
- 3. Izberemo začetno točko, točko na 1. ravnini v pozitivni x smeri, točko v pozitivni y smeri,
- 4. Ponovimo enako za 2. ravnino.

Kopiranje iz enega elementa na drugega:

- 1. Izberem element,
- 2. Desni klik miške Copy Special > To Another Object.

Kopiranje vseh dodatnih elementov iz enega elementa na drugega

- 1. Izberemo element,
- 2. Copy Special > All Content to Another Object. Kopira sekundarne elemente, armaturo, vijake, vare, reze, pobrane robove...

Kopiranje elementov iz obstoječega modela:

- 1. Edit > Copy Special > From Another Model...,
- 2. Izberemo model, izberemo fazo.

Op. Risbe se ne kopirajo

## **5.17 Premikanje elementov**

Premikanje, relativno glede na pozicijo elementa:

- 1. Izberemo element,
- 2. Edit > Move Special > Linear...
- 3. vpišemo spremembo glede na X, Y ali Z.

### **5.18 Ro**č**aji**

Z ročaji lahko popravljamo ključne dimenzije posameznega elementa. Ročaji so na voljo za določene elemente in za določene dimenzije. Tipična barva ročajev je modra, lahko pa so tudi rdeči ali zeleni. Z ročaji lahko popravljamo vogal, srednjo točko, končno točko objekta, končno površino ali rob. Ročaj uporabimo za spremembo dimenzije, površine, prostornine ali rotacijo elementa. Urejanje z ročaji omogočimo z ukazom Ctrl+D oz. Tools > Options > Direct Modification oz. V orodni vrstici .

## **5.19 Ozna**č**evanje elementov**

Ko se s kazalcem miške premaknemo nad element, se ta »označi«. To lahko spreminjamo s tipko H oz. Tools > Options > Rollover Highlight. Elemente izbiramo zato, da jih lahko enotno uredimo. Z gumbi, ki jih imamo v spodnji orodni vrstici si pomagamo pri izbiri. Gumbe lahko vklopimo oz. izklopimo.

Glavni gumbi za izbiranje so:

# 重重要重要

Izbiranje glede na tip elementa:

化重量重要率效效电势重重重重量量 ?

Izbiranje glede na risbo:

12000000000000000000000 × 1 × 3 × 1 2 1 1

Pri izbiri si pomagamo še z ostalimi ukazi:

- Tools > Options > Crossing Selection,
	- o On (izbere vse, kar prekrižamo in v kvadratu),
	- o Off (izbere le objekte, ki so celotni v kvadratu).

### **5.20 Izbira skupine:**

Označimo posamezen element in se s tipko Shift in miškinim kolescem premikam med elementi.

 $\mathbb{H}$  gumb aktiven – Select Assemblies – izbiramo posamezne sklope.

 $\mathbb{H}$  gumb aktiven – Select objects in assemblies - izbiramo posamezne objekte.

Med izbiro skupine objektov lahko s tipkama »Shift« in »Ctrl« kontroliramo izbiro. S tipko »Shift« dodajamo izbiro, s tipko »Ctrl« pa izberemo le zadnji element.

### **6 SPREMEMBA GEOMETRIJE ELEMENTOV**

## **6.1 Kopiranje in premikanje (Copy, Move)**

Glede na to, da so osnovni ukazi, kot je kopiranje, premikanje in zrcaljenje podobni ukazi med seboj, je smiselno predstaviti le najbolj pomembna dejstva pri teh ukazih. Nekateri ukazi so na voljo tudi tako, da najprej izberem element, ki ga želim skopirati ali premakniti, na to kliknem z desnim gumbom na miški in izberem ukaz iz menija.

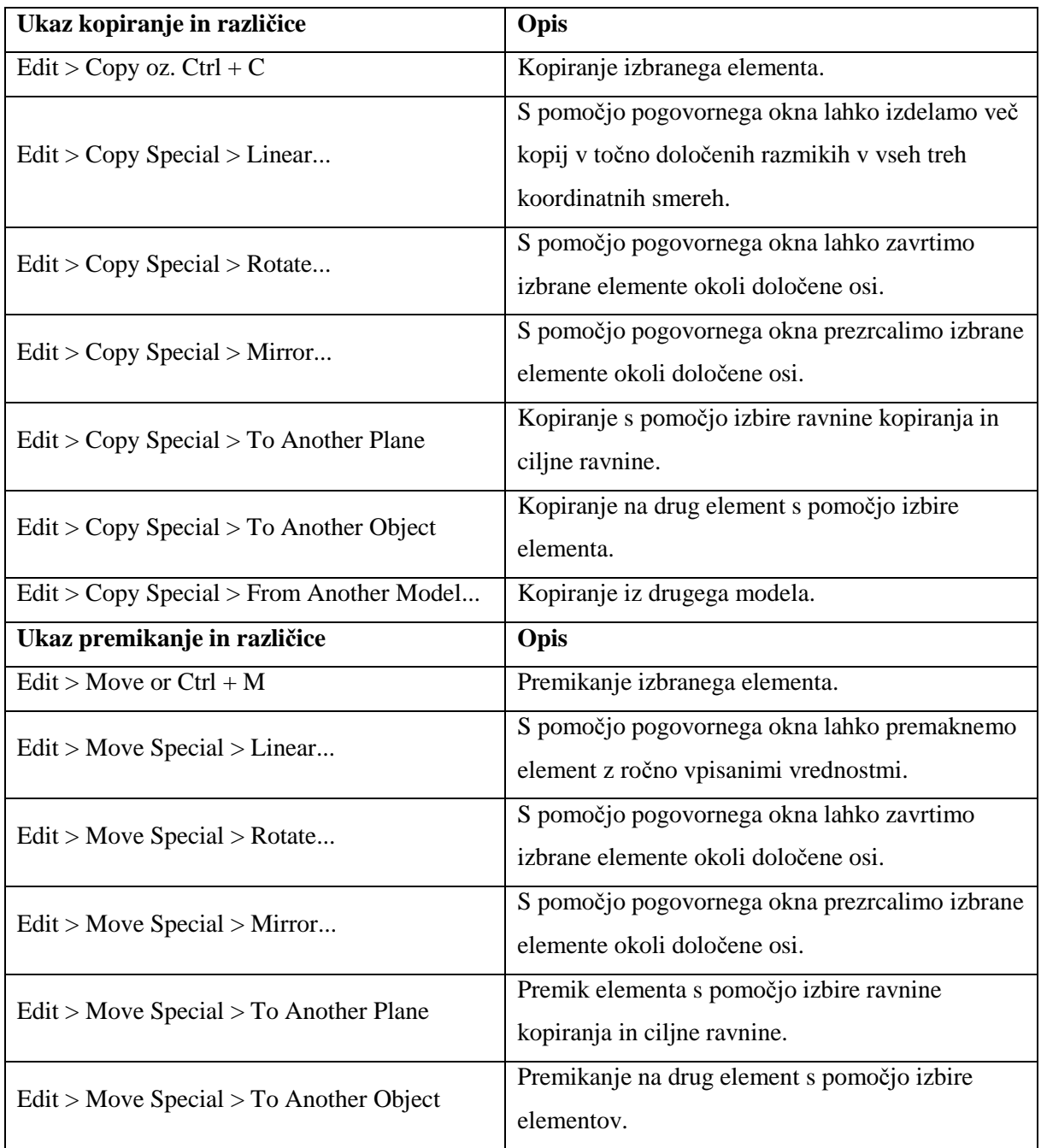

Ostali ukazi pri kopiranju ali premikanju:

Tools > Ortho (ali tipka »O«) - uporabimo za pravokotnost pri risanju elementov.

Koordinate v smeri X zaklenemo tako, da pritisnemo tipko X in zaklenemo premikanje v smeri X. Koordinate v smeri Y zaklenemo tako, da pritisnemo tipko Y in zaklenemo premikanje v smeri Y. Ročni vnos: Namesto, da uporabimo miško za vnos koordinat, jih začnemo vpisovati. To izvedemo tako, da pokažemo v smeri kopiranja ali premikanja, vpišemo cifro in element se skopira oz. premakne v prikazano smer. Uporabimo lahko negativna ali pozitivna števila, odvisno od tega, kam želimo kopirati element.

### **6.2 Sprememba dimenzij z vpisom koordinat**

Možno je vpisovanje različnih tipov koordinat. Relativno (@), absolutno (\$) in globalno (!). Postopek je v vseh ukazih podoben, zato bo prikazal le na enem. Narišemo jeklen nosilec z ukazom »Create Beam«. S klikom na nosilec se pojavi modra črta in moder ročaj. Moder ročaj lahko poljubno premaknemo ročno na novo točko. S klikom na modro črto se pojavi rdeča puščica. S klikom na rdečo pušico se pojavi rumena puščica. Zdaj imamo nekaj možnosti:

1. Vtipkamo vrednost premika, npr. 500. Pojavi se pogovorno okno, ki pokaže vrednost.

Enter a Numeric Location  $\times$ Location: 500  $\sqrt{\alpha}$ 

Pritisnemo OK ali Enter in premik se izvede.

- 2. Če vtipkamo vrednost »-500« pomeni, da se bo premik tega ročaja izvedel v nasprotni smeri, kot kaže puščica.
- 3. Vtipkamo vrednost 100,200.

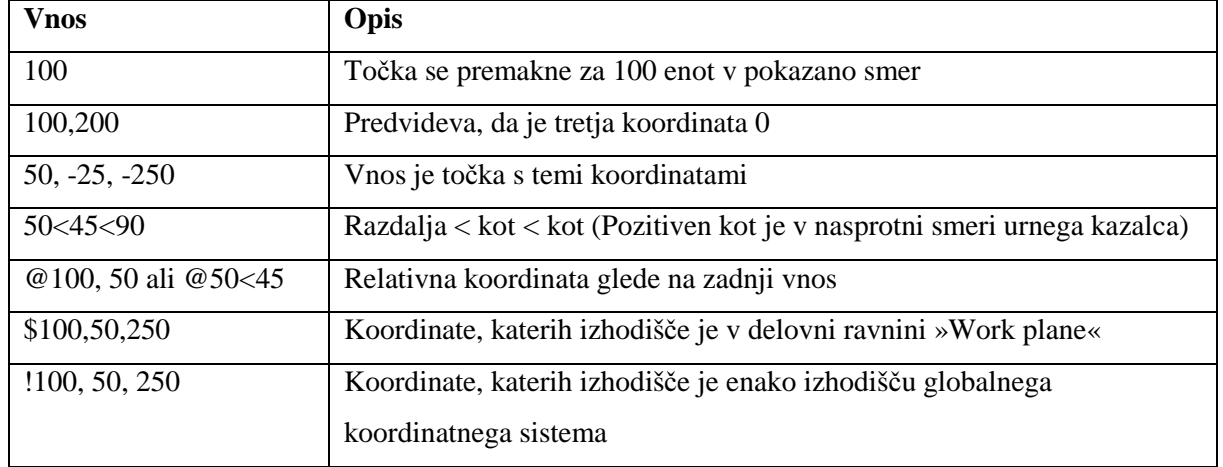

Nekaj primerov vnosa števil:

## **6.3 Sprememba oblike elementov**

Obdelava elementov je mogoča tudi z ukazom »Fit Part End«:

Detailing > Fit Part End, ali ikona  $\frac{1}{2}$ , pokažemo konec elementa, ki ga želimo skrajšati, pokažemo dve točki za rez, odreže pa manjši del. Slaba lastnost tega ukaza je, da je lahko rez le en. Za bolj kompleksen rez uporabim ukaz:

Detailing > Cut Part > With Line ali  $\mathbb{R}$ , s katerim lahko izrežem obliko, kot je prikazano spodaj:

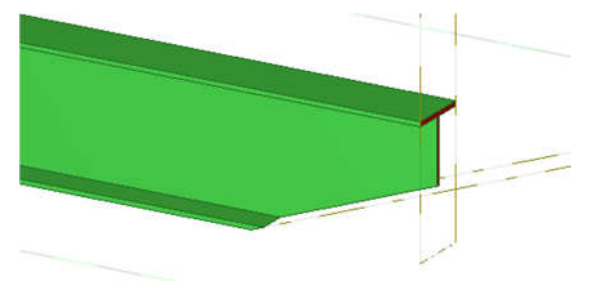

Rezalne ravnine je možno odstraniti s klikom na rezalno ravnino in rožnate ročaje, ter tipko Del.

Slika 43: Rez, izdelan z ukazom »Detailing > Cut part > With Line«.

Za izrez elementa iz drugega elementa uporabim ukaz Detailing > Cut Part > With Another Part oz. kjer najprej pokažemo element, ki ga želimo zarezati, na to pa element, s katerim želimo rezati. Rezultat je viden nekako tako:

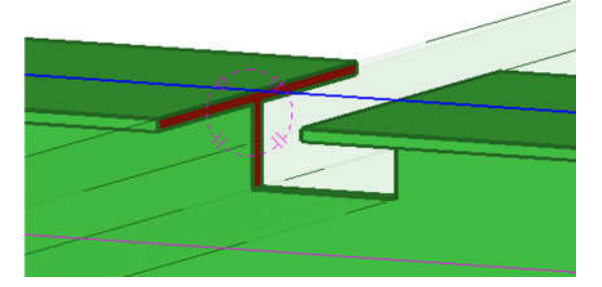

Slika 44: Rez, izdelan s pomočjo kvadratne cevi.

Za poligonalen izrez uporabimo ukaz Detailing > Cut Part > With Polygon ali  $\triangle$ . Za izdelavo mora biti pogled v »Plane view«. Izrez lahko kasneje tudi popravljam ali premikam.

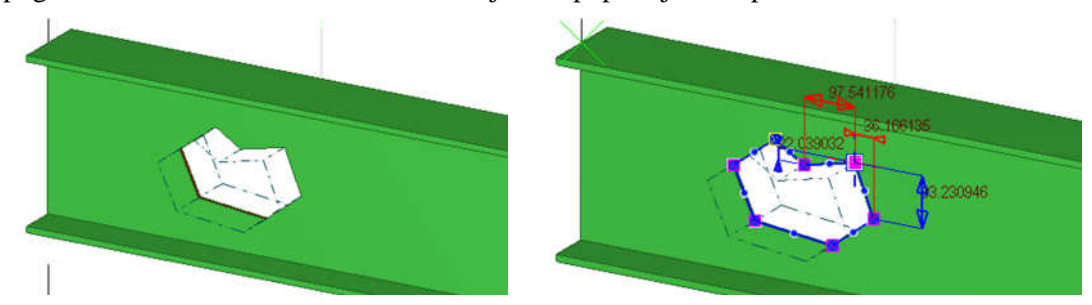

Slika 45: Izdelana poligonalna luknja in možnost popravljanja dimenzij in oblike.

# **7 POMOŽNI ELEMENTI MODELA**

Pomožne ravnine, črte in krogi nam pomagajo, da enostavneje vstavimo elemente na točno željene pozicije. Pomožni elementi ostanejo v modelu in so vidni kljub temu, da uporabimo ukaze Redraw. Niso pa vidni na risbah. Možno je izdelati tudi »magnetne« konstrukcijske elemente, kar omogoči, da se elementi premikajo skupaj s pomožno črto. V nekaterih primerih je lažje pripojiti elemente k pomožnim elementom, kot konstrukcijskemu modelu.

# **7.1 Izdelava konstrukcijske ravnine**

Modeling > Add Construction Plane > Izberemo 3 točke > srednja tipka na miški. Sprememba: Dvojni klik na ravnino > Odpre se pogovorno okno Construction Plane Properties > vpišemo ime > opcija Magnetic > Modify > OK.

# **7.2 Izdelava konstrukcijske** č**rte**

Modeling > Add Construction Line > izberemo začetno točko > izberemo končno točko > Esc. Sprememba: Dvojni klik na črto > Odpre se pogovorno okno Construction Line Properties > vpišemo ime > opcija Magnetic > Modify > OK.

# **7.3 Izdelava konstrukcijske krožnice**

Modeling > Add Construction Circle > Using Center Point and Radius > Izberemo točko za sredini > Izberemo polmer (Pri tem si lahko pomagaš tudi z ostalimi »SNAP« točkami). Pri vpisovanju polmera

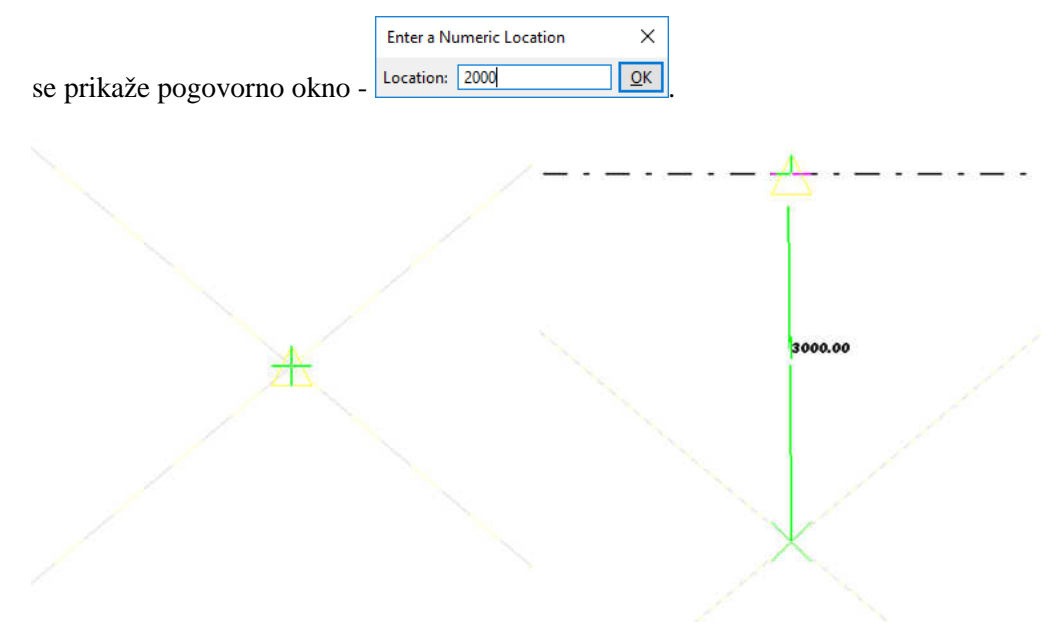

Slika 46: Prikazuje izbiro presečišča in izbiro polmera za izris pomožne krožnice.

## **7.4 Izdelava pomožnih to**č**k**

Za izdelavo točk je možnih več ukazov:

Modeling > Add Points > Along Extension of Two Points.

### **7.5 Urejanje pomožnega elementa**

S klikom na pomožni element se pojavijo ročaji elementa. S klikom na ročaje, jih premikamo. Če ob tem držimo tudi tipko »Shift«, lahko izbiramo tudi Snap točke. Z desnim klikom na »grips« se prikaže še dodatna orodna vrstica.

S klikom na pomožni element in potem na puščico > vtipkamo npr. 1000 pomeni, da je ta razdalja 1000 enot. Pri vnosu cifer lahko uporabljam tudi absolutne vrednosti (\$) in negativne vrednosti.

## **8 MODELIRANJE BETONSKE GRADBENE KONSTRUKCIJE**

Pri prikazovanju samo AB konstrukcije si pomagamo z »View Properties«. Če imamo vklopljeno delovno okolje (template), namenjeno avstrijskim uporabnikom, zasledimo poimenovanje »betonierabschnitt« – betonska konstrukcija, »vorhanden« – armatura, »träger« – nosilci in »stahlteile« – jeklena konstrukcija. Lahko pa izdelamo popolnoma svoj filter tako, da npr. dodamo Part – Name – Equals – COLUMN. Podrobneje je filter razložen v poglavju 5.14.

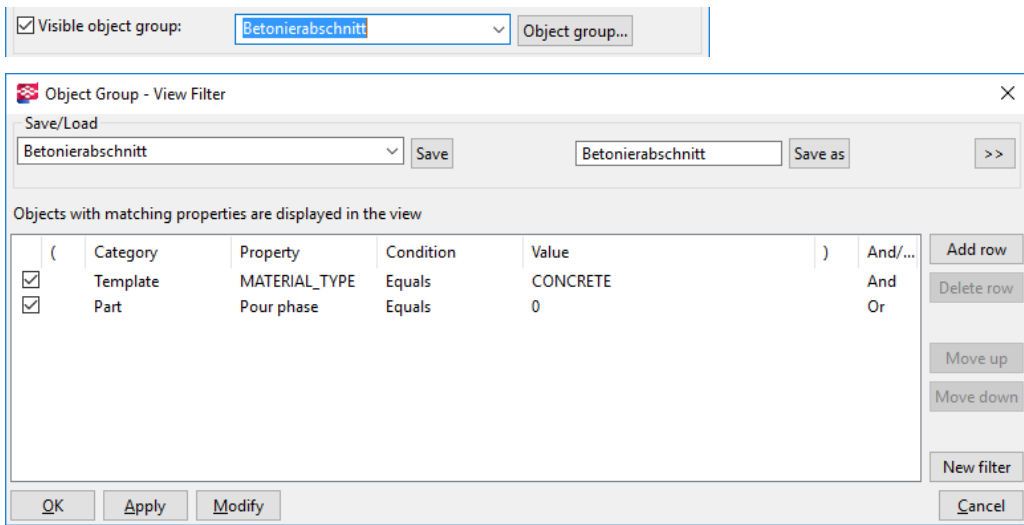

Slika 47: Funkcija Filter nam omogoči lažjo obdelavo elementov z enakimi lastnostmi.

#### **8.1 Modeliranje temeljev**

Točkovne temelje rišemo z ukazom Modeling > Create Concrete Part > Pad Footing. Za temelj se pokaže začetna točka, ki ostane enaka, lahko pa spreminjamo ostale dimenzije in odmike od te točke. Temelj lahko urejamo z dvojnim klikom. V spodnji sliki vidimo, da je temelj dimenzij 130 x 130 cm. Njegova kota vrha je 0,00, kota dna pa -0,80 cm. Vse dimenzije vpisujemo v mm.

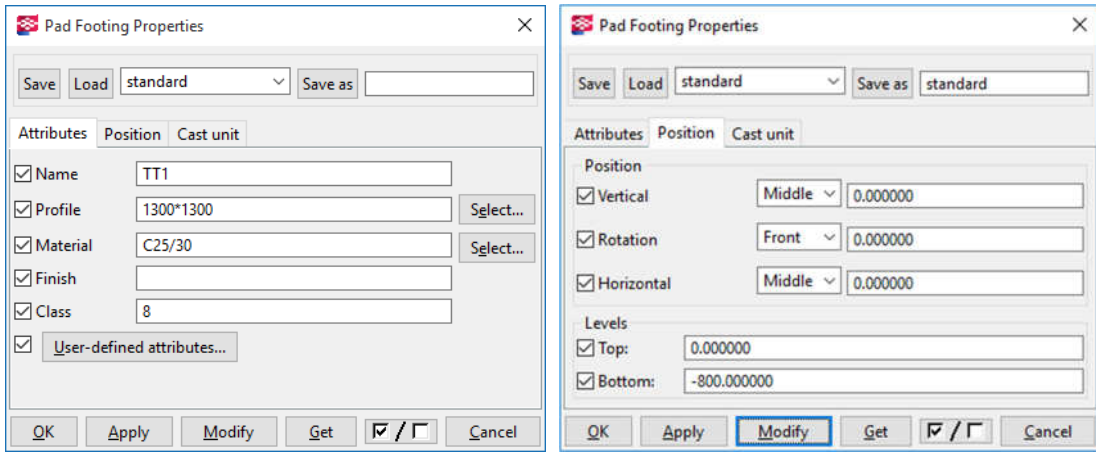

Slika 48: Nastavitve temelja, izbira materiala, dimenzije in odmiki od začetne točke.

Pasovne temelje rišemo z ukazom  $\Box$  Modeling > Create Concrete Part > Strip Footing.

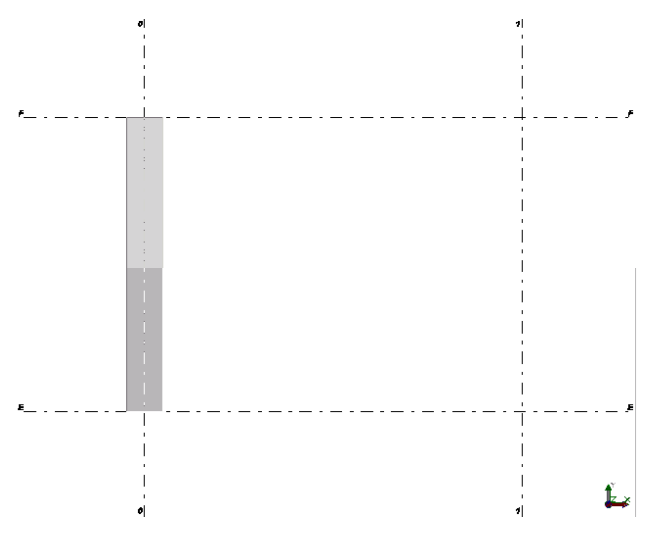

- 1. Ukaz,
- 2. Začetna in končna točka,
- 3. Klik na kolešček miške.

Slika 49: Modeliranje pasovnega temelja.

# **8.1.1 Spremembe in nastavitve lastnosti temelja**

Dvojni klik za nastavitve temeljev »Strip Footing Properties« > Modify > OK.

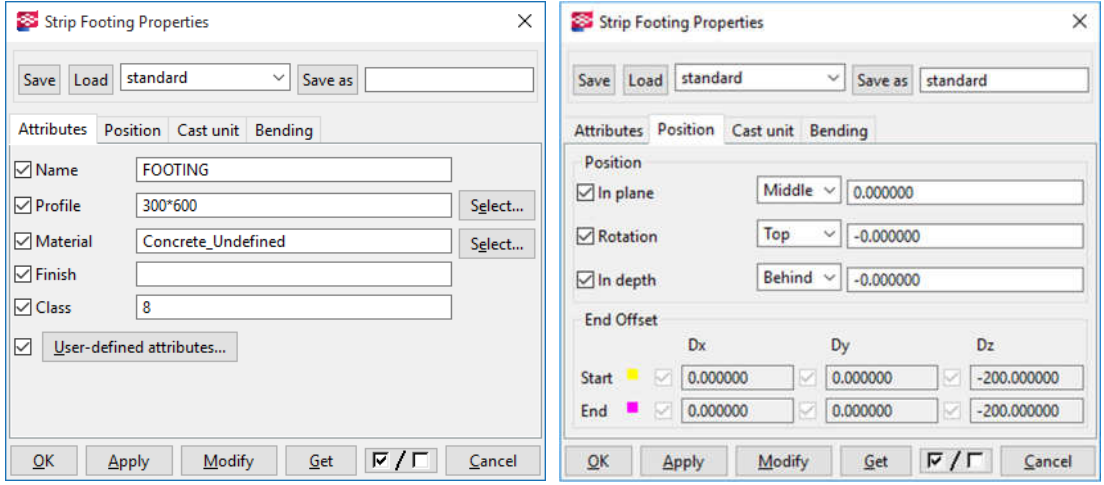

Slika 50: Nastavitev pasovnih temeljev.

Slika 50 prikazuje možne nastavitve pasovnih temeljev, kot so npr. širina, globina, material, višinska kota začetka in konca.

# **8.1.2 Združevanje temeljev**

Označimo vse temelje in z ukazom Detailing > AutoConnection > Create connections, ali »Create autoconnections« oz. Ctrl + J ali s klikom na  $\mathbf{A}$ . Potrdimo z ukazom »Create connections«.

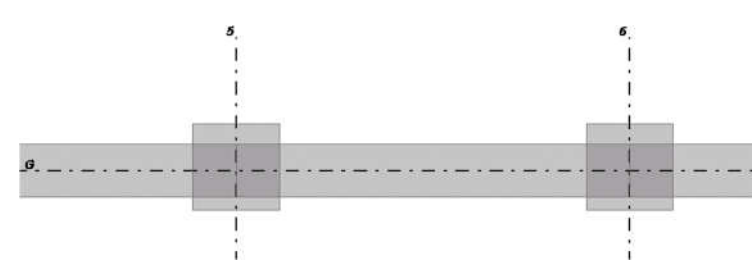

Slika 51: Narisani točkovni in pasovni temelji, od osi do osi.

Postopek:

- 1. Označimo vse temelje hkrati,
- 2. Klikneš »Create AutoConnections«  $\mathbf{A}$ ,
- 3. Klikneš Create Connection.

| AutoConnection                                                   |  | ×      |
|------------------------------------------------------------------|--|--------|
| Rule groups<br>Advanced                                          |  |        |
| Choose predefined rule group for connection selection            |  |        |
| <b>Engineering Cutback</b>                                       |  |        |
| Choose predefined rule group for connection parameters selection |  |        |
| <b>Factory Defaults</b>                                          |  |        |
|                                                                  |  |        |
|                                                                  |  |        |
|                                                                  |  |        |
|                                                                  |  |        |
|                                                                  |  |        |
| <b>Create connections</b>                                        |  | Cancel |

Slika 52: Pogovorno okno »AutoConnection«.

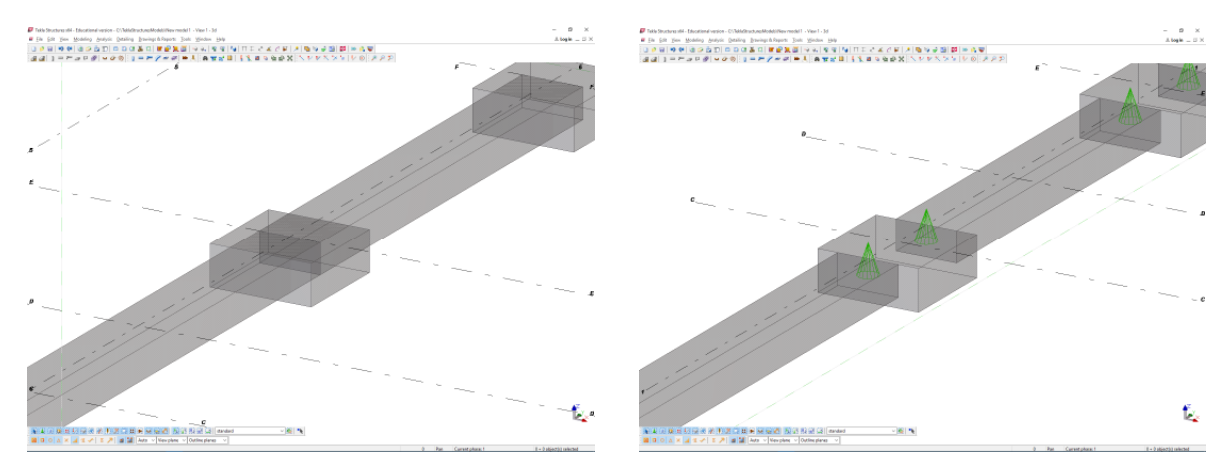

Slika 53: Temelji pred in po združitvi z ukazom »AutoConnection«.

### **8.1.3 Spreminjanje višinskih koordinat pasovnih temeljev**

Popraviti želim višinsko koto vseh pasovnih temeljev in dimenzije temelja želimo spremeniti v 700 mm višine in 400 mm širine. To naredimo tako, da:

- 1. Izberemo »Selection Filter« oz. Ctrl + G in PT (Vsi elementi z imenom PT),
- 2. Modeling > Properties > Concrete Parts > Strip Footing,
- 3. Position,
- 4. Kliknemo  $\nabla / \Gamma$ , da ne spreminjamo ostalih lastnosti,
- 5. Spremenimo Z koordinato temeljev,

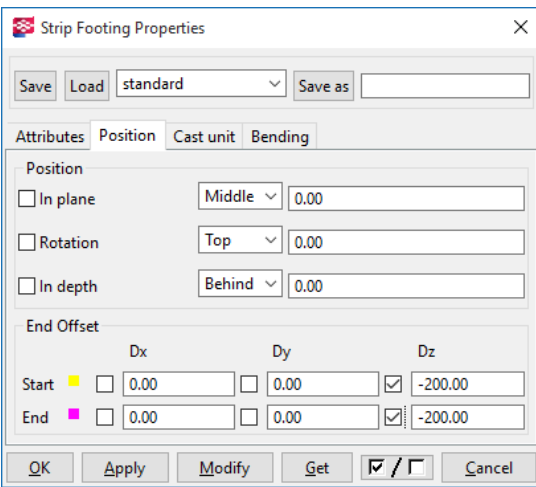

Slika 54: Pogovorno okno »Strip Footing Properties«, zavihek »Position«.

- 6. Kliknemo Modify,
- 7. Kliknemo dvakrat  $\nabla / \Gamma$ , da ne spreminjam ostalih lastnosti,
- 8. Izberem jeziček Atributes,

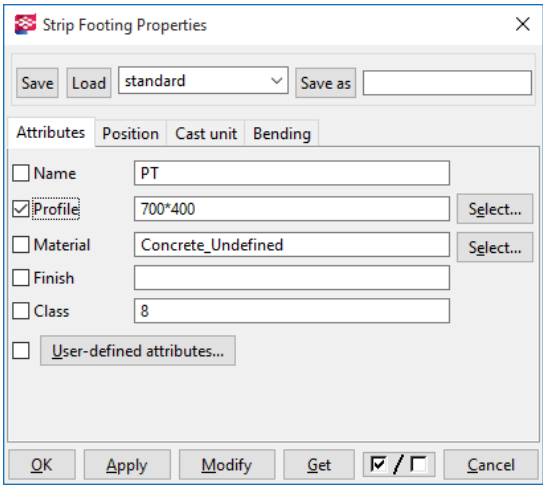

Slika 55: Pogovorno okno »Strip Footing Properties«, zavihek »Attributes«.

9. Spremenimo dimenzije prereza v 700\*400 (Višina 700 mm in širina 400 mm) > Modify > OK.

## **8.1.4 Ro**č**no spreminjanje geometrije pasovnih temeljev**

Za urejanje in spremembe lahko uporabimo tudi Mini toolbar  $\frac{1}{2}$ , pojavi se . V tem

pogovornem oknu lahko prerez temelja vrtimo okoli svoje vzdolžne osi in spreminjamo oddaljenost od te osi.

Spreminjanje oblike je možno tudi na način »Direct modification«, pri katerem mora biti gumb aktiven.

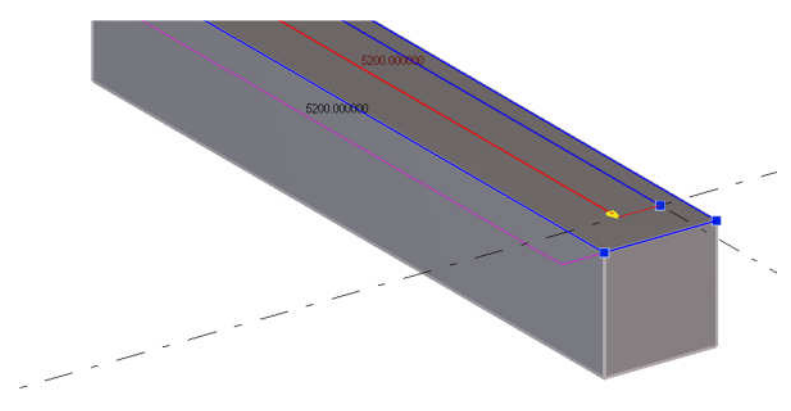

Pri tem načinu je treba izbrati element in pojavijo se ročaji, s katerimi lahko spreminjamo lastnosti elementov.

Slika 56: Prikazani ročaji za ročno urejanje dimenzij temelja.

Za spreminjanje dimenzije kliknemo na puščico. Z vnosom številk s tipkovnico lahko spreminjamo dimenzijo na točno določeno. Za absolutno vrednost vpišem »\$«. Z Enter končamo. Desni klik na ročaj odpre še dodatno orodjarno  $+ 4 \times 4$ . Ročaj lahko tudi izbrišemo s tipko Del. Za spreminjanje geometrije je treba klikniti na element, potem na modro črto dimenzije, ki jo želimo spremeniti in šele nato na ročaj oz. puščico, ki želimo spremeniti dimenzijo.

Če med premikanjem držimo tipko »Shift«, se element prilagaja na značilne točke obstoječih elementov ali na značilne točke na mreži.

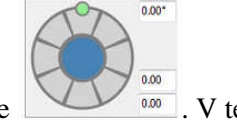

### **8.2 Modeliranje AB stene**

Modeling > Create Concrete Part > Panel.

Steno izdelamo s pomočjo ukaza »Create concrete panel«  $\Box$ .

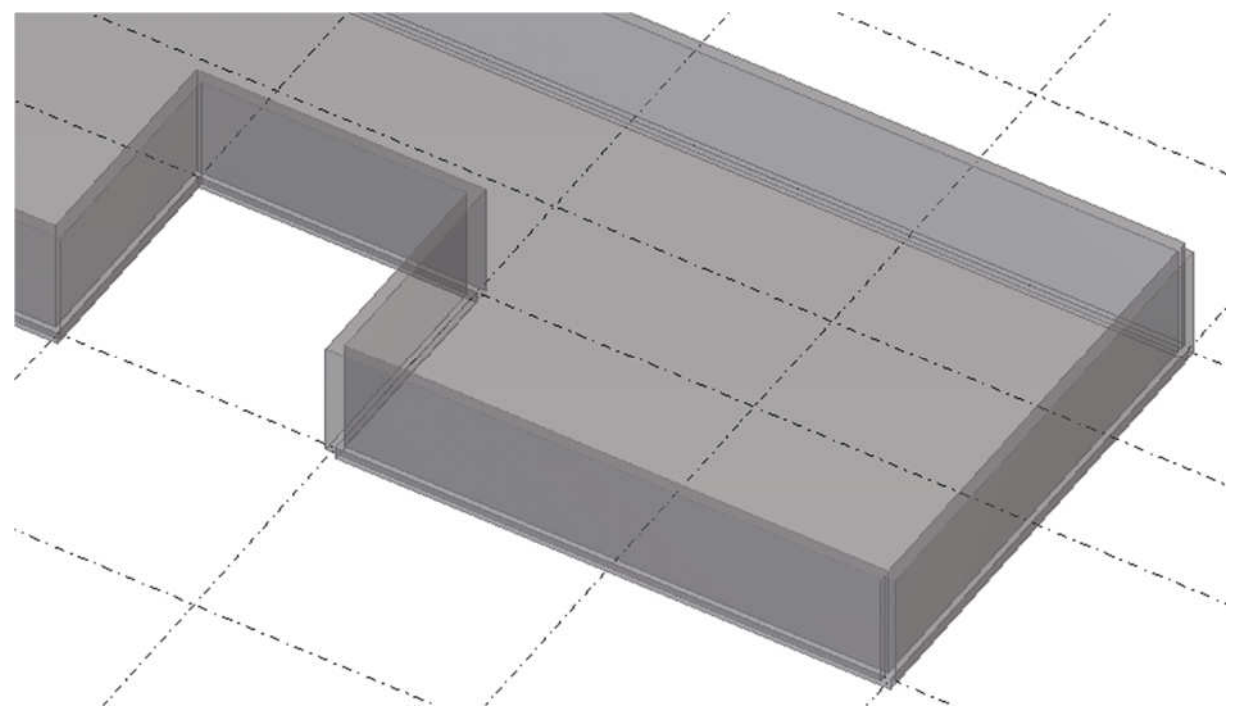

Slika 57: Izdelan model stene.

Lastnosti stene so podobne lastnostim vseh betonskih modelov. Z dvojnim klikom na steno odpremo lastnosti »Concrete Panel Properties«.

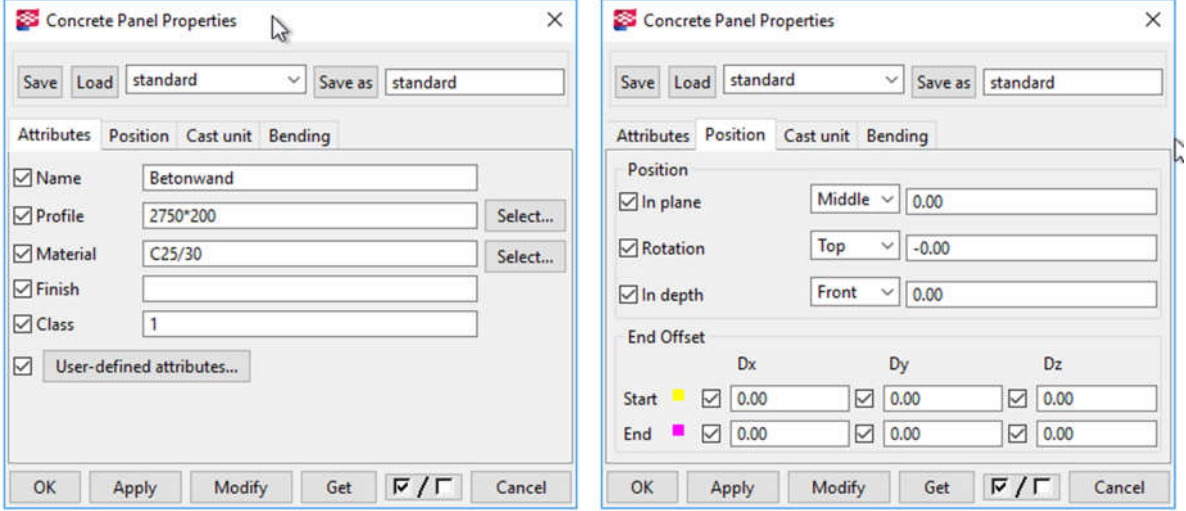

Slika 58: Nastavitve lastnosti AB stene.

## **8.2.1 Premik** č**elne ploskve stene**

Kliknemo na rob stene, da steno označimo. Na to kliknemo čelno steno in pridržimo tipko na miški tako, da čelo premaknemo. Na zaslonu se izpiše relativen premik čela.

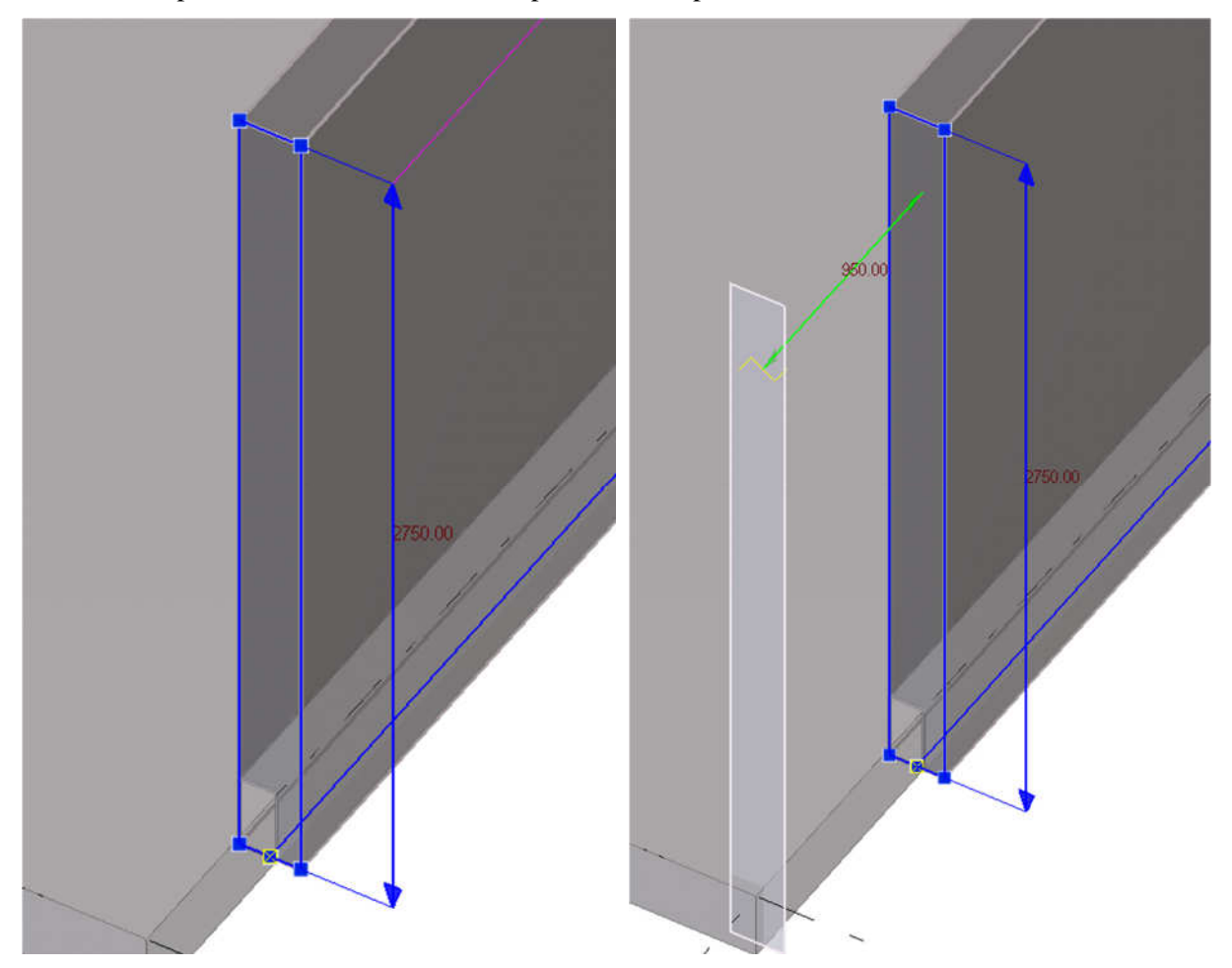

Slika 59: Prikazan je ročen premik čela AB stene.

Višina stene je izpisana 2750 mm. Če želimo npr. spremeniti višino stene na 3000 mm, kliknemo na zgornjo modro puščico in vtipkamo \$3000, ali pa 250. Če kliknemo na zgornjo modro puščico in vtipkamo -250, pomeni, da se zgornji rob stene zniža za 250 mm.

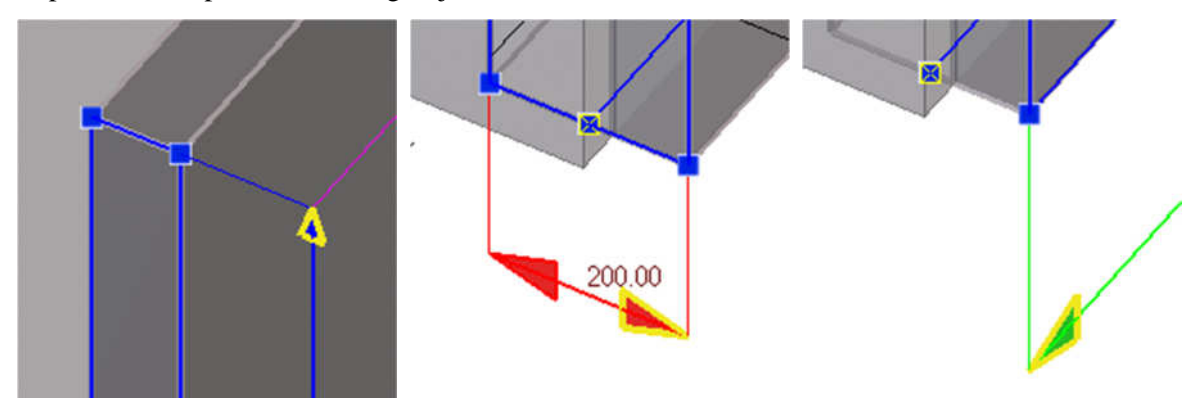

Slika 60: Različne možnosti spreminjanja dimenzije stene.

## **8.2.2 Odprtina v steni - Opening in wall (40)**

S to komponento je možno izdelati odprtino v steni, če ni izdelana že v samem modelu. V upoštev pride predvsem tam, kjer je rob odprtine profiliran.

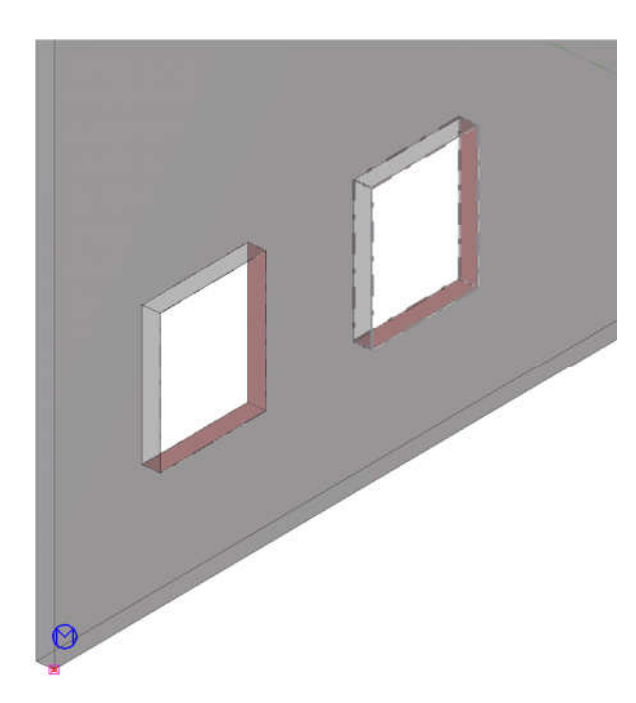

Slika 61: Izdelana odprtina v steni.

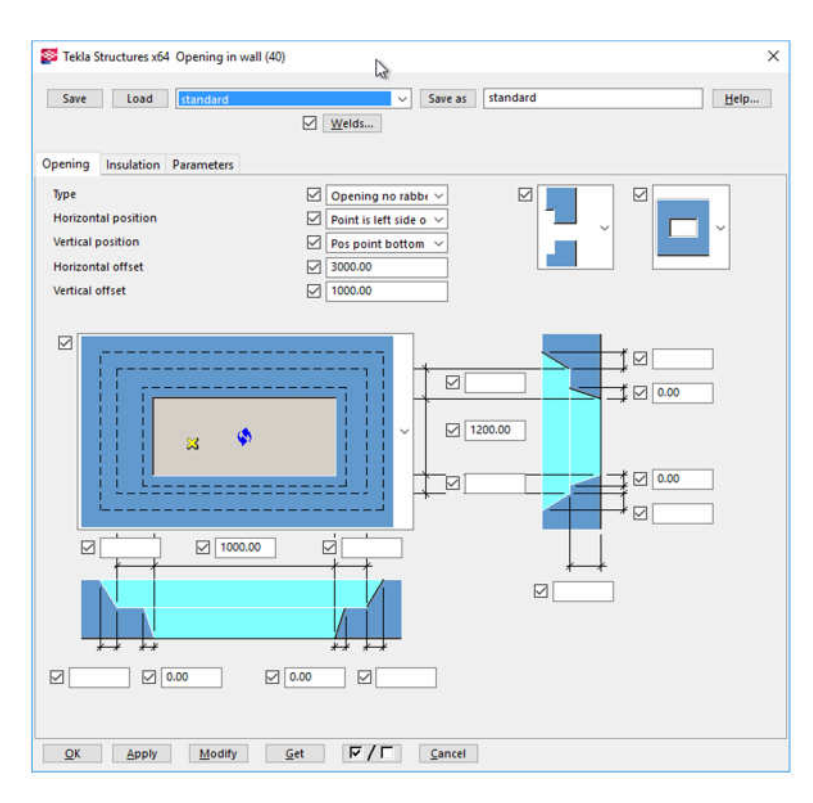

Slika 62: Nastavitve odprtine v steni.

V osnovi nastavimo lahko dve vrsti odprtin:

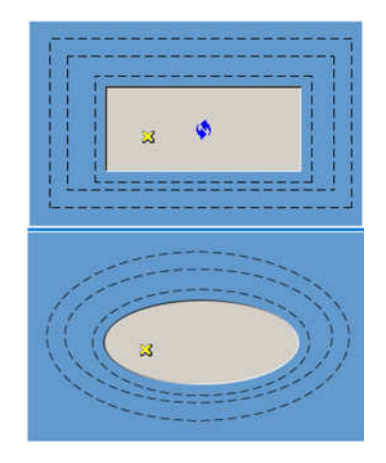

S »Type« lahko nastavim tip robu, ki je lahko profiliran: Opening, Opening no rabbet, Opening with rabbet, Opening only outside, Opening only inside.

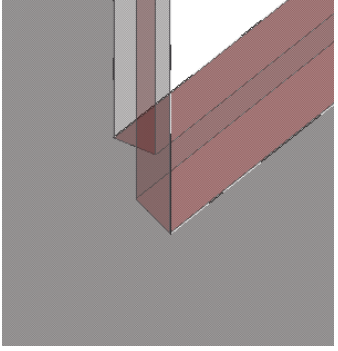

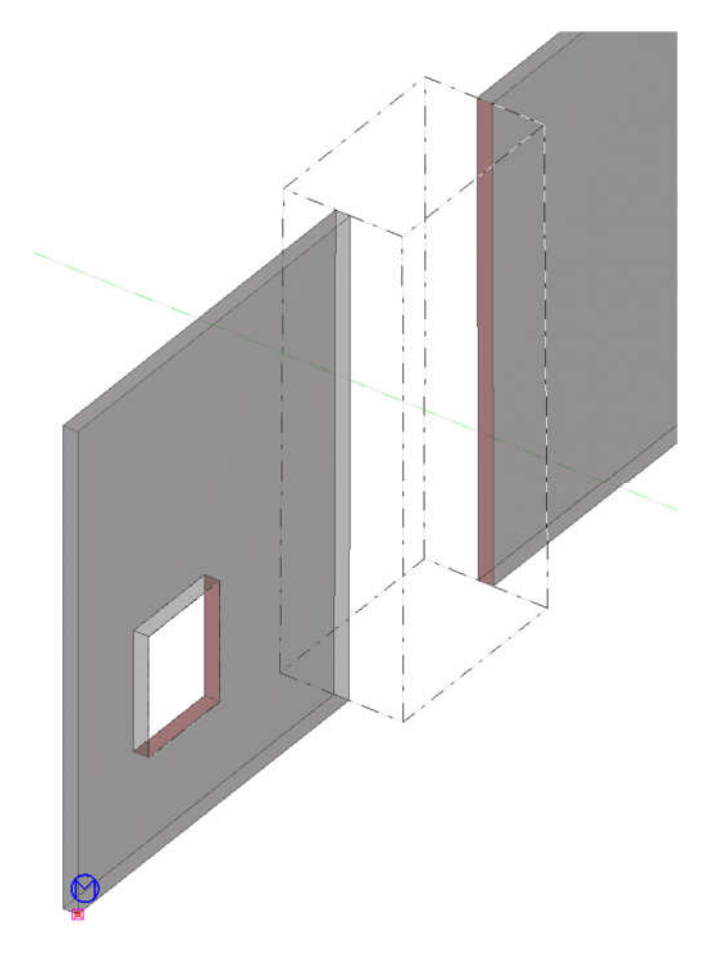

Slika 63: Slika prikazuje rez po celotni višini stene.

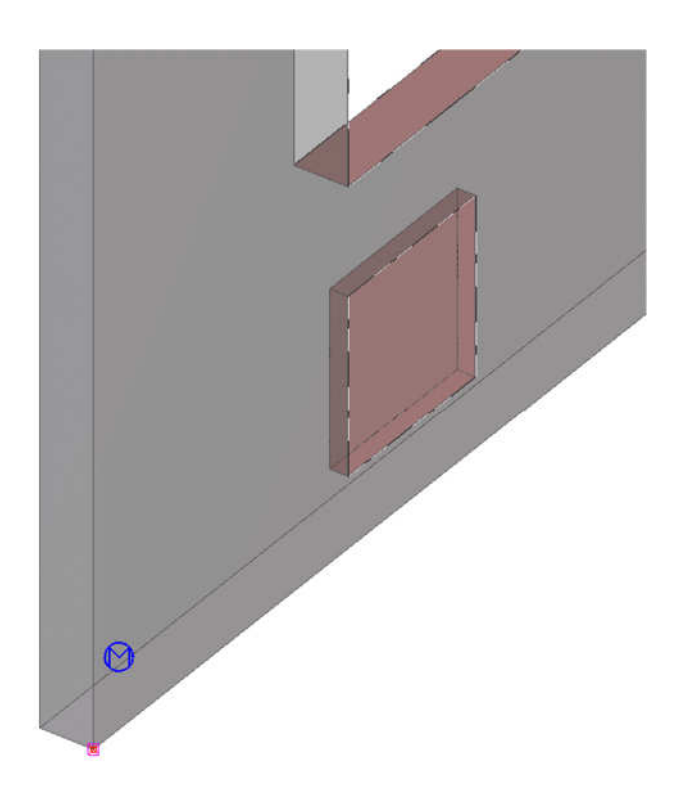

Slika 63 prikazuje možnost uporabe odprtine kot rez po celotni višini. Možnost je tudi rez po celotni širini oz. višini.

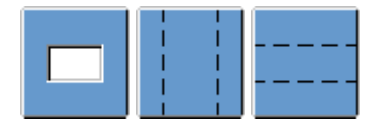

Slika 64 prikazuje možnost izdelave poglobitve v steni. Nastaviti je mogoče, da se poglobitev izdela na eni ali na drugi strani stene.

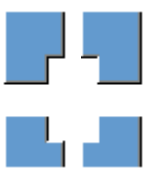

Ravno tako je možno več možnosti horizontalnega in vertikalnega pozicioniranja. Odprtino je možno pozicionirati glede na sredinsko točko, ali na vogalno točko odprtine. Lahko pa se odločim, da se odprtina pomakne na robove.

»Horizontal offset« - horizontalen odmik začetne točke odprtine od začetne točke stene.

»Vertical offset« - vertikalen odmik začetne točke odprtine od začetne točke stene.

Slika 64: Slika prikazuje poglobitev v steni.

### **8.3 Modeliranje AB opornega zidu**

Dvojni klik na  $\Box$ , da nastavimo določen profil prereza. V jezičku »Attributes«, pri »Profile« izberemo gumb »Select…«. Izbererem Others > RCRW > prilagodimo dimenzije in zaključimo z Apply in OK.

Zaženemo ukaz Modeling > Create Concrete Part > Strip Footing. Pokažemo dve točki in oporni zid je izdelan.

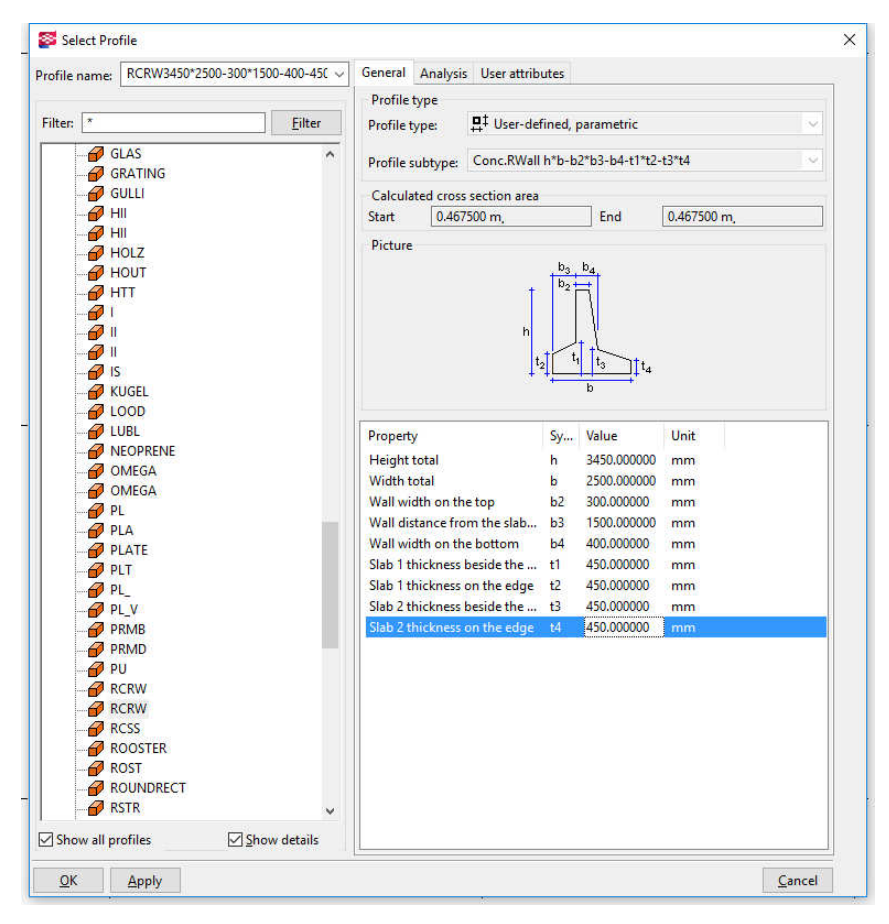

Slika 65: Pogovorno okno »Select Profile« za nastavitev točno določenega prereza.

# **8.4 Modeliranje AB stebra**

Klik na  $\Box$ , ali Modeling > Create Concrete Part > Column. Kliknemo na presečišče v mreži in steber je izdelan.

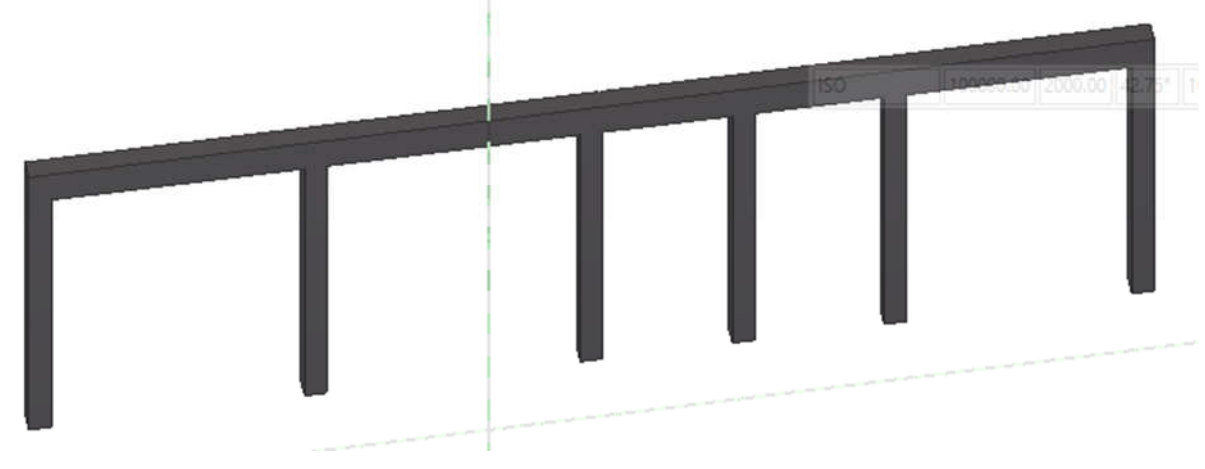

Slika 66: Primer postavitve stebrov.

## **8.4.1 Urejanje stebra**

Za urejanje stebra je najbolje, da dvakrat kliknemo nanj. Odpre se okno »Concrete Column Properties«. V njem nastavimo prerez stebra, ki je v našem primeru 400x400 mm. S klikom na gumb »Select« izberemo lahko tudi drugo obliko prereza ali material. V zavihku »Position« nastavimo spodnjo  $(\pm 0,000)$  in vrhnjo koto stebra  $(+6,000)$ .

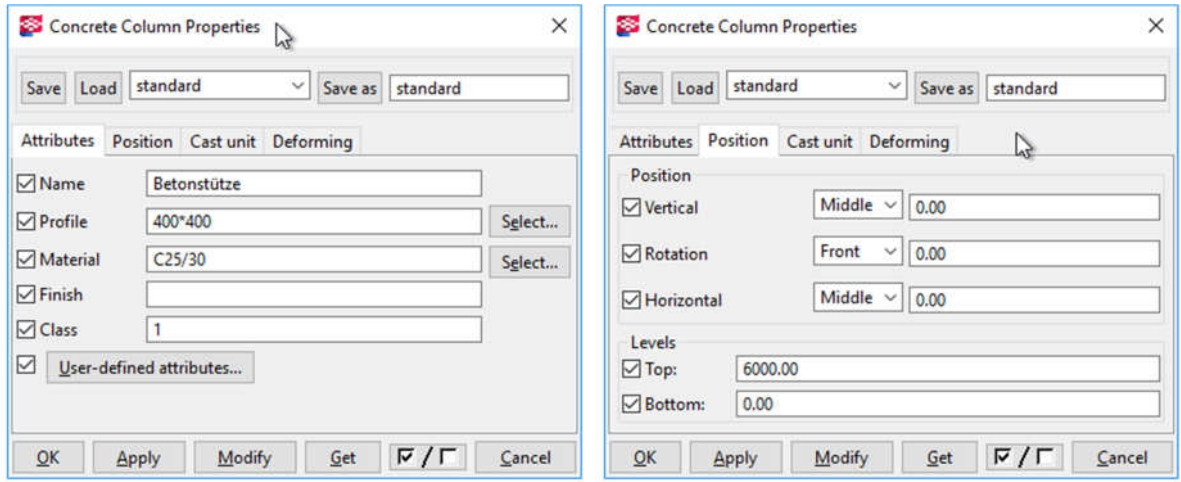

Slika 67: Nastavitve dimenzij stebra.

### **8.5 Modeliranje AB nosilca**

Kliknemo ikono  $=$  ali Modeling > Create Concrete Part > Beam. Glej Slika 68.

Nosilcu lahko tudi spreminjamo lastnosti tako, da dvakrat kliknemo nanj, popravimo lastnosti in izdelamo npr. poligonalen nosilec različnih oblik:

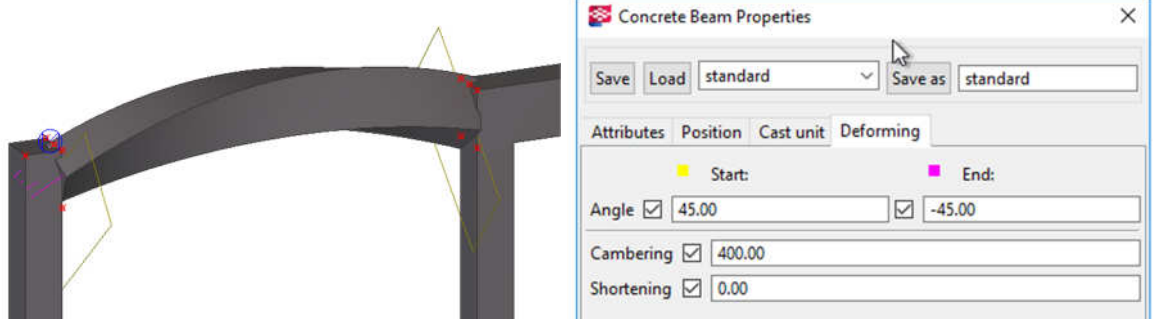

Slika 68: Nosilec je nadvišan za 400 mm in zasukan za 90º.

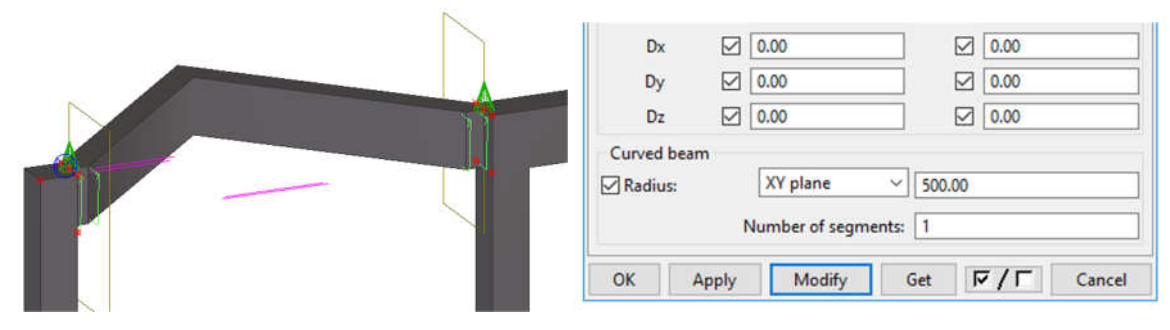

Slika 69: Nosilec uklonjen v ravnini XY.

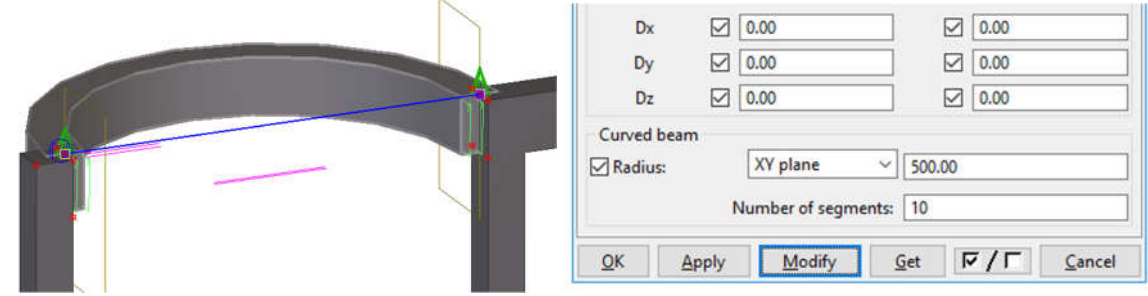

Slika 70: Nosilec, uklonjen v ravnini XY in ukrivljen z 10 segmenti.

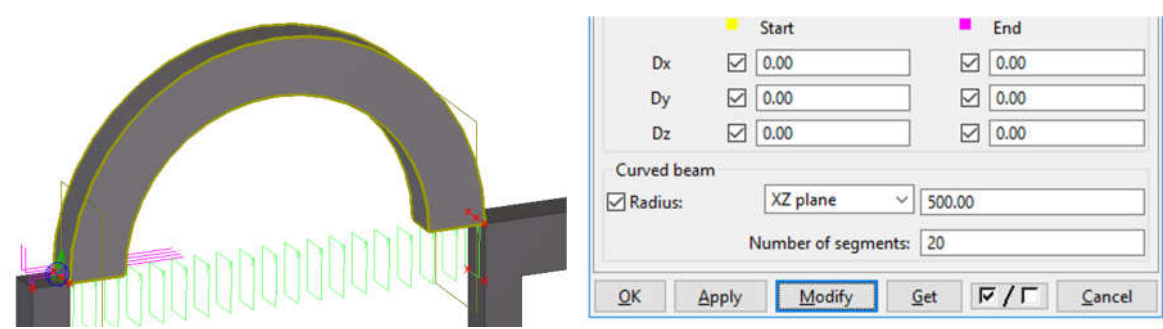

Slika 71: Nosilec ukrivljen v ranini XZ z 20 segmenti.

## **8.6 Modeliranje AB ploš**č**e**

Kliknemo ikono  $\bullet$  ali Modeling > Create Concrete Part > Slab.

Pokažemo začetno točko, nato pa vse vogale, ter končamo s klikom na srednji gumb na miški.

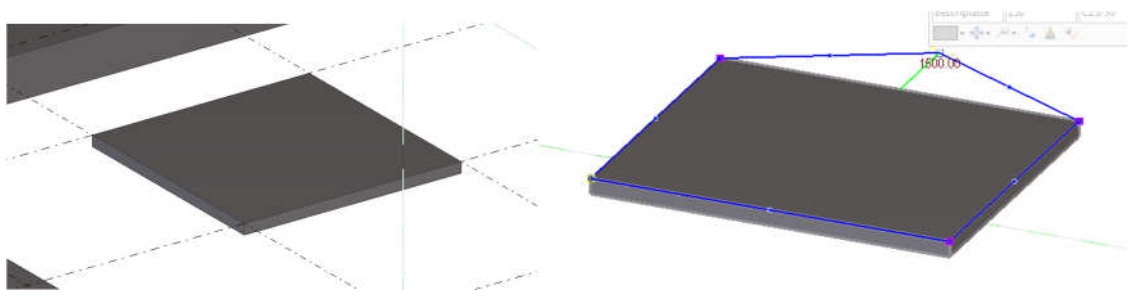

Slika 72: Dodamo novo točko na obod plošče.

## **8.6.1 Urejanje AB ploš**č**e**

S klikom na ploščo se izriše moder rob, ki ga lahko spreminjamo tako, da popolnoma spremenimo geometrijo plošče. Izberemo središče roba, ki ga označuje moder krog in dodamo nov vogal (Slika 72). Premikamo lahko rob plošče, ali pa vogale. S tipko »Shift« si pomagamo, ko želimo vogal plošče premakniti na značilno točko.

V ploščo lahko s pomočjo ukaza »Hole Generation (32)« izdelamo pravokotno ali okroglo luknjo, lahko pa tudi luknjo v obliki določenega profila. Z ukazom »Polygon Hole Generation (33)« lahko pa tudi luknjo poligonalne oblike.

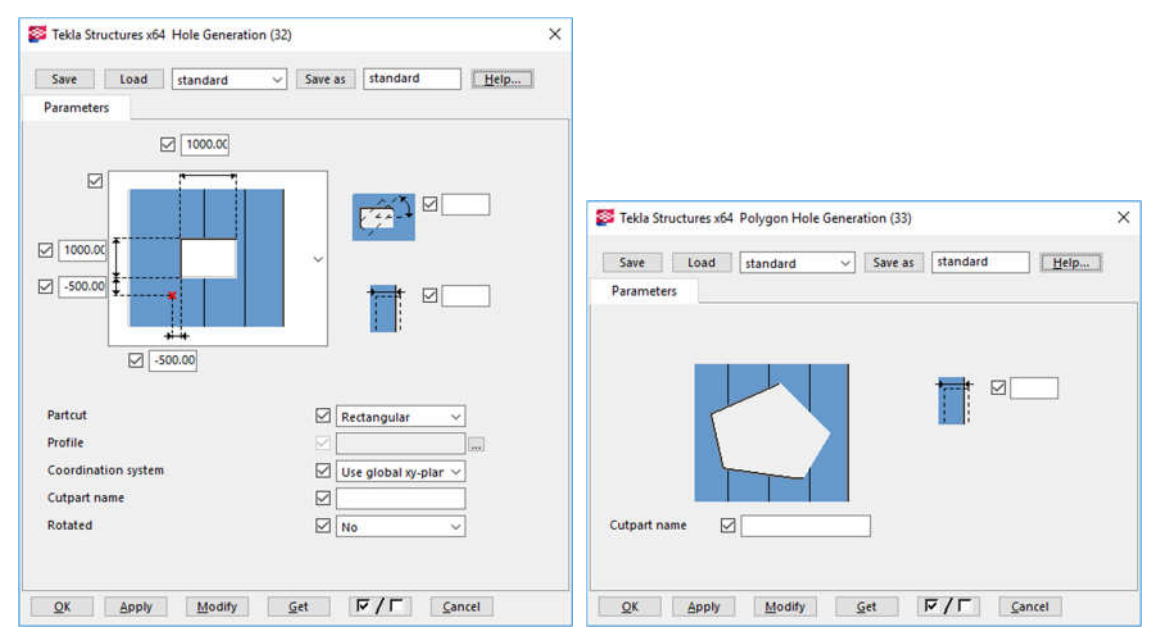

Slika 73: Dve možnosti za izdelavo luknje v plošči.

## **8.7 Modeliranje AB tipskega elementa**

Kliknemo ikono  $\bullet$  ali Modeling > Create Concrete Part > Item.

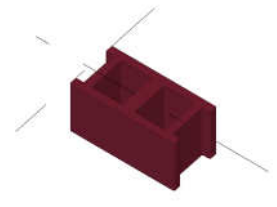

Slika 74: Tipičen betonski element.

V ukazu »Concrete Item Properties« lahko izberemo Shape z ukazom »Select« in uvozimo lasten model betonskega elementa. Datoteke za uvoz so lahko Sketch Up models, AutoCAD, IFC, IGES, Microstation idr.

## **9 ARMIRANJE**

Ko imamo izdelane modele AB elementov, jih lahko armiramo. Na voljo so roči in samodejni ukazi za armiranje. Stremimo k temu, da uporabljamo parametrične komponente.

## **9.1 Izdelava ene palice**

- 1. Detailing > Create Reinforcement > Reinforcing Bar ali kliknemo na ikono  $\bullet$ ,
- 2. Izberemo element za armiranje,
- 3. pokažemo vogale,
- 4. zaključimo s pritiskom srednje tipke na miški.

### **9.2 Izdelava skupine palic ali stremenske armature**

- 1. Dvojni klik na  $\psi$ , da nastavimo lastnosti palic glede premera in ostale geometrije,
- 2. Kliknemo na ikono
- 3. Izberemo element za armiranje,
- 4. pokažemo vogale,
- 5. zaključimo s pritiskom srednje tipke na miški oz ponovi, če je vklopljen »Tapered N«.

Za spreminjanje nastavitev je potreben dvojni klik na palico. Nastavimo lahko premer palice »Size«, morebitno začetno ali končno kljuko »Hooks«. Kljuke so lahko pod kotom 90º, 135º, 180º ali pa so poljubne. Krovna plast betona je nastavljena na 25 mm, vendar jo lahko spremenimo.

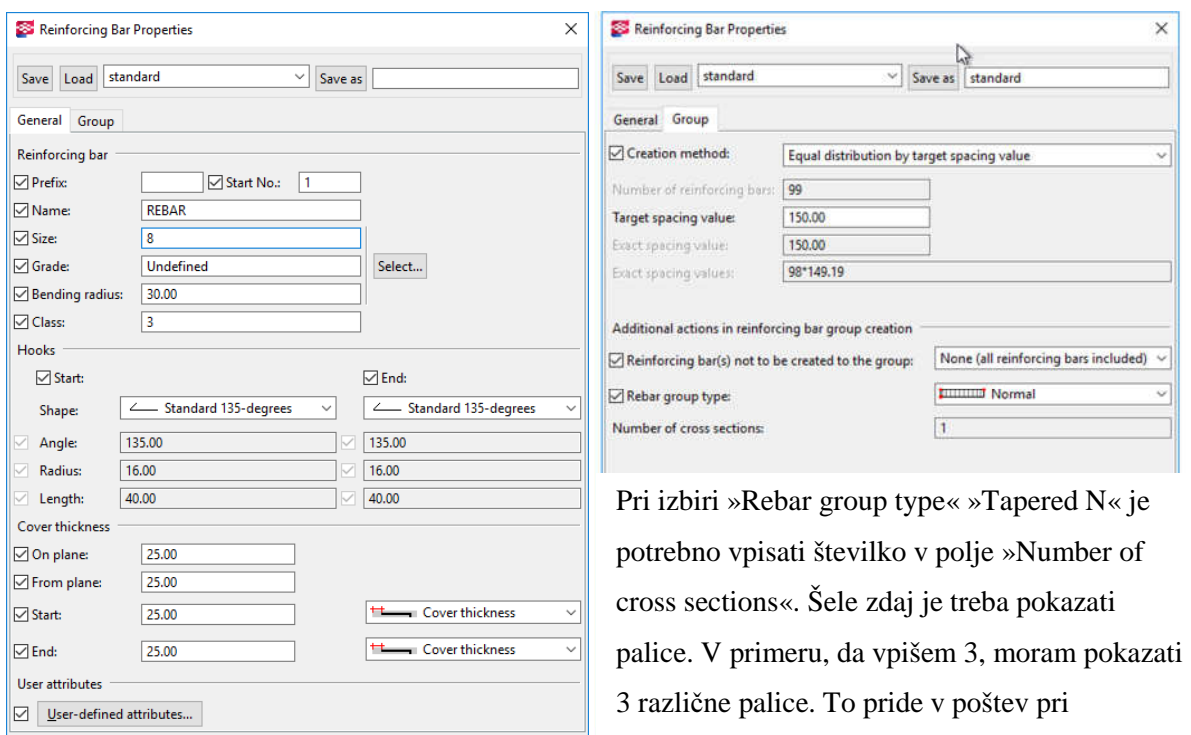

poligonalni geometriji plošče.

Slika 75: Sprememba dimenzij stremen.

 $M$ odify

 $\overline{\mathsf{G}}$ et

 $\sqrt{F/T}$ 

 $C$ ancel

 $\overline{\mathsf{OK}}$ 

Apply

#### **9.3 Sprememba razmikov med posameznimi stremeni**

- 1. Dvojni klik na stremena in v zavihku »Group« izberem »By exact spacing value with flexible first and last space« in »Modify«,
- 2. Označimo stremena,
- 3. V mini orodjarni kliknemo na »Modify the spacing«.  $\mathbf{a}$   $\mathbf{v}$   $\mathbf{v}$   $\mathbf{v}$   $\mathbf{v}$   $\mathbf{v}$   $\mathbf{v}$   $\mathbf{v}$   $\mathbf{v}$   $\mathbf{v}$   $\mathbf{v}$   $\mathbf{v}$   $\mathbf{v}$   $\mathbf{v}$   $\mathbf{v}$   $\mathbf{v}$   $\mathbf{v}$   $\mathbf{v}$   $\mathbf{$

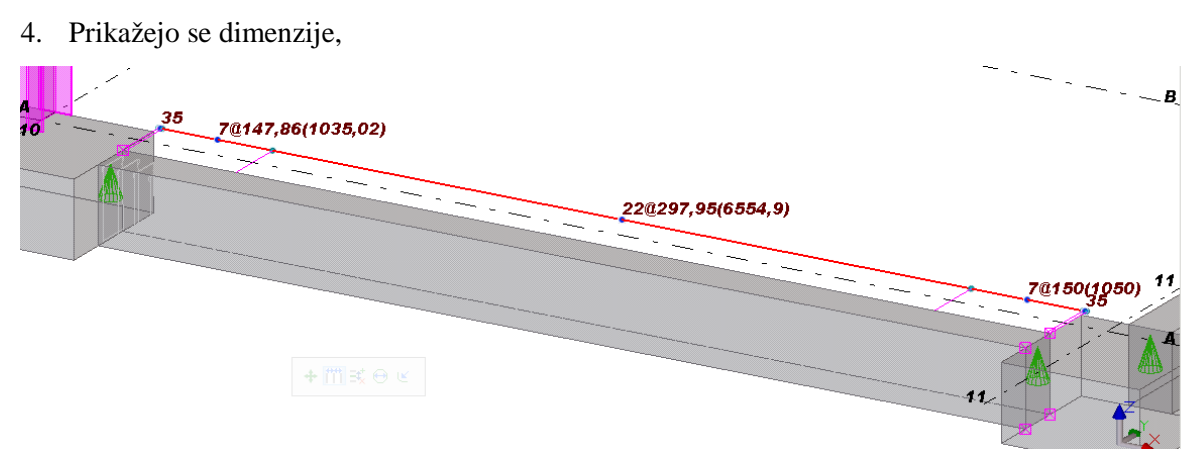

- 5. Zdaj lahko s klikom na mejne točke spreminjamo razdalje med posameznimi segmenti,
- 6. Z desno tipko na moder krogec popravimo razdalje in količino stremen,

 $\Box$  15  $\sqrt{100.00}$  $|{\bf o}|$ 

7. Hkrati lahko spremenimo le število stremen, ali le medsebojne razmike.

Pri spreminjanju dimenzij je potrebno vklopiti »Direct modification«

.

### **9.4 Izdelava armature s knjižnico palic**

Knjižnica je na voljo na Detailing > Create Reinofrcement > Shape Catalog.

Odpre se nam okno z različnimi oblikami. Izberemo obliko in premer palic ter pokažemo model.

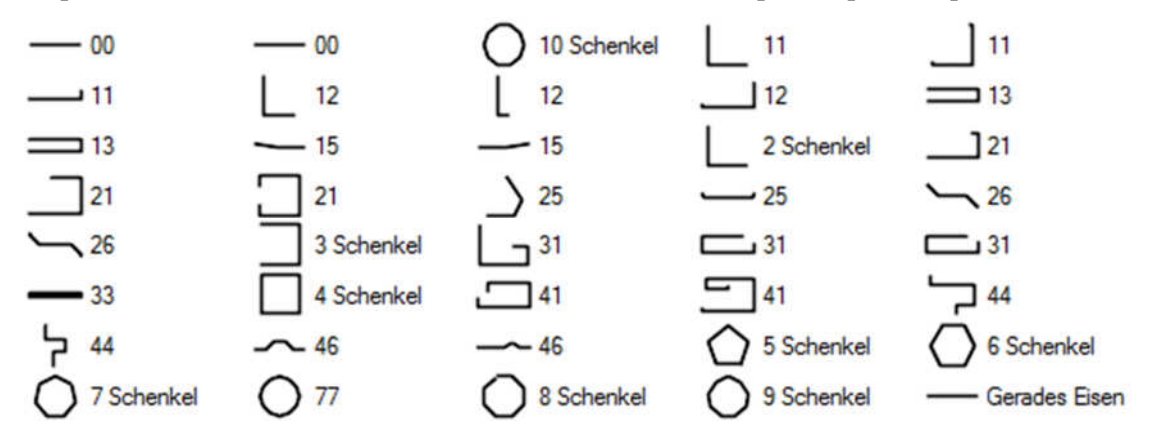

Slika 76: Knjižnica standardnih palic in stremen.

# **9.5 Armiranje AB to**č**kovnega temelja - Pad footing reinforcement (77)**

Za izdelavo armature je treba imeti že izdelan model točkovnega temelja. Kliknemo gumb ii in v »Applications and Components« vpišem številko 77, ter izberemo želeno parametrično komponento.

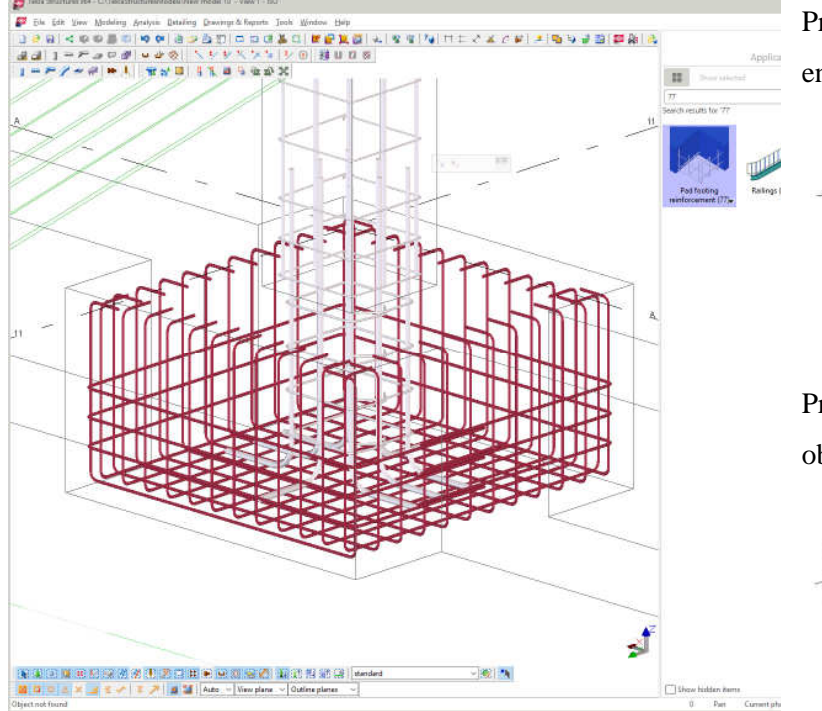

Primer, ko je armatura ob steni v enem območju:

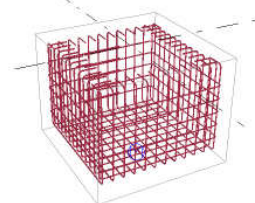

Prikazan je primer, ko armaturo ob steni razdelimo na tri območja

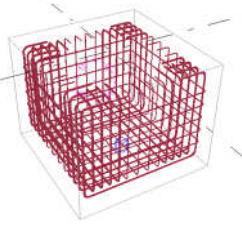

Slika 77: Armatura v točkovnem temelju.

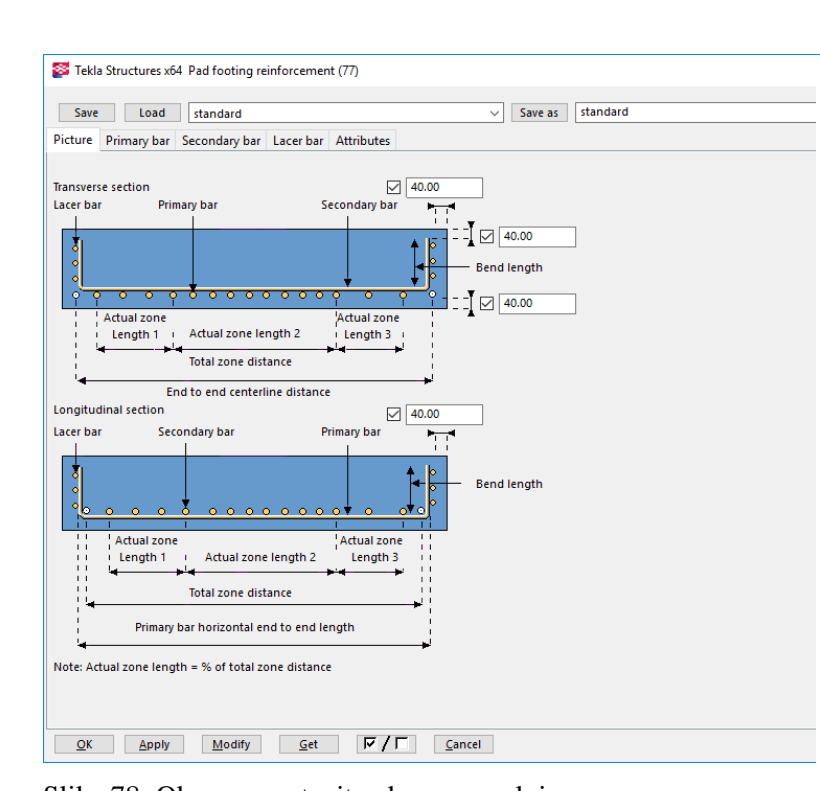

Podrobne komponente (Detailed components) vsebujejo vse informacije za njihovo izdelavo v tovarni in za prenos na gradbišče.

Podrobne komponente prepoznamo po znaku  $\triangleq$ ali  $\Theta$ .

Lahko pretvarjamo iz posamezne vrste komponente v drugo.

Slika 78: Okno za nastavitve krovnega sloja.
Alešnik, D. 2016. Analiza funkcionalnosti … Tekla Structures za večmaterialno konstruiranje v Sloveniji. 53 Dipl. nal. – VSŠ. Ljubljana, UL FGG, Odd. za gradbeništvo, Konstrukcijska smer.

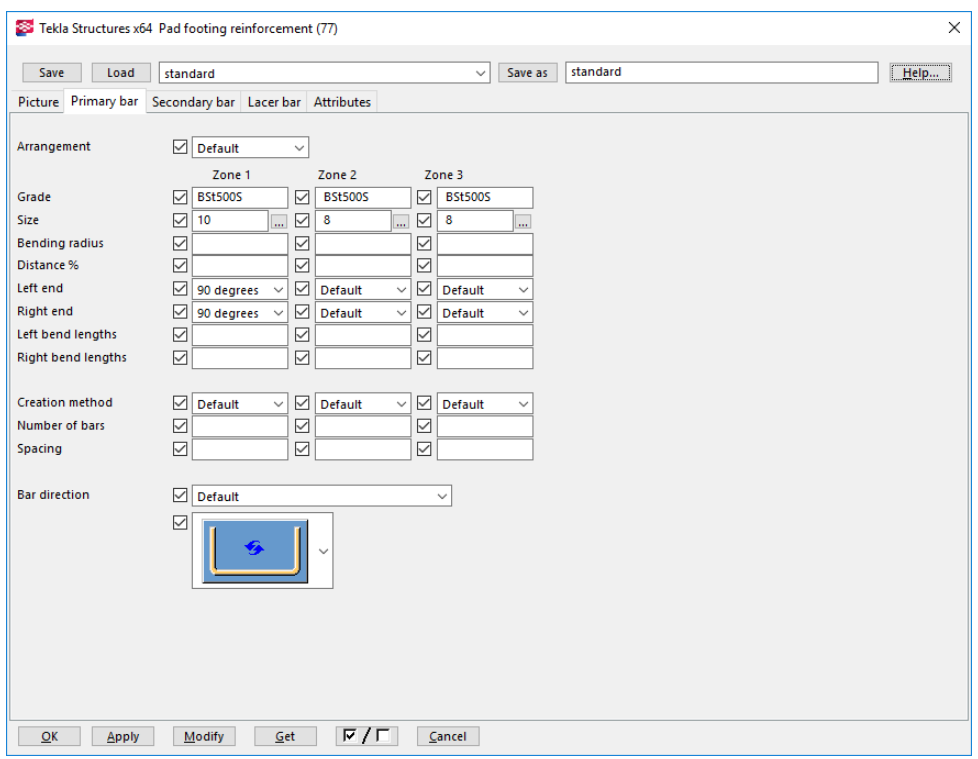

Slika 79: Nastavitve armature v primarni smeri.

| Save                                        |                                                                                    | Load           | standard                                                                     |                                             |                                  |                                                                   |                                                                              |                                                                     |                 |                                     |    | $\checkmark$          | Save as                            |                                                                                 | standard |                       |                                              |                       |             | lahko                 |
|---------------------------------------------|------------------------------------------------------------------------------------|----------------|------------------------------------------------------------------------------|---------------------------------------------|----------------------------------|-------------------------------------------------------------------|------------------------------------------------------------------------------|---------------------------------------------------------------------|-----------------|-------------------------------------|----|-----------------------|------------------------------------|---------------------------------------------------------------------------------|----------|-----------------------|----------------------------------------------|-----------------------|-------------|-----------------------|
|                                             | Picture Primary bar Secondary bar Lacer bar Attributes                             |                |                                                                              |                                             |                                  |                                                                   |                                                                              |                                                                     |                 |                                     |    |                       |                                    |                                                                                 |          |                       |                                              |                       |             |                       |
| Lacer bar option                            |                                                                                    |                |                                                                              |                                             |                                  |                                                                   |                                                                              |                                                                     | $\n  Default\n$ | $\checkmark$                        |    |                       |                                    |                                                                                 |          |                       |                                              |                       |             | izbere                |
|                                             | Lacer bar particulars and positions                                                |                |                                                                              |                                             |                                  |                                                                   |                                                                              |                                                                     |                 |                                     |    |                       |                                    |                                                                                 |          |                       |                                              |                       |             |                       |
| Group                                       |                                                                                    | Grade          |                                                                              |                                             | Size                             |                                                                   |                                                                              |                                                                     |                 | Number of barsSpacing               |    |                       | Start                              |                                                                                 | End      |                       |                                              | End                   |             | and co                |
| Lc1                                         | ☑                                                                                  | <b>BSt500S</b> |                                                                              | ☑                                           | 10                               |                                                                   | $\overline{\phantom{a}}$                                                     | ☑                                                                   | 5               | $\triangledown$                     |    | ☑                     |                                    | ☑                                                                               |          |                       |                                              |                       |             |                       |
| Lc2                                         | ▽                                                                                  | <b>BSt500S</b> |                                                                              | ☑                                           | 10                               |                                                                   | W                                                                            | ☑                                                                   |                 | $\triangledown$                     |    | ☑                     |                                    | $\triangledown$                                                                 |          |                       |                                              | -Start                |             |                       |
| Lc3                                         | $\triangledown$                                                                    |                | BSt500SBSt5(                                                                 |                                             | 10                               |                                                                   | $\frac{1}{2}$                                                                | ☑                                                                   |                 | $\triangledown$                     |    | ☑                     |                                    | ☑                                                                               |          |                       |                                              | End                   |             |                       |
| Lc4                                         | ▽                                                                                  | <b>BSt500S</b> |                                                                              | ☑                                           | 10                               |                                                                   | $\overline{\phantom{a}}$                                                     | ☑                                                                   |                 | ☑                                   |    | ☑                     |                                    | ▽                                                                               |          |                       |                                              | -Start                |             |                       |
| Lc5                                         | ▽                                                                                  | <b>BSt500S</b> |                                                                              | ☑                                           | 10                               |                                                                   | <b>A</b>                                                                     | ☑                                                                   |                 | $\triangledown$                     |    | ☑                     |                                    | ☑                                                                               |          |                       |                                              |                       |             |                       |
| Lc6                                         | $\overline{\vee}$                                                                  | <b>BSt5005</b> |                                                                              | ☑                                           | 10                               |                                                                   | Versi                                                                        | ☑                                                                   |                 | $\triangledown$                     |    | $\triangledown$       |                                    | ☑                                                                               |          |                       |                                              |                       | Nearest bar |                       |
| Lc <sub>2</sub><br>Lc3<br>Lc4<br>Lc5<br>Lc6 | $\checkmark$<br>$\checkmark$<br>$\checkmark$<br>$\triangledown$<br>$\triangledown$ |                | $\overline{det}$<br>$\overline{det}$<br>$d$ e $f$<br>def<br>$\overline{def}$ | $\checkmark$<br>Ý<br>v<br>Ÿ<br>$\checkmark$ | $\checkmark$<br>☑<br>☑<br>▽<br>☑ | Default<br>Default<br><b>Default</b><br><b>Default</b><br>Default | $\checkmark$<br>$\checkmark$<br>$\checkmark$<br>$\checkmark$<br>$\checkmark$ | $\overline{\smile}$<br>☑<br>$\triangledown$<br>$\triangledown$<br>☑ |                 | $\triangledown$<br>☑<br>☑<br>☑<br>☑ |    | ☑<br>☑<br>☑<br>☑<br>☑ |                                    | $\overline{\vee}$<br>$\triangledown$<br>☑<br>$\triangledown$<br>$\triangledown$ |          | ☑<br>☑<br>☑<br>☑<br>☑ | $\overline{\smile}$<br>$\vee$<br>☑<br>▽<br>☑ | ☑<br>☑<br>☑<br>▽<br>☑ |             | E<br>E<br>E<br>E<br>E |
|                                             |                                                                                    |                |                                                                              |                                             |                                  |                                                                   |                                                                              |                                                                     |                 |                                     | p3 |                       | $L_2$ $\left[\frac{p_2}{k}\right]$ |                                                                                 |          |                       |                                              |                       |             |                       |

ontalna stremena so različnih oblik, kar emo v »Lacer shapes onfigurations«:

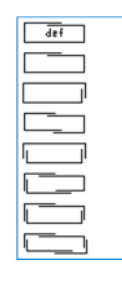

Slika 80: Nastavitve za horizontalna stremena.

#### **9.6 Armiranje AB to**č**kovnega temelja**

Točkovni temelj lahko armiramo tudi s pomočjo parametrične komponente »Mesh Bars«, s katerim armiramo spodnje in zgornje območje točkovnega temelja (označeno rumeno) in »Reinforcing Bar Group« +, s katerim armiram stremena (označeno zeleno).

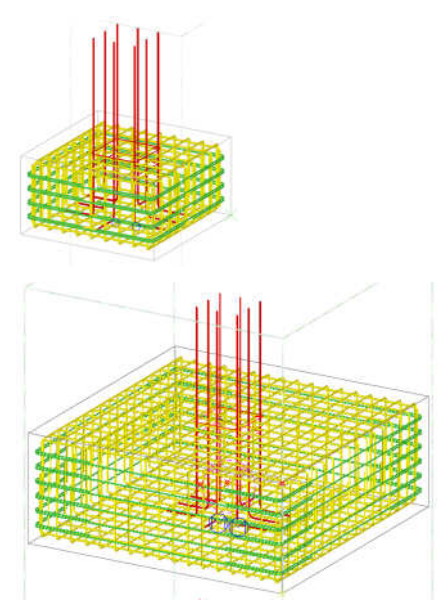

Ni pomembno, s katero parametrično komponento izdelamo armaturo, saj se bodo armaturne palice samodejno prilagodile morebitni novi geometriji temelja.

Zavihek »Picture«:

»Top bars« – palice zgoraj (Možno je definirati premer palic in razmik med njimi za vsako smer ter posebej).

»Bottom bars« – palice spodaj.

»Primary bars direction« – smer primarnih palic »Auto«.

»Up direction« – možno je izbrati smer x, y ali z kot vertikalo. »Size« in »Grade« – premer palice in kakovost jekla izberemo z gumbom »Select«.

Slika 81: Model armature v točkovnem temelju pred in po spremembi dimenzije temelja.

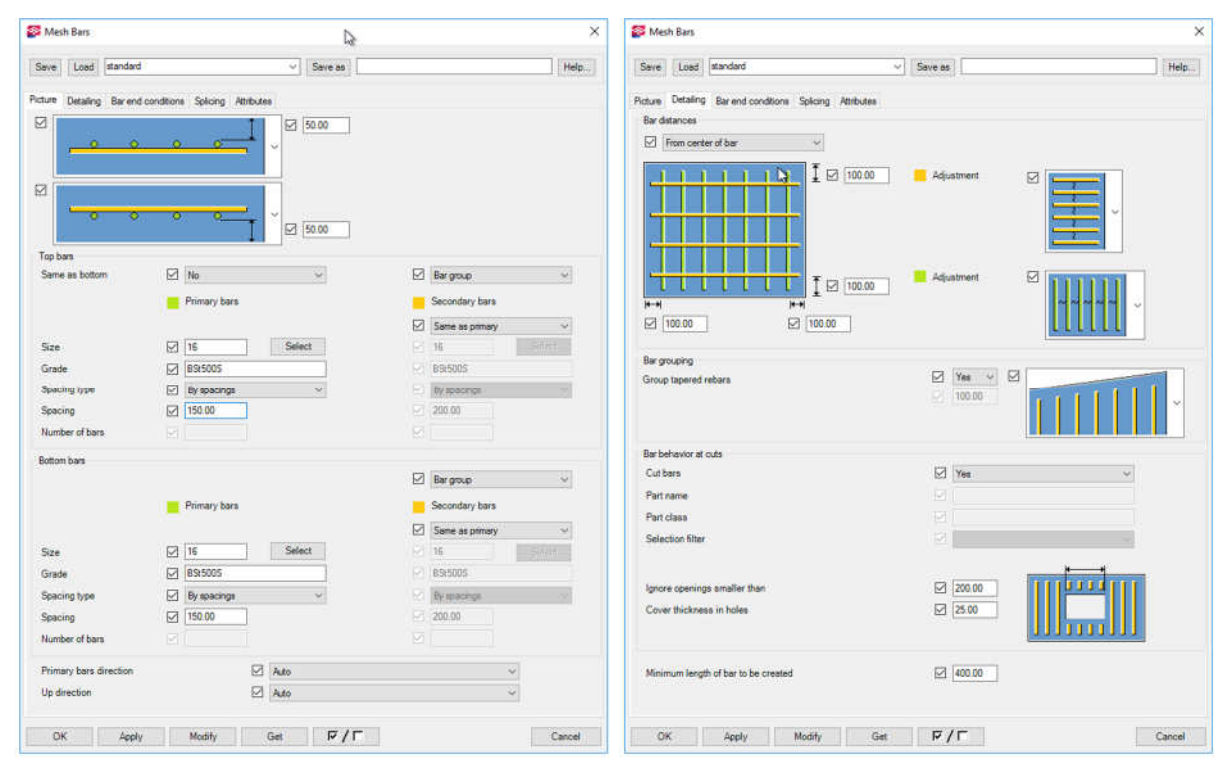

Slika 82: Nastavitve v »Mesh Bars«.

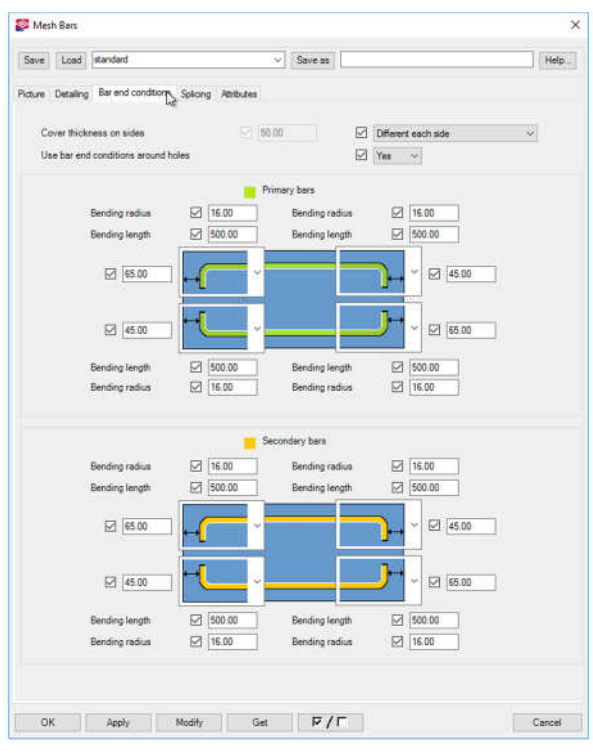

Zavihek »Detailing«: Krovni sloj (100 mm) lahko definiramo kot razdalja iz središča ali roba palice. Tu imamo na voljo še nekaj nastavitev glede razporeditve palic. Zavihek »Bar end condition«: »Bending radius« – radij zaokrožitve, ki ga prevzame glede na izbrani premer. Pomembno je, da premer armature izberemo z gumbom »Select«, ne le spremenimo številko pri »Size«.

Slika 83: Nastavitve robnih parametrov primarnih in sekundarnih palic.

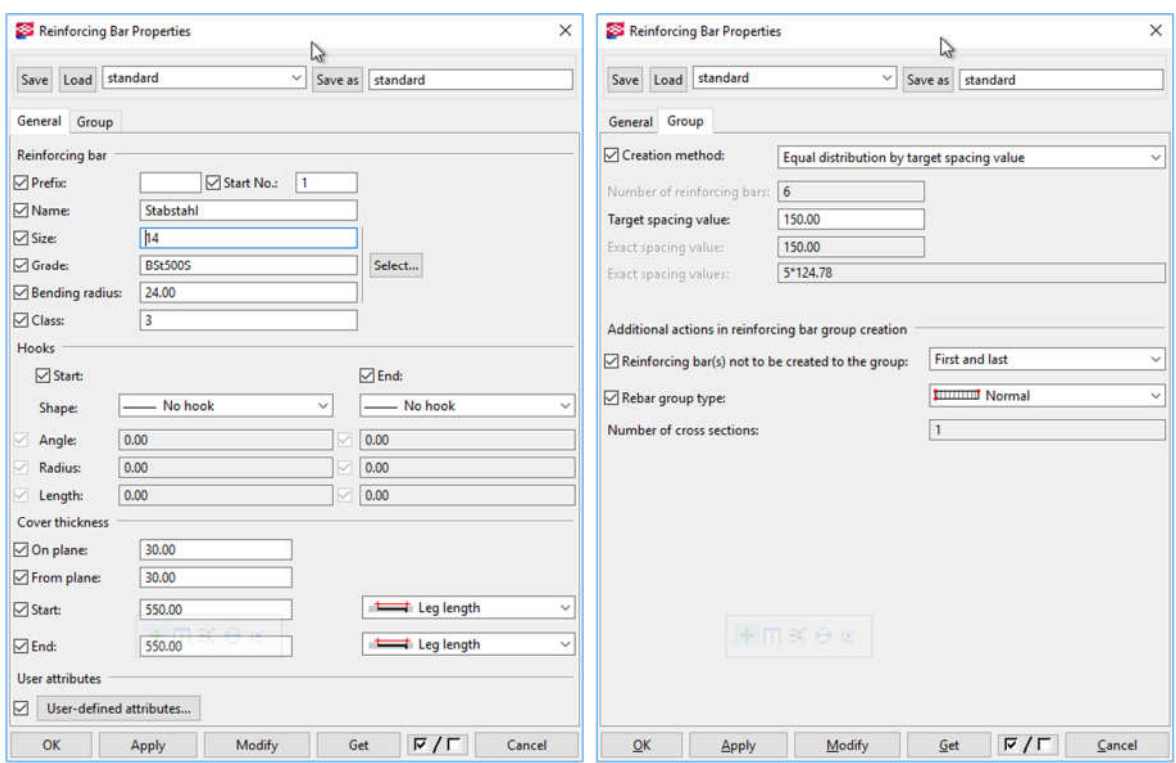

Slika 84: Nastavitve pri izdelavi stremen z ukazom »Create Reinforcing bar group«.

Pri stremenih je definirana razdalja 550 mm kot dolžina začetnega in končnega kraka palice oblike U. Drugi način je razdalja konca kraka palice do roba betona. Razlika se opazi pri spremembi geometrije.

### **9.7 Sidra za steber v temeljih - Starter bars for footing (87) oz. Starter bars for pillar (86)**

Primer prikazuje izdelavo sider za steber dimenzij 40 x 40 cm oz. okrogel steber premera 40 cm.

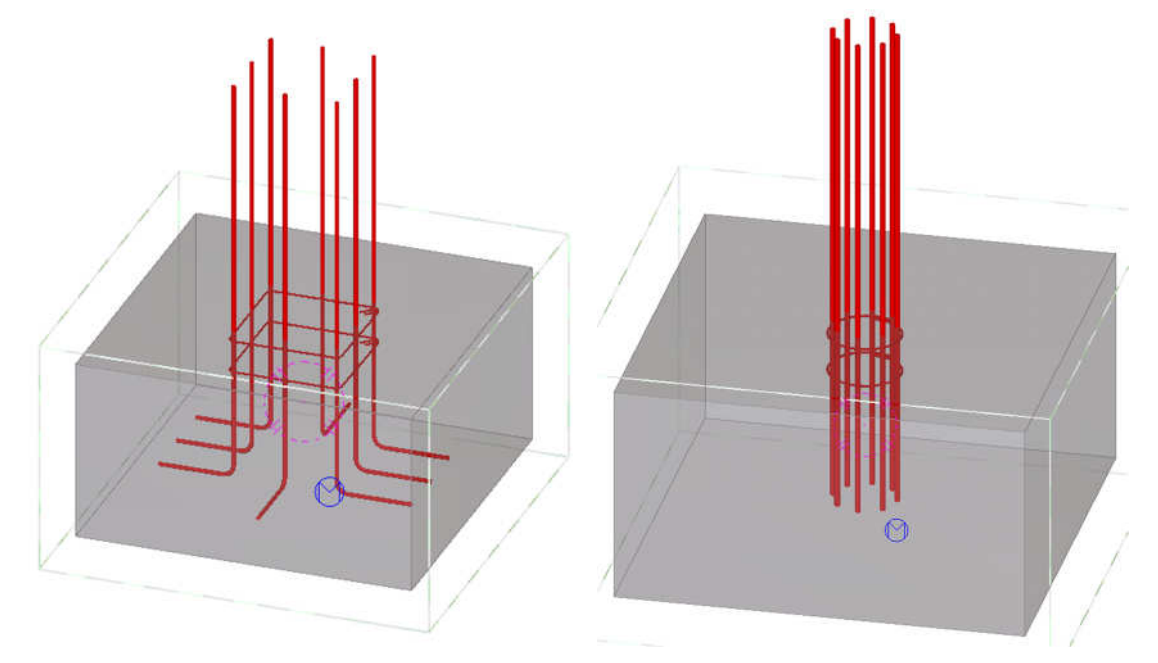

Slika 85: Sidrna armatura za pravokoten in okrogel steber.

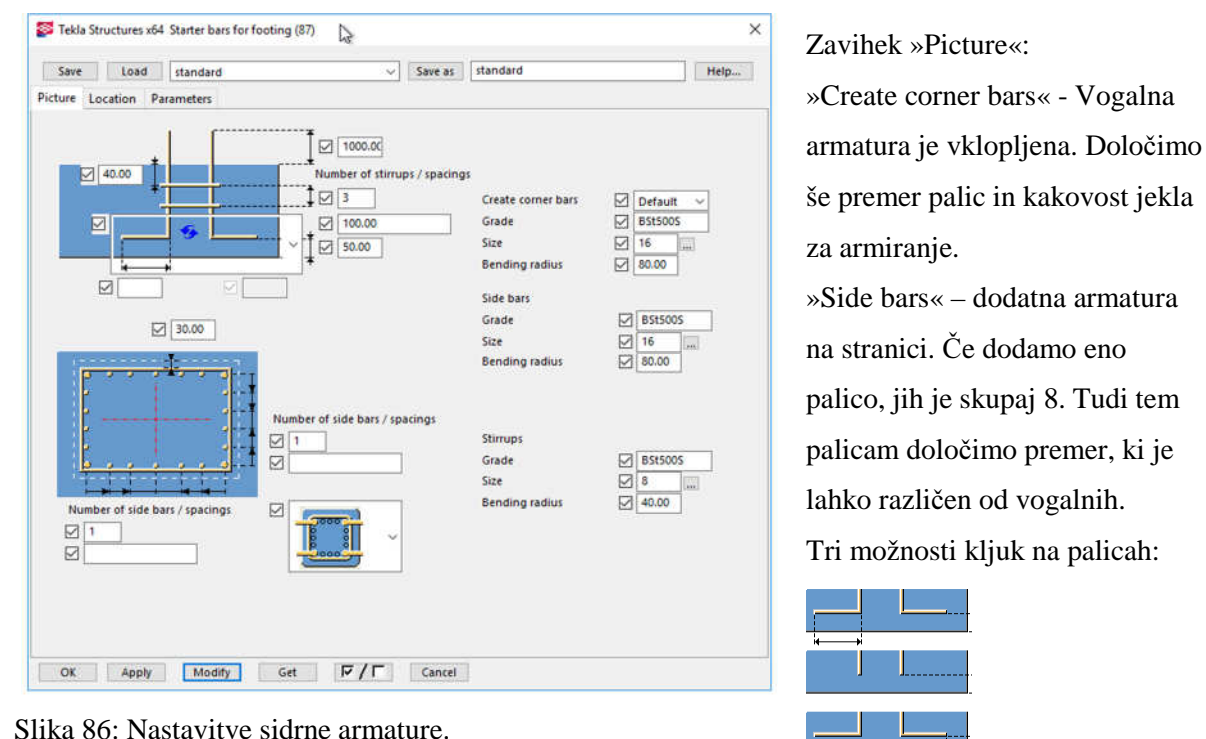

V nastavitvah je višina sidranja izven temelja 1000 mm, število stremen je 3, njihov razmik je 100 mm, krovni sloj na spodnji strani je 50 mm in na zgornji strani 40 mm, krovni sloj v stebru je 30 mm.

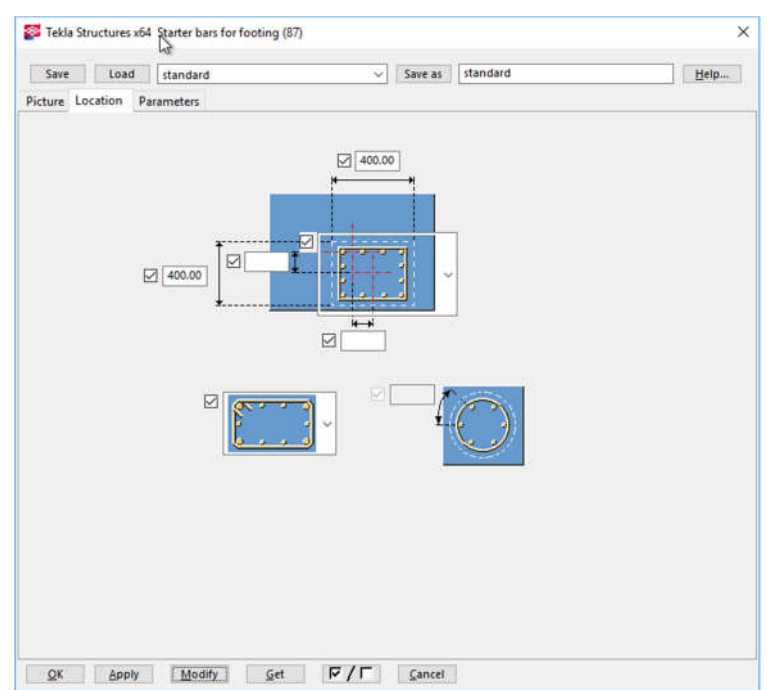

Zavihek »Location«: Izbiramo lahko različne tipe stremen.

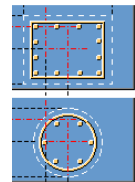

In različne kljuke stremen:

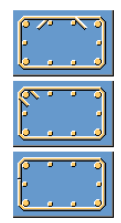

Slika 87: Nastavitve oblike stremen.

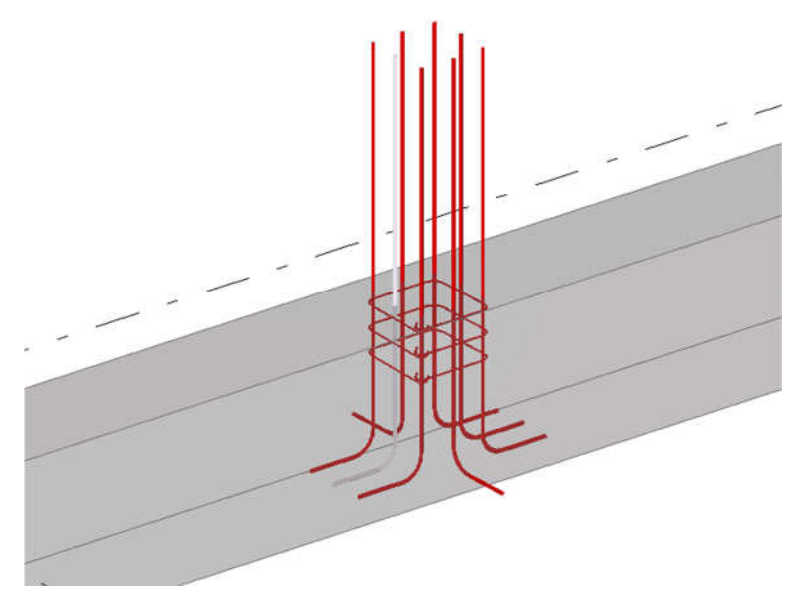

Slika 88: Sidra za steber na pasovnem temelju.

### **9.8 Armiranje AB pasovnega temelja - Strip footing reinforcement (75)**

Izdelati je potrebno armaturo za pasovni temelj. (± 4Ø14, stremena Ø8/25 cm).

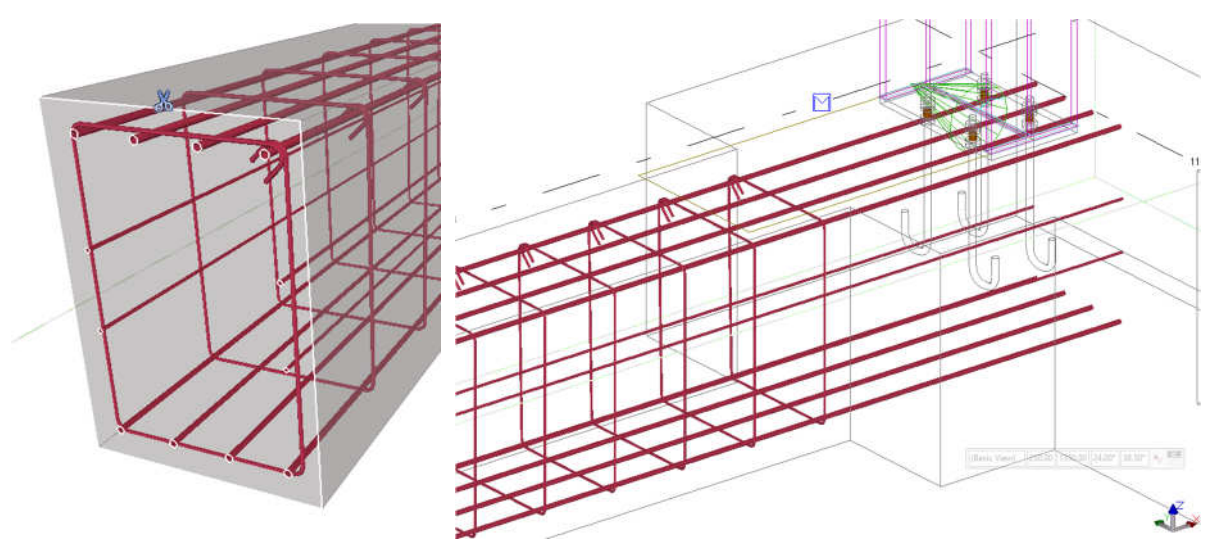

Slika 89: Prerez in stik pasovnega temelja s točkovnim temeljem.

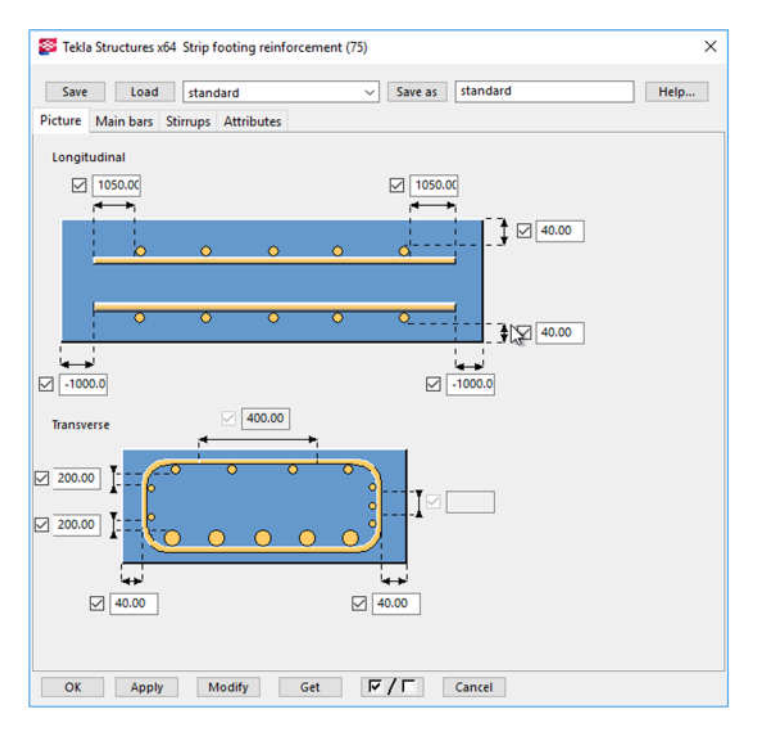

Slika 90: Nastavitve oddaljenosti armature od roba betona.

Zavihek »Picture«: 1000 mm – konec palice je podaljšan izven geometrije temelja. 1050 mm – prvo streme je postavljeno od začetka palice. 40 mm – krovni sloj. 200 mm – palica konstruktivne armature je postavljena pod palico nosilne armature.

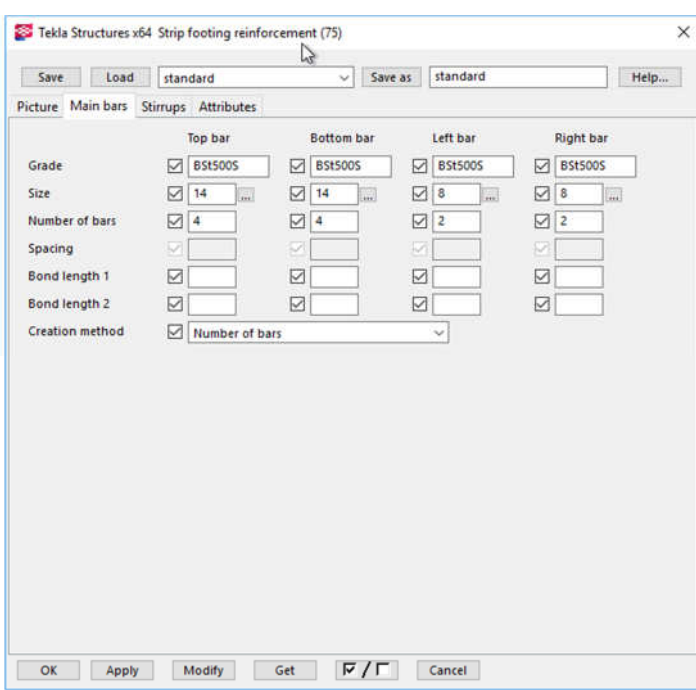

Zavihek »Main bars«: V zgornji vrsti je armatura 4Ø14, v spodnji vrsti 4Ø14, konstruktivna armatura na levi in desni strani pasovnih temeljev je 2Ø8 mm. »Creation method« nam omogoči, da palice razporedimo glede medsebojno oddaljenosti (Target space), ali pa glede na število palic (»Number of bars«).

Slika 91: Nastavitve prereza.

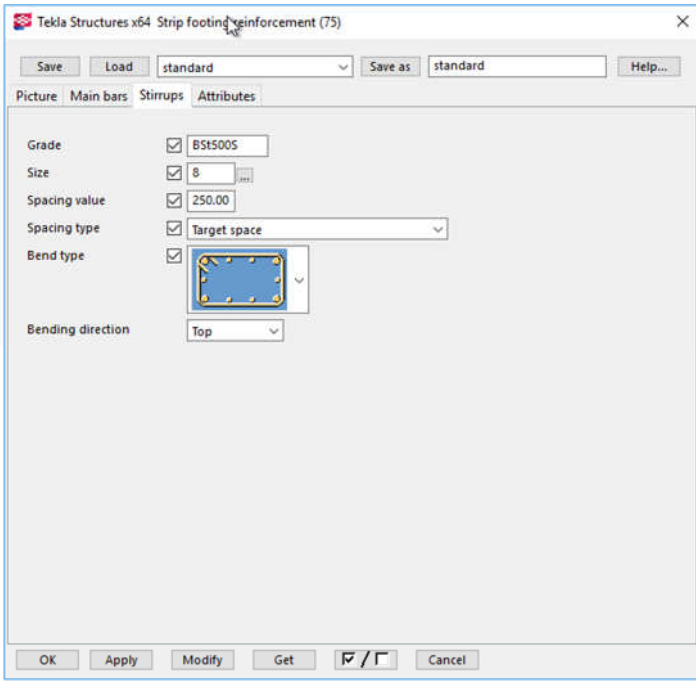

Zavihek »Stirrups«: Streme je Ø8 mm, razmik med njimi pa je 250 mm. Izberemo med različnimi tipi stremen:

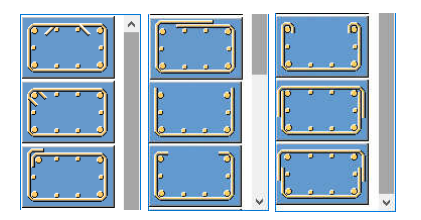

Nastaviti je možno vogal, na katerem se stika palica stremena, zgoraj, spodaj, levo ali desno.

Slika 92: Nastavitve oblike stremen.

Pri tej parametrični komponenti ni možnosti spreminjanja razmikov med stremeni, po posameznih območjih.

### **9.9 Armiranje ploš**č**e s palicami – Slab bars (18)**

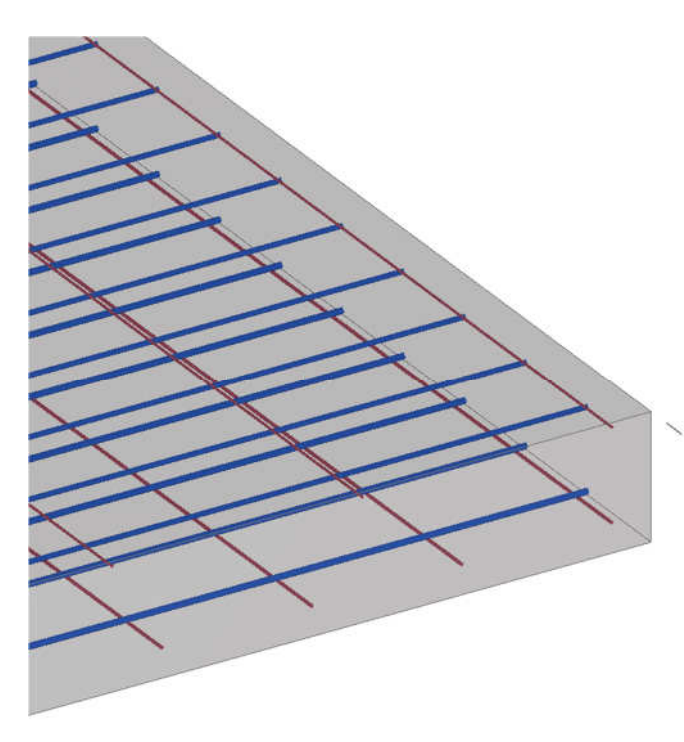

Primer:

Top side, Use global x dir, +z:

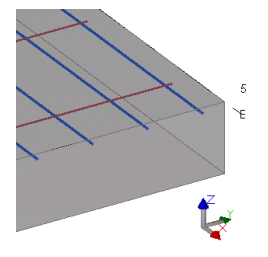

Bottom side, Use global y dir, +z:

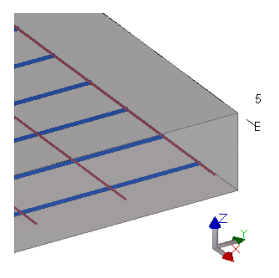

Slika 93: Armatura v plošči.

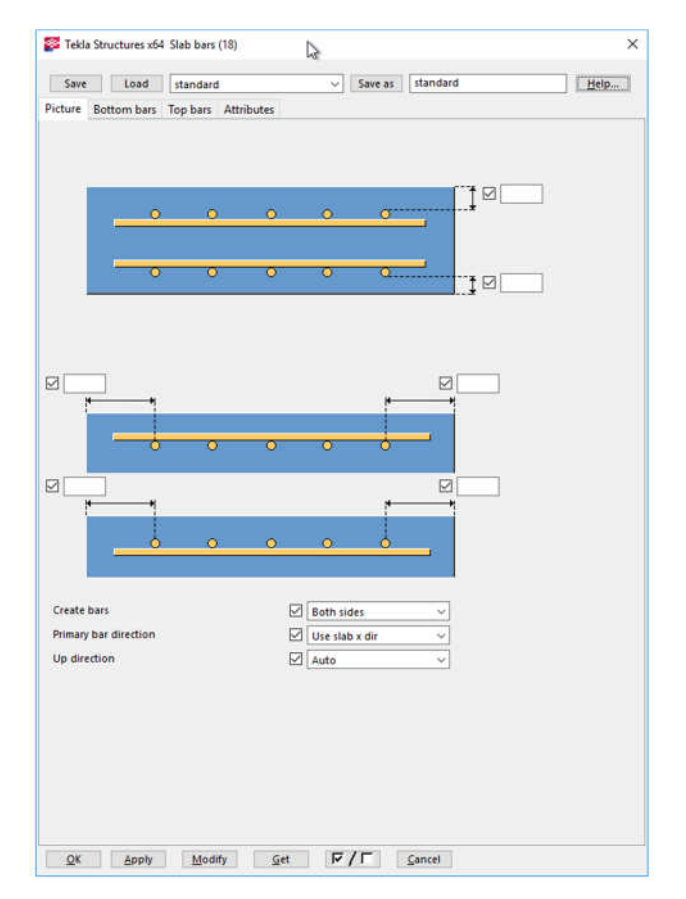

Slika 94: Nastavitve mrež v AB plošči.

Zavihek »Picture«: Določimo krovni sloj na spodnji in zgornji strani.

Create bars:

- Spodaj in zgoraj (Both sides)
- Samo spodaj (Bottom side)
- Samo zgoraj (Top side)

#### Primary bar direction:

- Use slab x direction
- Use slab y direction
- Use global x direction
- Use global y direction

#### Up direction lahko izberem izmed

- Auto,  $+z$ ,  $-z$ ,  $+y$ ,  $-y$ ,  $+x$ ,  $-x$ 

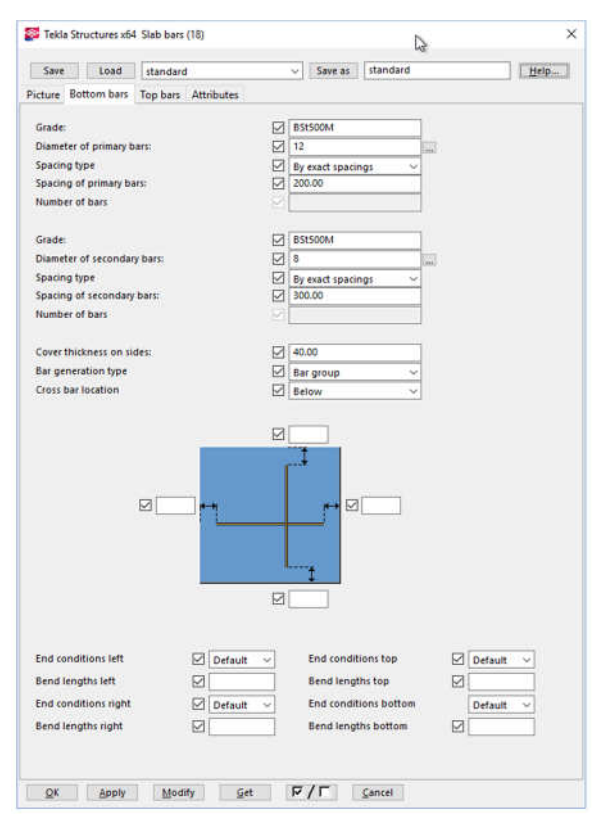

Slika 95: Nastavitve spodnje ravnine.

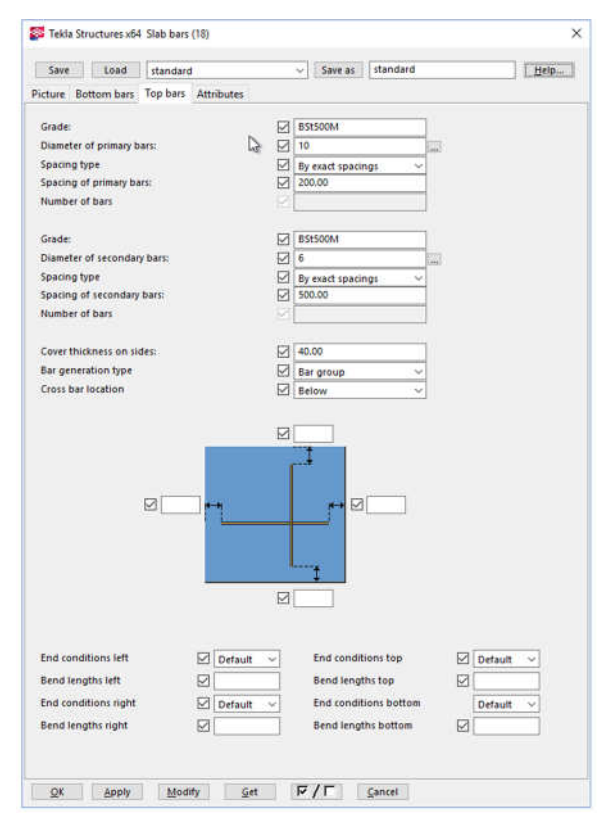

Slika 96: Nastavitve zgornje ravnine.

Zavihek »Bottom bars«:

»Grade« - kvaliteta jekla.

»Diameter of primary bars« - premer palic v nosilni smeri, Betonstahl Matte – jeklo za mrežno armaturo (premer palic od 4 do 12 mm).

»Cover thickness on sides« - razdalja konca palice do roba betona.

»Bar generation type« – način prikaza armature: (»Bar« - palice, »Mesh« - mreža).

»Cross bar location« – lokacija križišč, glavna armatura nad ali pod razdelilno armaturo.

»End conditions » - Za vsak rob lahko definiram še končne oblike kljuk - (ravne, ali pod kotom 90º, 135º, 180º)

Bend lengths – dolžina ukrivljene palice.

### **9.10 Armiranje AB ploš**č**e z mrežami - Reinforcement mesh array in area (89)**

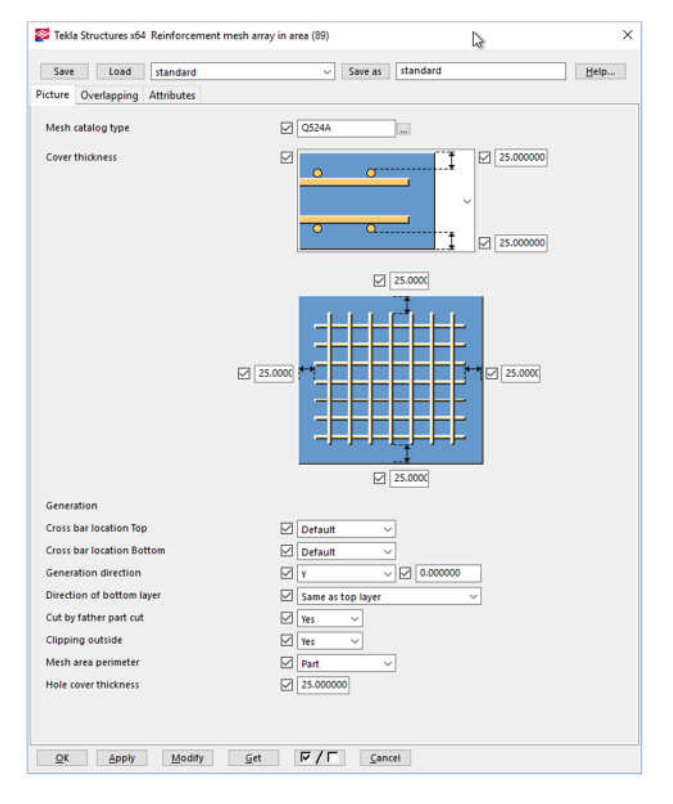

### Slika 97: Okno za nastavitve »Picture«.

Parametrično komponento uporabimo za armiranje plošč ali le določenega območja plošče.

Nastavitev v zavihku »Picture«: »Cover thickness« - Nastavitve za položaj mrež in krovnega sloja.

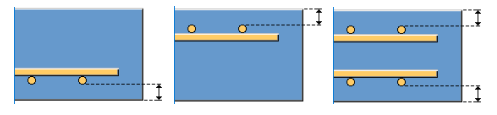

»Generation direction« - Smer nosilne armature definiramo kot smer v X ali Y smeri in s kotom.

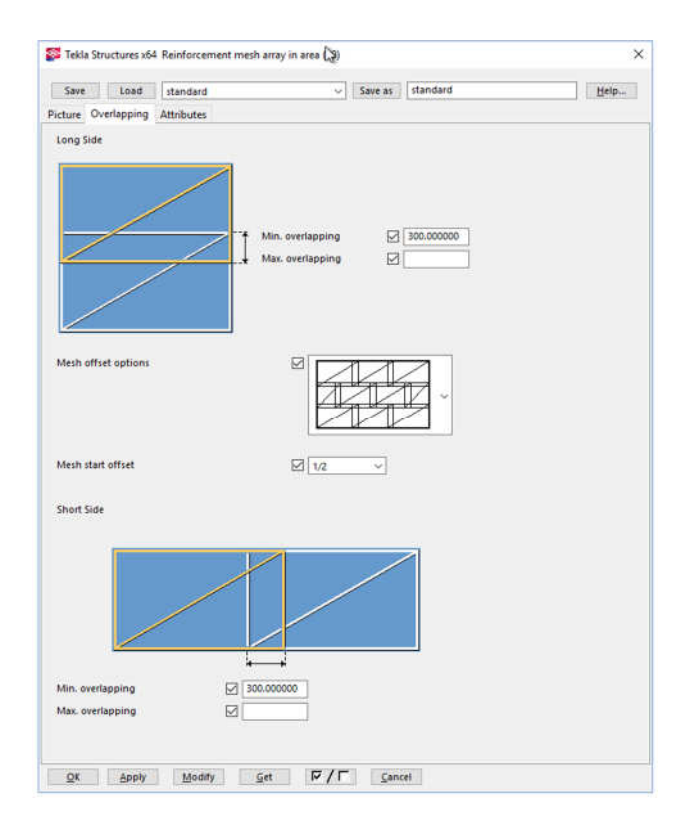

Slika 98: Okno za nastavitve »Overlapping«.

# Okno »overlapping« - prekrivanje »Mesh offset option« - način prekrivanja

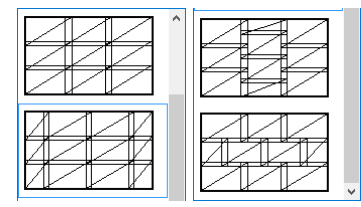

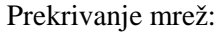

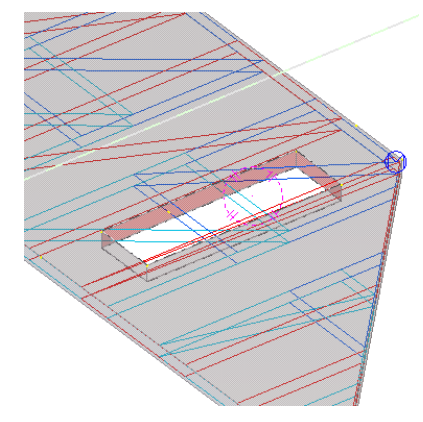

#### **9.11 Armiranje roba luknje AB ploš**č**e ali stene - Hole reinforcement for slabs and walls (84)**

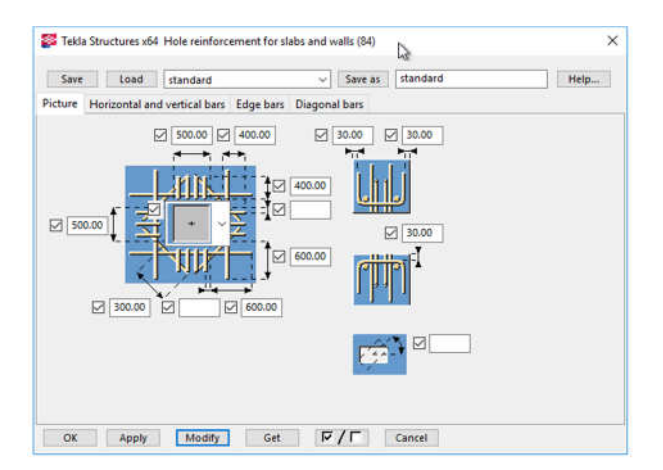

Slika 99: Nastavitve krovnih slojev.

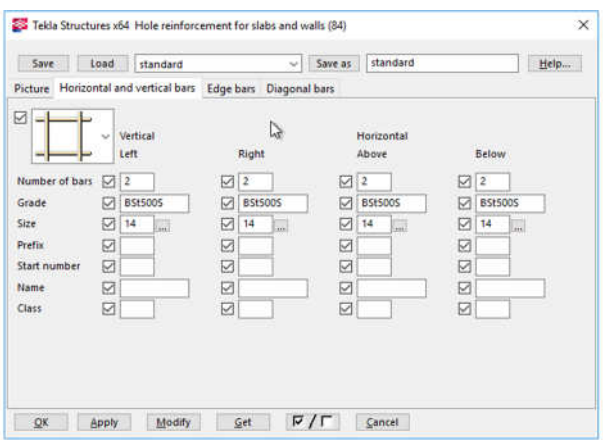

Slika 100: Nastavitve premerov palic.

Parametrična komponenta deluje za pravokotne in okrogle luknje. Ob tem, da luknjo izdela samostojno.

Zavihek »Picture«:

500 x 500 – dimenzija luknje.

400 – dolžina U stremena.

600 – razdalja roba palice od luknje.

300 – polovica razdalje diagonalne palice.

30 – krovni sloj U stremen.

Zavihek »Horizontal and vertical bars«: Ob luknji je vzdolžna armatura 2Ø14.

Nastanitve lahko shranimo in jih naslednjič prikličemo iz knjižnice.

Zavihek »Edge bars« - stremena Ø8. Zavihek »Diagonal bars« - diagonale Ø14.

| Save           | Load<br>standard | $\omega$                                                     | standard<br>Save as    | Help                | Save                                                         | Load<br>standard |                     | standard<br>$\vee$ Save as | Help                |  |  |  |  |
|----------------|------------------|--------------------------------------------------------------|------------------------|---------------------|--------------------------------------------------------------|------------------|---------------------|----------------------------|---------------------|--|--|--|--|
|                |                  | Picture Horizontal and vertical bars Edge bars Diagonal bars |                        |                     | Picture Horizontal and vertical bars Edge bars Diagonal bars |                  |                     |                            |                     |  |  |  |  |
| Ш<br>Ξ<br>JJJJ | Left             | Right                                                        | Above                  | Below               |                                                              | Top<br>Left      | Right               | <b>Bottom</b><br>Left      | Right               |  |  |  |  |
| Spacing        | ☑                | ☑                                                            | ☑                      | ☑                   | Number of bars                                               | $\sqrt{2}$       | Ø<br>$\overline{2}$ | $\boxtimes$ 2              | $\boxtimes$ 2       |  |  |  |  |
| Grade          | BSt500S          | Ø<br><b>B51500S</b>                                          | $\boxtimes$<br>BSt5005 | ☑<br><b>BSt5005</b> | Grade                                                        | BSt500S          | ☑<br><b>BSt500S</b> | ⊡<br><b>BSt5005</b>        | ø<br><b>BSt500S</b> |  |  |  |  |
| Size           | Ø<br>8           | Ø<br>∣8                                                      | ☑<br>8                 | ☑<br>l 8            | Size                                                         | ☑<br>14          | Ø<br>14             | ☑<br>14                    | Ø<br>14             |  |  |  |  |
| Prefix         | m<br>☑           | ☑                                                            | ☑                      | Σ                   | Prefix                                                       | ☑                | ☑                   | Ø                          | ☑                   |  |  |  |  |
| Start number   | ☑                | ☑                                                            | ☑                      | Ø                   | <b>Start number</b>                                          | ☑                | ☑                   | ☑                          | ☑                   |  |  |  |  |
| <b>Name</b>    | ☑                | ⊠                                                            | ☑                      | ☑                   | Name                                                         | ☑                | Ø                   | ☑                          | Ø                   |  |  |  |  |
| Class          | ☑                | ⊠                                                            | ☑                      | Ø                   | Class                                                        | ☑                | ⊠                   | Ø                          | ☑                   |  |  |  |  |
|                |                  |                                                              |                        |                     |                                                              |                  |                     |                            |                     |  |  |  |  |
|                |                  |                                                              |                        |                     |                                                              |                  |                     |                            |                     |  |  |  |  |
|                |                  |                                                              |                        |                     |                                                              |                  |                     |                            |                     |  |  |  |  |
|                |                  |                                                              |                        |                     |                                                              |                  |                     |                            |                     |  |  |  |  |

Slika 101: Nastavitev stremen in diagonalnih palic.

### **9.12 Armiranje ploš**č**e s palicami – Slab Reinforcement Tool**

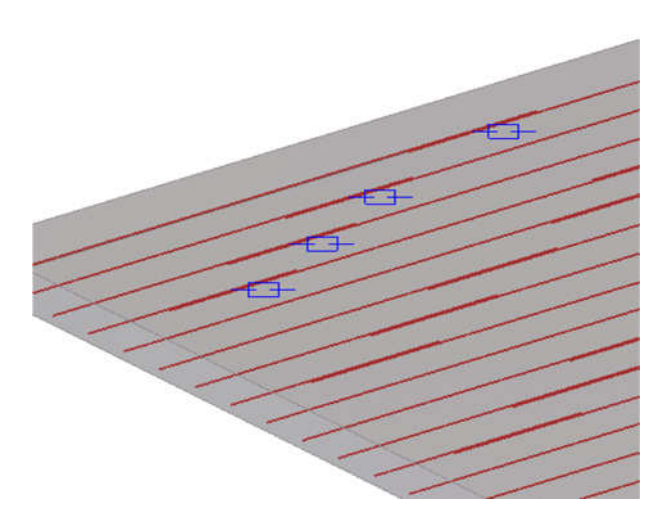

Prikazane so armaturne palice, s preklopom in markerji, s katerimi ročno spreminjam dolžine preklopov. Za delo z markerji mora biti vklopljena funkcija »Select objects in components« **.1**.

Slika 102: Vidna armatura v plošči.

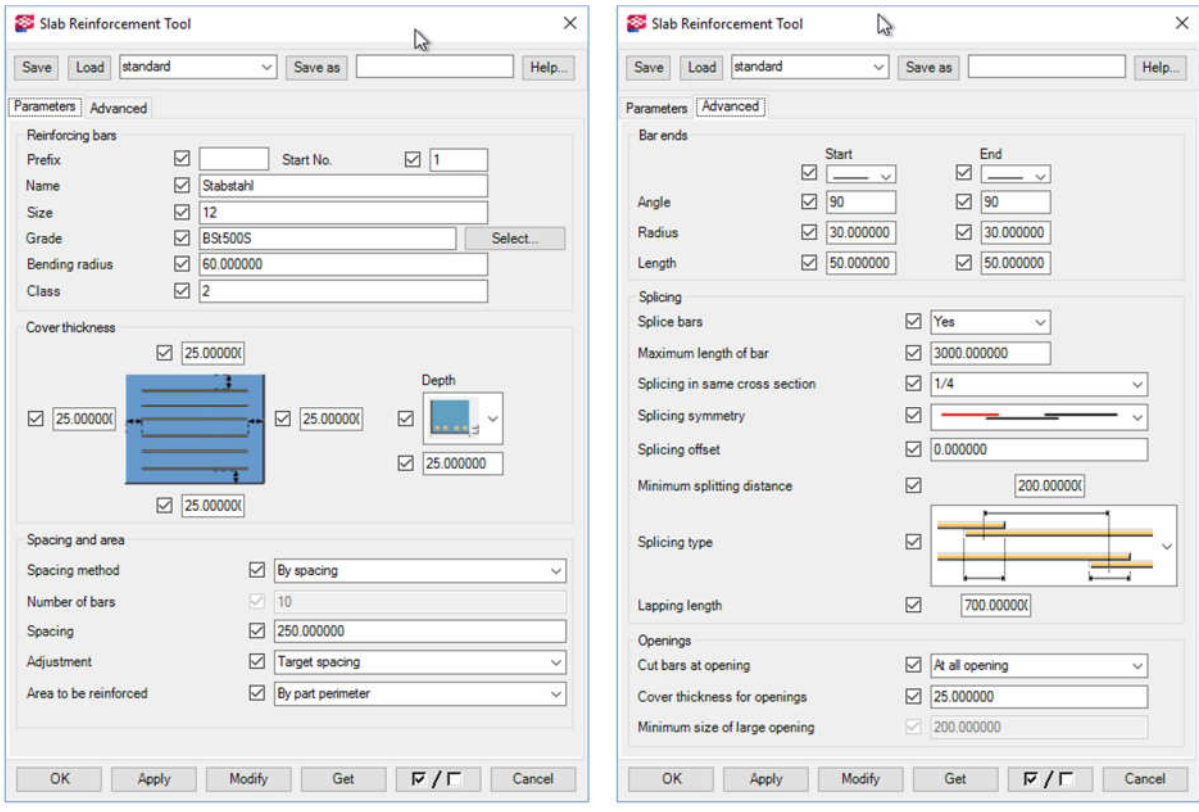

Slika 103: Nastavitve armaturnih palic.

Premer palic (»Size«) = 12 mm, odmik od robov (»Depth«) = 25 mm, razmik med palicami (»Spacing«) = 250 mm. Največja dolžina palice (»Maximum length of bar«) = 3000 mm, Zamik preklopov tako, da je vsaka 4. palica na istem mestu (Spacing in same cross section) = 1/4, zamik med preklopi je 200 mm, dolžina preklopa (»Lapping length«) = 700 mm. Ročna nastavitev je možnost, vendar je vedno bolje, če nastavitve spreminjamo v sklopu komponent, v pogovornih oknih, saj se pri spremembi geometrije ročne nastavitve ne ohranijo.

#### **9.13 Ro**č**no popravljanje armature ploš**č**e**

Preklope urejamo tako, da najprej vklopim funkcijo »Select objects in components« in urejamo s

priloženimi orodji. S klikom na stremena se pojavi orodna vrstica  $\left| \frac{1}{x} \right| \vec{x} \in \mathbb{R}$ , ki omogoča nastavitve:

- Dimenzije palic in pozicije preklopov $(\pm),$
- Skupinski razmik med palicami in število skupin  $(\overline{11})$ ,
- Ročno dodajanje oz. zgoščevanje palic in premik posameznih palic( $\overline{=}^{\underline{\star}}$ ),
- Spreminjanje premera stremena  $\left(\frac{\Theta}{\Theta}\right)$ ,
- Spreminianie dimenzije krivljenja ( $\leq$ ).

Z dvojnim klikom na moder kvadratek se odpre pogovorno okno »Reinforcement splice Properties«, kjer spreminjamo dolžine preklopov in pozicije preklopov.

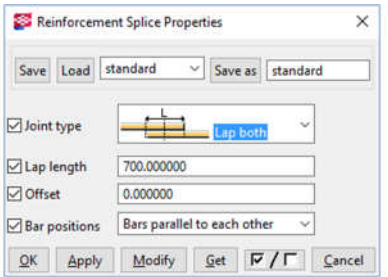

Slika 104: Ročna sprememba dolžine preklopa.

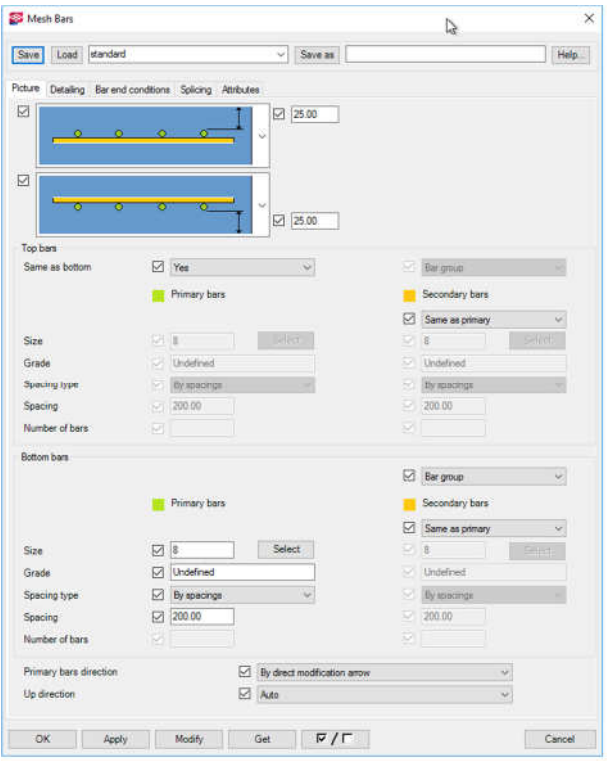

#### **9.14 Armiranje z ukazom »Mesh Bars«**

Slika 105: Nastavitve palic ali mrež.

Ukaz je uporaben za armiranje betona, kjer ni pomembno, kje je preklop med posameznimi mrežami.

Zavihek »Picture«:

Možnost postavitve glavne armature (zelena barva prikazuje glavno):

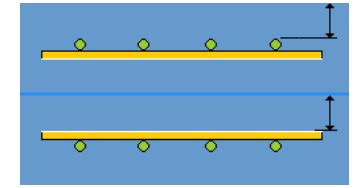

Izbiramo lahko med »Bar group« - palice ali »Mesh« - mreže.

V polja »Size« vnesemo premer armature. »Up direction« - Možnost definiranja smeri: X, Y ali Z.

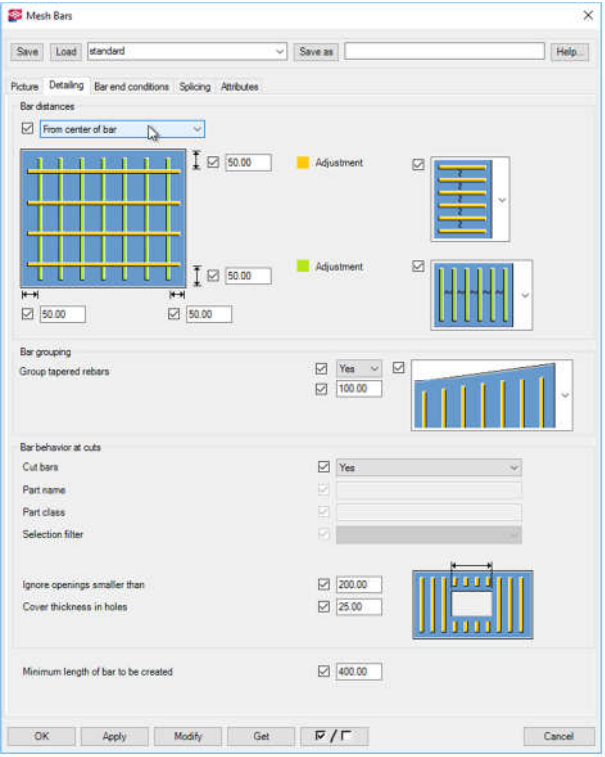

Slika 106: Zavihek »Detailing«.

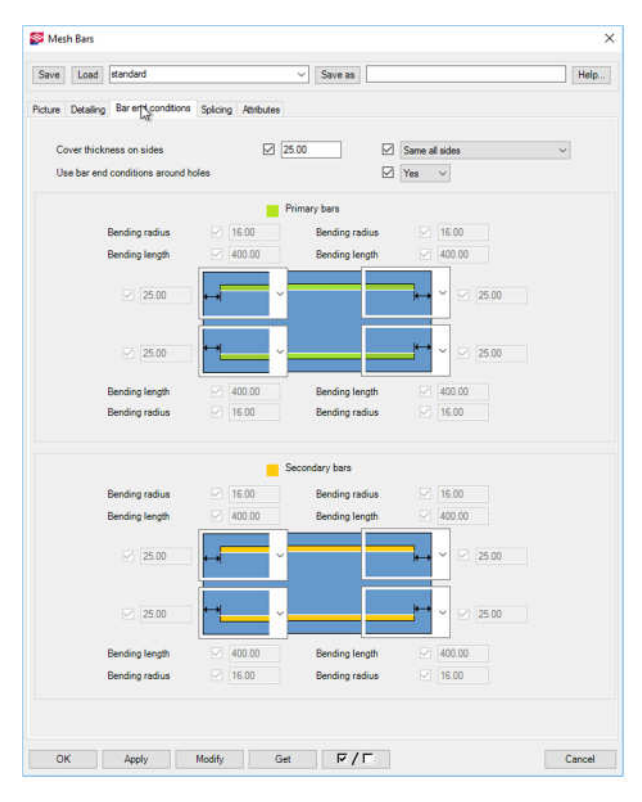

Slika 107: Zavihek »Bar end conditions«.

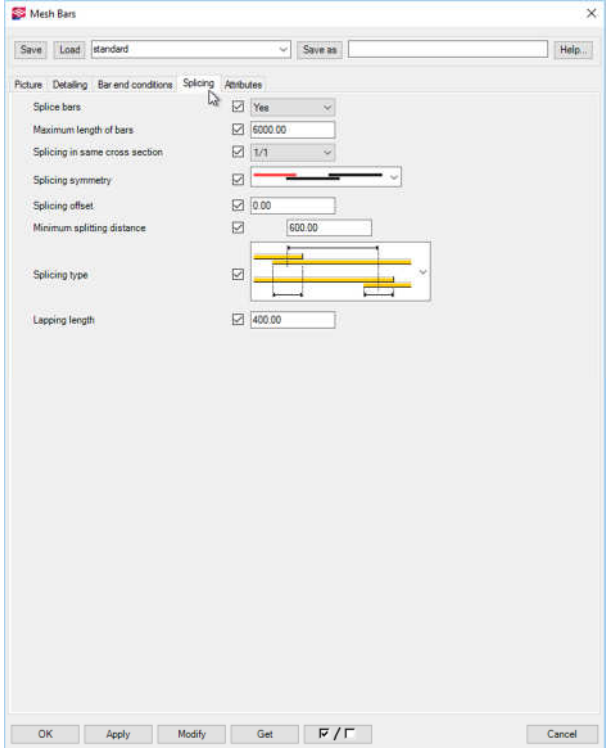

Slika 108: Zavihek »Splicing«.

### **9.15 Armiranje roba AB ploš**č**e Border rebar (92)**

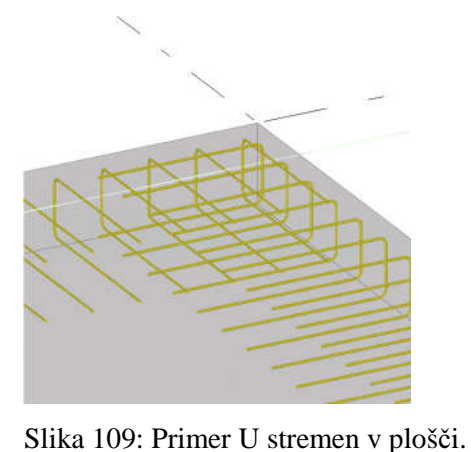

Če imamo ploščo, ki jo je treba po celotnem obodu zaključiti z enakimi stremeni, uporabimo ta ukaz. Pri tem ukazu uporabimo le eno vrsto stremen po celotnem obodu. Ukaz je primeren za robna U stremena in sidranje robu v obstoječ temelj.

Pri tem le zaženemo ukaz in pokažemo ploščo. Armatura se izvede samodejno po celotnem obodu.

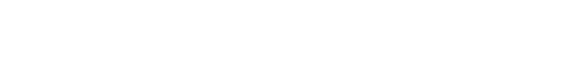

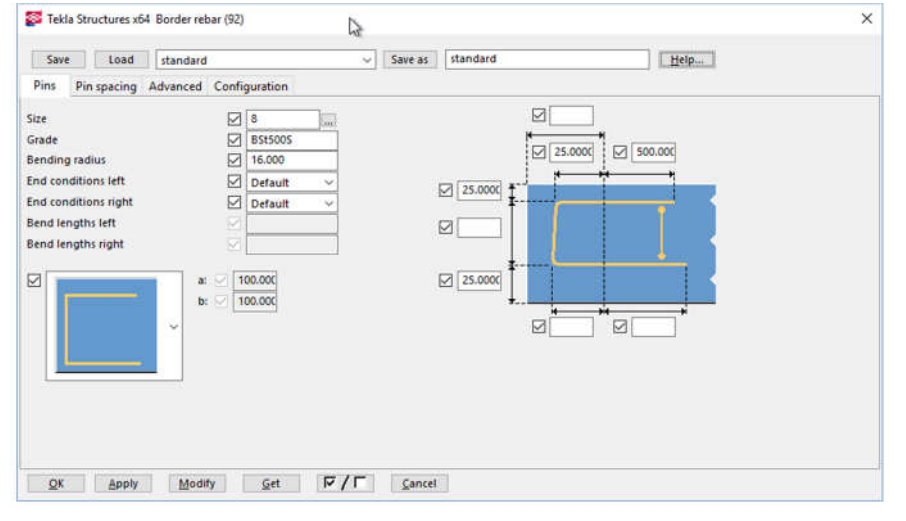

Zavihek »Pins«: »Size« - premer Ostale nastavitve: krovni sloj in mesto stremena v prerezu:

T.  $\overline{\phantom{a}}$ 

Oblike stremen:

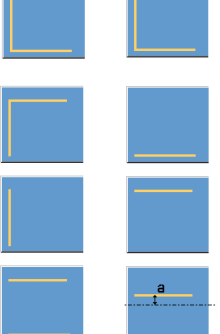

Najbolj pomembna nastavitev je razdalja med stremeni (150 mm).

Slika 110: Nastavitve stremena.

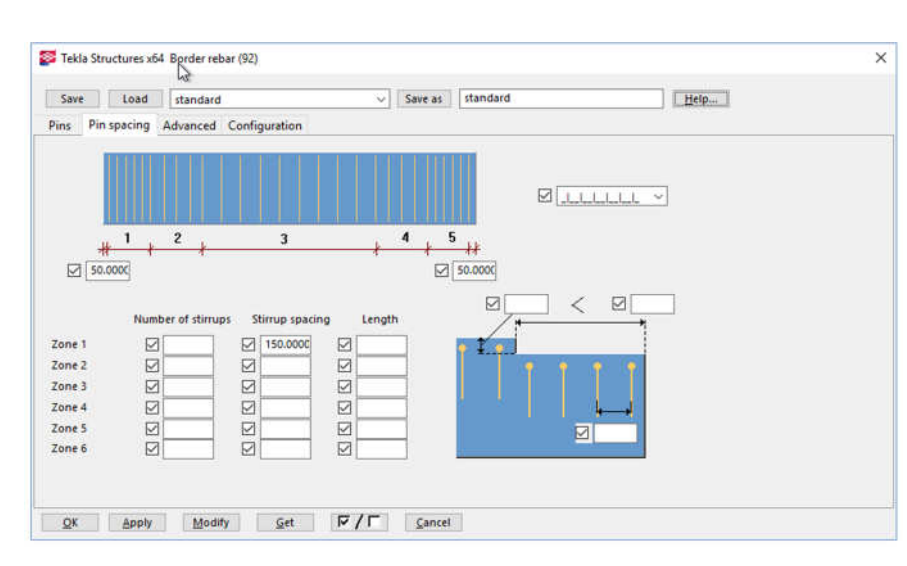

Slika 111: Nastavitve medsebojnega razmika med stremeni.

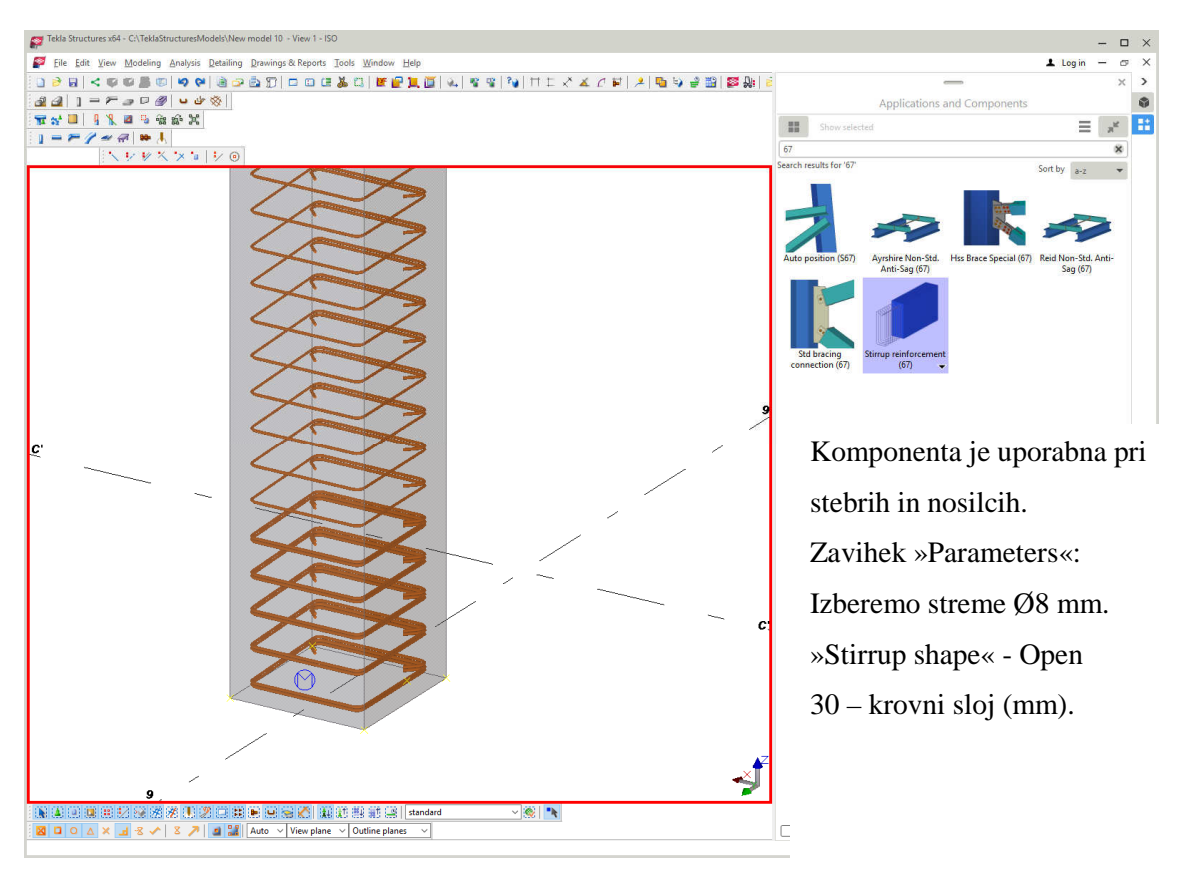

#### **9.16 Modeliranje stremen – Stirrup reinforcement (67)**

Slika 112: Izbira komponente za izdelavo stremen.

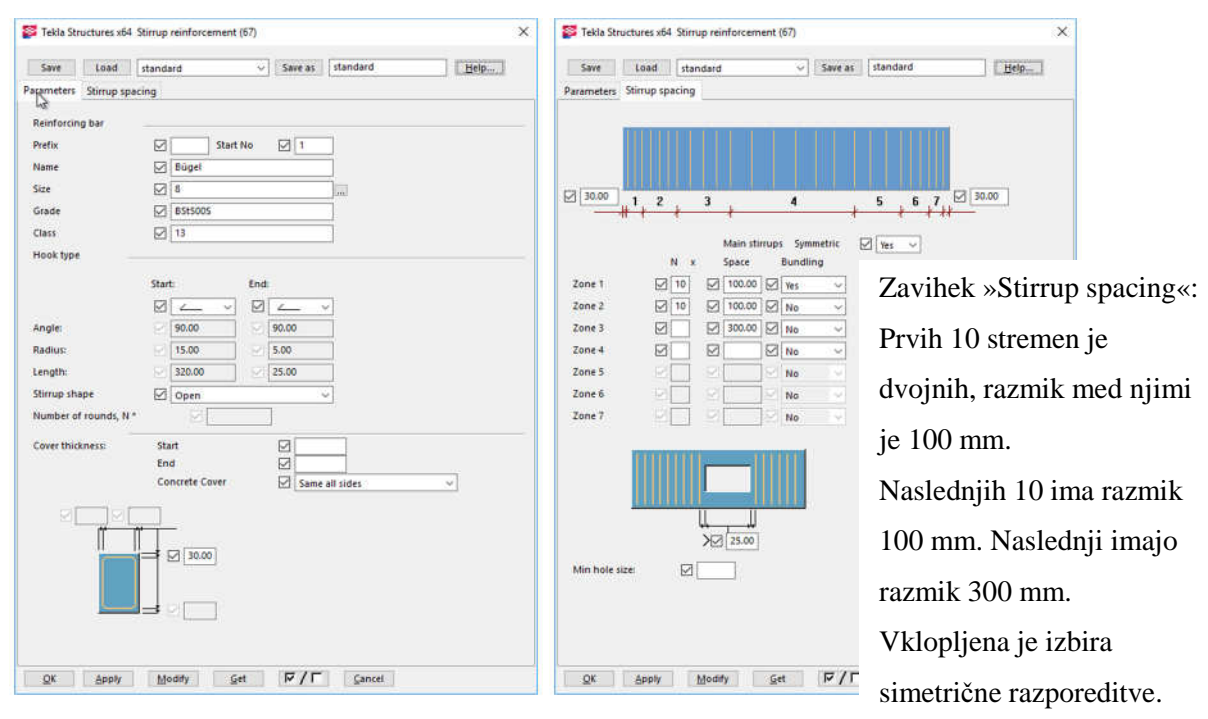

Slika 113: Nastavitve stremen.

### **9.17 Armiranje roba AB ploš**č**e - Border rebar for single edge (93)**

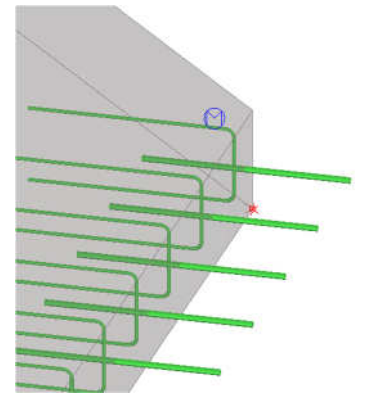

Komponenta je primerna za zaključek plošče s stremeni, ali sidrnimi palicami, ki so različni po obodu plošče. Zaženemo ukaz (93) > Izberemo ploščo > z dvema točkama pokažemo rob armiranja.

V nastavitvah lahko spremenim stremena v poljubne oblike.

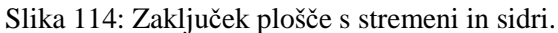

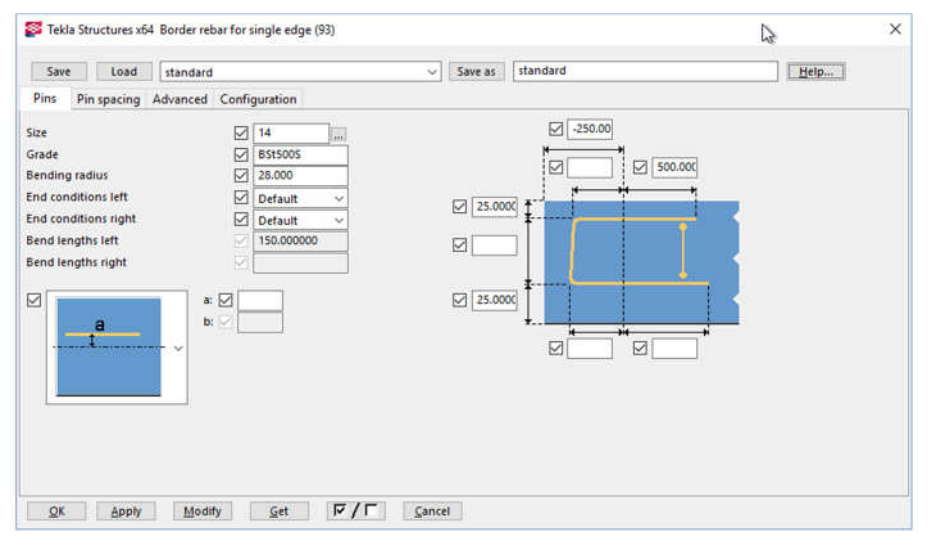

Slika 115: Nastavitve za palice, ki predstavljajo sidrne palice v obstoječo konstrukcijo.

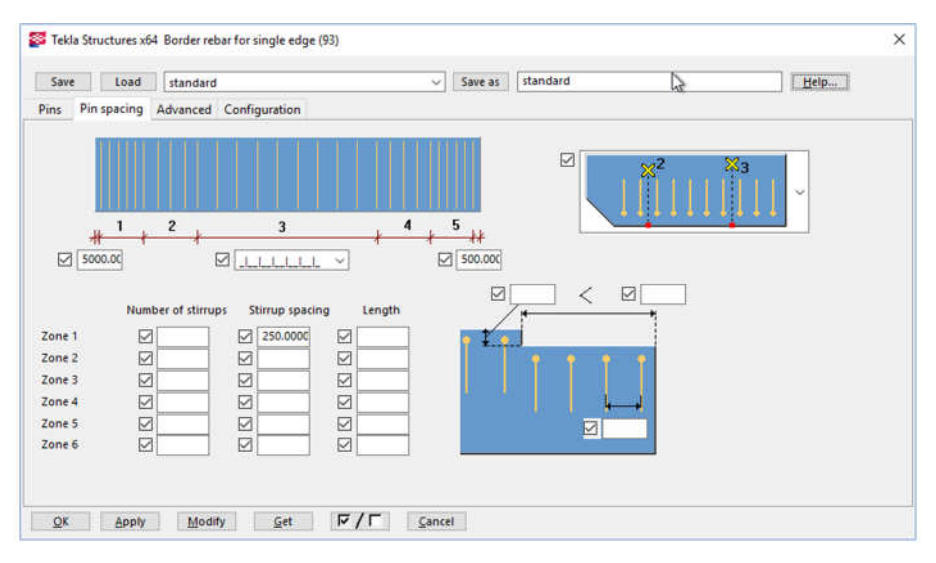

Slika 116: Nastavitve glede razmikov posameznih stremen.

Če želimo, da so stremena le na določenem mestu in ne po celotnem robu, potem spremenim odmik začetnega stremena od roba plošče. Lahko pa uporabimo tudi ročno urejanje armature.

Armaturo ročno premikamo tako, da vklopimo funkcijo »Select objects in components« in urejamo

ročno. S klikom na stremena se pojavi orodna vrstica  $\mathbf{F}$   $\mathbf{F}$   $\mathbf{F}$   $\mathbf{F}$   $\mathbf{F}$  , ki omogoča nastavitve:

- Dimenzije posameznih koncev stremen  $(\frac{+}{+})$ ,
- Skupinski razmik med stremeni in število skupin  $\left(\begin{matrix} 1 & 1 \\ 1 & 1 \end{matrix}\right)$ ,
- Ročno dodajanje oz. zgoščevanje stremen in premik posameznega stremena  $(\overline{f_{\times}^+})$ ,
- Spreminjanje premera stremena ( $\Theta$ ),
- Spreminjanje dimenzije krivljenja ( $\leq$ ).

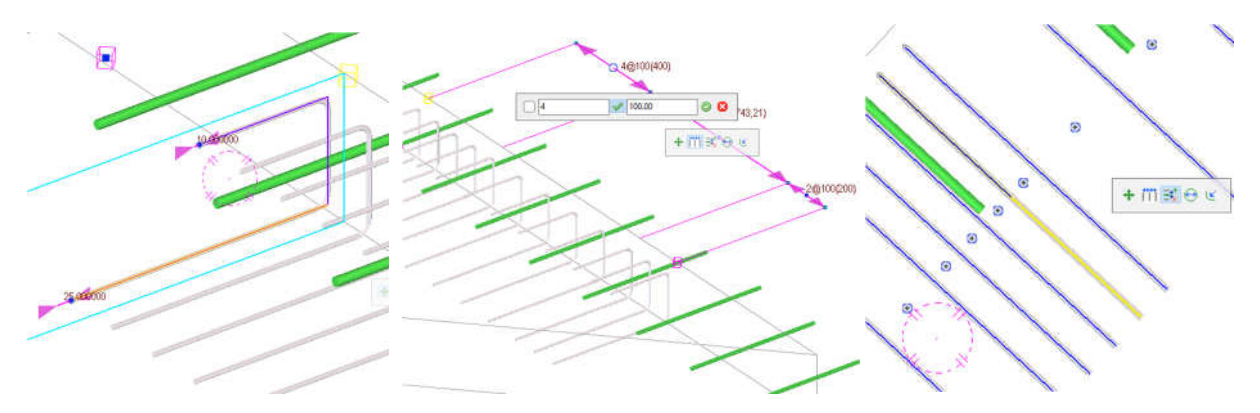

Slika 117: Ročno spreminjanje dimenzij U stremen in njihova razporeditev.

Po ročnem spreminjanju armature ne smemo več spreminjati nastavitev v pogovornih oknih. Če izvedemo spremembo, in jo potrdimo z gumbom »Modify«, izgubimo ročne spremembe.

### **9.18 Armiranje roba AB ploš**č**e - Edge and Corner (62)**

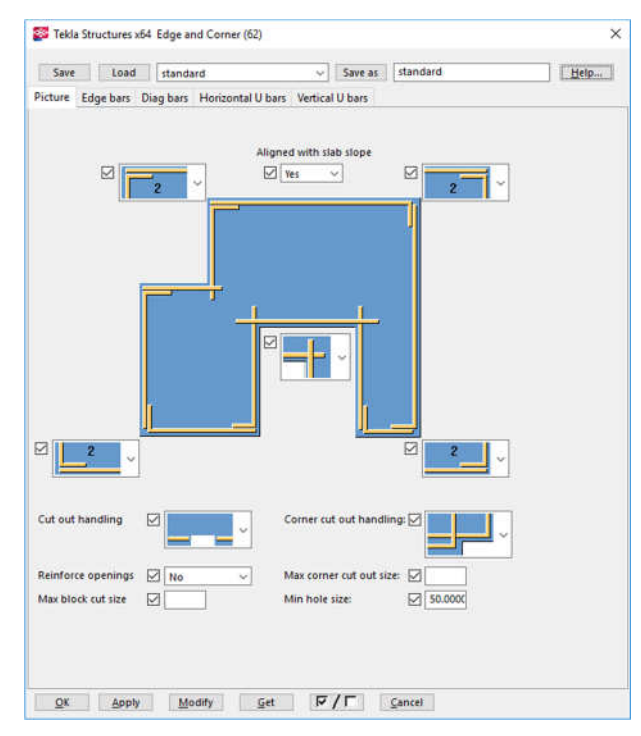

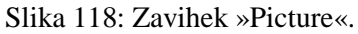

Obdelava konveksnega vogala:

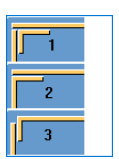

»Cut out handling« - obdelava manjših izrezov na robovih in na vogalih:

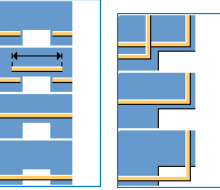

Obdelava konkavnega vogala:

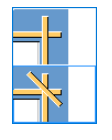

»Reinforce openings« - armira tudi luknje.

Tekla Structures x64 Edge and Corner (62)  $\overline{\mathbf{x}}$ Save Load standard  $\sim$  Save as standard Help. Picture Edge bars Diag bars Horizontal U bars Vertical U bars Reinf ring Ran Prefix  $\triangleright$ Start No  $\boxdot$ **Name**  $\Box$  $\frac{8}{12}$ Size Grade  $\boxtimes$  8515005 Bending radius  $\boxed{\bigcirc}$  24.000000 Class  $\boxtimes$ Overlan  $700,00000$ th  $12$  $700.000000$  $\mathbf{B}$ **IZI 700,000000** 녀 Number of Reinforcing bars  $\sqrt{2}$ Create as one group  $\Box$  No  $\overline{\mathbf{v}}$ Concrete couers  $7$  50.000000  $C1$  $\alpha$  $90.000000$  $\alpha$  $750,000000$  $\boxed{2}$ Minimal bar lengt OK Apply Modify Get  $|\nabla/\Gamma|$  Cancel

Slika 119: Nastavitve za palice.

## L1, L2 in L3 – dolžine preklopov.

»Size« - premer palic.

»Number of reinforcing bars« - število palic.

C1, C2 in C3 – debelina krovnega sloja.

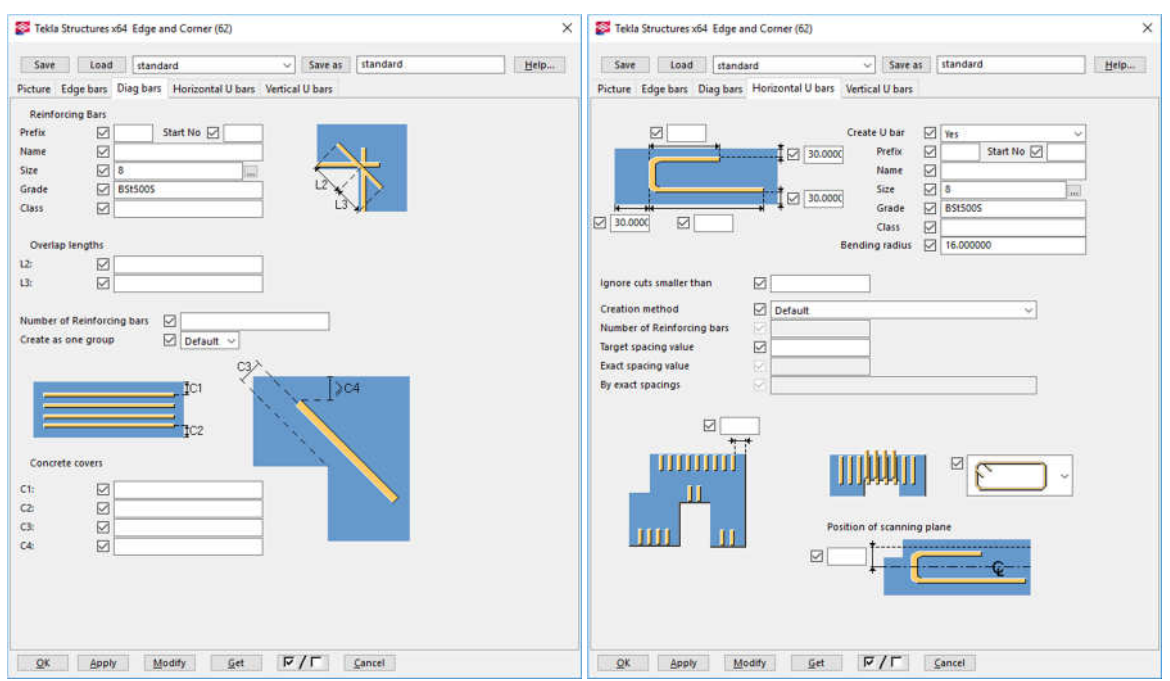

Slika 120: Nastavitve diagonalnih palic in stremen.

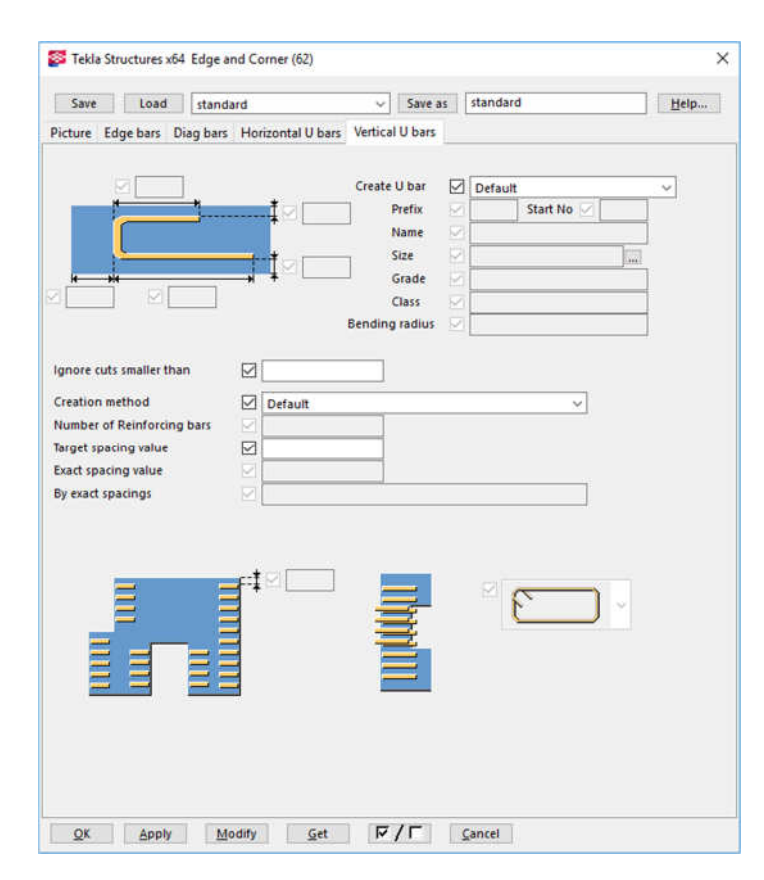

Komponento lahko uporabimo tudi za armiranje robov sten. Tam se pojavijo vertikalni in horizontalni robovi, zato so v nastavitvah ločeni.

Slika 121: Nastavitve za stremena v vertikalni smeri.

### **9.19 Armiranje AB stebra - Rectangular column reinforcement (83)**

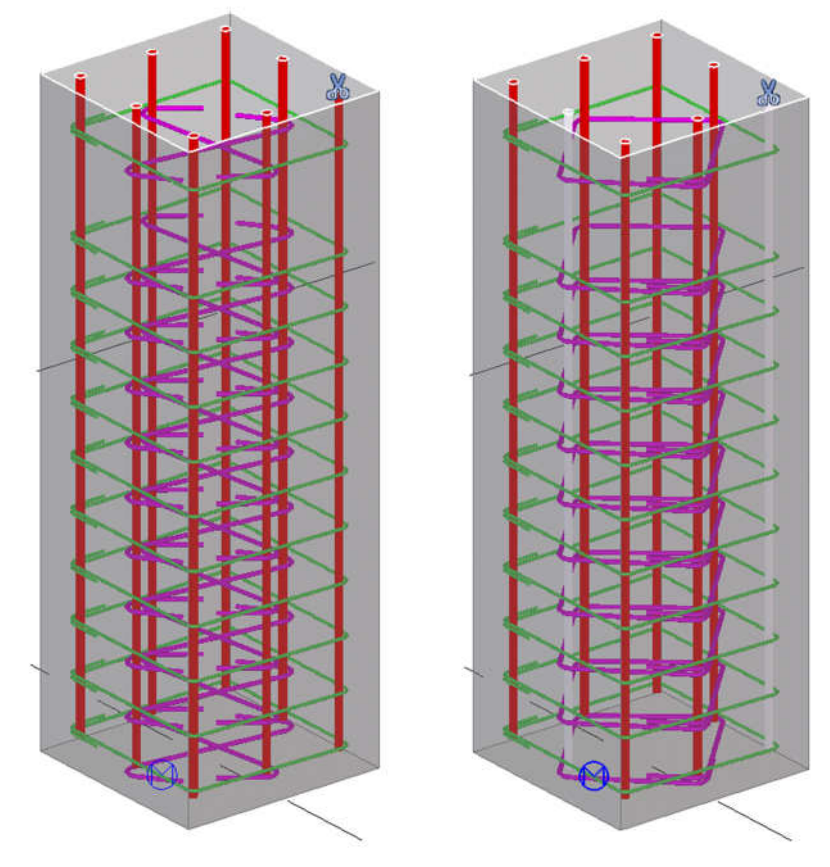

Slika 122: Armatura v stebru.

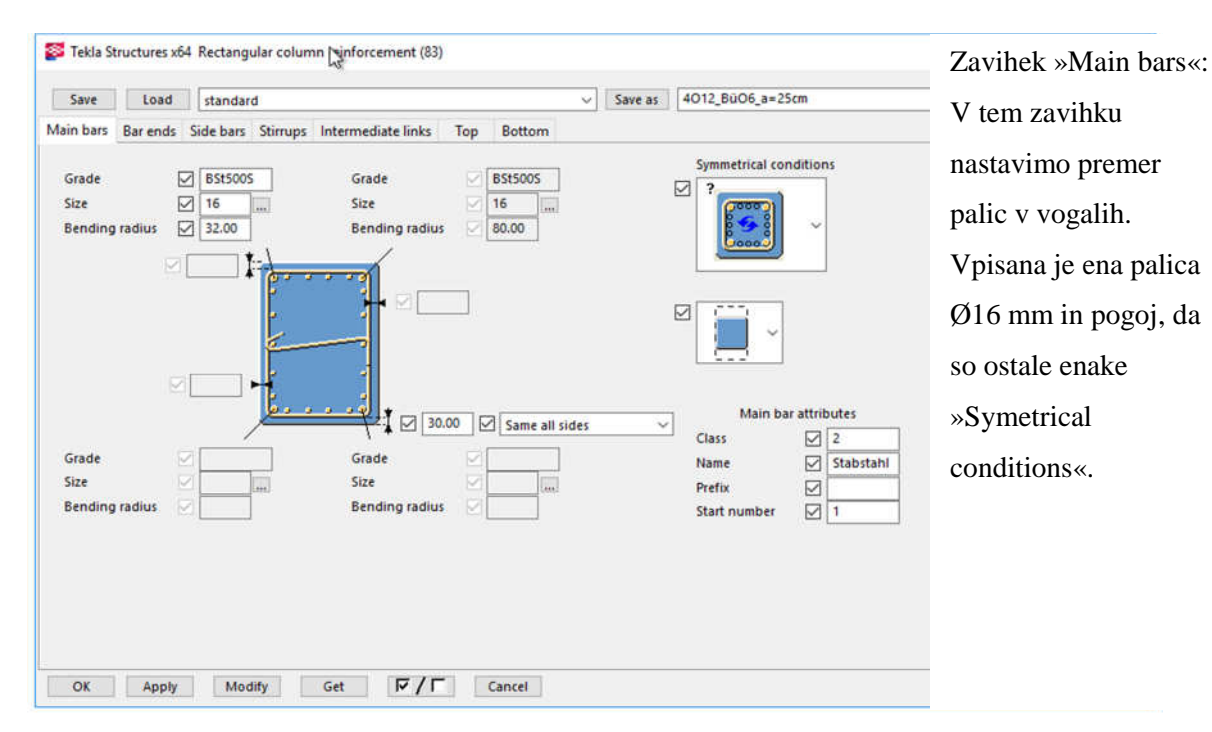

Slika 123: Primerna komponenta za armiranje stebra, ki ima npr. 8 palic.

Alešnik, D. 2016. Analiza funkcionalnosti … Tekla Structures za večmaterialno konstruiranje v Sloveniji. 75 Dipl. nal. – VSŠ. Ljubljana, UL FGG, Odd. za gradbeništvo, Konstrukcijska smer.

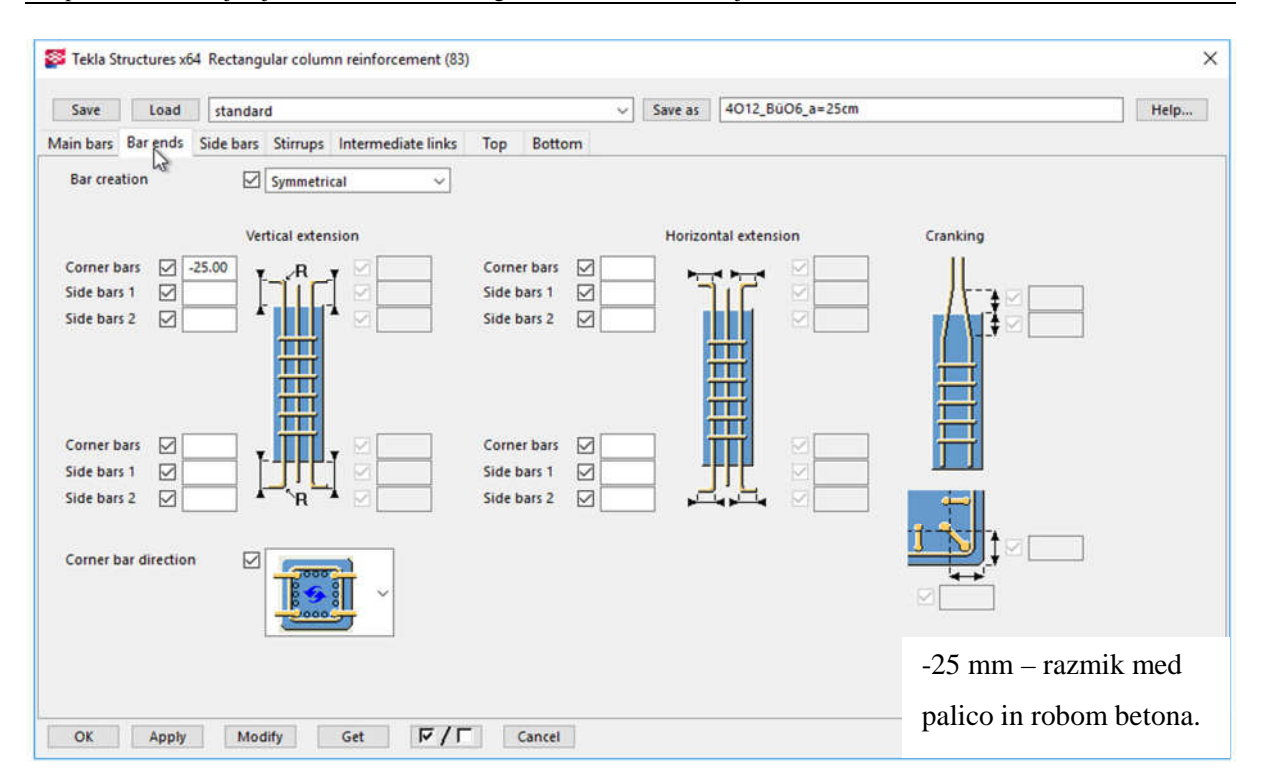

Slika 124: Zavihek za nastavitve podaljševanja palic.

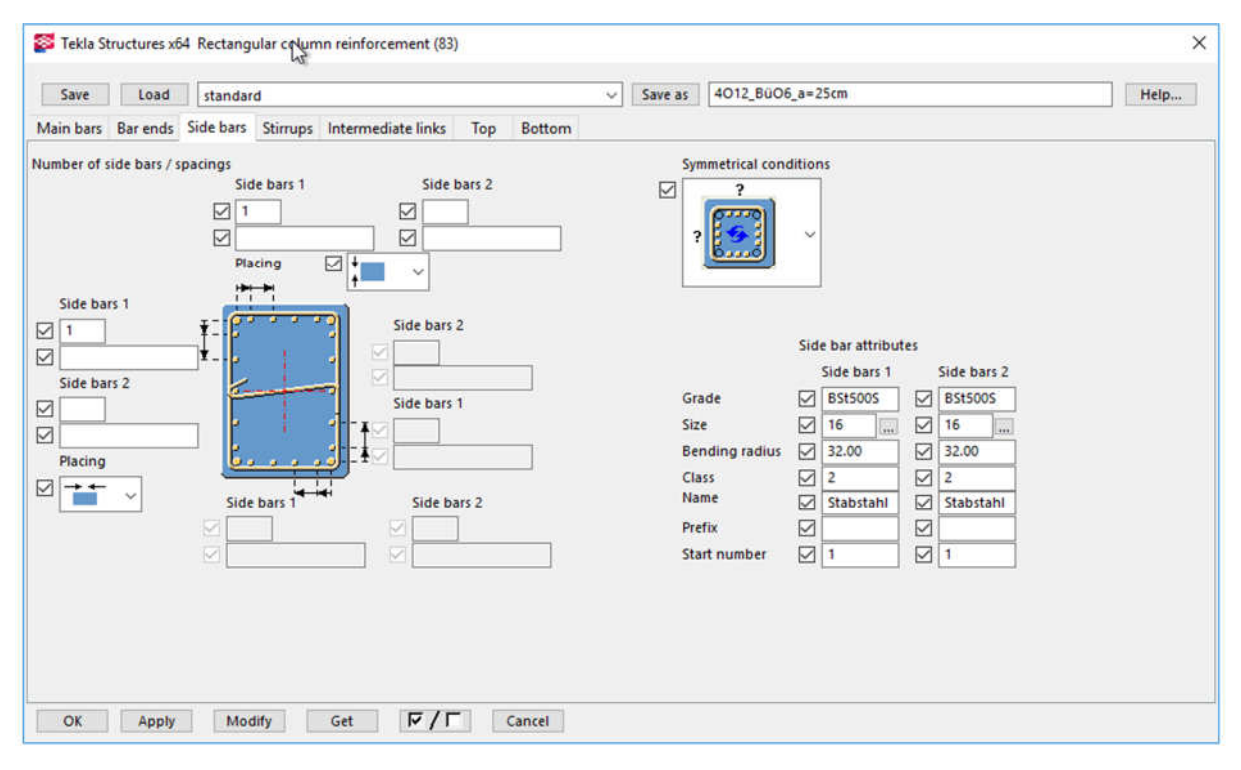

Slika 125: Nastavitve za palice na straneh.

Kot prikazuje Slika 125, palice na straneh nastavim tako, da izdelam po 1 palico na vsaki strani. Njihov premer določim v »Side bar attributest«, s »Placing«  $\hat{I}$  pa nastavim simetrično razporeditev.

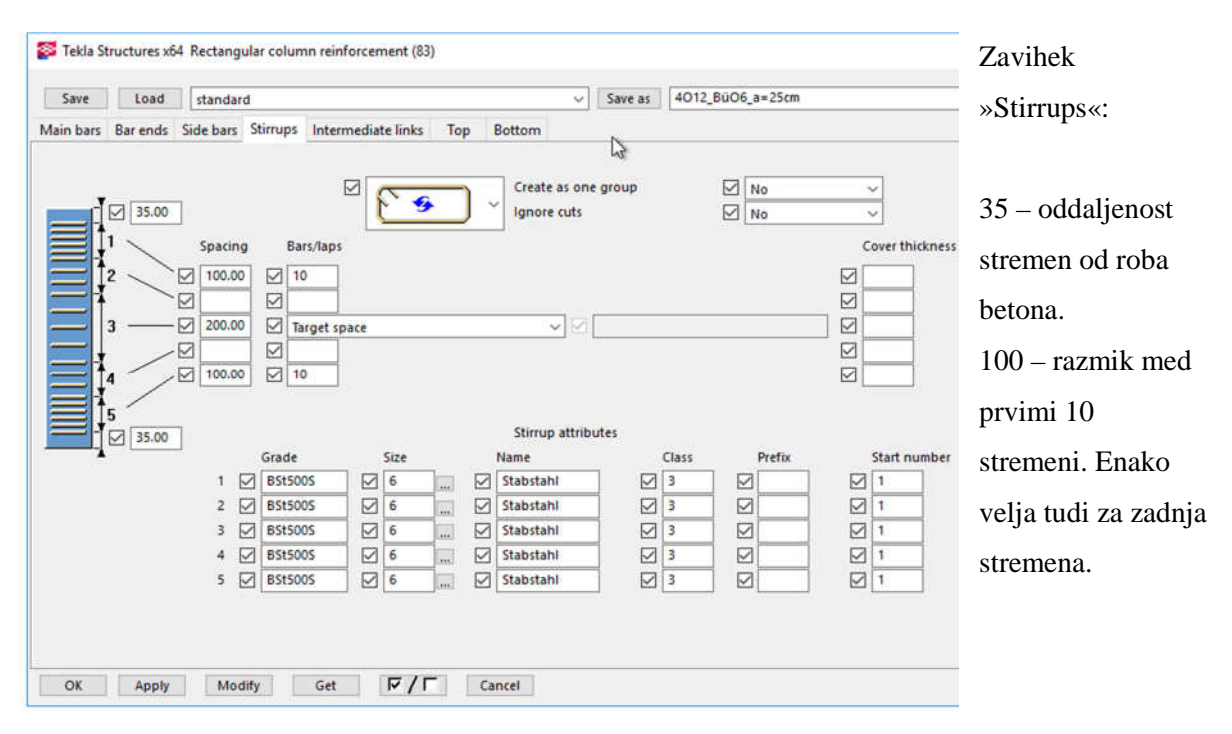

Slika 126: Nastavitve stremen.

|           |                 |                      |                               | Tekla Structures x64 Rectangular column reinforcement (83) |                |               |        |         |               |                                                                 | $\times$ |
|-----------|-----------------|----------------------|-------------------------------|------------------------------------------------------------|----------------|---------------|--------|---------|---------------|-----------------------------------------------------------------|----------|
| Save      | Load            | standard             |                               |                                                            |                |               | v      | Save as |               | 4012_BüO6_a=25cm                                                | Help     |
| Main bars | <b>Bar</b> ends |                      |                               | Side bars Stirrups Intermediate links                      | Top            | <b>Bottom</b> |        |         |               |                                                                 |          |
| Grade     |                 | Size                 |                               | Name                                                       | Class          |               | Prefix |         |               | Start number                                                    |          |
| Bst5005   |                 | $\boxtimes$ 8        | ☑<br>أشبا                     | Stabstahl                                                  | $\sqrt{7}$     |               | ☑      |         | ☑1            | ☑<br>☑<br>P.<br>$\checkmark$                                    |          |
| Bst500S   |                 | $\boxtimes$ 8        | ☑<br>$\overline{m}$           | Stabstahl                                                  | $\boxtimes$ 7  |               | ☑      |         | ☑1            | ÷<br>☑<br>☑<br>$\checkmark$<br>÷.                               |          |
| BSt500S   |                 | $\boxtimes$ 8        | ☑<br>$\overline{\phantom{a}}$ | Stabstahl                                                  | ☑7             |               | ☑      |         | $\boxtimes$ 1 | ☑<br>☑<br>$\overline{\phantom{a}}$<br>Ŵ<br>Ξ                    |          |
| BSt500S   |                 | $\frac{1}{8}$        | $\overline{\phantom{a}}$      | Stabstahl                                                  | $\sqrt{7}$     |               | ☑      |         | ☑1            | ☑<br>☑<br>$\mathbf{P}$<br>$\checkmark$                          |          |
| Bst500S   |                 | $\boxtimes$ 8        | $\overline{m}$                | Stabstahl                                                  | $\mathbb{Z}$ 7 |               | ☑      |         | $\boxtimes$ 1 | ☑<br>☑<br>$\overline{\phantom{a}}$<br>$\ddot{\phantom{1}}$<br>τ |          |
|           |                 |                      |                               | <b>Orientation of hooks:</b>                               |                |               |        |         |               | Zone without intermediate links                                 |          |
| ☑         |                 |                      | Side 1                        | ☑<br>к<br>$\sim$                                           |                | ☑             |        |         |               | ☑<br>0.00<br>$+ +$                                              |          |
|           |                 | $\ddot{\phantom{1}}$ | Side 2                        | ⊠C<br>$\ddot{\phantom{1}}$                                 |                |               |        |         |               |                                                                 |          |
|           |                 |                      |                               |                                                            |                | 8             |        |         |               |                                                                 |          |
|           |                 |                      |                               |                                                            |                |               |        |         |               |                                                                 |          |
| OK        | Apply           | Modify               |                               | $F/\Gamma$<br>Get                                          |                | Cancel        |        |         |               |                                                                 |          |

Slika 127: Nastavitve povezav stremen.

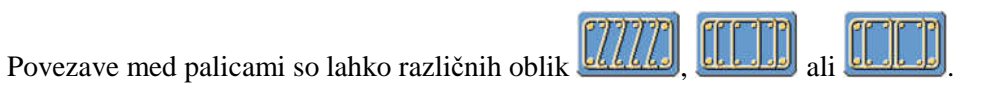

#### **9.20 Armiranje AB nosilca - Rebar in beam (90)**

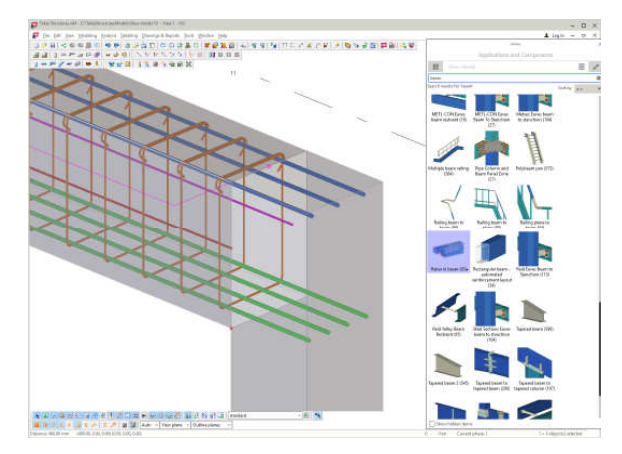

Za armiranje nosilca uporabim komponento Rebar in beam (90). V nastavitvah lahko nastavim tudi sidranje vzdolžne spodnje ali zgornje armature in oblikujem torzijska stremena.

Slika 128: Armatura v nosilcu.

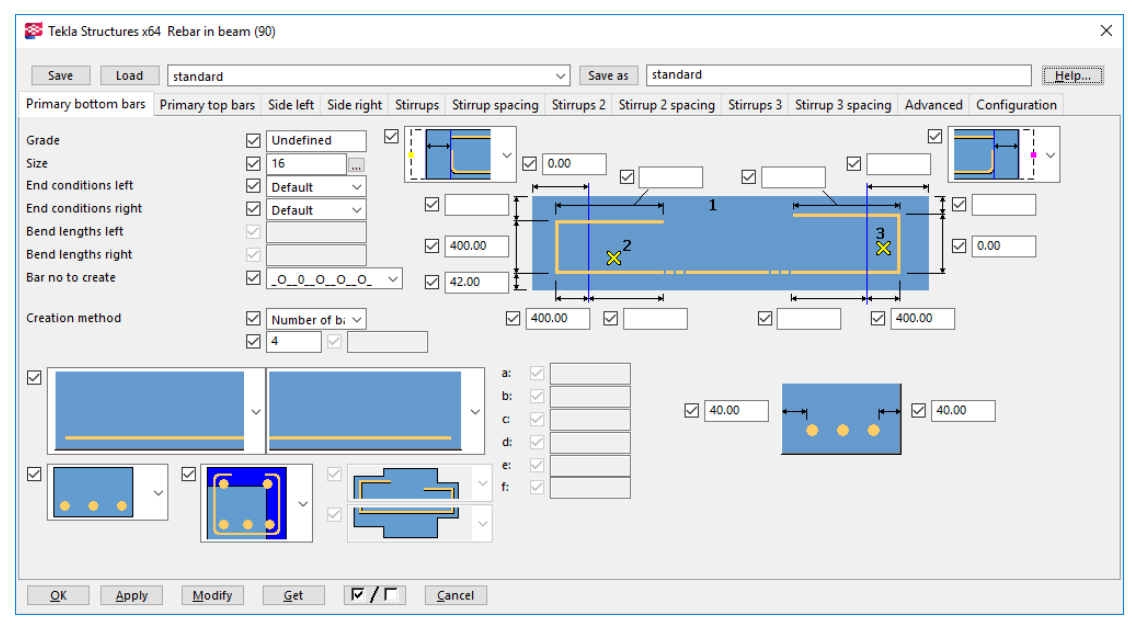

Slika 129: Nastavitve spodnje armature.

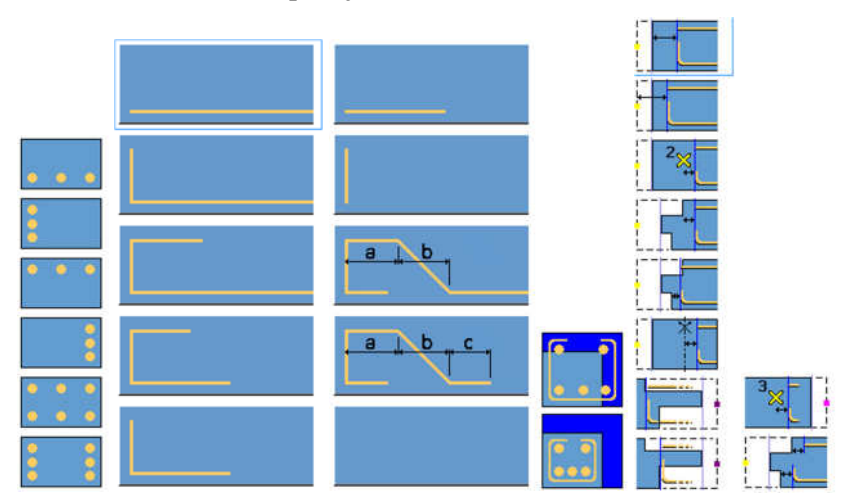

Slika 130: Možnosti nastavitev raznih parametrov.

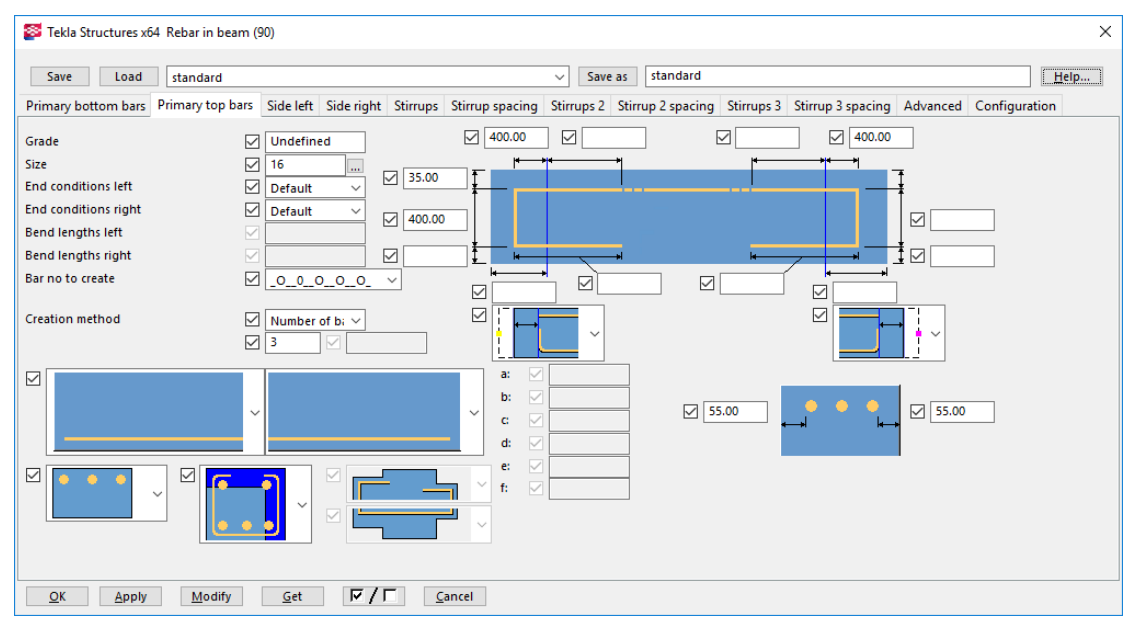

Slika 131: Nastavitev zgornje glavne armature.

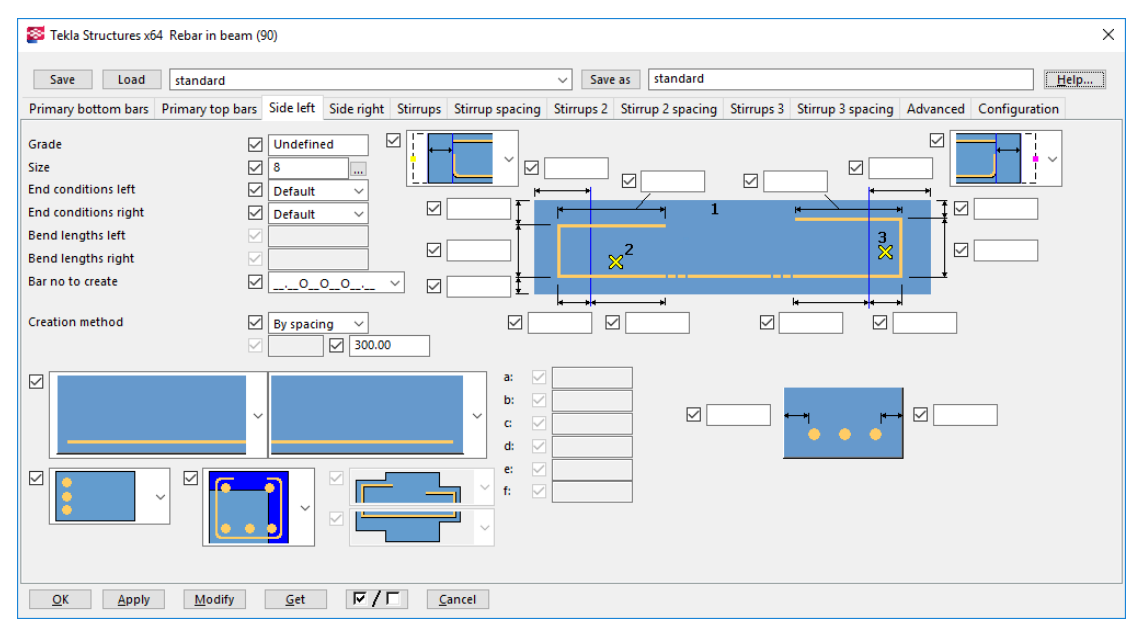

Slika 132: Nastavite armature na levi strani.

| Tekla Structures x64 Rebar in beam (90)                                                                                                    |                                                                              |                                                    |                                                 |                                                                               |                                                                       |                         |                            |                                 |                                      |                        | X    |
|----------------------------------------------------------------------------------------------------|------------------------------------------------------------------------------|----------------------------------------------------|-------------------------------------------------|-------------------------------------------------------------------------------|-----------------------------------------------------------------------|-------------------------|----------------------------|---------------------------------|--------------------------------------|------------------------|------|
| Load<br>Save                                                                                                    | standard                                                                     |                                                    |                                                 |                                                                               |                                                                       | Save as<br>$\checkmark$ | standard                   |                                 |                                      |                        | Help |
| Primary bottom bars Primary top bars Side left Side right Stirrups Stirrup spacing Stirrups 2 Stirrup 2 spacing Stirrups 3 Stirrup 3 spacing Advanced Configuration |                                                                              |                                                    |                                                 |                                                                               |                                                                       |                         |                            |                                 |                                      |                        |      |
| Grade<br><b>Size</b><br><b>End conditions left</b><br><b>End conditions right</b><br><b>Bend lengths left</b><br><b>Bend lengths right</b><br>Bar no to create      | ☑<br>$\triangleright$<br>☑<br>☑<br>$\overline{\vee}$<br>$\triangledown$<br>☑ | <b>Undefined</b><br>8<br><b>Default</b><br>Default | m.<br>$\checkmark$<br>$\checkmark$<br>$.0000$ . | ☑<br>$\triangleright$<br>$\overline{\vee}$<br>$\checkmark$<br>$\triangledown$ | $\checkmark$<br>☑                                                     |                         | $\checkmark$<br>$\times^2$ | $\overline{\vee}$               | $\overline{\smile}$<br>$\frac{3}{2}$ | ▽<br>☑<br>$\checkmark$ |      |
| <b>Creation method</b>                                                                                                    | ☑                                                                            | $\boxed{\cup}$ By spacing                          | $\checkmark$<br>☑<br>300.00                     |                                                                               | $\overline{\smile}$                                                   | ☑                       |                            | $\color{red}\blacktriangledown$ | $\overline{\smile}$                  |                        |      |
| $\checkmark$                                                                                                    | $\checkmark$                                                                 |                                                    |                                                 |                                                                               | a:<br>M<br>V<br>b:<br>$\checkmark$<br>V<br>c<br>$\triangledown$<br>d: |                         | $\overline{\smile}$        |                                 |                                      | ☑                      |      |
| $\checkmark$                                                                                                    | ☑                                                                            | $\checkmark$                                       | M                                               |                                                                               | ▽<br>e:<br>$\triangledown$<br>f:                                      |                         |                            |                                 |                                      |                        |      |
| QK<br>Apply                                                                                                    | Modify                                                                       | $\mathsf{G}\mathsf{et}$                            | $\sqrt{r}$                                      |                                                                               | Cancel                                                                |                         |                            |                                 |                                      |                        |      |

Slika 133: Nastavitev armature na desni strani.

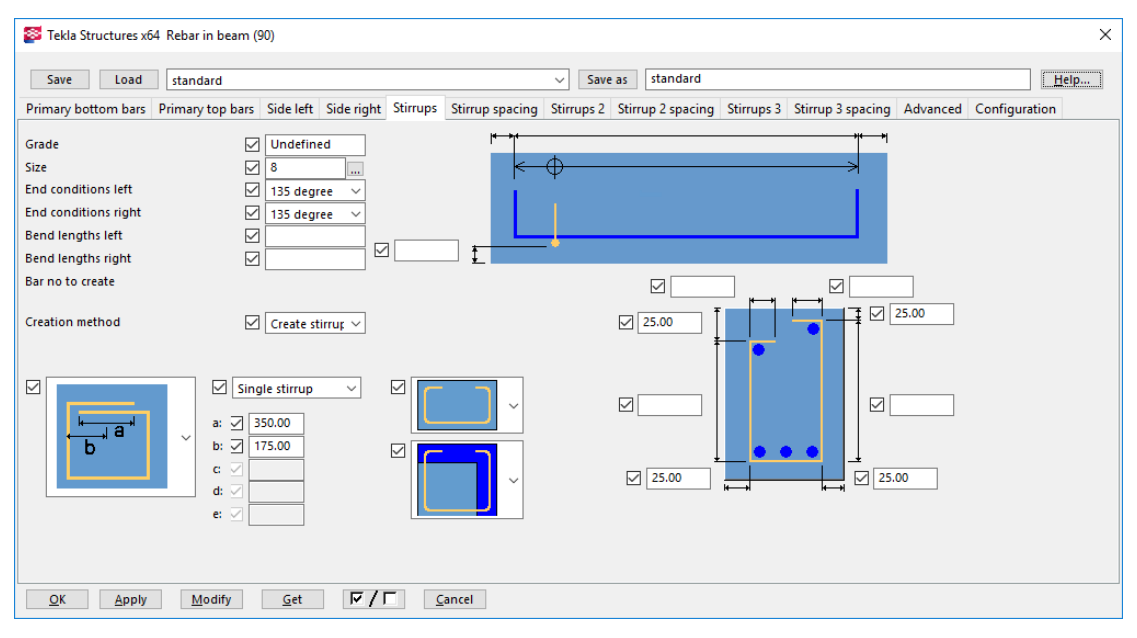

Slika 134: Nastavitev stremen.

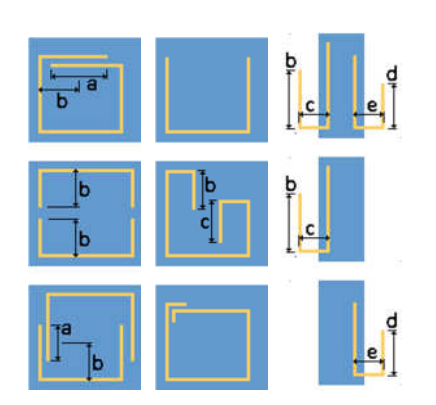

Slika 135: Možnosti oblike stremen.

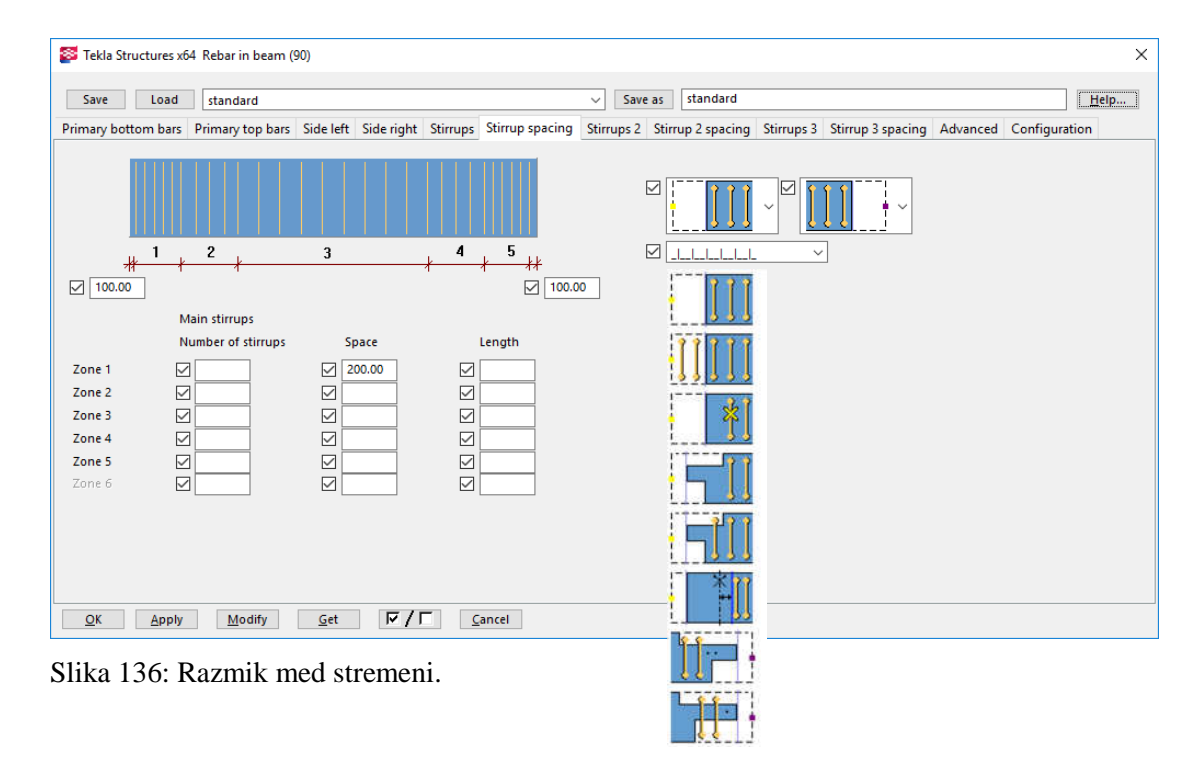

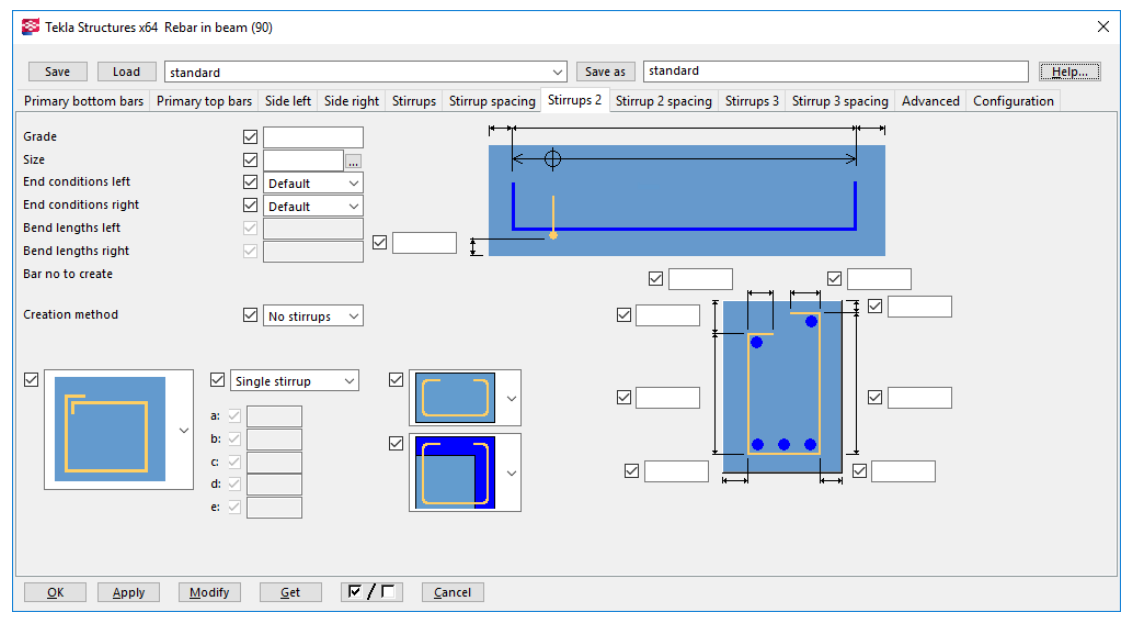

Slika 137: Nastavitev za dodatna stremena.

Tako, kot lahko nastavimo sekundarna stremena, lahko dodamo še terciarna stremena, jim dodamo obliko in določimo razmike.

#### **9.21 Vzdolžna armatura - Longitudinal reinforcement (70)**

Uporabljamo pri armiranju vzdolžne armature. Ukaz je uporaben za spodnjo in zgornjo armaturo, kakor tudi za konstruktivno armaturo.

- 1. Izberemo ukaz,
- 2. Pokažemo nosilec,
- 3. Prva točka in druga točka pokažeta smer armature, tretja točka definira ravnino, v kateri so palice.

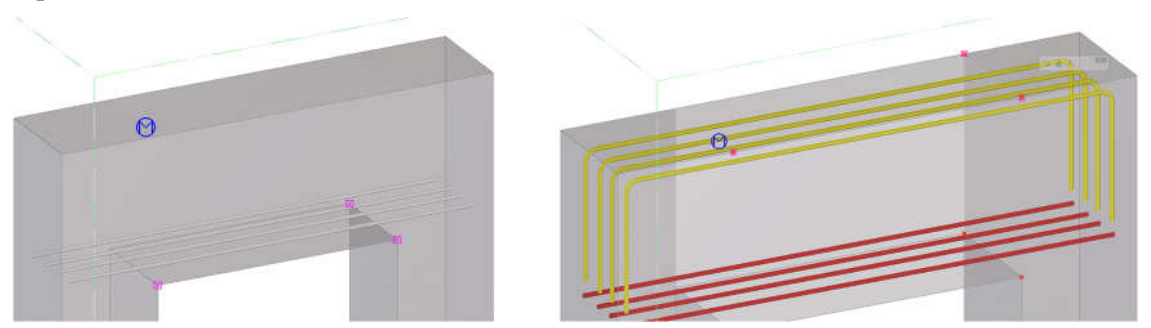

Slika 138: Definiranje spodnje in zgornje armature. Izhodišča so prikazana kot rožnati kvadratki.

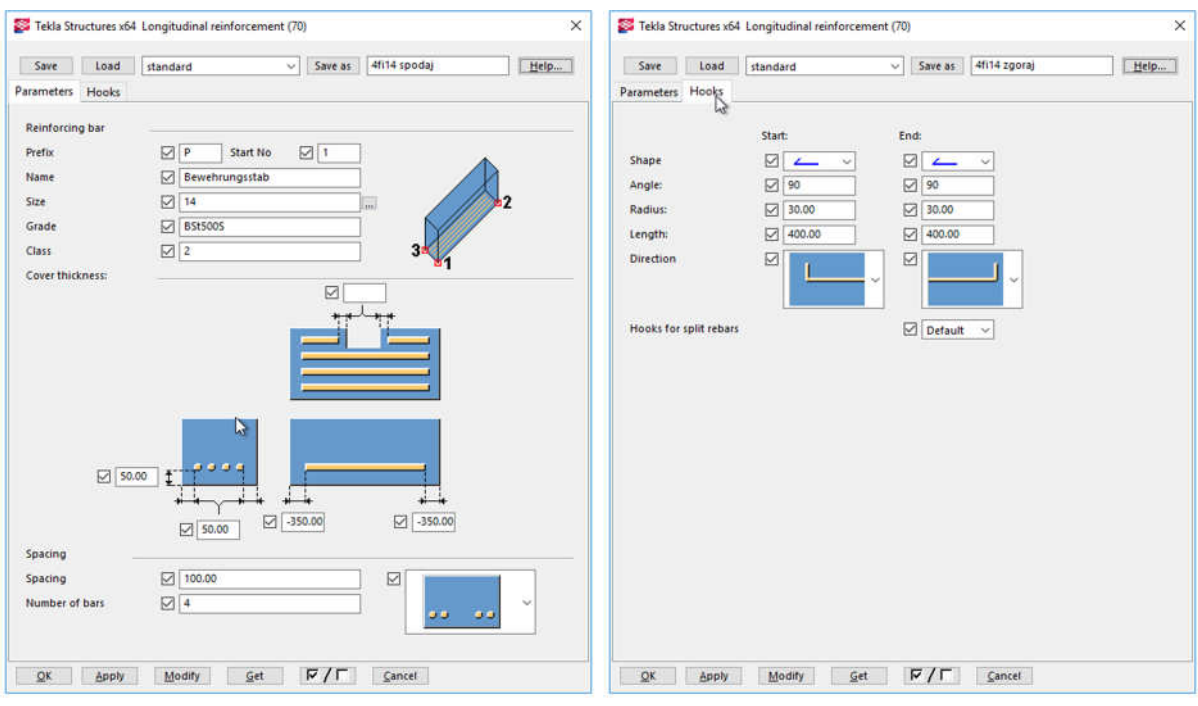

Slika 139: Nastavitve palic in razmikov.

Zavihek »Parameters«: »50« – krovni sloj (mm), »100« – razmik med zunanjo in notranjo palico, »14« – premer palice (mm), »-350« - palice so pomaknjene v steber. V zavihku »Hooks« vidimo, da so kljuke oblike  $\leftarrow$ , njihova dolžina je 400 mm, in so pod kotom 90°. Smer kljuk lahko spreminjamo v izbiri »Direction«.

### **9.22 Armatura v nosilcu - Beam reinforcement (63)**

Preprosta komponenta za izdelavo armature v nosilcu.

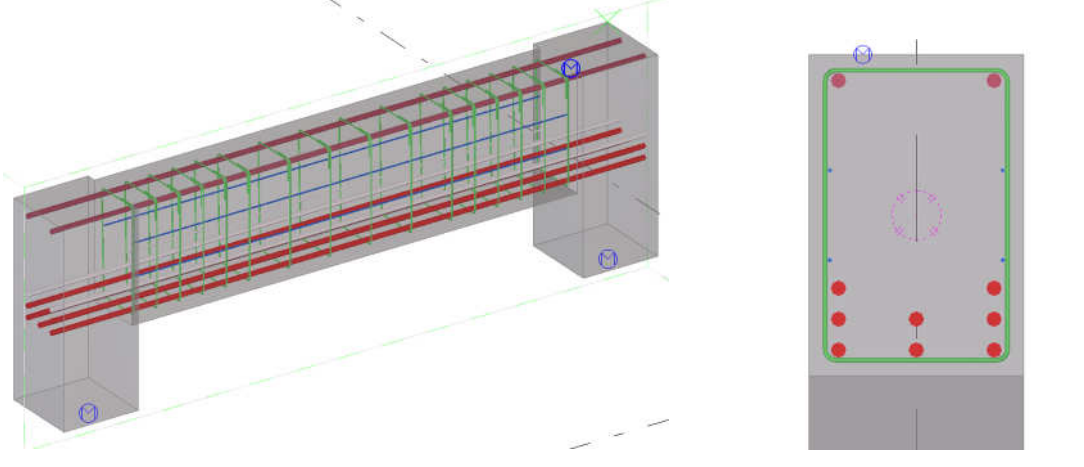

Slika 140: Armatura v nosilcu.

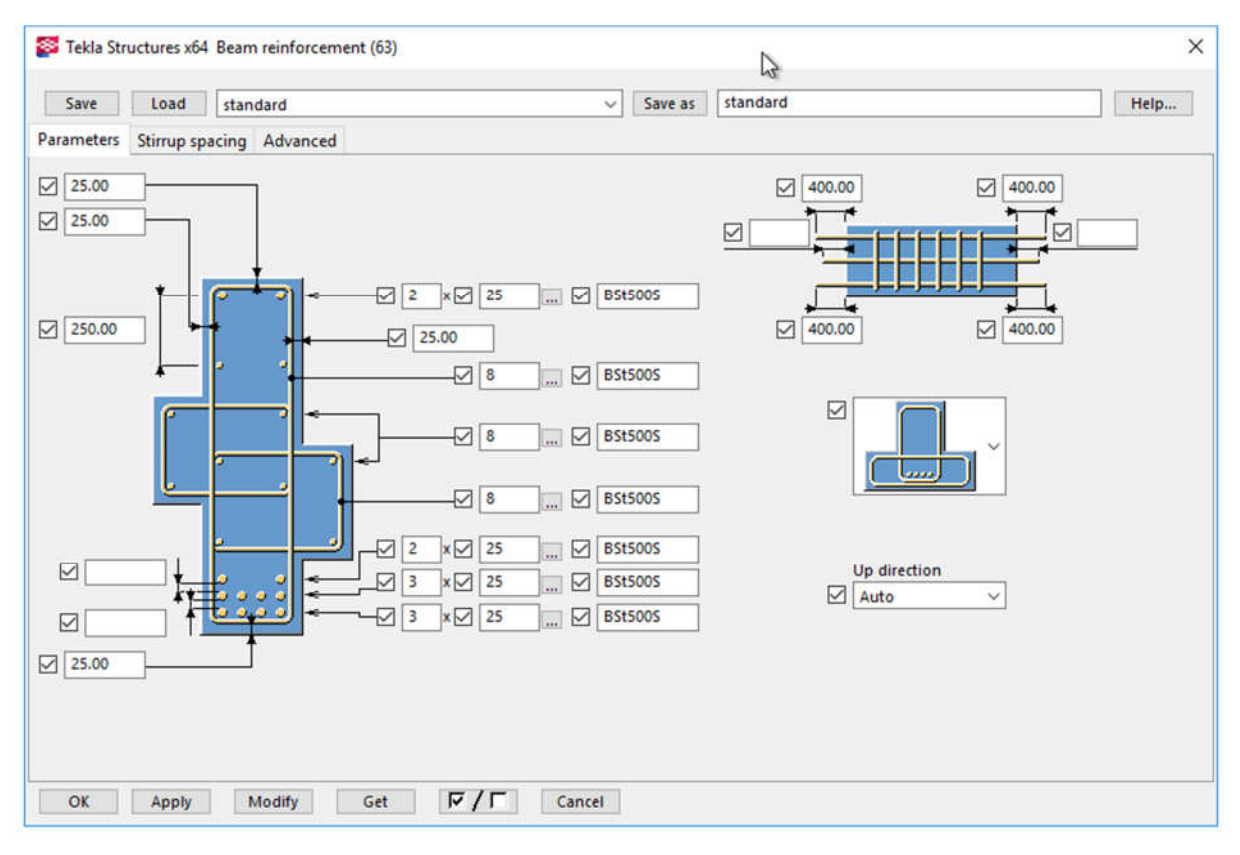

Slika 141: Nastavitve armature za prostoležeč nosilec.

Zavihek »Parameters«:

Zgornja armatura v nosilcu je 2Ø25, Spodaj so tri vrste armature (2Ø25, 3Ø25, 3Ø25), krovni sloj je 25 mm, armatura je sidrana v steber 400 mm. Prerez nosilca dobimo z desnim klikom na nosilec in Create View > Default Views of Part.

Alešnik, D. 2016. Analiza funkcionalnosti … Tekla Structures za večmaterialno konstruiranje v Sloveniji. 83 Dipl. nal. – VSŠ. Ljubljana, UL FGG, Odd. za gradbeništvo, Konstrukcijska smer.

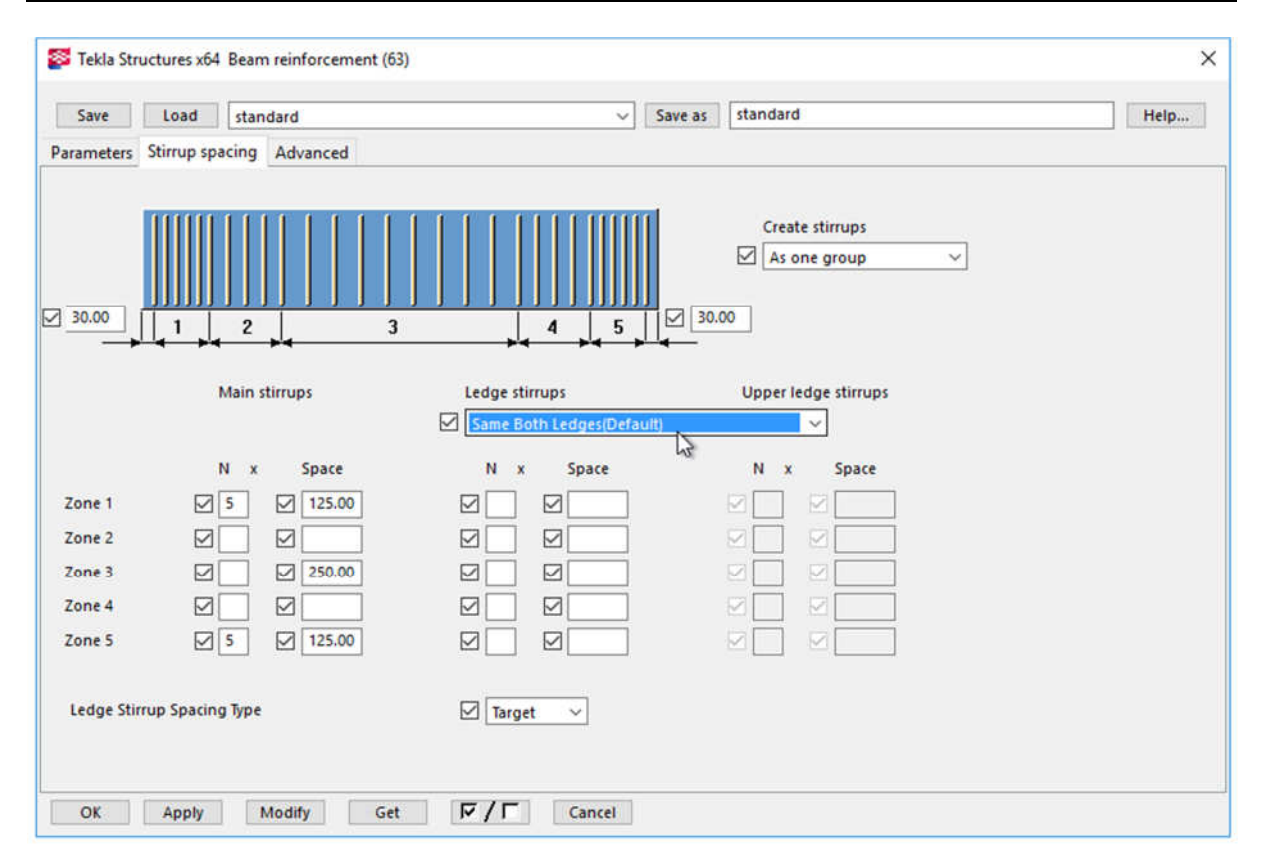

Slika 142: Nastavitve za stremena.

Pri stremenih nastavimo območja in razmike med njimi. Vidimo, da je na začetku in na koncu po 5 stremen, na razmiku 125 mm, v vmesnem polju pa so razmiki med stremeni 250 mm.

Težava pri tej komponenti je, ker nisem našel ustrezne oblike torzijskih stremen.

### **9.23 Armiranje konca nosilca - Beam end reinforcement (79)**

Komponenta je primerna za nosilce, ki imajo spremenjen prerez na začetku ali koncu.

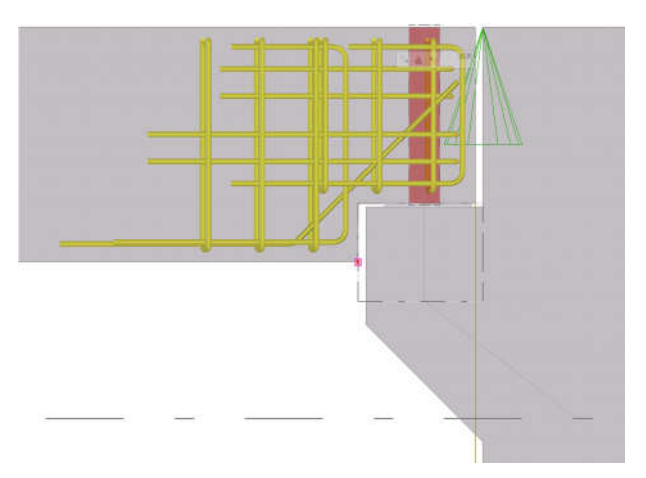

Slika 143: Armatura konca nosilca

Zavihek »Bars«:

V tem zavihku lahko nastavimo različne oblike palic za »Bar 1«:

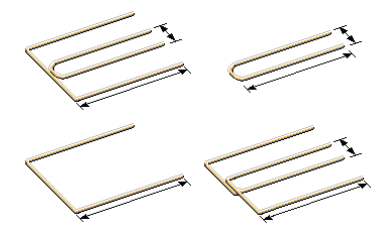

Nastavitve za dimenzije palice 2.

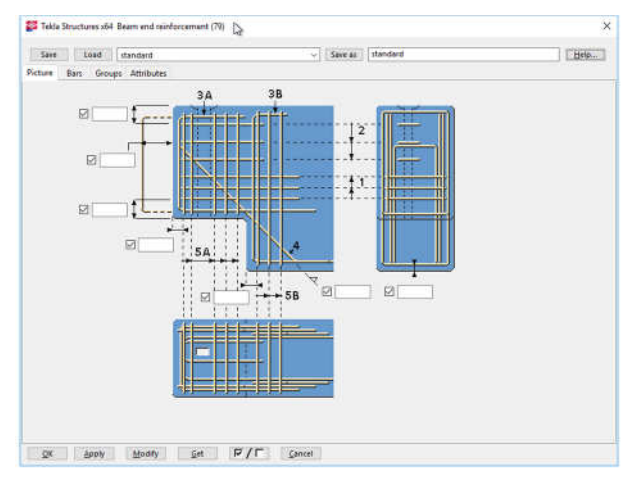

Slika 144: Nastavitve krovnih slojev.

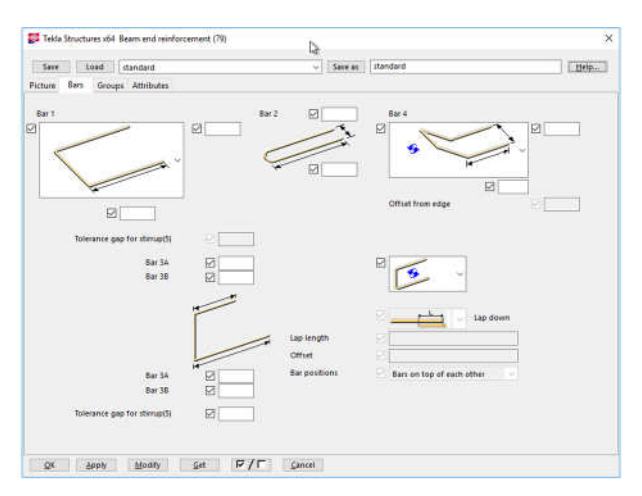

Slika 145: Izbira različnih oblik sidrnih palic

Nastavitve za dimenzije palice 3A in 3B. In nastavitve oblike palic  $\boxed{\phantom{\mathbf{z}}\phantom{\mathbf{z}}\phantom{\mathbf{z}}\phantom{\mathbf{z}}\mathbf{z}}}$  ali  $\boxed{\phantom{\mathbf{z}}\phantom{\mathbf{z}}\phantom{\mathbf{z}}\mathbf{z}}}$ .

Nastavitve palic za »Bar 4«:

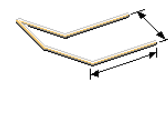

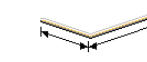

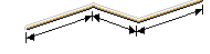

#### **9.24 Armiranje luknje v nosilcu - Hole creation and reinforcement (85)**

Komponenta za izdelavo luknje v nosilcu.

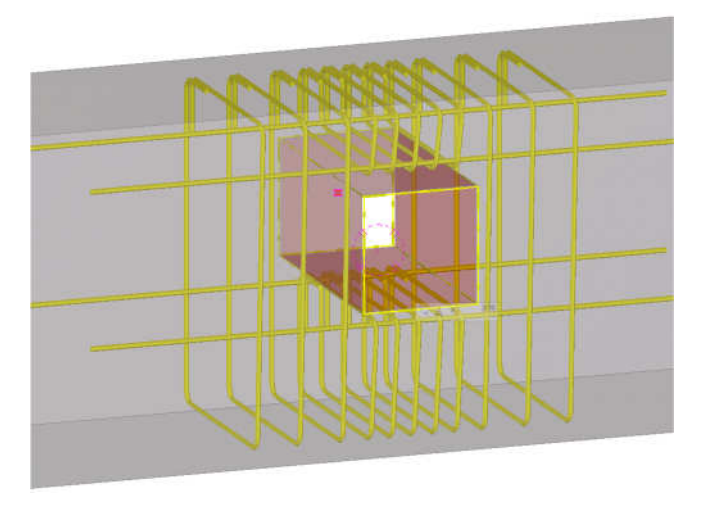

Slika 146: Primer armature luknje v nosilcu.

Zavihek »Picture«:

Kot je videti na Slika 146, imamo velikost luknje 200 x 200 mm. Luknja je lahko tudi okrogle oblike. Pri luknjah lahko uporabim tudi Z palice.

Zavihek »Bars« in »Stirrups«:

Nastavitve za premer stremen in palic. Izbiramo lahko tudi obliko stremen.

| ×<br>Tekla Structures x64 Hole creation and reinforcement (85)      | Tekla Structures x64 Hole creation and reinforcement (85) |                    |                    |                      | ×              |
|---------------------------------------------------------------------|-----------------------------------------------------------|--------------------|--------------------|----------------------|----------------|
| hs<br>standard<br>Help<br>Load<br>Save as<br>Save<br>standard<br>V. | Load<br>Save                                              | standard           | $\vee$             | standard<br>Save as  | Help           |
| Picture<br>Bars<br>Stirrups                                         | Bars Stirrups<br>Picture                                  |                    |                    |                      |                |
| ☑<br>☑<br>200,00<br>☑<br>☑                                          |                                                           | Z shaped<br>Left   | <b>Right</b>       | Straight<br>Above    | Below          |
| $\mathbf{F}$                                                        | Number of bars                                            | ☑                  | ☑                  | ☑                    | ☑              |
| 7200.00                                                             | Grade                                                     | $\sqrt{8}$ BSt500S | <b>BSt500S</b>     | ☑<br><b>BSt500S</b>  | <b>BSt500S</b> |
|                                                                     | <b>Size</b>                                               | ☑<br>10<br>in.     | $\sqrt{8}$<br>pak. | ☑<br> 8              | ☑<br>8<br>in a |
|                                                                     | Name                                                      | ☑<br>Stabstahl     | Stabstahl          | Stabstahl            | Stabstahl      |
| 即<br>非                                                              | Class                                                     | $\boxtimes$ 3      | $\boxtimes$ 8      | ⊠8                   | 図8             |
|                                                                     | Prefix                                                    | $\boxtimes$ s      | $\boxtimes$ s      | $\boxtimes$ s        | ☑ s            |
| ☑<br>☑<br>☑                                                         | Start number                                              | ☑1                 | ☑1                 | ☑1                   | ☑1             |
| ☑<br>☑<br>☑<br>$\checkmark$                                         |                                                           |                    |                    |                      |                |
| $F/\Gamma$<br>Cancel<br>Modify<br>Get<br>OK<br>Apply                | OK<br>Apply                                               | Modify             | Get                | $F/\Gamma$<br>Cancel |                |

Slika 147: Nastavitve stremen in palic.

### **9.25 Armatura stene - Wall Panel Reinforcement**

Komponenta je primerna za celotno armiranje stene, skupaj z ojačitvami pri odprtinah in na robovih Ima zelo veliko nastavitev, zato je zelo uporabna.

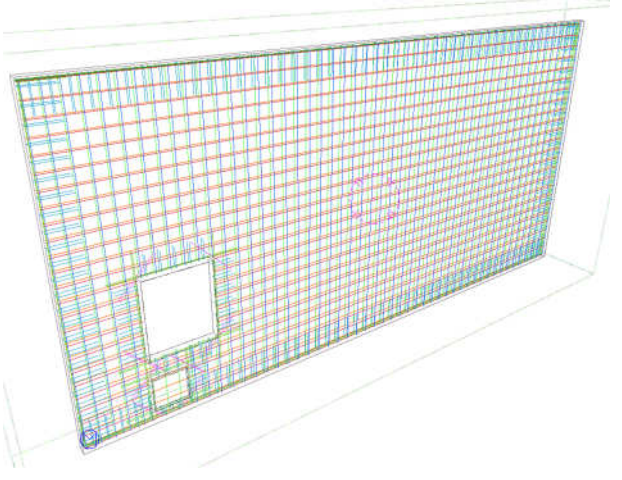

Zavihek »Picture«:

»Cover Thickness« - Osnovne nastavitve krovnih slojev.

»Door minimal height« - minimalna višina vrat, ki jih naj upošteva kot

odprtina.

»Minimum breaking distance« -

minimalna razdalja, ki naj pomeni prekinitev armature.

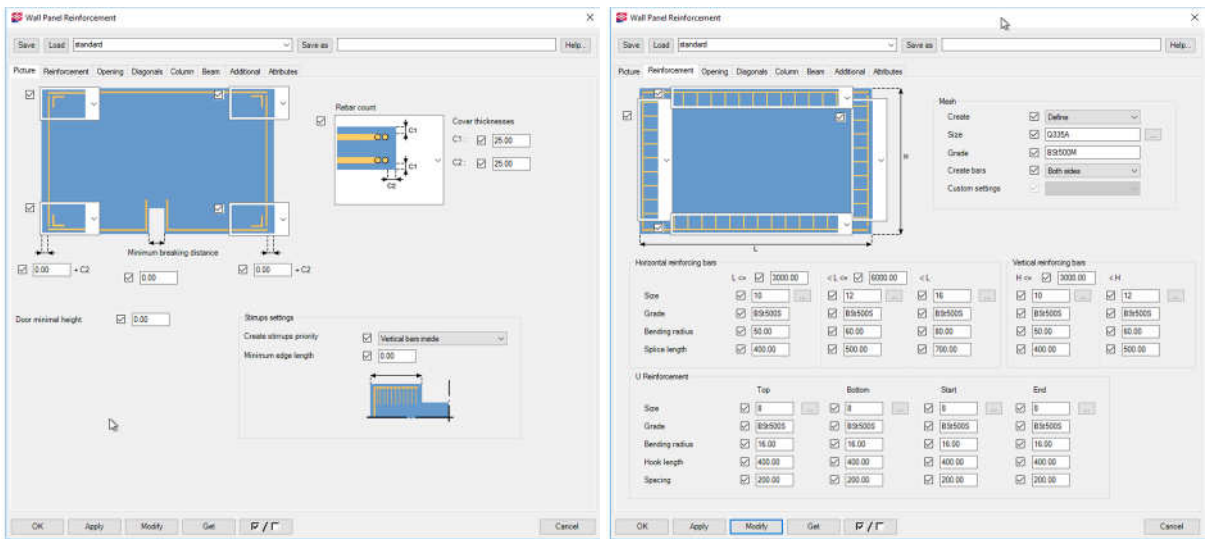

Slika 149: Nastavitve krovnih slojev in armature na robovih.

Zavihek »Reinforcement«:

»Mesh« - izberemo armiranje stene z mrežami. Izbrana je mreža Q335, uporabljena na obeh straneh. »Horizontal reinforcing bars« - izberemo lahko različne premere palic za armiranje. Npr. za dolžino do 3000 mm Ø10, za dolžine med 3000 in 6000 Ø12, ter za dolžine večje od 6000 mm Ø16. »U Reinforcement« - nastavitve stremen na robovih.

Slika 148: Primer armature v steni, armirane s palicami.

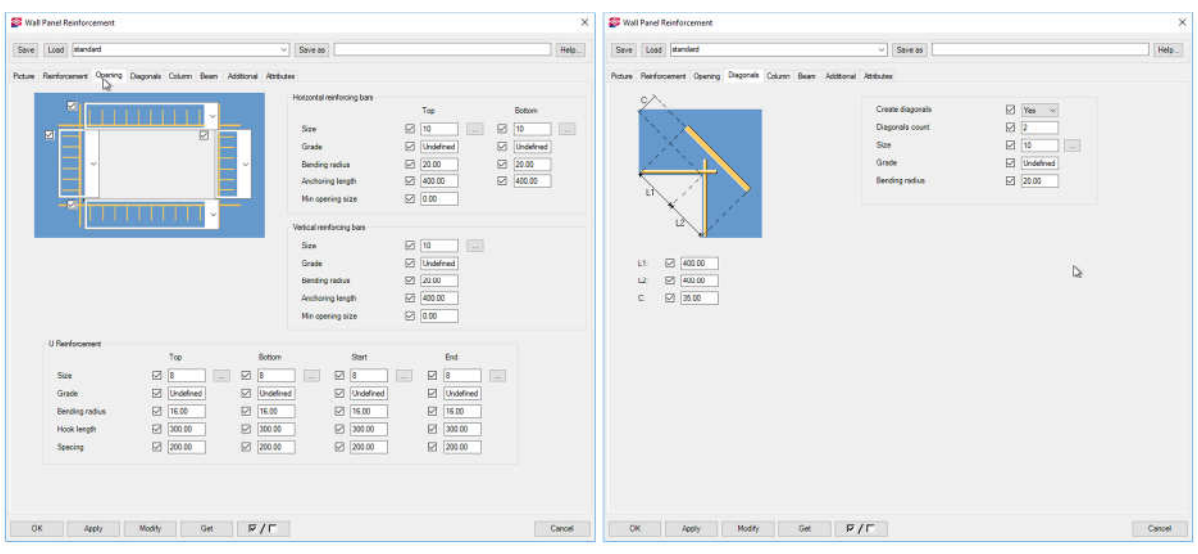

Slika 150: Nastavitve armature na robovih stene.

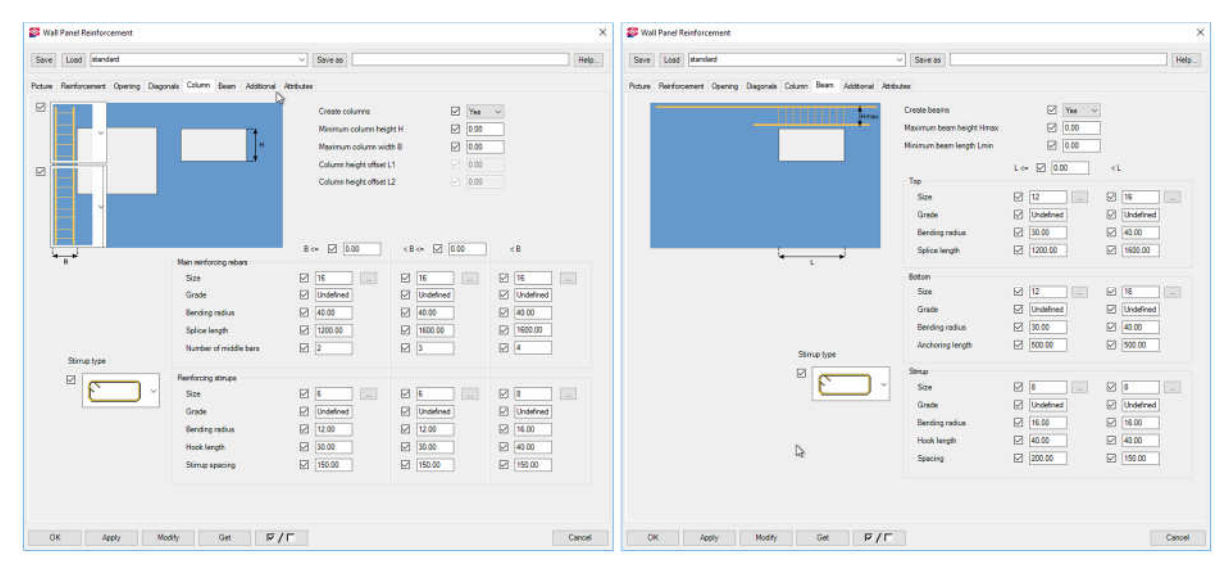

Slika 151: Nastavitve armature ob vertikalnih in horizontalnih zožitvah.

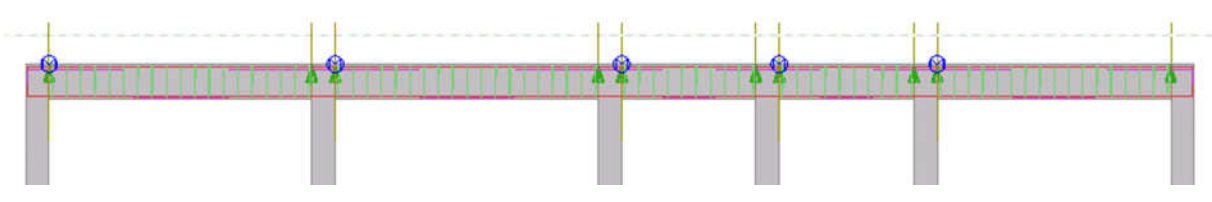

### **9.26 Armiranje kontinuiranega nosilca - ContinuousBeamReinforcement**

Slika 152: Primer nosilca preko več polj.

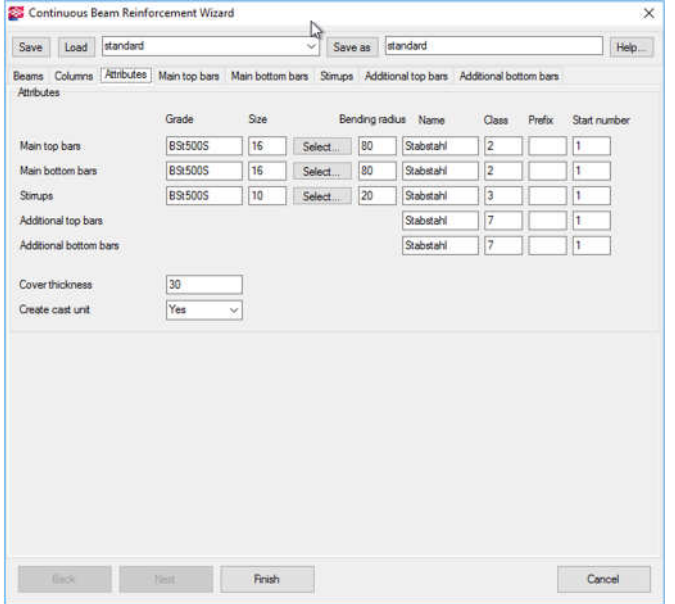

Slika 153: Izbira premerov nosilne armature.

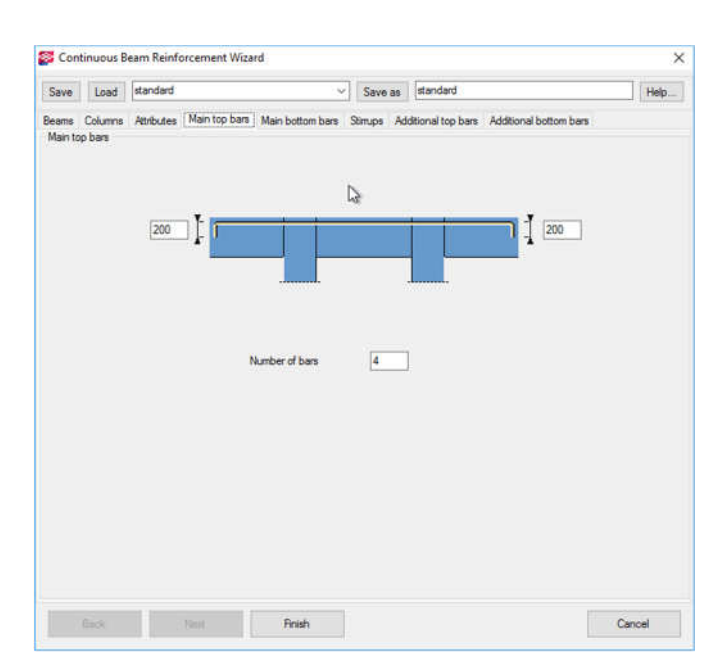

Slika 154: Nastavitev zgornjih palic.

Armiranje nosilca preko več polj:

- 1. Izberemo komponento »Continuous Beam Reinforcement«
- 2. pokažemo nosilce > »Next«
- 3. pokažemo stebre > »Next«

Ko je armiranje končano, nastanejo posamezne komponente, kot sta (70) in (67).

Zavihek »Attributes«:

Določimo krovni sloj in premere glavne spodnje in zgornje armature ter stremen.

Zavihek »Main top bars«: Določimo sidrno dolžino in število palic.
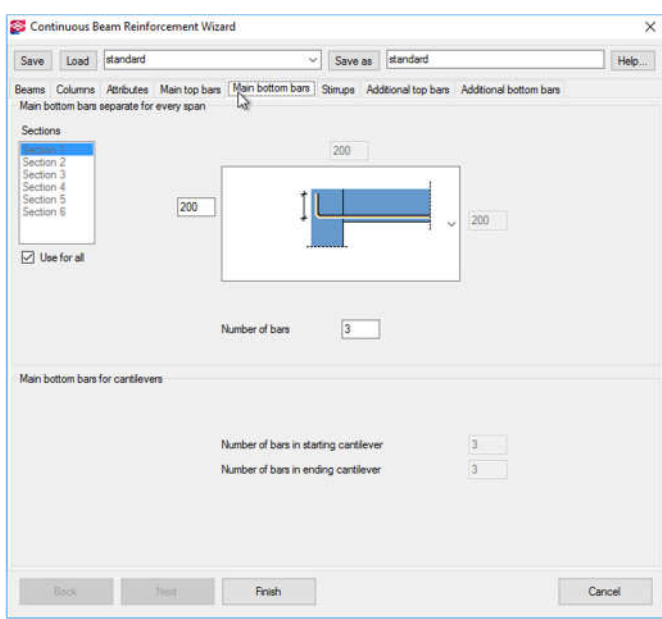

Slika 155: Nastavitev spodnjih palic za posamezno območje.

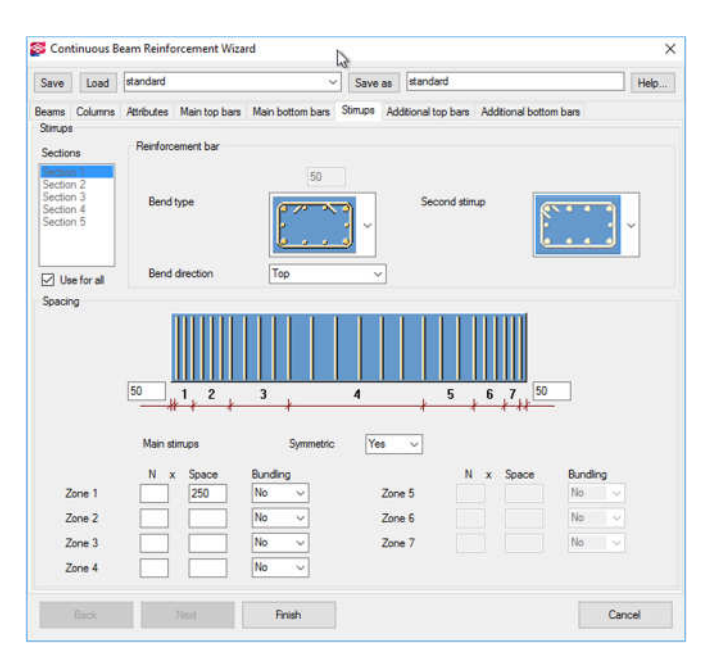

Slika 156: Nastavitev stremen za posamezna področja.

Zavihek »Main bottom bars«: Določimo sidrno dolžino in število palic.

Zavihek »Stirrups«: Določimo obliko primarnih in sekundarnih stremen:

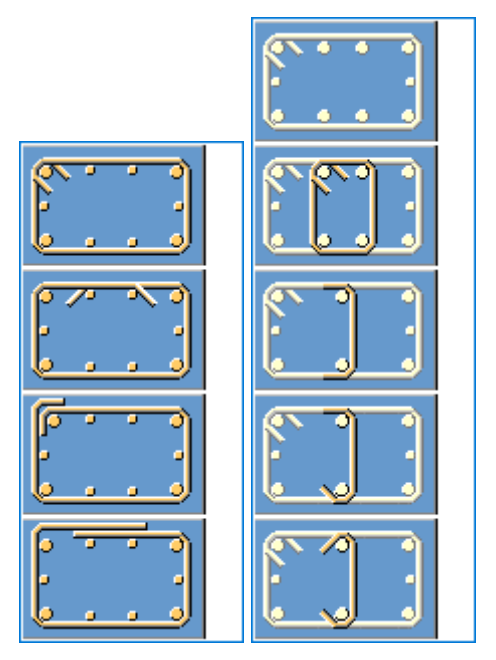

Določimo razmike med njimi, glede na posamezna območja. Na voljo imamo 7 območij, uporabim pa lahko tudi le 2.

# **9.27 Popis koli**č**ine armature**

Za izdelavo popisa ne potrebujemo načrtov, saj imamo dostop do podatkov neposredno iz modela.

Drawings & Report > Create Report oz. Ctrl + B ali klik na ikono  $\blacksquare$ .

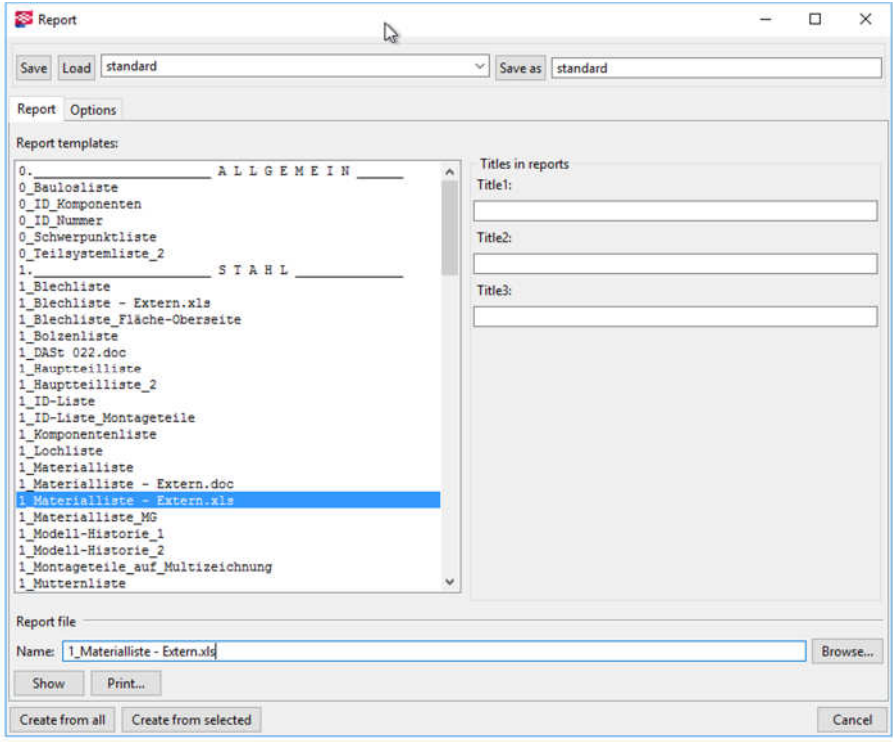

Slika 157: Vrste popisov in izvlečkov materiala.

Izbran izvleček izdela popis materiala v datoteko XLS, na mestu: C:\TeklaStructuresModels\[ime modela]\Listen.

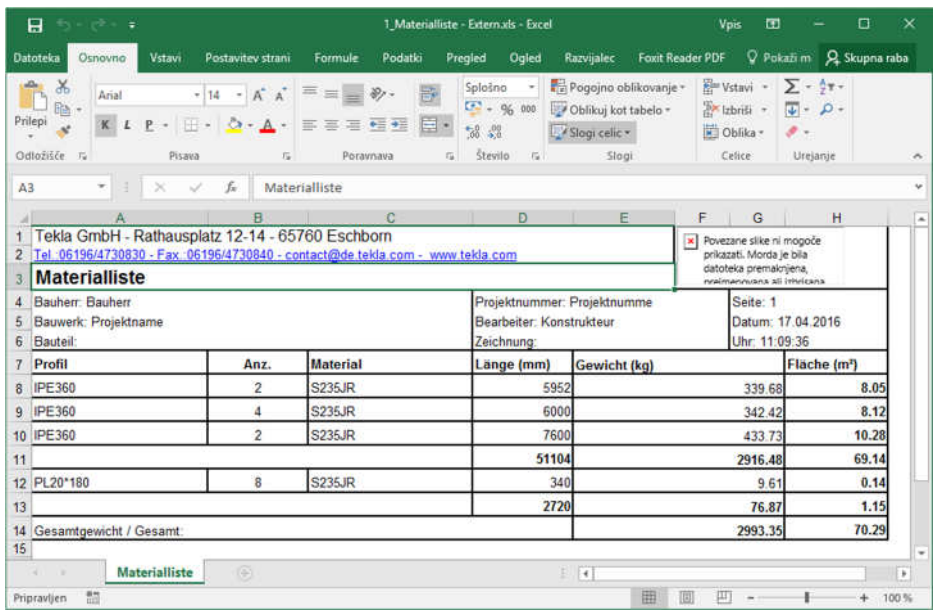

Slika 158: Primer izvlečka jeklene konstrukcije v XLS datoteki.

#### **10 MODELIRANJE JEKLENE KONSTRUKCIJE**

### **10.1 Modeliranje jeklenega stebra**

- 1. Klik na Create Column  $\Box$  ali Modeling > Create Steel Part > Column,
- 2. Izbereš točko.

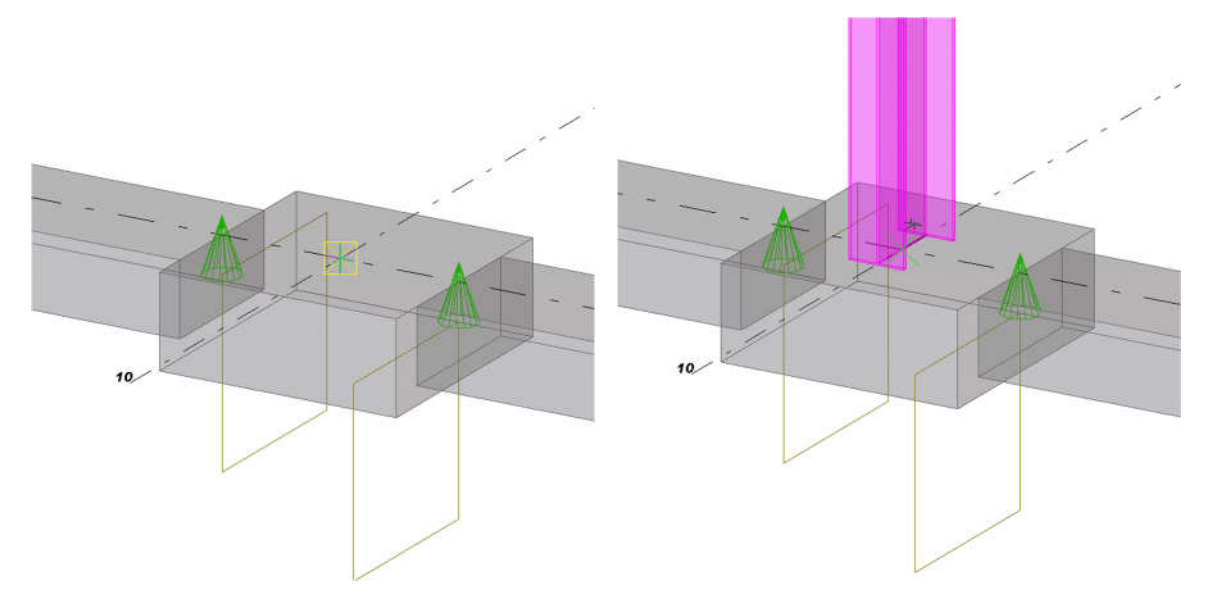

Slika 159: Točkovni temelj pred in po izdelavi jeklenega stebra.

Steber ima lastnosti, ki so že definirane v »Column Properties«. Pred izdelavo stebra lahko dvakrat kliknemo na ikono  $\blacksquare$  in nastavimo lastnosti stebra, shranimo nastavitve s klikom na gumb »OK«.

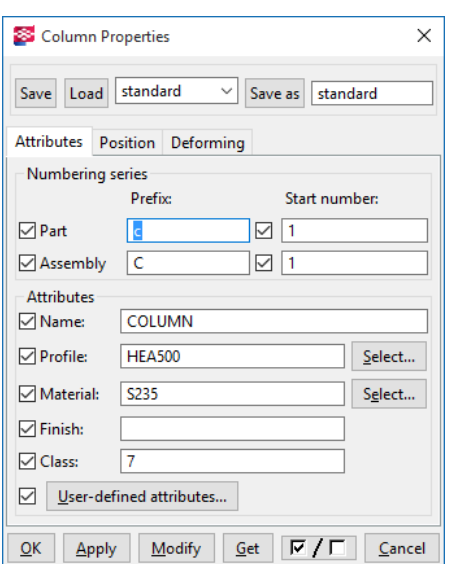

**10.1.1 Spreminjanje lastnosti jeklenega stebra** 

Slika 160: Nastavitev lastnosti stebra.

Z dvojnim klikom na steber odpremo okno »Column Properties«, kjer lahko spreminjamo lastnosti. Če želimo lastnosti uveljaviti, kliknemo »Modify«. »Name« – ime, ki ga bomo videli v izvlečku. »Profile« - tip profila. »Material« - vrsta materiala. »Levels – Top« – točka na vrhu stebra, glede na globalen koordinatni sistem. »Levels – Botoom« – točka začetka stebra, glede na globalen koordinatni sistem.

# **10.1.2 Zasuk jeklenega stebra**

Desni klik na steber > Move Special > Rotate…

Pokažeš eno točko na stebru stebra tako, da dobiš središče osi vrtenja > Angle = 90 in Move.

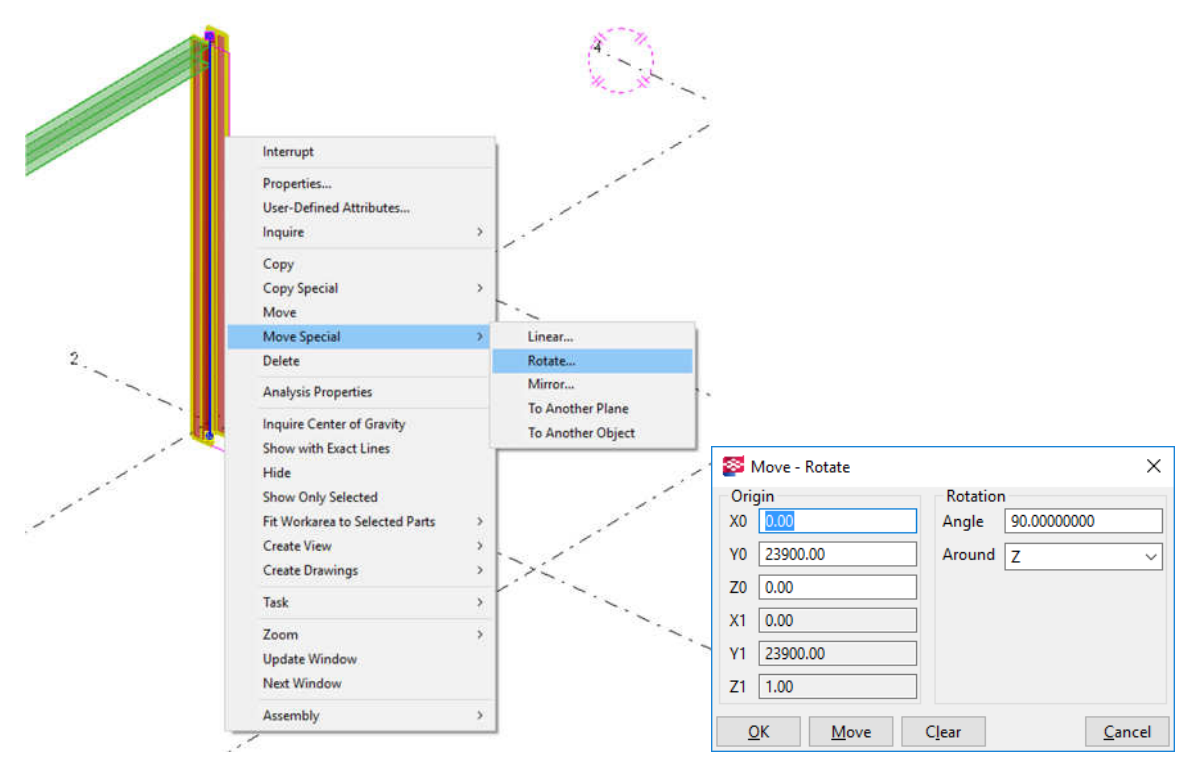

Slika 161: Zasuk stebra okoli Z osi.

### **10.1.3 Premikanje stebra**

Izberem steber > Ctrl + M > pokažem začetno točko in končno točko.

### **10.1.4 Kopiranje stebra**

Izberem steber > Ctrl + C > pokažem začetno točko in končno točko.

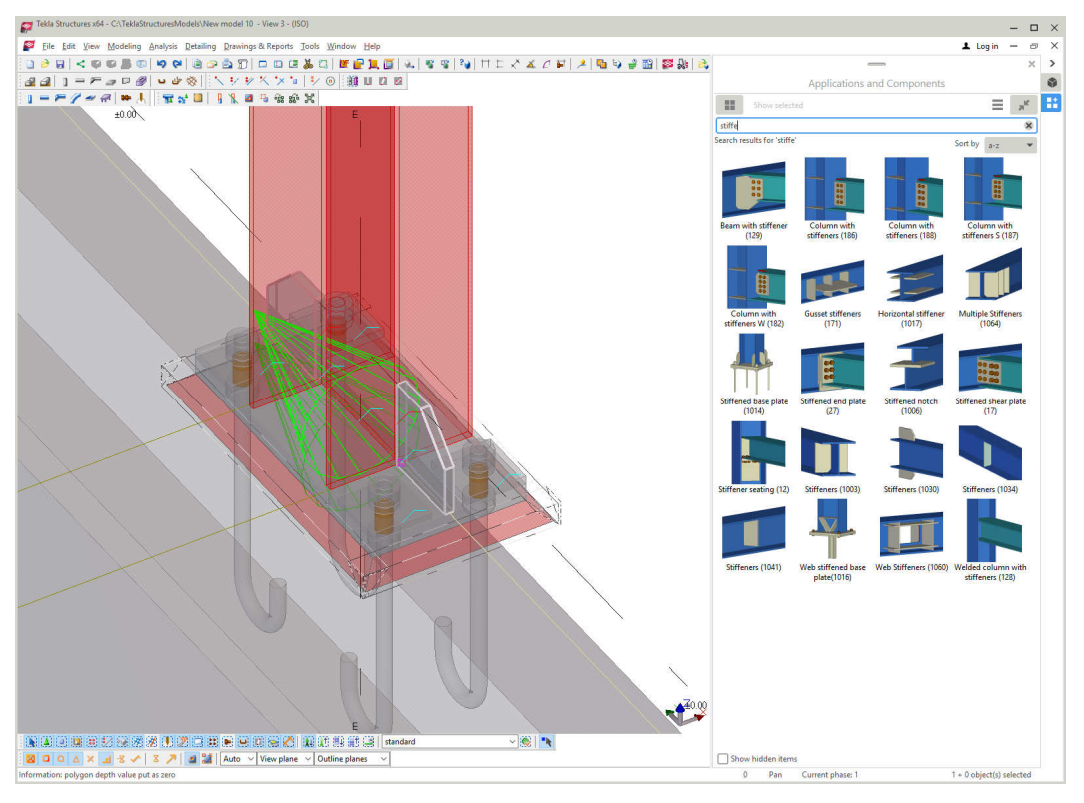

### **10.2 Modeliranje priklju**č**ne plo**č**evine na temelj – Base plate 1042**

Slika 162: Model izdelanega stebra s pločevino.

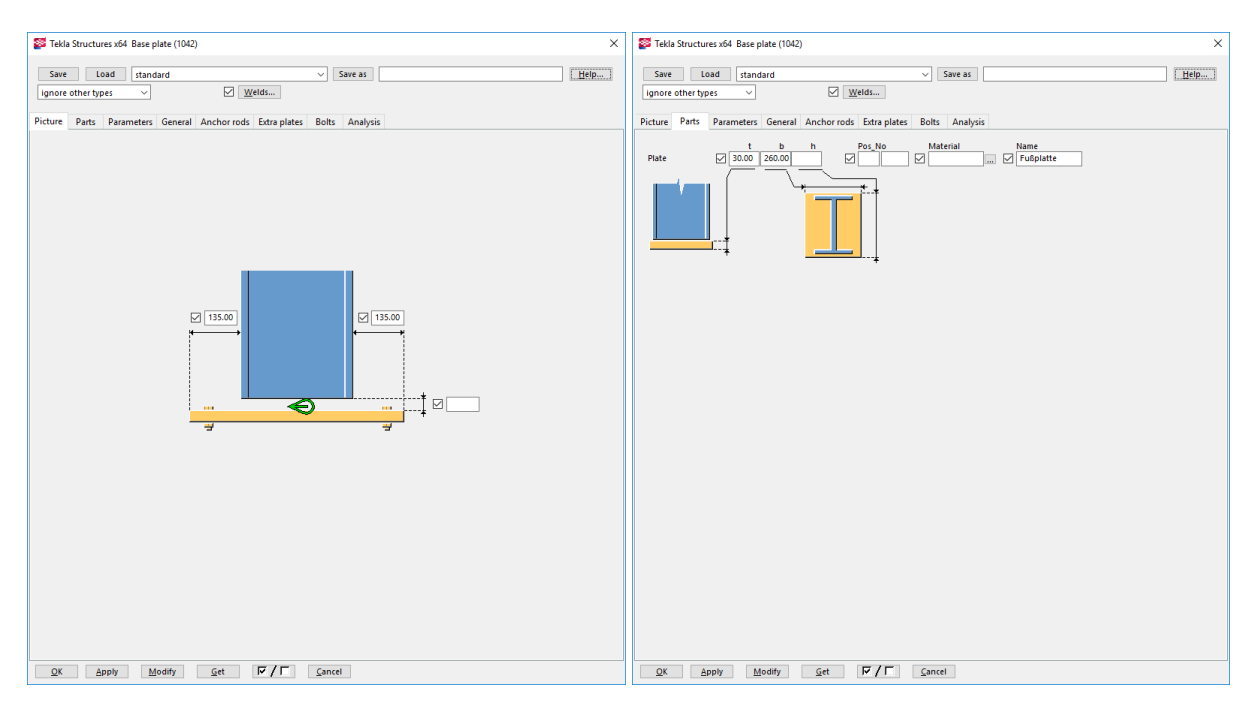

Slika 163: Osnovne nastavitve dimenzije pločevine.

Dimenzije pločevine izberem 135 mm večje od roba profila stebra, širine 260 mm in debeline 30 mm.

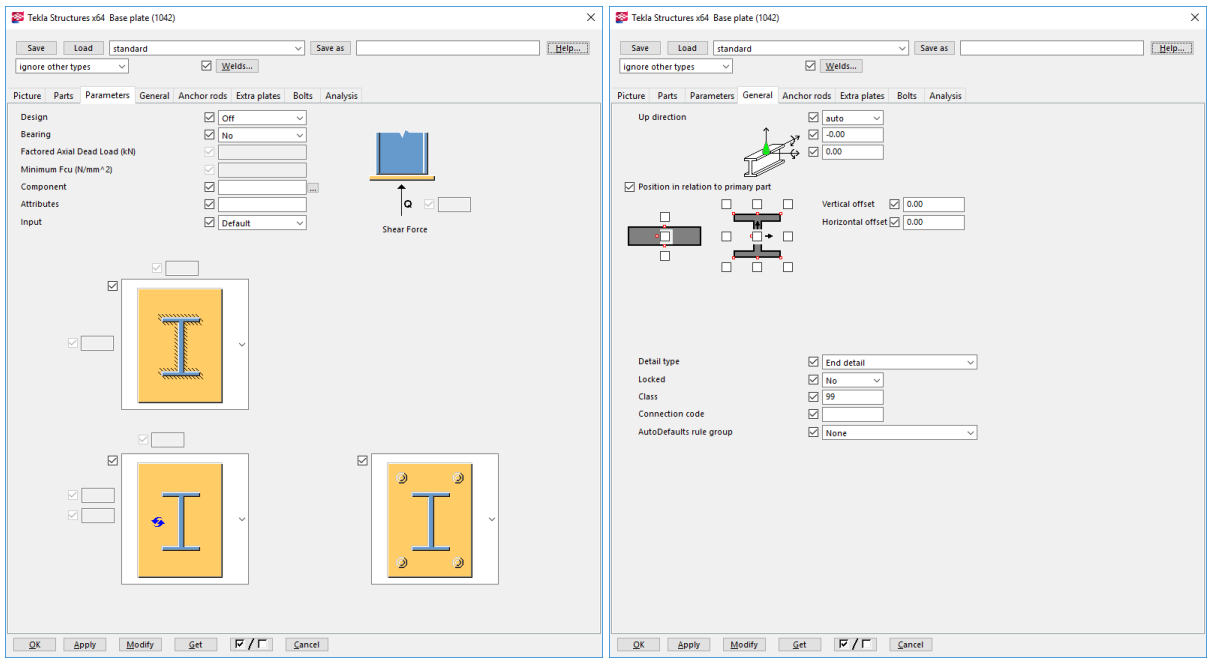

Slika 164: Nastavitve za vare in vijake.

Na Slika 164 vidimo nastavitve za var, ki je lahko po celotnem obodu, ali na določeni dolžini in vijake, ki so lahko prikazani in upoštevani, ali pa je prikazana le izvrtina.

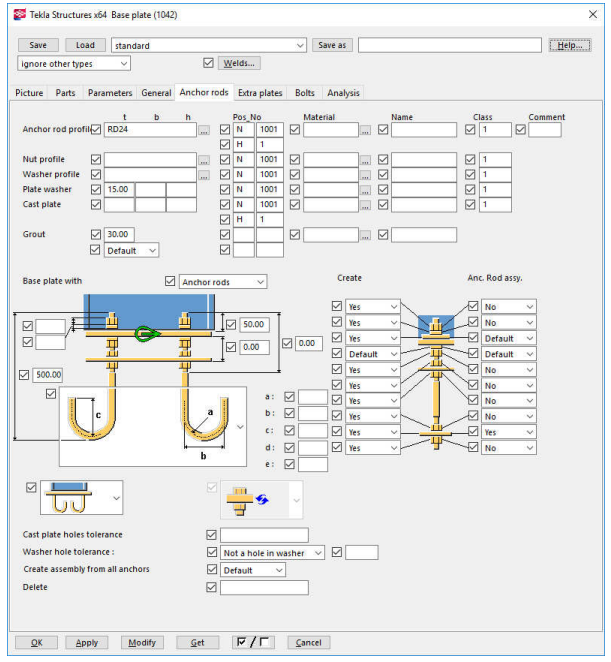

Slika 165: Izbira vijaka in sider.

Zavihek »Anchor rods«:

»RD24« - izbrana je sidrna palica Ø24 mm. »Grout« - podlitje.

Izbira možnih tipov sider:

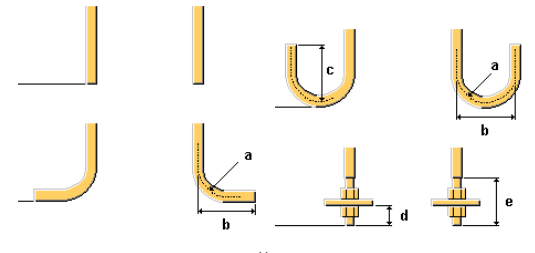

»Base plate with« - Če želimo omogočiti sidra, je potrebno izbrati »Anchor rods«, drugače pustimo »Bolts«.

»Cast Plate« - pločevina, ki je vgrajena v beton.

Možno je izbirati še dodatne podložne pločevine, nad ali v betonu.

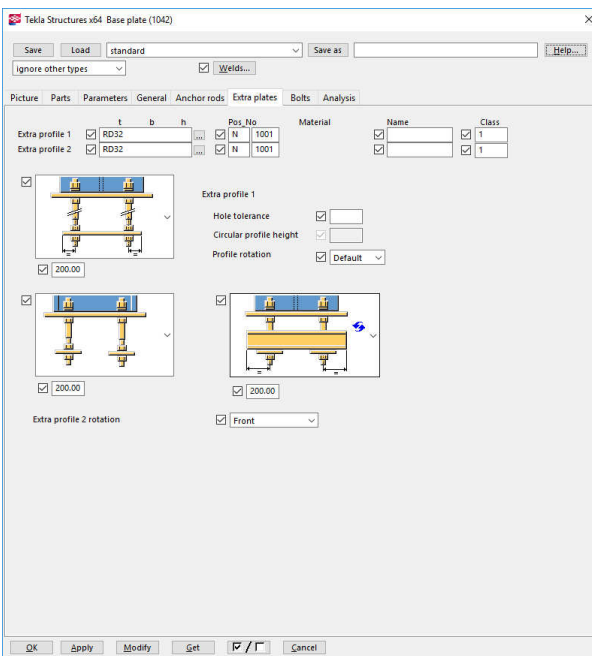

Zavihek »Extra plates«:

Možno je dodati tudi palico na spodnji del sider, v beton. Vendar le, če je tip izbranih

sider  $\frac{1}{\frac{1}{2} \cdot \frac{1}{2}}$ .

Slika 166: Nastavitve vijaka in sider.

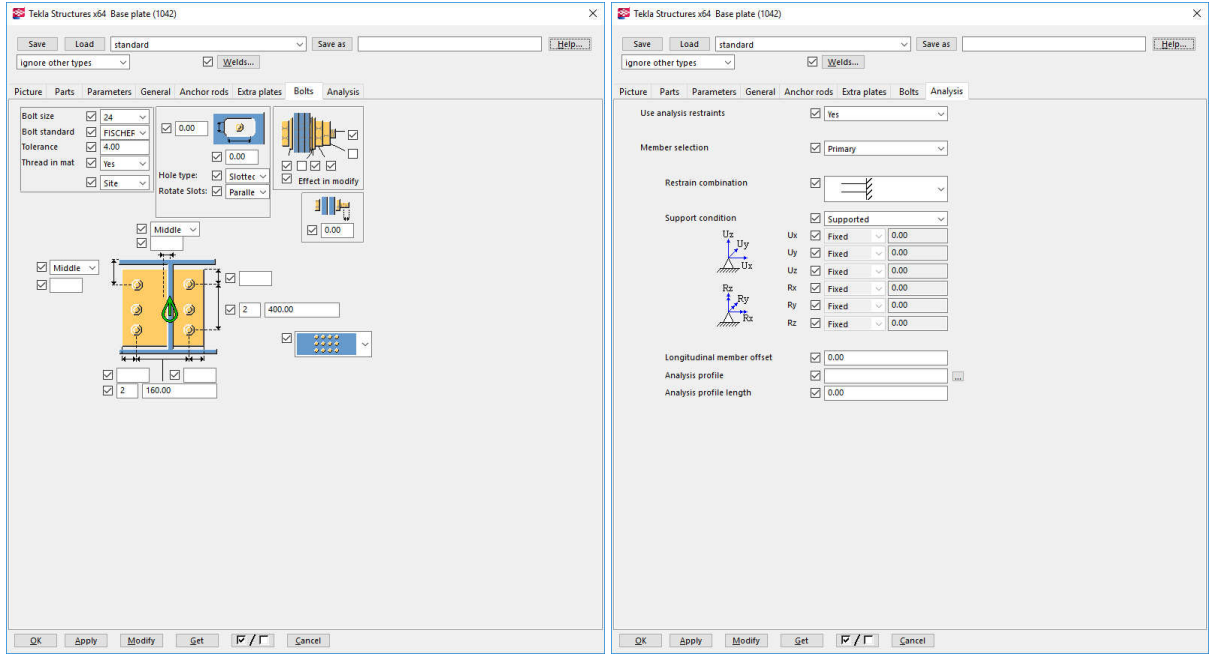

Slika 167: Nastavitev tipa vijaka.

### **10.3 Modeliranje oja**č**itvene plo**č**evine – Stiffener 1030**

Ker osnovna aplikacija nima možnosti ojačitvene pločevine, je potrebno le-to dodati posebej.

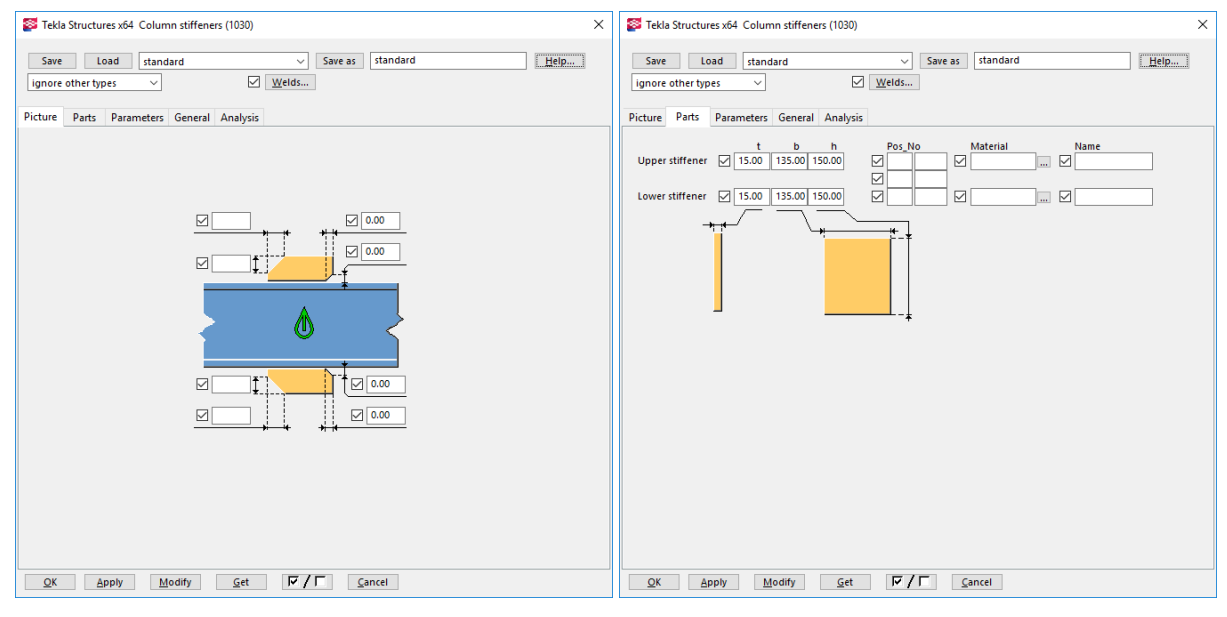

Slika 168: Ojačitvena pločevina.

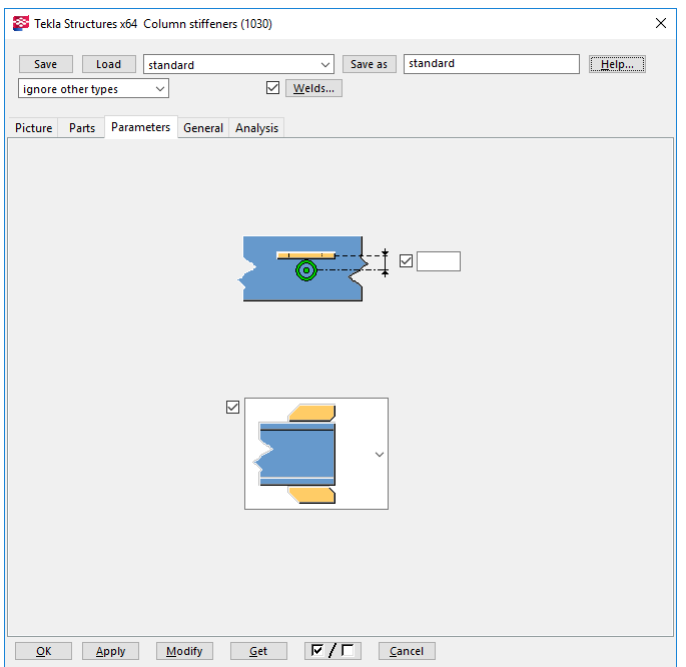

Zavihek »Parts«:

Vpišemo debelino pločevine, morebitno širino in višino. Komponenta omogoča le eno ojačitveno rebro na mestu stojine.

Zavihek »Parameters«: Odmik ojačitvenega rebra izven osi nosilca ali stebra.

Slika 169: Ojačitvena pločevina izven osi profila

### **10.4 Modeliranje jeklenega nosilca**

Modeling > Create Steel Part > Beam > narišeš nosilec z izborom dveh točk.

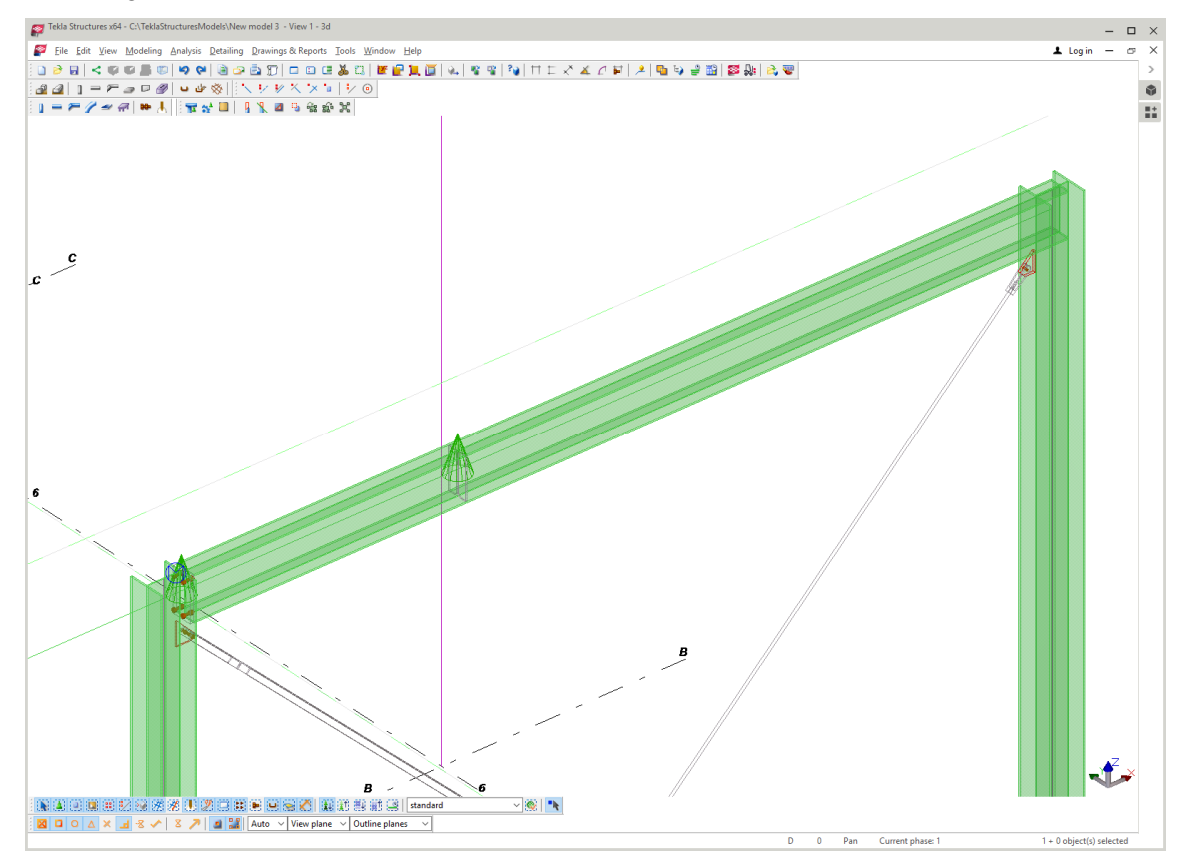

Slika 170: Izdelan jeklen nosilec.

### **10.5 Urejanje lastnosti jeklenega nosilca**

Dvojni klik na element, nam prikaže pogovorno okno z nastavitvami elementa:

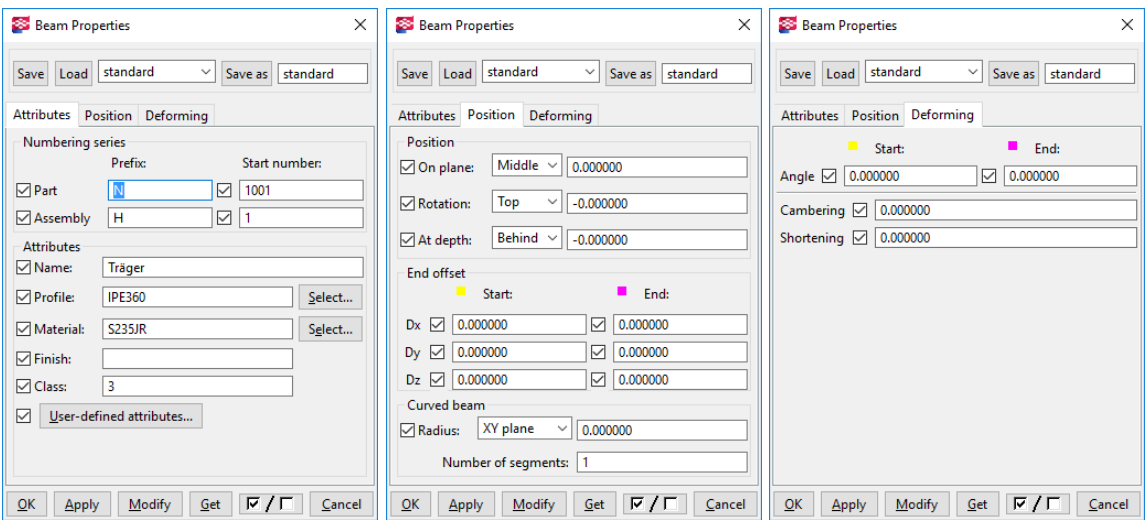

Slika 171: Nastavitve jeklenega nosilca.

Izdelava ukrivljenega jeklenega nosilca: Modeling > Create Steel Part > Curved Beam.

## **10.6 Pozicioniranje jeklenega nosilca glede na višino**

Izberemo nosilce > Desni klik > Create View > On part plane > Front.

Sedaj vidimo višinsko koto +3,00, tako lahko premaknemo nosilec z ukazom Move Special > Linear.

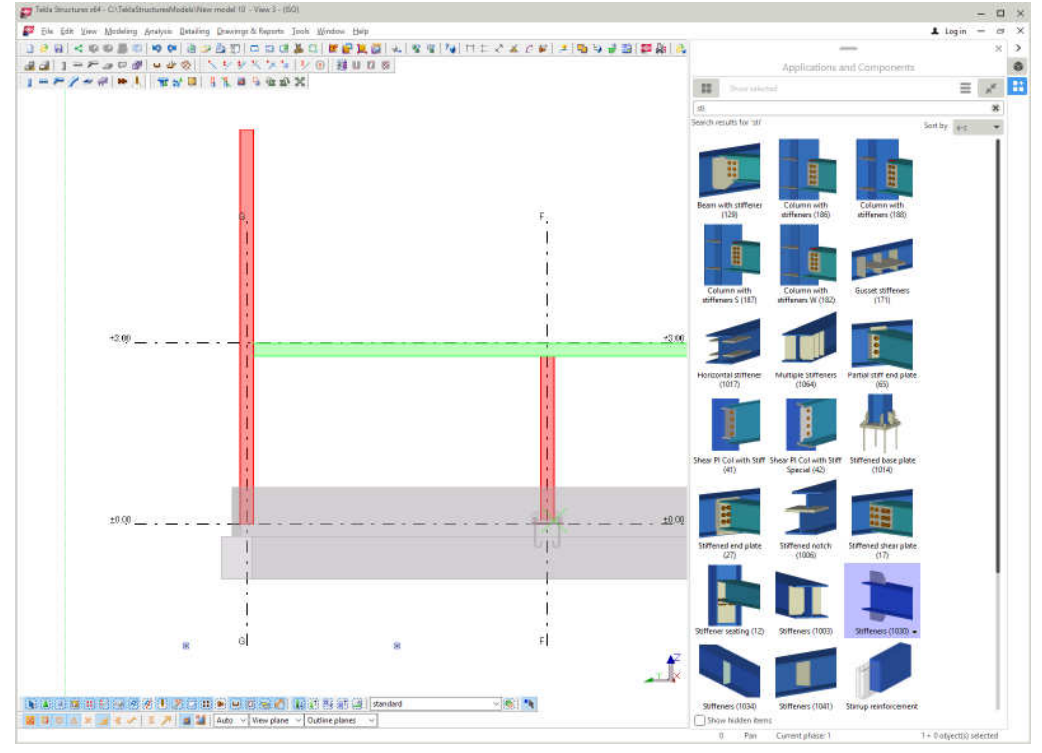

Slika 172: Stranski pogled na konstrukcijo.

## **10.7 Modeliranje jeklene plo**č**evine**

Modeling > Create Steel Part > Contour Plate > pokažemo vogalne točke > kliknem srednji gumb na miški.

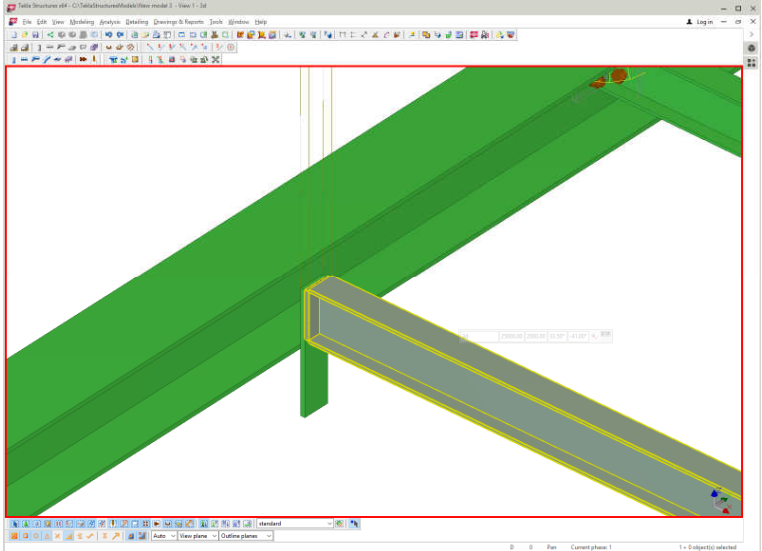

Obliko pločevine lahko urejamo s spreminjanjem modrih ročajev. Pločevina z zaokroženimi robovi – dvojni klik na moder ročaj nam prikaže okno »Chamfer Properties«, s katerim nastavimo obliko in dimenzije roba.

Slika 173: Izdelana pločevina na koncu nosilca.

#### **10.8 Modeliranje spoja vuta – Hauch (40)**

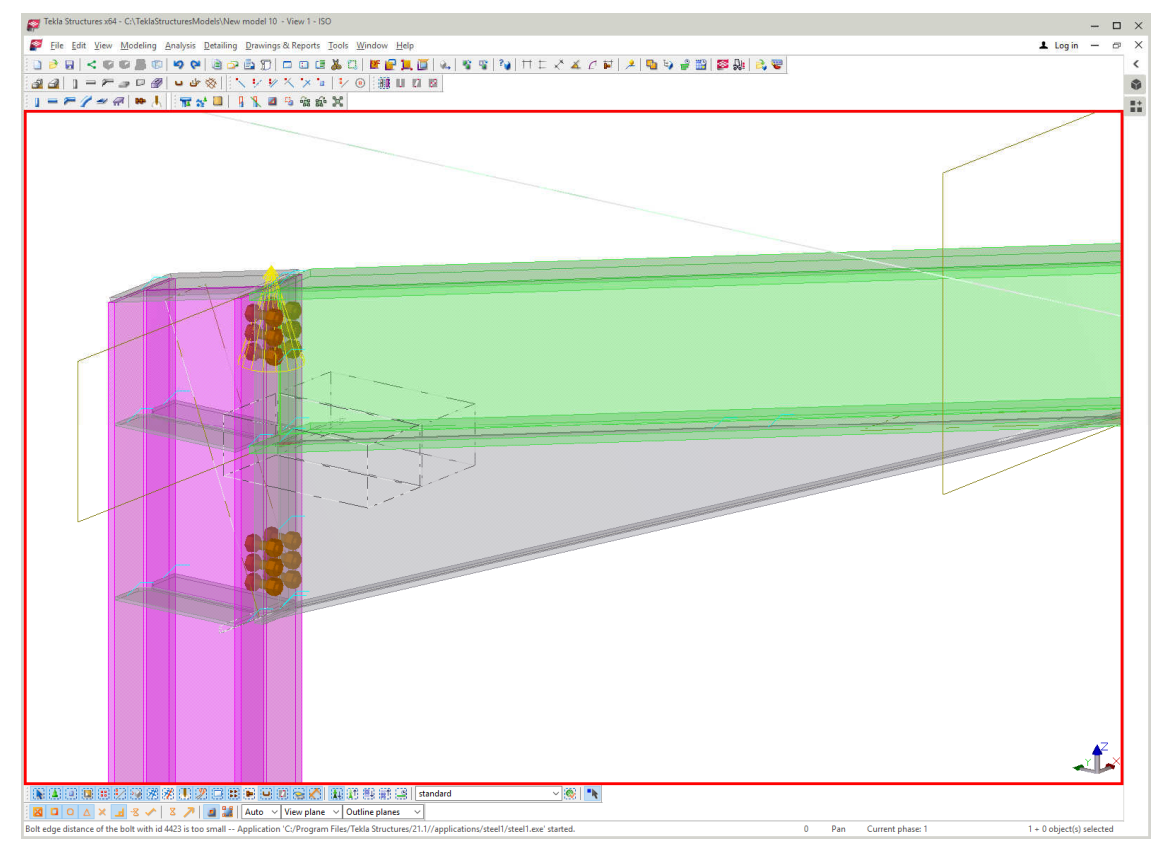

Slika 174: Prikazan je model vute.

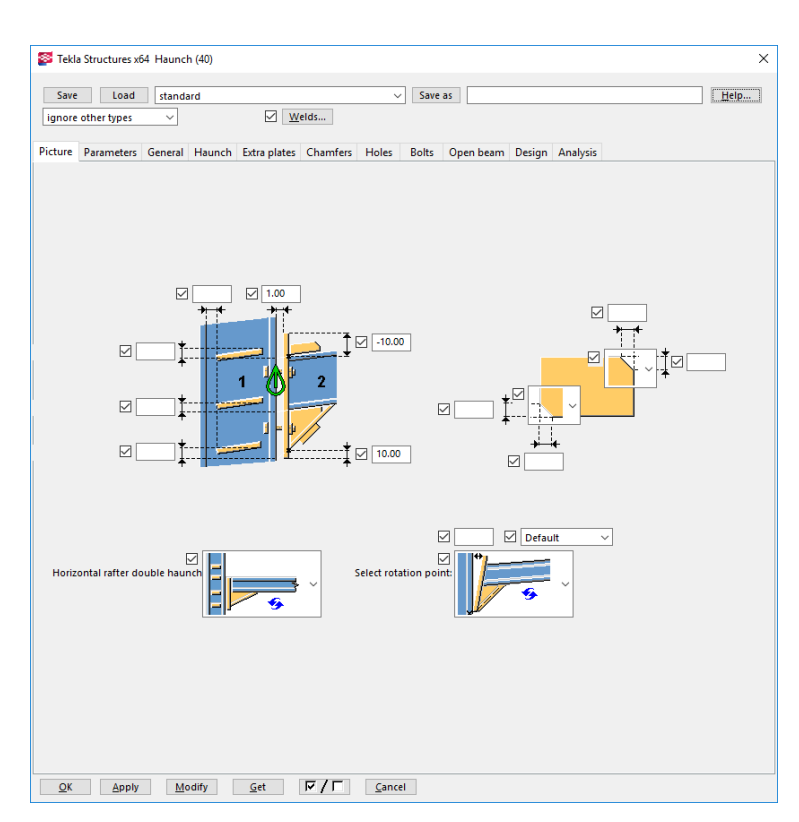

Slika 175: Osnovne nastavitve parametrov vute.

Zavihek »Picture«:

»Horizontal rafter double haunch« - izbira ojačitvenih reber:

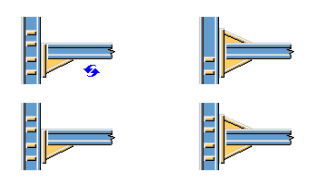

»Select rotation point«:

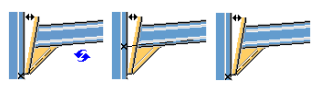

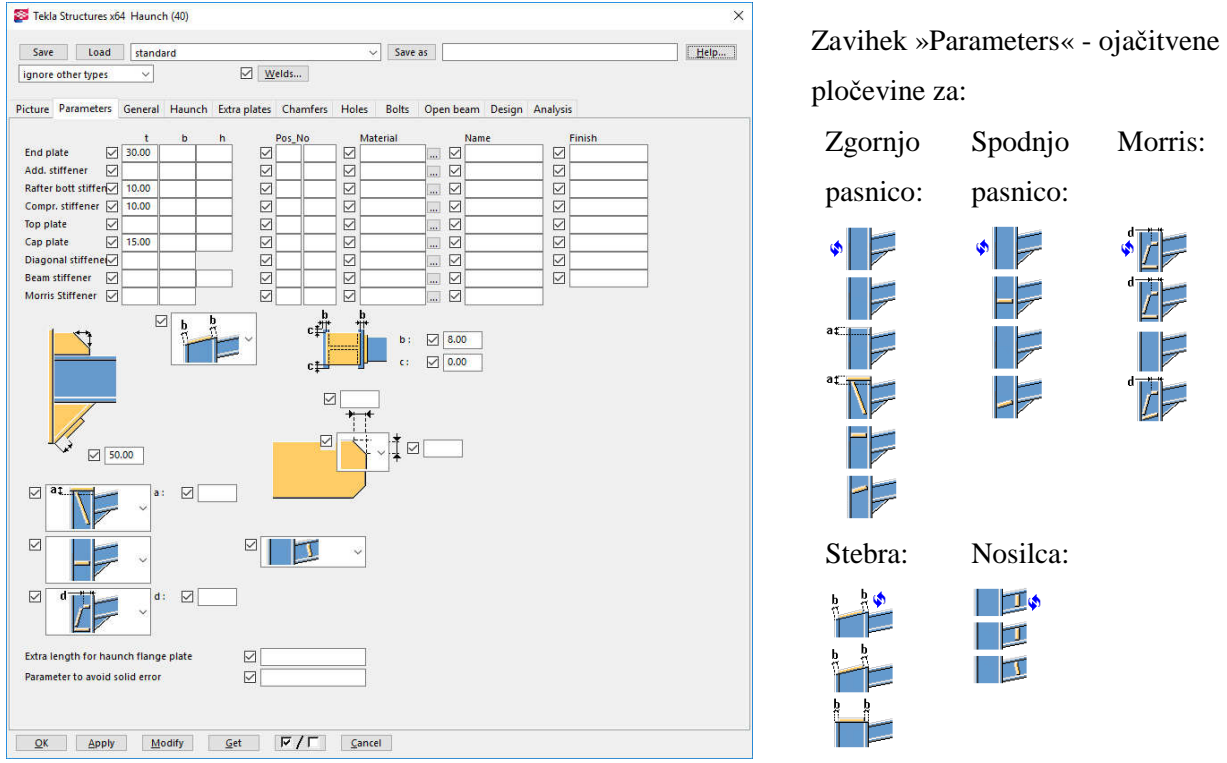

Slika 176: Nastavitve dimenzij pločevin.

Za izris ojačitvene pločevine je potrebno vpisati debelino pločevine, npr. Beam stifferer = 15.

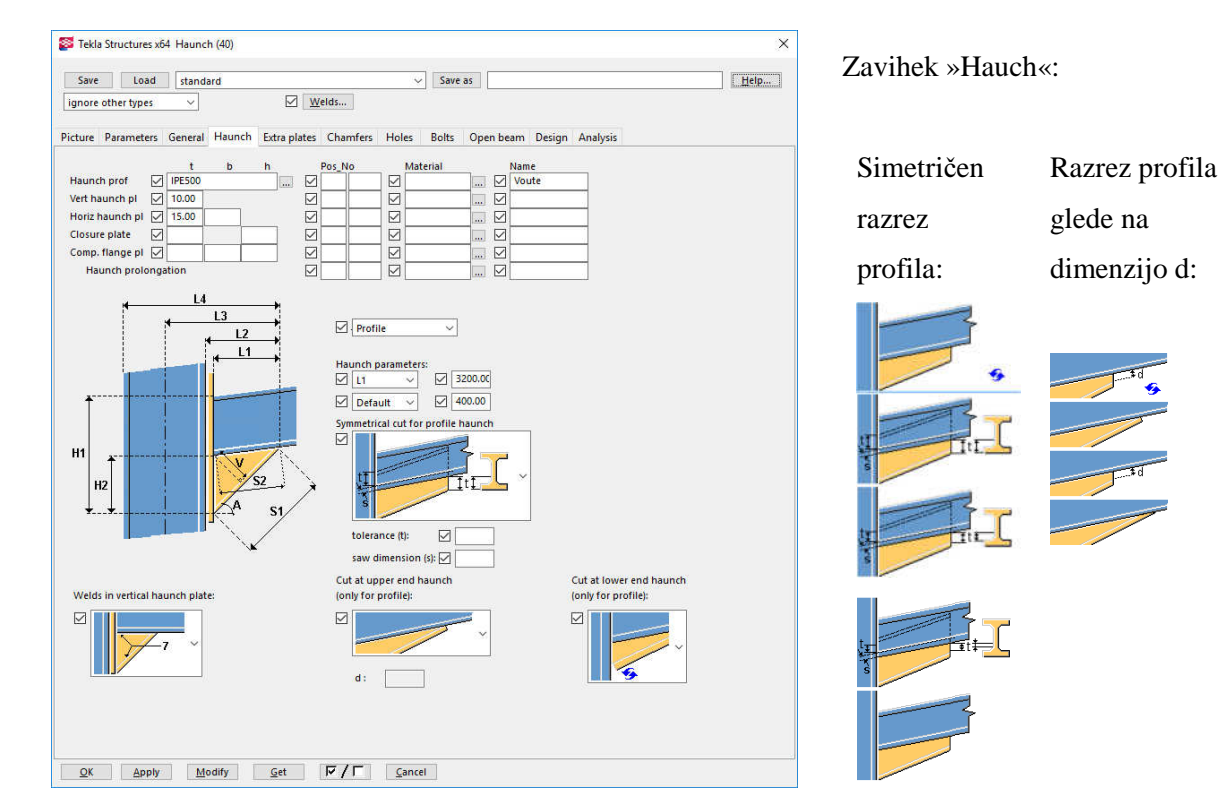

Slika 177: Nastavitve v zavihku »Hauch«.

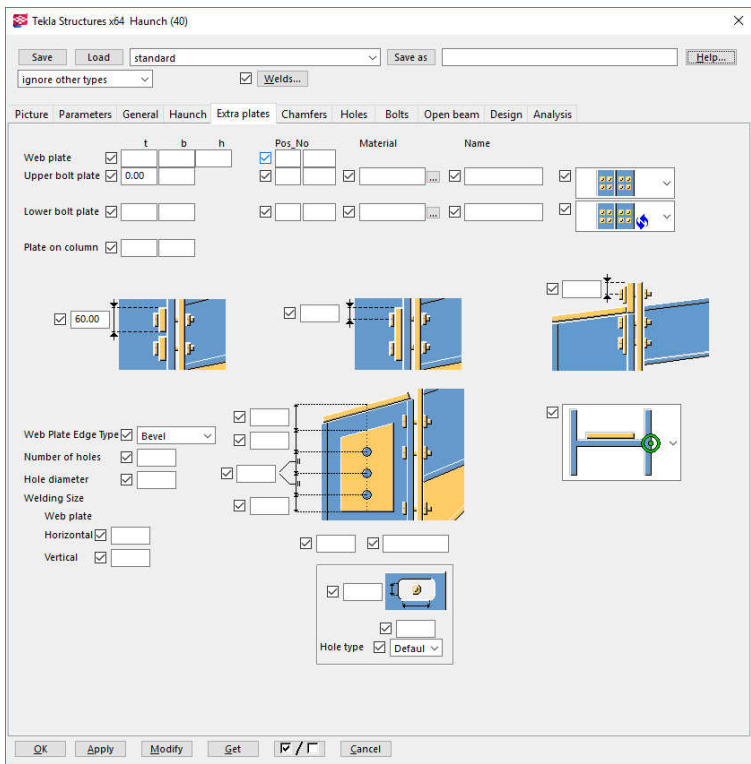

Zavihek »Extra plates«:

Dodatne pločevine, kot so npr. proti preboju pri vijaku in ojačitvene pločevine na stojini stebra:

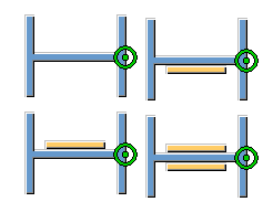

Slika 178: Nastavitve v zavihku Extra plates.

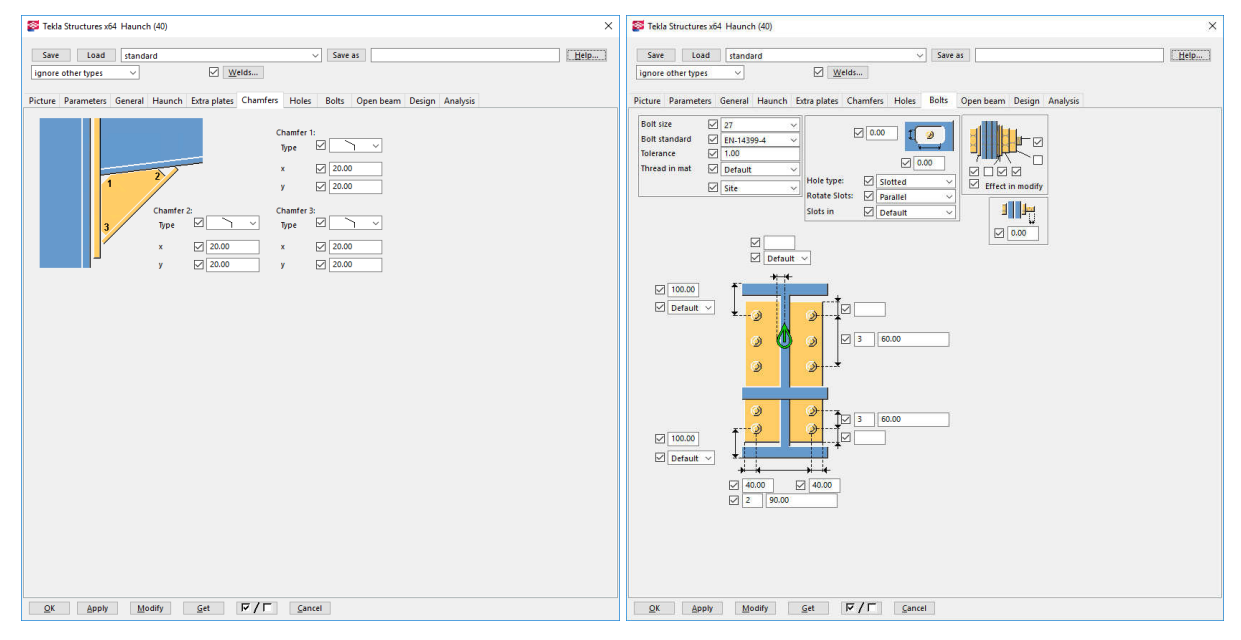

Slika 179: Nastavitve tipa in dimenzij ojačitvenih pločevin.

# **10.9 Modeliranje spoja nosilec – nosilec (Joining plates (14))**

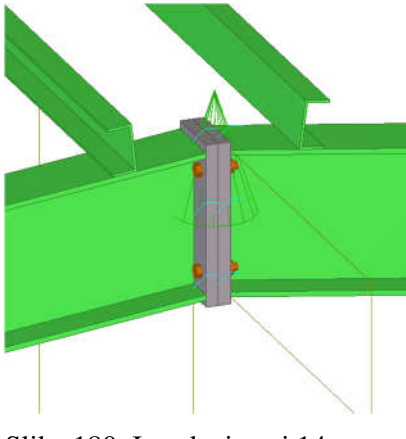

Slika 180: Izvedeni spoj 14.

Komponenta je primerna za izdelavo spoja, ko sta nosilca v naklonu. Zelo uporabno je tudi, da komponenta ponudi izbor detajla izmed tipskimi Dstv, kar pohitri postopek obdelave in komunikacije s statikom.

V zavihku »Picture« vidimo, da je na zgornji in spodnji strani pločevina večja za 20 mm od dimenzij nosilca. V zavihku »Parts« preverimo dimenzije pločevine. V zavihku »Bolts« nastavimo število, premer, kakovost vijakov, njihovo razporeditev in razmike med njimi in robom pločevine.

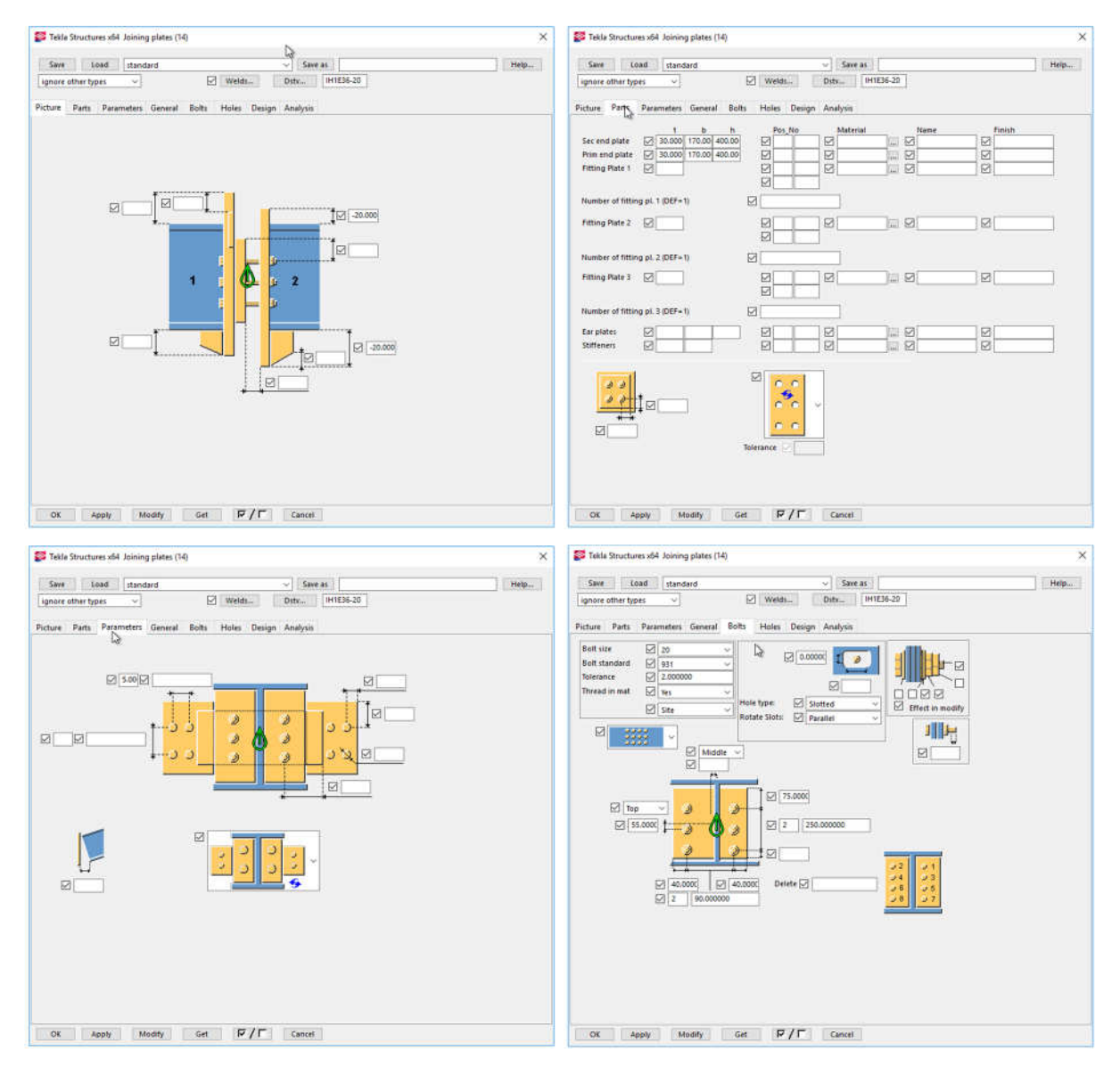

Slika 181: Nastavitev parametrov spoja 14.

### **10.10 Modeliranje detajla nosilec – nosilec (Stiffened end plate (27))**

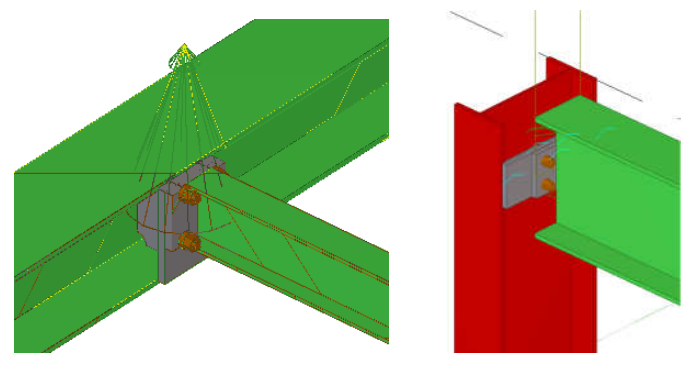

Uporabimo ga na mestih, kjer ne vijačimo nosilca neposredno na stojino nosilca ali stebra, temveč na pasnici navarimo pločevino, na katero pritrdimo nosilec. V zavihku »Parts« določimo debelino pločevine in ostale parametre.

Slika 182: Tipski spoj 27.

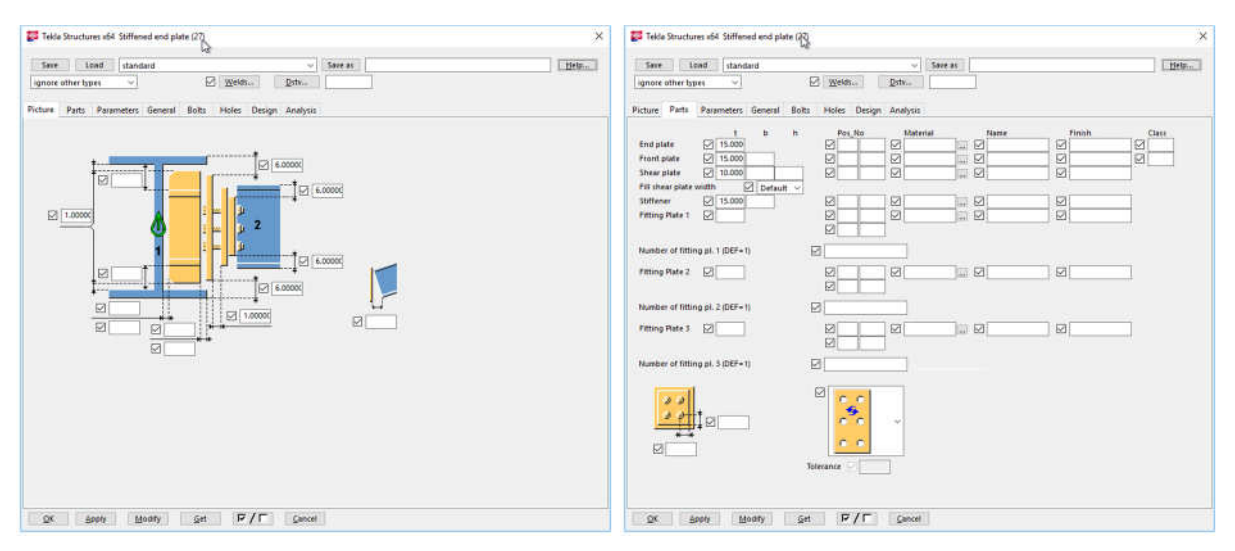

Slika 183: Nastavitev pločevin.

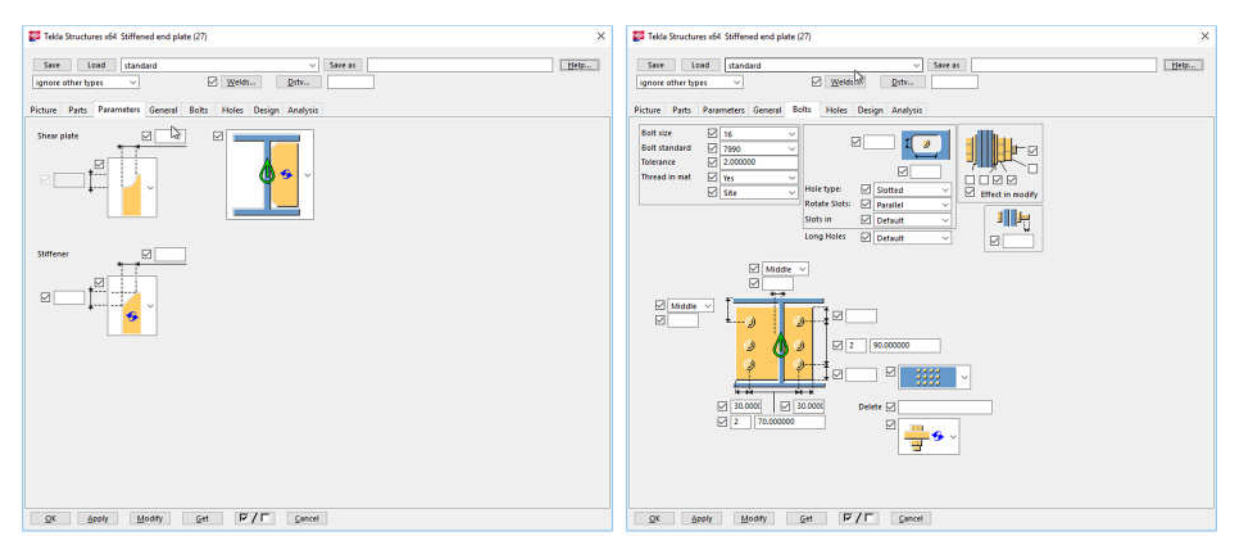

Slika 184: Nastavitev reber in vijakov.

## **10.11 Modeliranje detajla nosilec – nosilec (Simple endplate (32))**

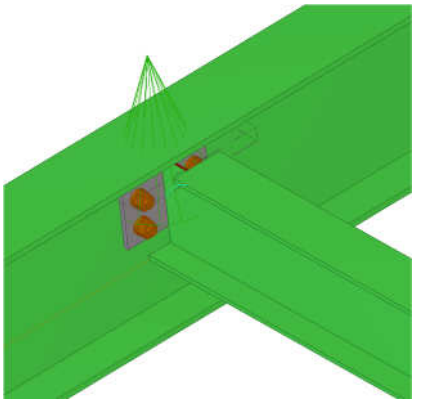

Uporabimo ga na mestih, kjer želimo vijačiti sekundarni nosilec na stojino primarnega nosilca. Komponenta nam omogoči, da nosilec zareže in ga tako prilagodi za ta spoj.

Slika 185: Tipski spoj 32.

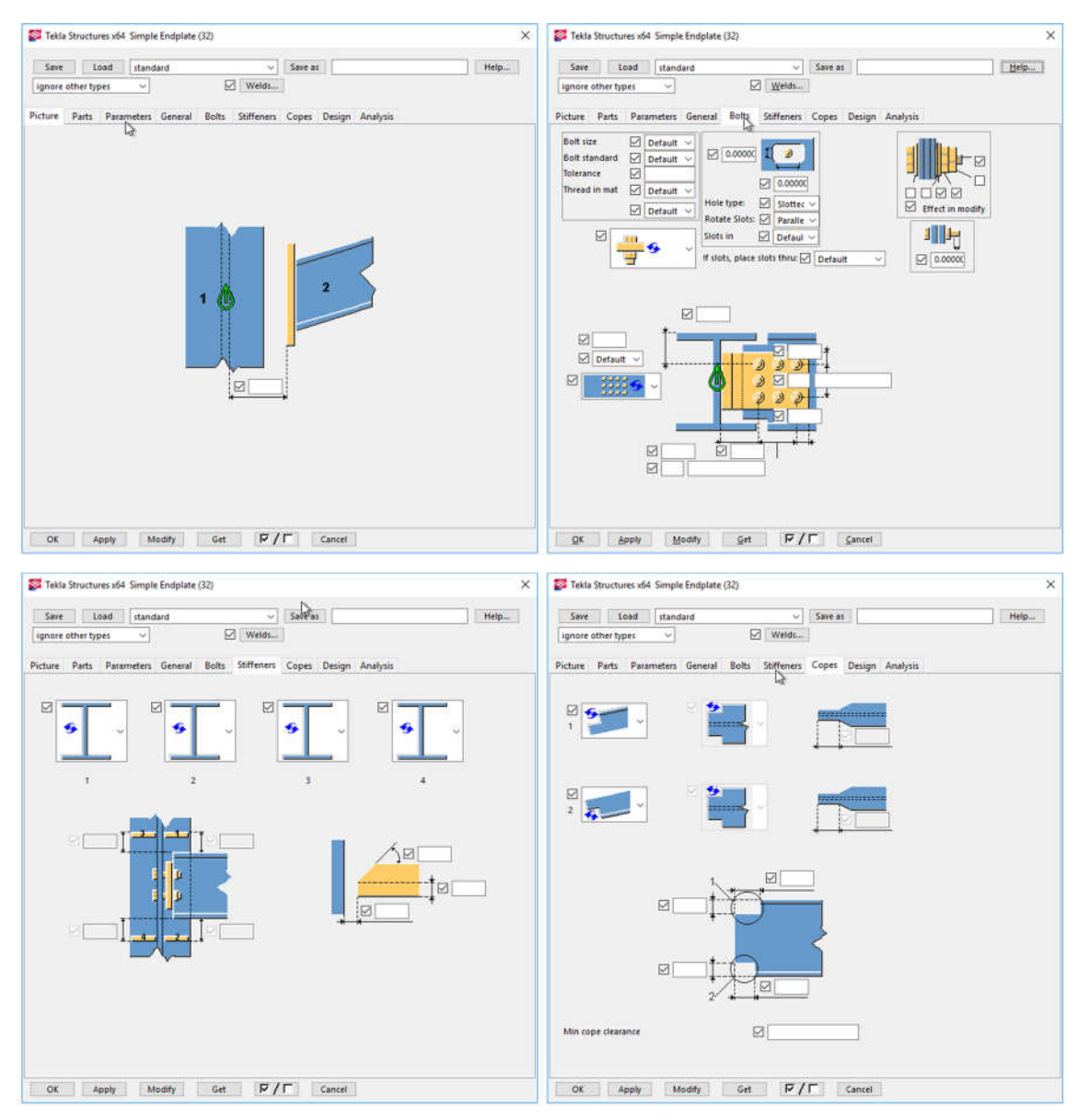

Slika 186: Nastavitve vijakov in pločevine.

### **10.12 Modeliranje detajla nosilec – steber (End plate (144))**

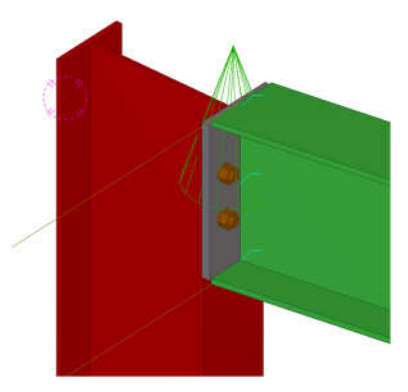

Zelo uporaben detajl, podoben tudi drugim.

Slika 187: Primer spoja 144.

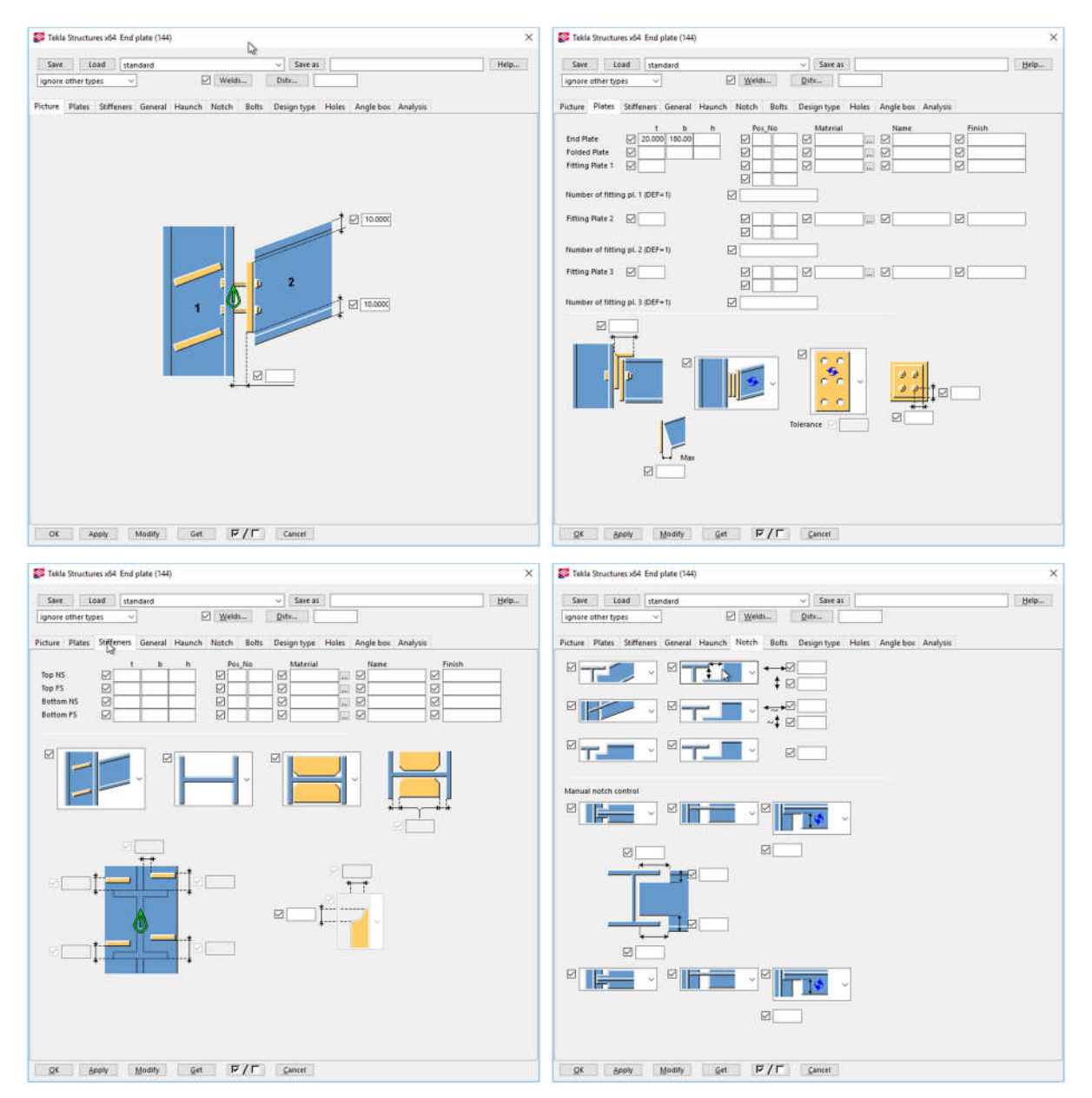

Slika 188: Nastavitve spoja 144.

## **10.13 Modeliranje spoja nosilec -steber (Partial stiff end plate (65))**

Spoj je sicer namenjen pritrjevanju sekundarnega nosilca na primarni nosilec, vendar se lahko uporabi tudi za stikovanje nosilca na steber, pravokotno na stojino.

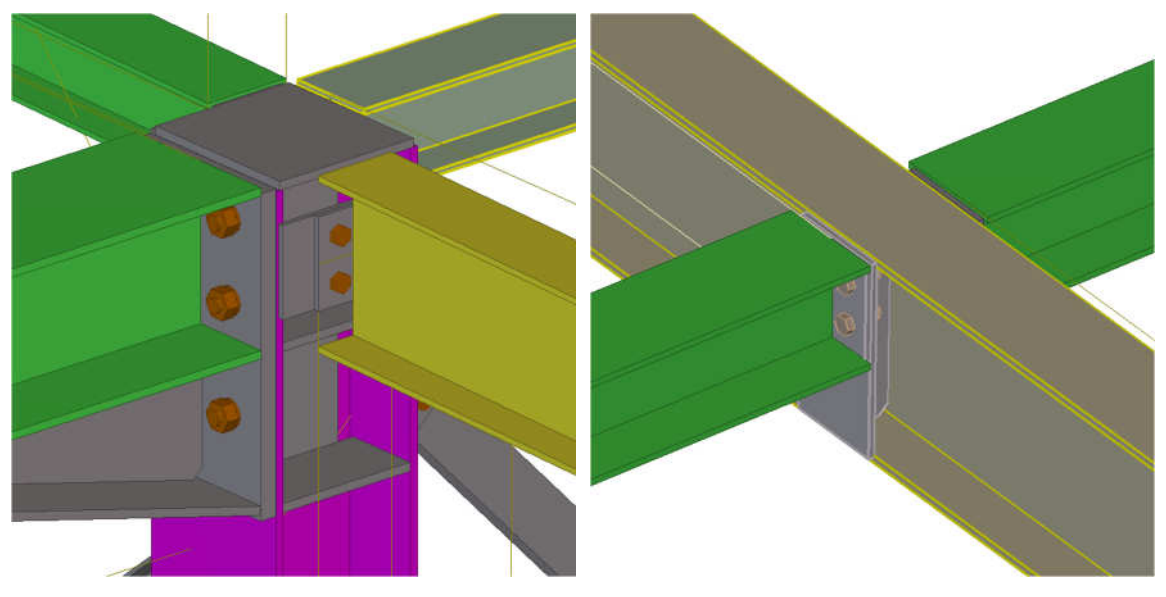

Slika 189: Primer spoja 65.

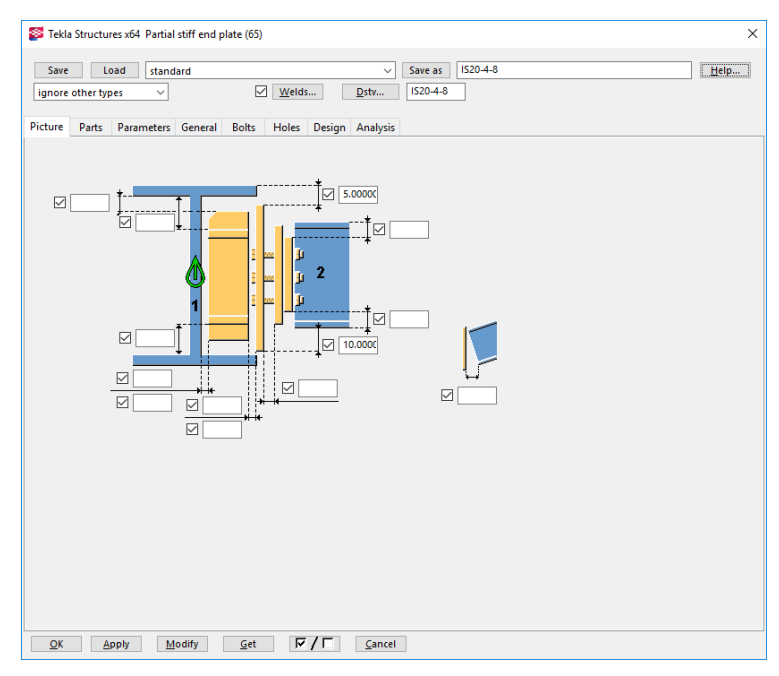

Slika 190: Različni odmiki pločevine.

Alešnik, D. 2016. Analiza funkcionalnosti … Tekla Structures za večmaterialno konstruiranje v Sloveniji. 107 Dipl. nal. – VSŠ. Ljubljana, UL FGG, Odd. za gradbeništvo, Konstrukcijska smer.

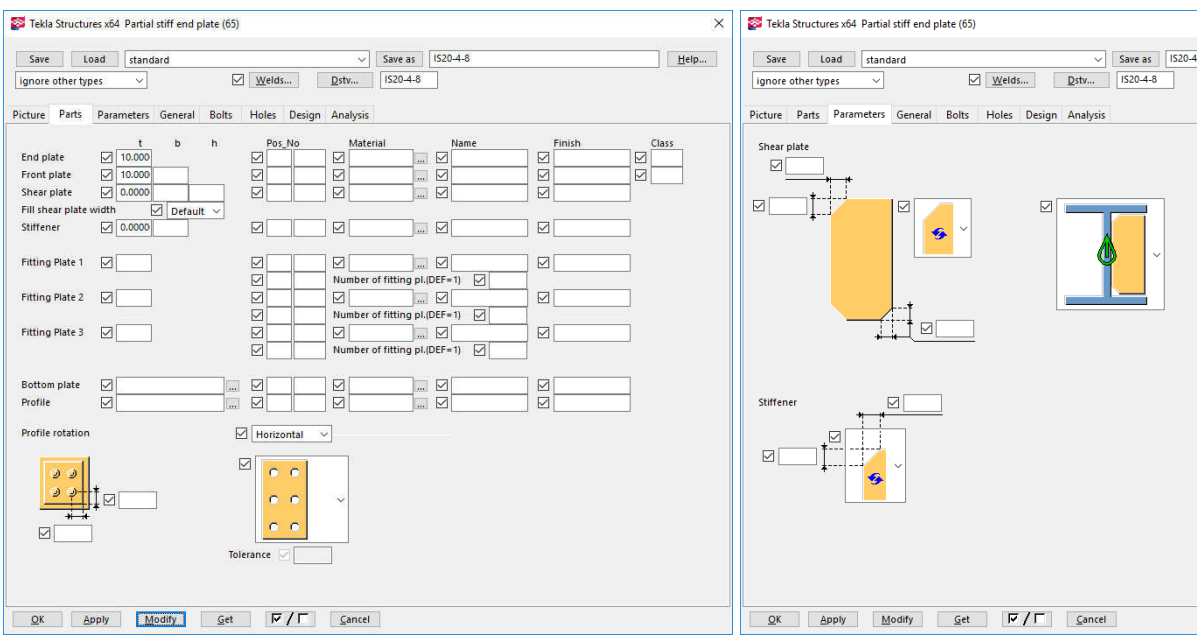

Slika 191: Debeline pločevine in posneti robovi.

Shear plate = 0 tako, da se izognemo strižni pločevini, saj zaradi nje ne bi mogli vijačiti vijakov za spoj, ki je na sosednji strani stebra.

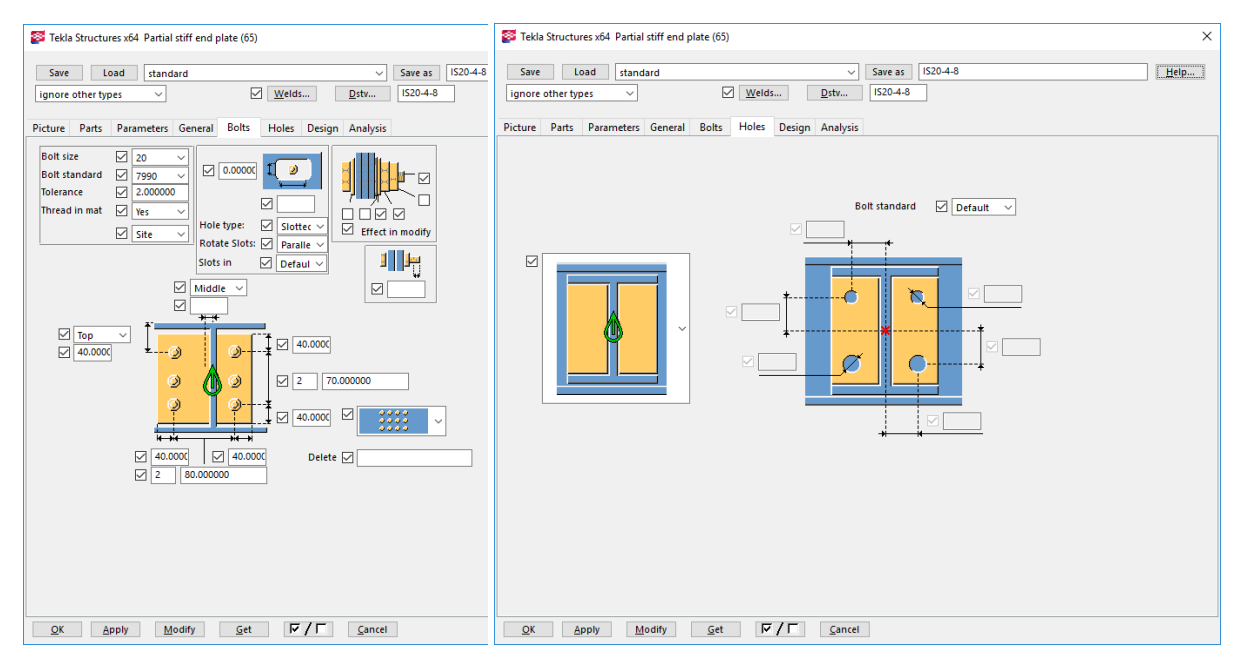

Slika 192: Zavihek »Bolts« in »Holes«.

Zavihek »Bolts«: Tu definiramo dimenzijo in število vijakov, ter njihovo razporeditev. Zavihek »Holes«: S klikom na gumb »Welds« lahko spreminjamo tudi dimenzije varov.

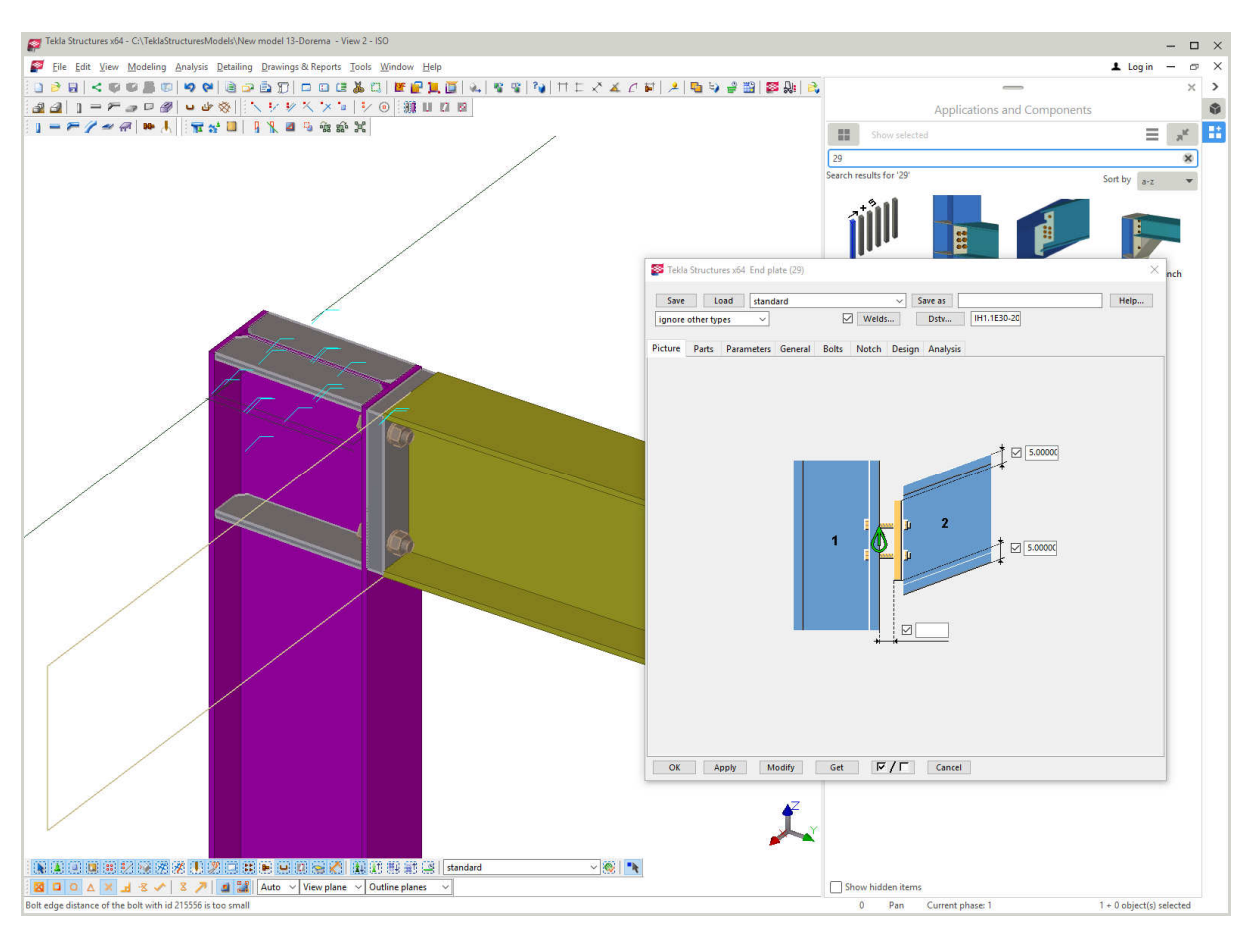

### **10.14 Modeliranje spoja nosilec – steber (End plate (29))**

Slika 193: Izveden spoj.

Izberemo aplikacijo 29 > pokažemo steber > pokažemo nosilec.

Odpre se pogovorno okno End plate (29), v katerem izberemo IH1.1E30-20 > Load > Modify. Pri tem je potrebno biti pazljiv, saj mora biti detajl na risbi še vedno označen.

Pri teh spojih je pomembno to, da lahko izberem izmed standardnih detajlov Dstv, ki so že vkomponirani v knjižnico detajlov. Tako lahko hitro dobimo standarden detajl, ki ga lahko po potrebi uredimo po naši želji.

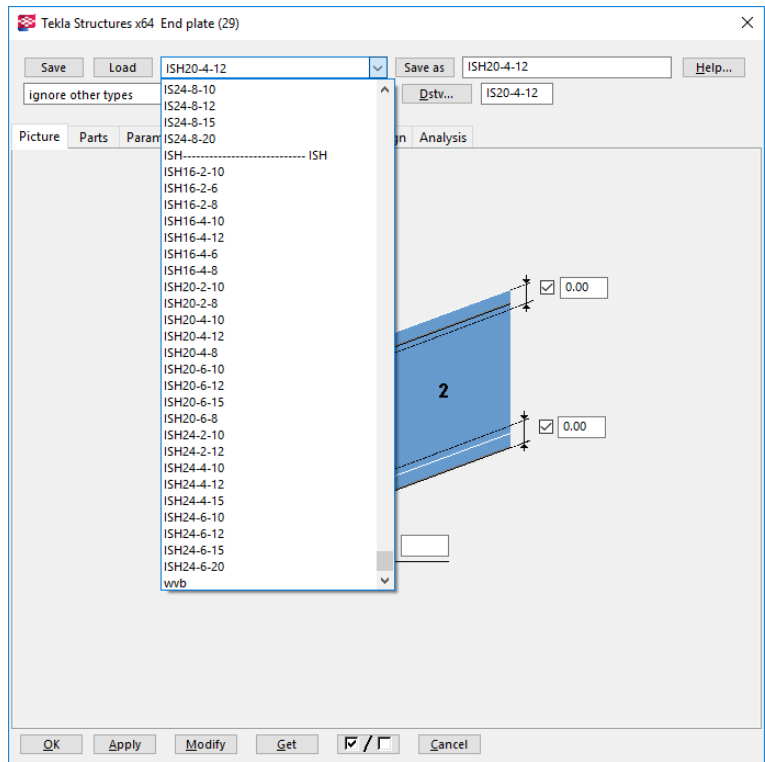

V programu Tekla Structures imamo na voljo standardne detajle Dstv, ki jih izberem v zavesnem meniju.

Slika 194: Izbira tipskih spojev.

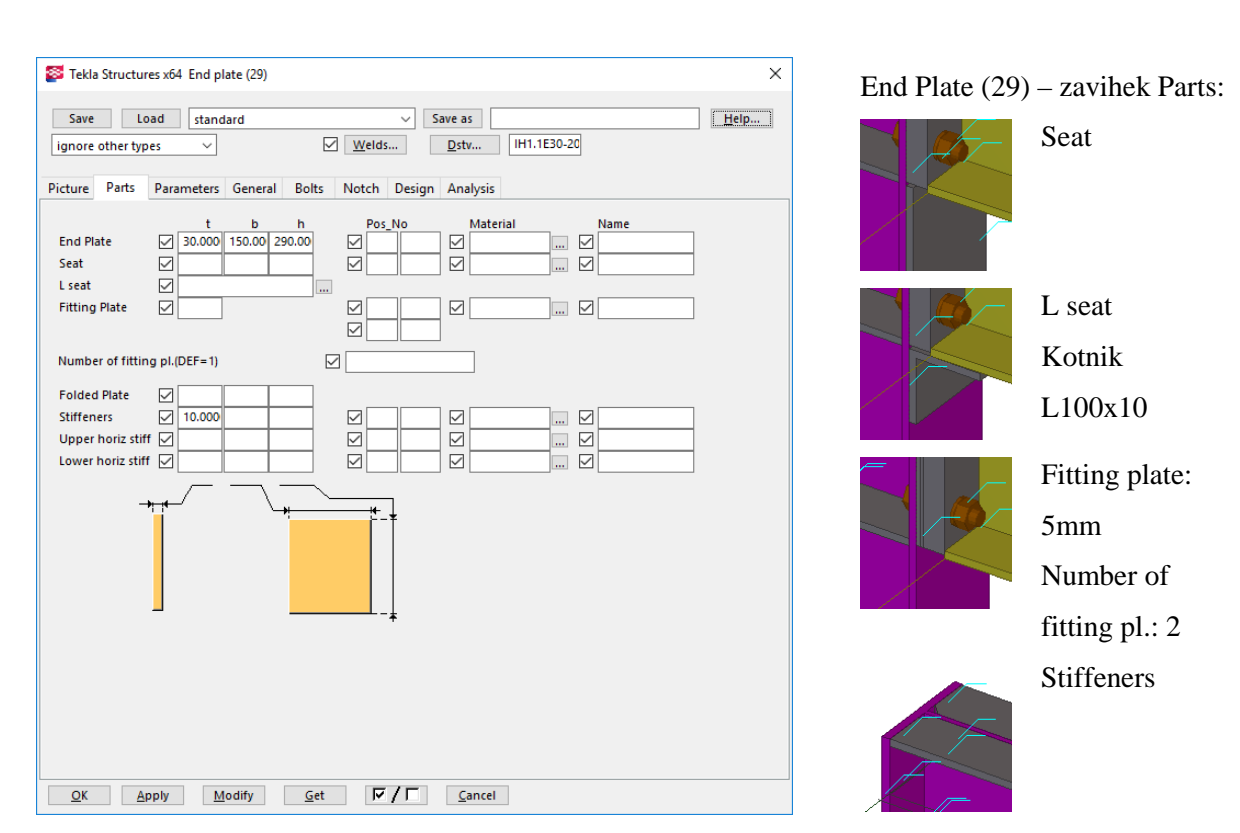

Slika 195: Nastavitve spoja 29.

Na Slika 195 vidimo možnosti nastavitev pločevine.

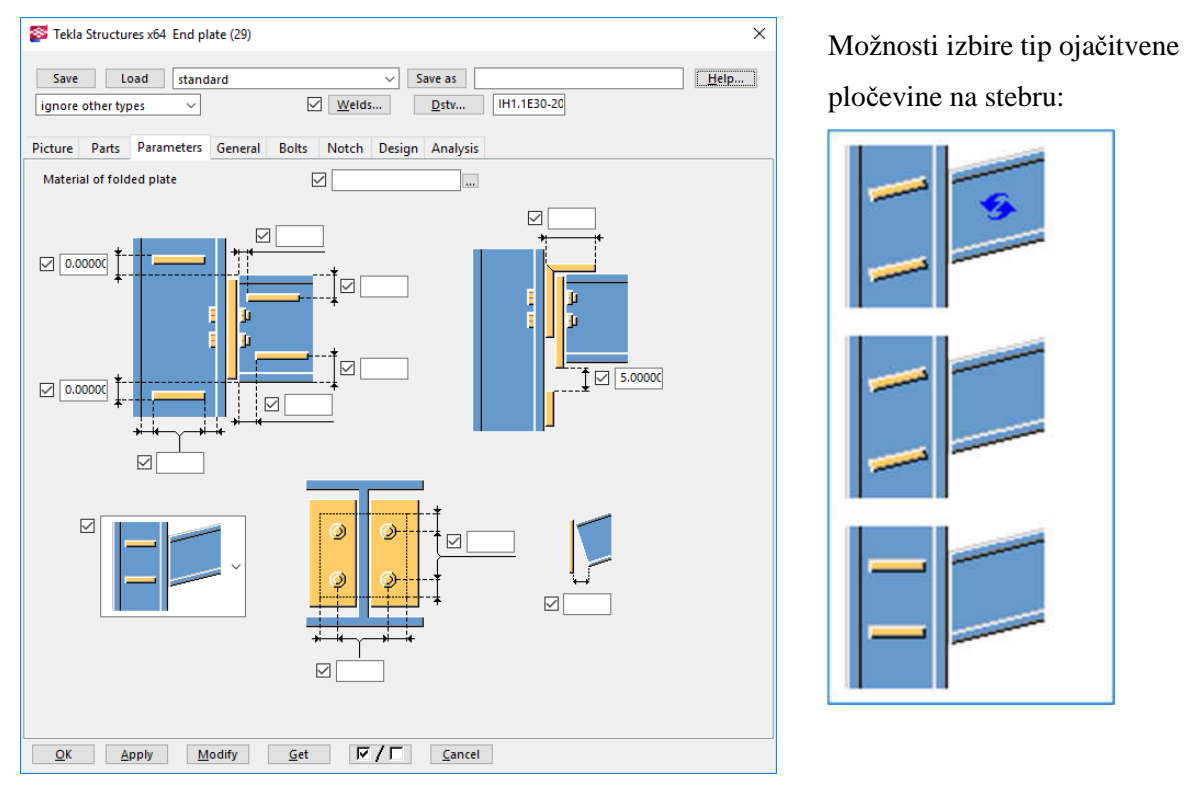

Slika 196: Tu nastavljamo različne parametre, kot je naklon ojačitvenih reber in debeline.

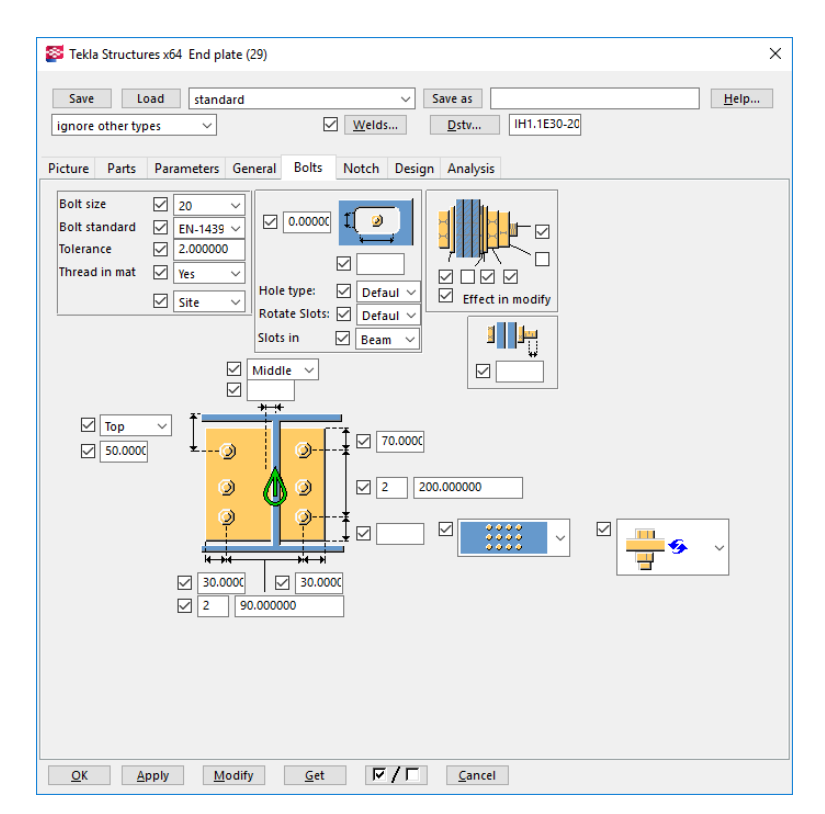

Izbira tipa vijaka: EN-14399-4 High-strength structural bolting assemblies for preloading.

Slika 197: Možnost nastavitve vijakov.

Slika 197 prikazuje možnost nastavitve različnih postavitev vijakov, možnost dodatnih podložk, oblikovanje lukenj idr.

### **10.15 Modeliranje spoja steber – nosilec – End plate (29)**

Zaženemo aplikacijo 29 > Označimo nosilec > označimo steber >

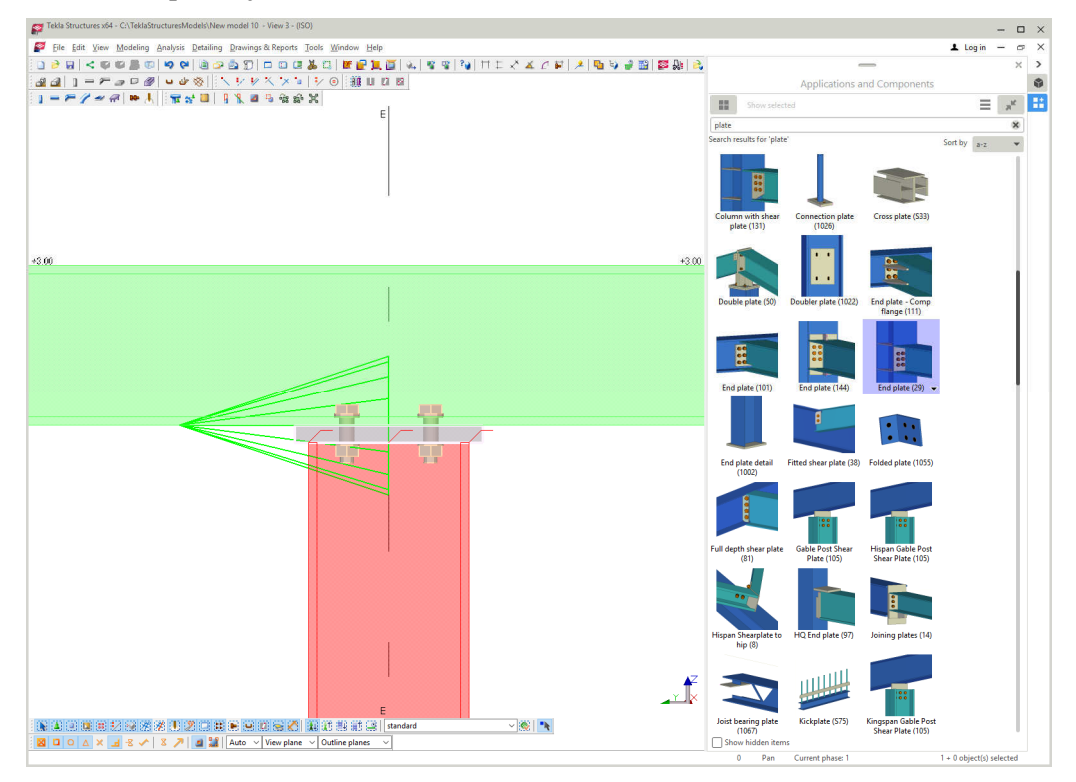

Slika 198: Primer spoja 29.

Pri tem si pomagamo z detajli DSTV – izberemo IH1A24-20. Najbolj primerno za izbiro iz knjižnice detajlov je prva opcija. Izberemo detajl in dvokliknem nanj.

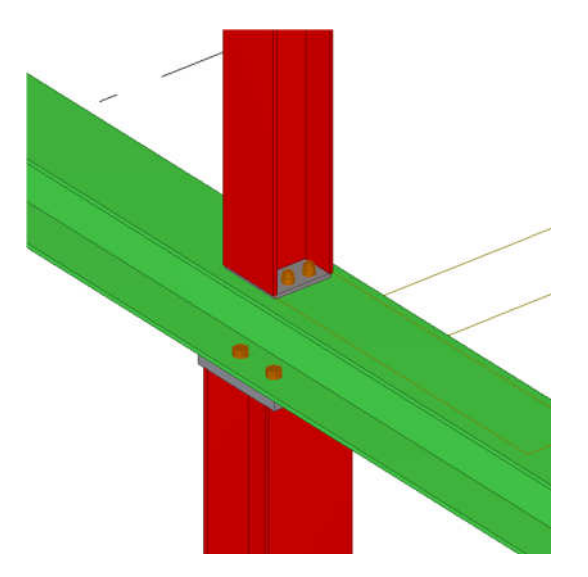

Na to uporabimo ukaz Edit > Copy Special > To Another Object, da celoten detajl skopiramo še na preostale stebre.

Slika 199: Primer spoja 29.

## **10.16 Modeliranje zavarovanih konstrukcij – Tensioner brace (13)**

Uporabno je za vertikalno zavetrovanje. Lahko imamo en križ, ali dva.

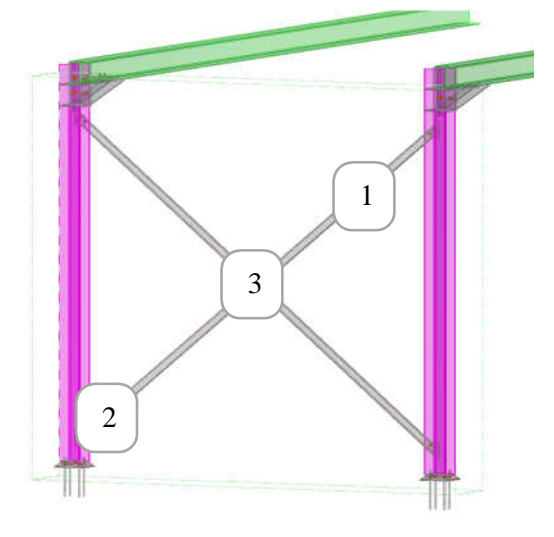

Slika 200: Primer zavarovalne konstrukcije.

Legenda k Slika 200:

- 1 Diagonala »Diagonal bracing«.
- 2 Pritrdilna pločevina »Connection between the main part and the bracing«.
- 3 Povezovalna pločevina »Connection in the bracing cross«.

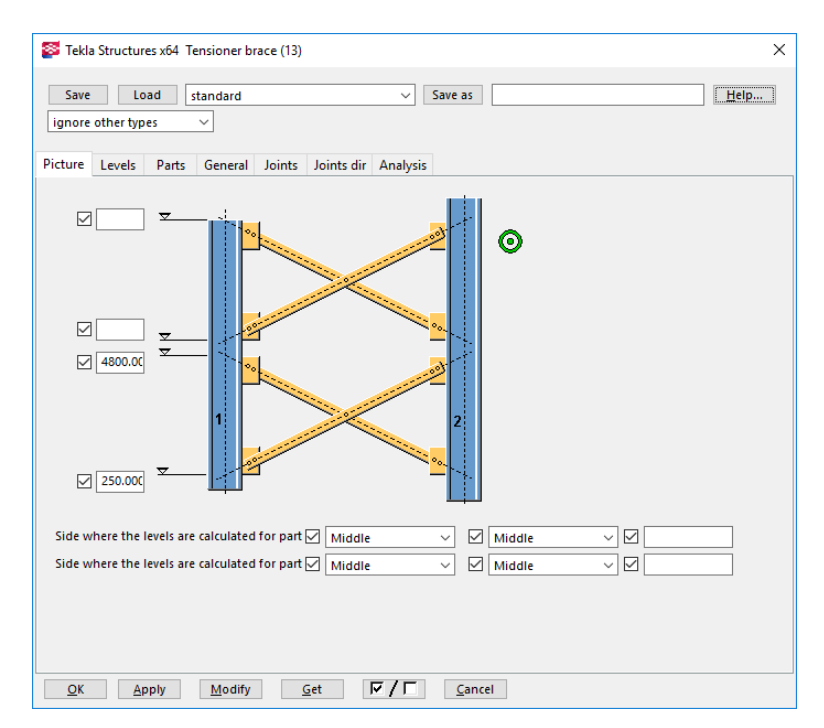

Slika 201: Nastavitev višinskih kot pritrjevanja.

Če sta stebra enakega profila, ni potrebno nobenih posebnih nastavitev glede zamikanja pritrdilne pločevine. Če sta stebra različnih dimenzij, je treba biti pazljiv in zamik urediti ročno. Glej slika 202.

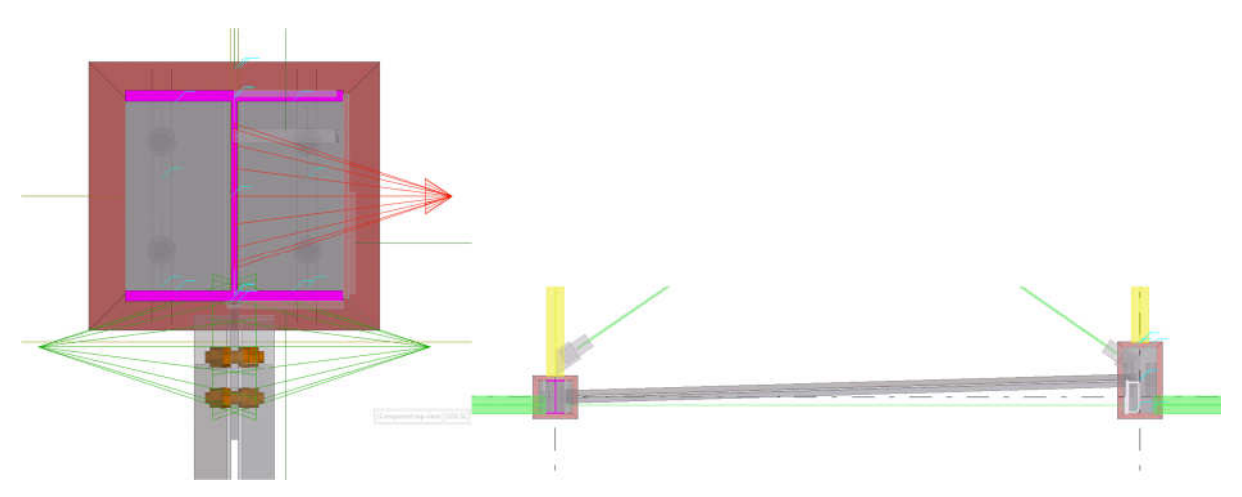

Slika 202: Tloris detajla in primer asimetrije, ko sta zunanja robova stebra poravna.

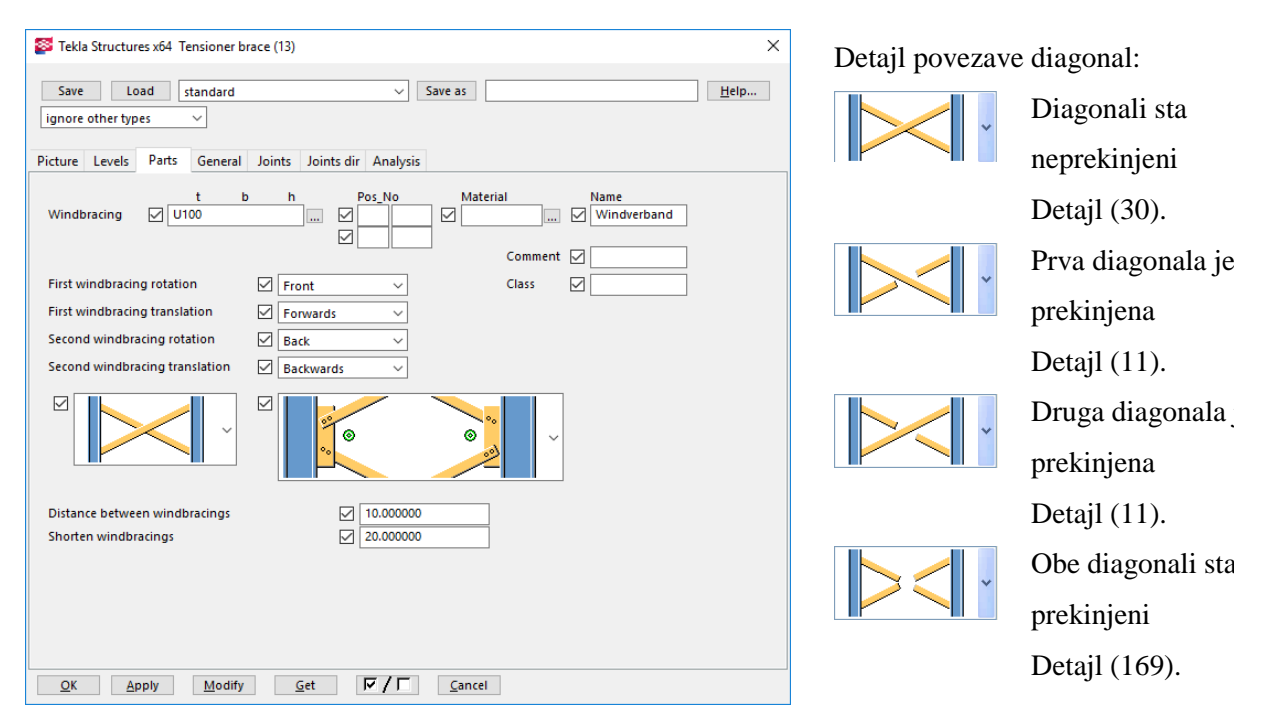

Slika 203: Tensioner brace (13), Zavihek Parts.

Izbiramo lahko med različnimi spoji diagonal in pritrjevanjem diagonale na steber. Detajl, ki ga uporabimo v križišču diagonal vpišemo v zavihek »Joints«.

| Tekla Structures x64 Tensioner brace (13)                                                                                                    |                                                                                                    | X                                                            |         | Zavihek »Joints« - Connection |
|----------------------------------------------------------------------------------------------------|----------------------------------------------------------------------------------------------------|--------------------------------------------------------------|---------|-------------------------------|
| Load<br>standard<br>Save<br>ignore other types<br>$\checkmark$                                                                                     | Save as<br>$\checkmark$                                                                                             | Help                                                         | number: |                               |
| General Joints<br>Picture Levels<br>Parts                                                                                                    | Joints dir Analysis                                                                                                 |                                                              |         | Detajl 0                      |
| Creation of joints                                                                                                    | $\boxed{\vee}$ Yes<br>$\checkmark$                                                                                  |                                                              |         |                               |
| Use userjoint<br>Userjoint application number<br><b>Connection number</b>                                                                          | ☑<br>No<br>$\triangledown$<br>$\color{red}\heartsuit$<br>11                                                         | ☑<br>No<br>☑<br>☑<br>11                                      |         | Detajl 30                     |
| Configuration file for the joint<br>Tensioner position (in userjoint 7)                                                                            | $\checkmark$<br>unten<br>$\Box$ Up                                                                                  | $\vee$<br>unten<br>$\overline{\smile}$<br>Up<br>$\checkmark$ |         |                               |
| Use userjoint<br><b>Userjoint application number</b><br>Connect diagonals with joint number<br>Joint direction<br>Configuration file for the joint | $\color{red}\swarrow$<br>No<br>$\ddot{}$<br>☑<br>☑<br>30<br>$\triangledown$<br>$+y$<br>$\checkmark$<br>☑<br>Verband |                                                              |         | Detajl 11                     |
|                                                                                                    |                                                                                                    |                                                              |         | Detajl 169                    |
| QK<br>Apply<br>Modify                                                                                                    | $\sqrt{2}$<br>$\mathsf{Get}$<br>Cancel                                                                              |                                                              |         |                               |

Slika 204: Zavihek »Joints«.

Uporabljen detajl je privzeto (30), vendar se lahko tip detajla spremeni, kot kaže zgornja slika.

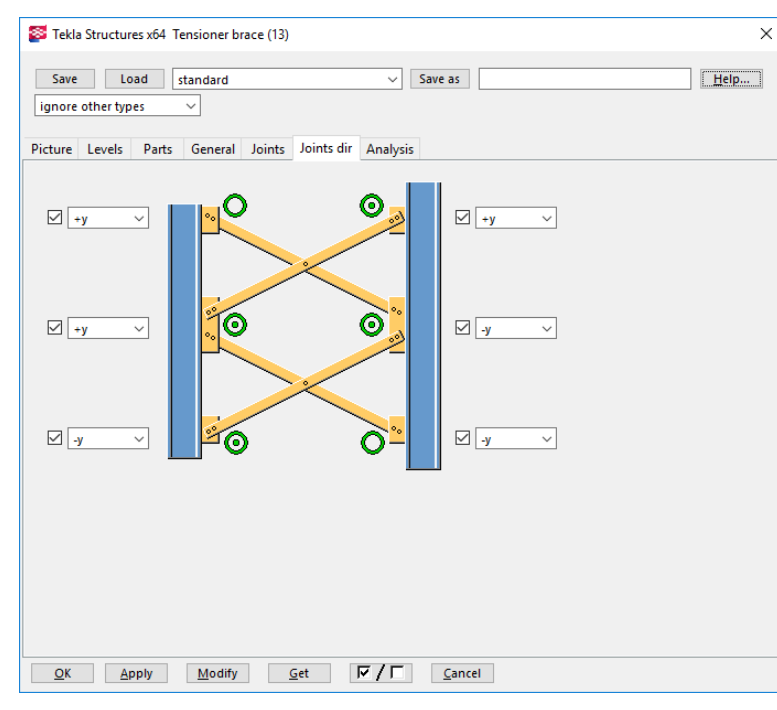

Connect Diagonals with joint number:

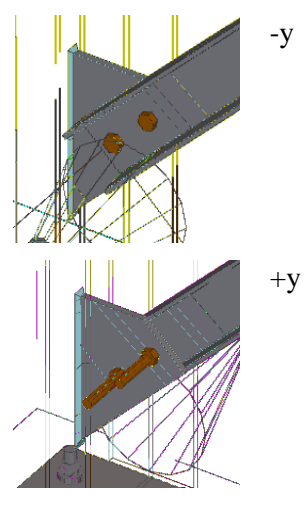

Slika 205: Zavihek »Joints dir«.

Slabost tega spoja je, da se ne da izbirati števila in velikosti vijakov.

### **10.17 Horizontalno zavetrovanje - Brace Middle Tubes and Plate (144)**

Želim izdelati horizontalno zavetrovanje. Postopek je tak, da najprej izdelamo palico okroglega prereza, na to pa dodamo še detajl za povezavo palice in nosilca.

Palico izdelamo tako, da dvakrat kliknemo na , v Atributes vpišem ime »Zavetrovanje« in izberemo profil RD16. To obvezno izberemo in potrdimo s klikom na gumb »Select«. Material je jeklo S235JR. In stisnemo gumb OK. Zdaj te nastavitve ostanejo tako, da lahko samo kliknem na

 $ikono$  in tako začnem z risanjem.

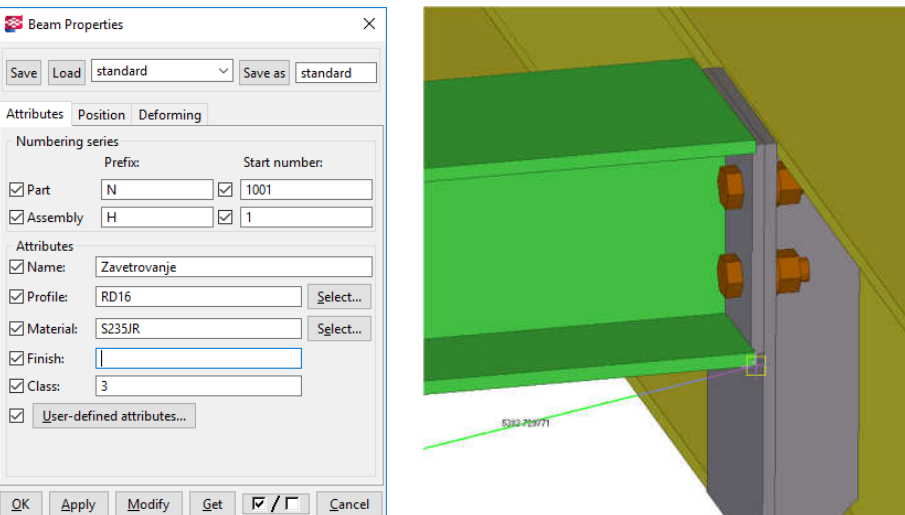

Slika 206: Nastavitve detajla 144.

Prikazano strešno zavetrovanje je izdelano tako, da so natezne vezi pod sekundarnimi nosilci, zavetrovanje pa je prirejeno na primarni nosilec. Za pravilen položaj si pomagamo s sekundarnimi nosilci. Izberemo točko na spodnji pasnici, enako storimo na drugi strani.

Premaknemo en konec palice za 50 mm navzdol tako, da kliknemo na palico, na modro črto in na to na modro puščico, ki kaže navzgor. Modra puščica prikazuje os Z, prikazuje pa relativno oddaljenost po osi Z med začetno in končno točko te palice.

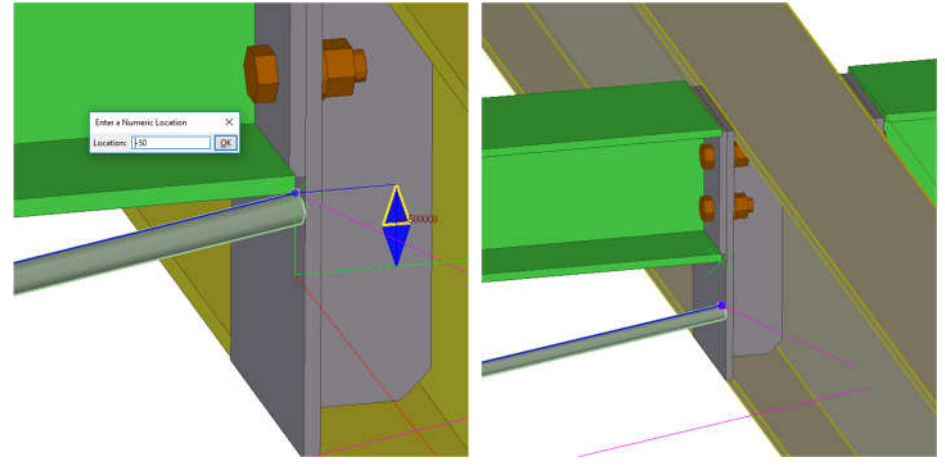

Slika 207: Premik konca palice.

Po kliku na modro puščico, ki kaže navzgor, vtipkamo »-50«, kar pomeni, da bomo ta konec premaknil za 50 mm navzdol. Pritisnemo OK. Lahko pa celotno palico premaknem tudi z ukazom Move. Tako, da izberemo palico, kliknemo desni klik in izberemo ukaz »Move Special > Linear« in vpišemo v polje dZ -50, ter pritisnemo »Move«.

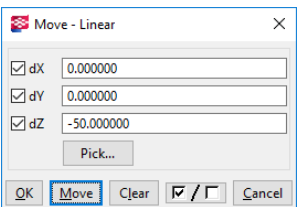

Slika 208: Okno za premik.

Zaženemo parametrično komponento »Brace Middle Tubes and Plate (144)«, pokažemo nosilec in palico, ter kliknemo srednji gumb na miški. Pojavi se pritrdilna pločevina. Ker vidim, da je pločevina na napačnem mestu, je potrebno konec palice premakniti tudi po Y osi. To storimo tako, da kliknemo na palico, na to na modro črto in na to na zeleno puščico, ter vtipkam -100 tako, da je rezultat primeren za uporabo.

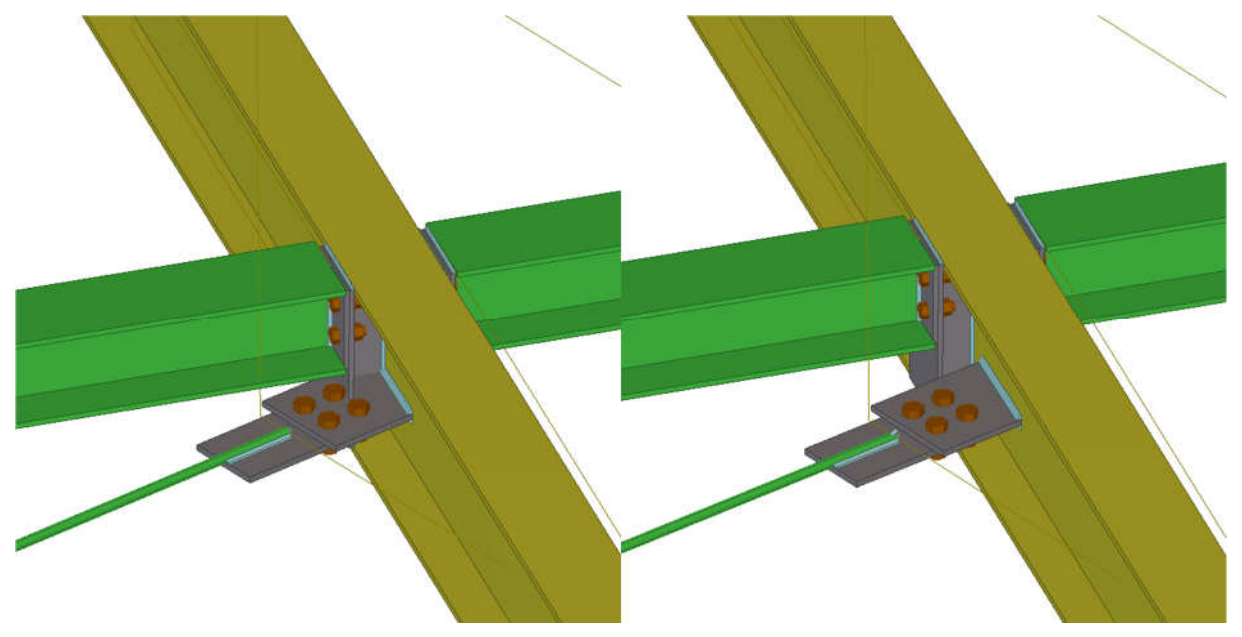

Slika 209: Spoj pred in po premiku pločevine.

### **10.18 Ro**č**no modeliranje vija**č**nih spojev**

Nastavitve vijaka: Detailing > Properties > Bolt ... > Bolt group > Shape list > Array > Bolt dist  $X = 0$ in Bolt dist  $Y = 0$ .

Pri izdelavi vijačnega spoja se samodejno izdela tudi luknja. Lahko pa izdelamo le luknjo.

Detailing > Bolts > Create Bolts > izbira glavnega elementa > izbira sekundarnega elementa > srednji gumb na miški in pokažemo smer vijaka.

Če želimo izdelati vijake, kot so prikazani na sliki spodaj, si moram pomagati s konstrukcijskimi črtami (Construction Line ). Tako dobimo točno pozicijo vijaka, na to pa vijake še kopiramo.

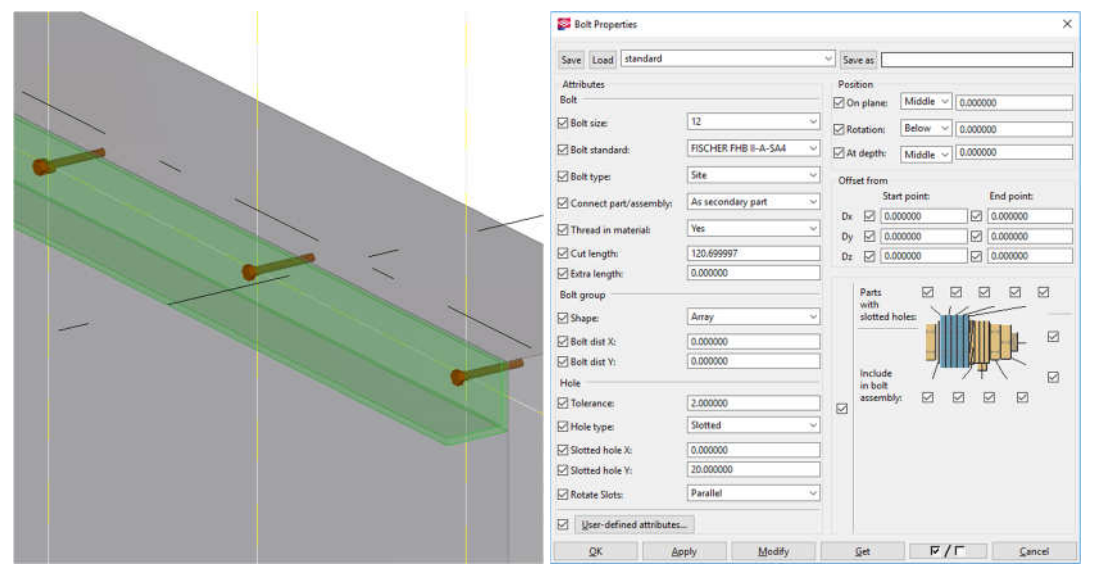

Slika 210: Model vijakov in kotnika, ter nastavitve vijaka. Slotted hole = podolgovata luknja.

### **10.19 Nastavitve in baza vijakov**

Detailing  $>$  Bolts  $>$  Bolt Catalog...

Izvoz kataloga vijakov: Detailing > Bolts > Export Bolt Catalog.

Datoteka (screwdb.lis) z bazo vijakov se nahaja na: C:\TeklaStructuresModels\%ime-modela%,

dobimo pa jo tako, da izvršim ukaz Detailing > Bolts > Export Bolt Catalog. Njena vsebina je:

```
name, diameter, length, DIN, type, weigth, p1, p2, p3, p4, p5, p6
```

| DIANILL <sub>21</sub>                                                                                                    |  |  |  |  |  |  |  |  |  |  |
|----------------------------------------------------------------------------------------------------|--|--|--|--|--|--|--|--|--|--|
| M20*300-ISO4014 A4-70 , 20.000000 , 300.000000 , 4014 , 1 , 278.000000 , 10.000000 , 0.000000 , 0.000000 , 24.000000 , 26.750000 , 3.000000 |  |  |  |  |  |  |  |  |  |  |
| M20*280-ISO4014 A4-70 , 20.000000 , 280.000000 , 4014 , 1 , 278.000000 , 10.000000 , 0.000000 , 0.000000 , 24.000000 , 26.750000 , 3.000000 |  |  |  |  |  |  |  |  |  |  |
| M20*260-ISO4014 A4-70 , 20.000000 , 260.000000 , 4014 , 1 , 278.000000 , 10.000000 , 0.000000 , 0.000000 , 24.000000 , 26.750000 , 3.000000 |  |  |  |  |  |  |  |  |  |  |
| M20*240-ISO4014 A4-70 , 20.000000 , 240.000000 , 4014 , 1 , 278.000000 , 10.000000 , 0.000000 , 0.000000 , 24.000000 , 26.750000 , 3.000000 |  |  |  |  |  |  |  |  |  |  |
| M20*220-ISO4014 A4-70 , 20.000000 , 220.000000 , 4014 , 1 , 278.000000 , 10.000000 , 0.000000 , 0.000000 , 24.000000 , 26.750000 , 3.000000 |  |  |  |  |  |  |  |  |  |  |
| M20*200-ISO4014 A4-70 , 20.000000 , 200.000000 , 4014 , 1 , 278.000000 , 10.000000 , 0.000000 , 0.000000 , 24.000000 , 26.750000 , 3.000000 |  |  |  |  |  |  |  |  |  |  |
| M20*190-ISO4014 A4-70 , 20.000000 , 190.000000 , 4014 , 1 , 278.000000 , 10.000000 , 0.000000 , 0.000000 , 24.000000 , 26.750000 , 3.000000 |  |  |  |  |  |  |  |  |  |  |
| M20*180-ISO4014 A4-70 , 20.000000 , 180.000000 , 4014 , 1 , 278.000000 , 10.000000 , 0.000000 , 0.000000 , 24.000000 , 26.750000 , 3.000000 |  |  |  |  |  |  |  |  |  |  |
|                                                                                                    |  |  |  |  |  |  |  |  |  |  |

Slika 211: Vsebina datoteke.

Uvoz kataloga vijakov: Detailing > Bolts > Import Bolt Catalog.

Pri tem Tekla Structures ne spreminja vijakov, ki imajo enako ime. Tako program doda le vijake z novimi oznakami.

# **10.20 Katalog vija**č**nih povezav**

Detailing > Bolts > Bolt Assembly Catalog , v katerm lahko dobimo informacije o ostalih elementih vijačne zveze, kot so podložke in matice.

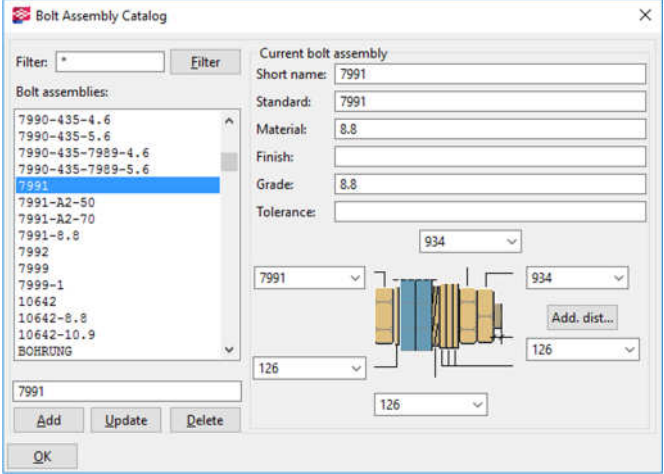

Slika 212: Okno za izbiro vijaka.

Dimenzije vijaka:

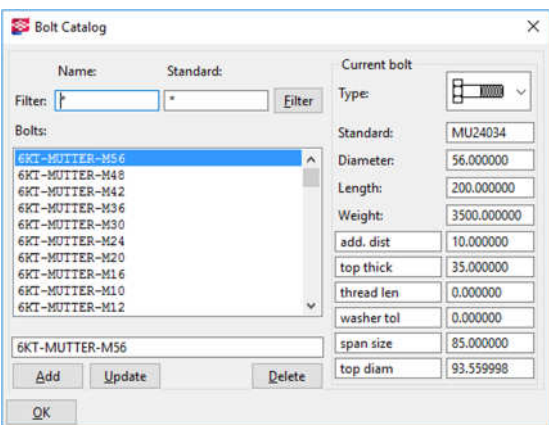

Slika 213: Izbira vijaka.

### **10.21 Modeliranje dvojnih profilov – Twin Profile**

Omogoči izdelavo dveh simetričnih profilov. Ko sta narisana, sta popolnoma samostojna. Profila nastavimo v Modeling > Properties > Steel Parts > Twin Profile…

Za izdelavo kliknemo na Modeling > Create Steel Part > Twin Profile > dve točki.

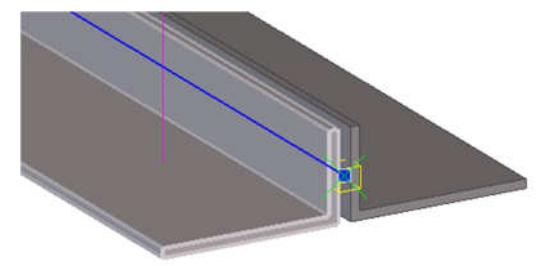

Slika 214: Primer dveh simetričnih profilov.

## **10.22 Modeliranje predmetov**

Omogoča modeliranje elementa, ki je načeloma sestavljen iz osnovnih elementov. Nastavitve v Modeling > Properties > Steel Parts > Item…, za izdelavo pa: Modeling > Create Steel Part > Item.

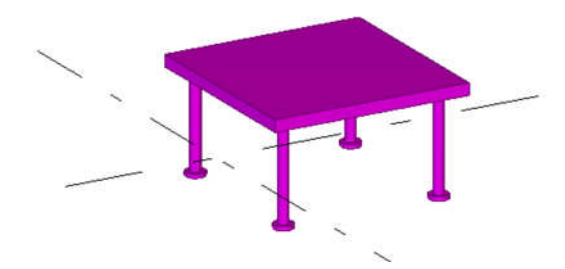

Slika 215: Primer modela predmeta.

## **11 IZDELAVA RISB**

### **11.1 Nastavitve oblike risb**

Pri izdelavi risb na papir moramo poznati tri ravni nastavitev risb. Tako obstaja raven risbe »Drawing«, pogledi »View« in elementi »Objects«.

Najvišjo raven prikaza ima tako »Objects«, kar pomeni, da prevladajo nad vsemi ostalimi nastavitvami v pogledih in risbah. »Objects« so modeli elementov, vijaki, armaturne palice, vari, itd. Obstajajo še asociativne oz. odvisne oznake, kot so npr. kotiranje in opombe, ter neodvisne oznake, kot so npr. DWG risbe, ter razno besedilo.

Risbe so sestavljene iz obdelanih pogledov na model, kar pomeni, da je model prikazan tako, da je kar najbolj razumljiv za prikaz, ki ga želimo. Iz risb ni mogoče spreminjati modela.

Nastavitve prikaza risb spreminjam v oknu »General Arangement Drawing Properties«. Nastavitve prikaza pogledov spreminjam v oknu »View Properties«. Nastavitve prikaza elementov spreminjam v oknu »Drawing Part Properties«.

Pred izdelavo risb je potrebno oštevilčenje: Označim vse elemente > Drawings&Reports > Number Series of Selected Objects.

### **11.2 Nastavitve sestavnih delov lista**

Drawings & Reports > Drawing Settings > Drawing Layout.

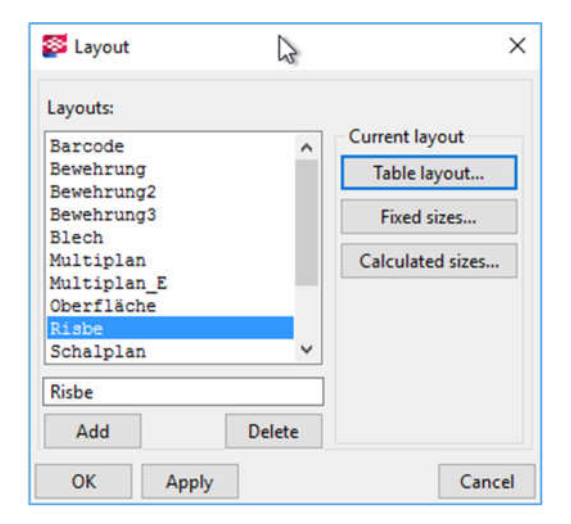

V »Layout« nastavimo velikosti listov ter tabele, kot so npr. seznam sprememb, izvleček materiala »Material list«, razne opombe, pečati listov »Drawing Title Block« in razne DWG risbe.

Slika 216: Nastavitve risalnega lista

V oknu »Layout«, s klikom na »Risbe« se nam odpre okno »Table Layouts«. Kliknemo na »Blech« in na »Tables«. Odpre se okno »Tables«, kjer nastavimo elemente, ki bodo prikazani na risalnem listu. S klikom na »Fixed sizes« se odpre okno:

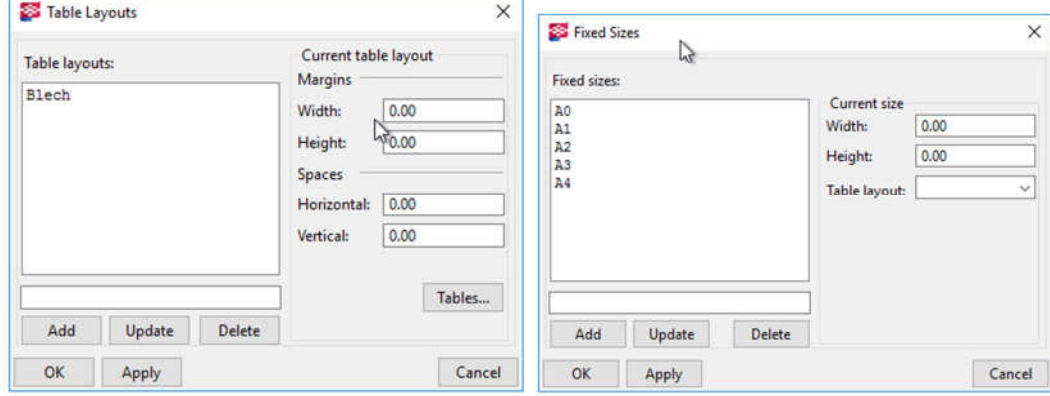

Slika 217: Nastavitve dimenzij risalnega lista.

#### **11.3 Nastavitve kotiranja**

V oknu »Properties«, ki ga odpremo z desnim klikom izven lista, na gumbu »Dimensioning«.

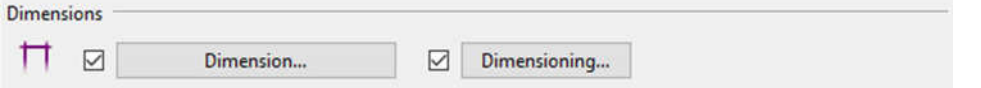

Slika 218: Nastavitve kotiranja.

#### **11.4 Nastavitve vidnosti** č**rt**

Tako lahko npr. izklopimo vidnost vseh skritih robov, ki so lastni elementu.

| General - Part Properties |                   | W                       |            | $\times$ |
|---------------------------|-------------------|-------------------------|------------|----------|
| Save                      | standard<br>Load  | Save as<br>$\checkmark$ |            |          |
| Content Appearance Fill   |                   |                         |            |          |
| Part representation       |                   | <b>Hidden lines</b>     |            |          |
| ☑                         | Outline<br>$\sim$ | Hidden lines:           | On/off     |          |
| Symbol offset:            | 3.00              | Own hidden lines:       | on/off     |          |
| Inner contours:           | on/off            |                         |            |          |
| Center line               |                   | Reference lines         |            |          |
| ø<br><b>Beam</b>          | Plate:<br>Polygon | ☑<br>Beam               | Plate      | Polygon  |
| Main part M               | O<br>o            | Main part               | □          | ◻        |
| $Sec$ part $\Box$         | $\Box$            | Sec part                | $\Box$     | $\Box$   |
| Additional marks          |                   |                         |            |          |
| Onentation marks:         | $\Box$ on/off     |                         |            |          |
| Connecting side marks:    | $\Box$ on/off     |                         |            |          |
| Edge chamfers:            | $\Box$ on/off     |                         |            |          |
| OK                        | Apply.<br>Modify  | Get                     | $F/\Gamma$ | Cancel   |

Slika 219: Izklopljene »Own hidden lines«, za celotno risbo na listu.

## **11.5 Izdelava pozicijske risbe »General arrangement drawing«**

Za izdelavo risb moramo imeti izdelane poglede.

Zaženemo ukaz Drawings&reports > Create General Arangement drawing.

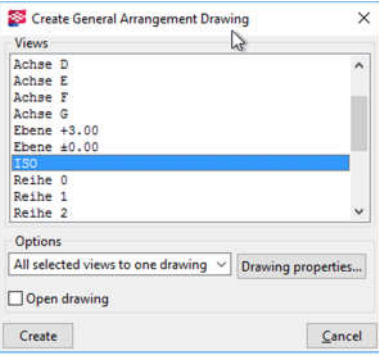

Slika 220: Izberemo določen pogled in kliknemo »Create«.

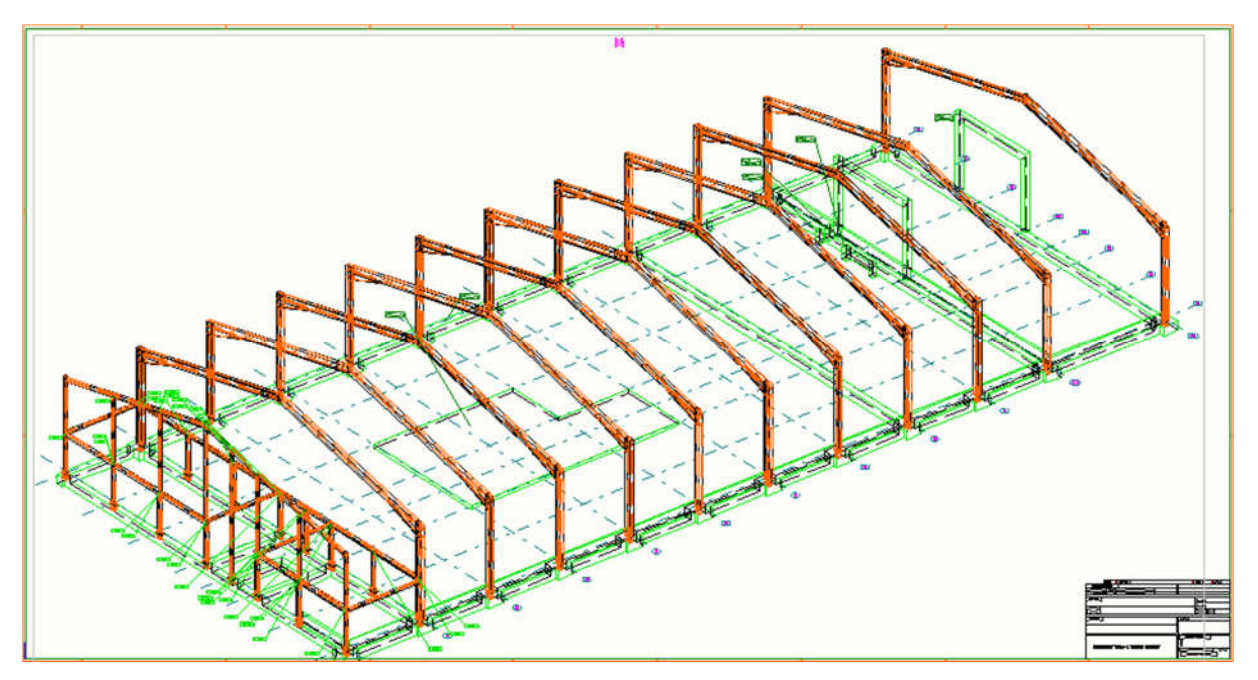

Slika 221: Primer pozicijske risbe.

Izdela se risba, ki pa je v svojem oknu tako, da lahko še vedno preklapljam v model, vendar so orodja, ki jih uporabljam prirejena za risbo. Tako, da je najbolje, če si želim vrniti v model, da zaprem okno z risbo.

Z dvojnim klikom na siv okvir se pojavi pogovorno okno View Properties, v katerem spreminjam nastavitve. S klikom na siv okvir se pojavi orodna vrstica, v kateri spremenim merilo.

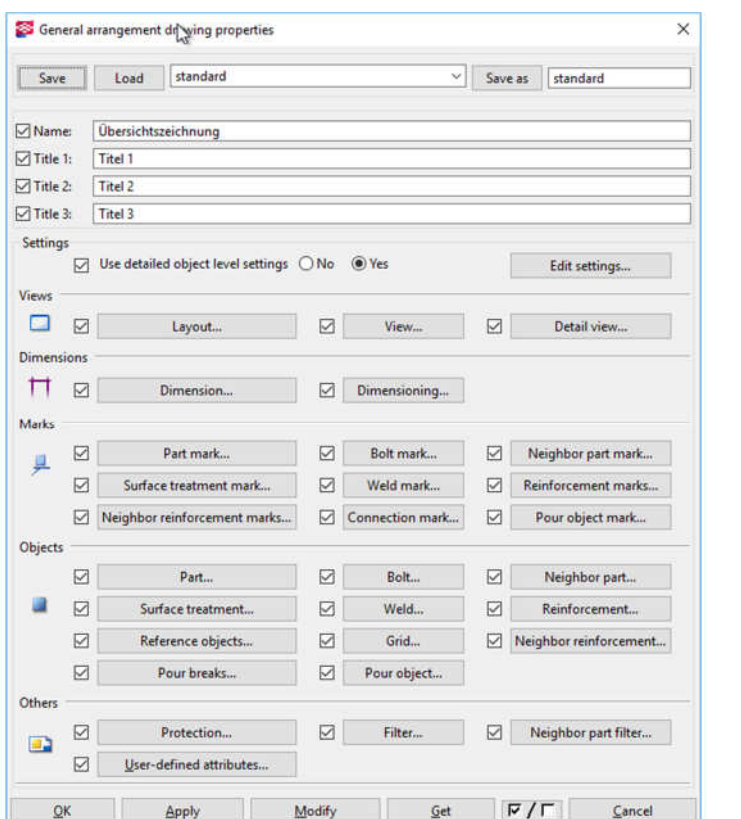

Nastavitve risalnega lista: »Name« - oznaka risbe (številka). »Title« - naslov risbe. »Layout« - Nastavitev dimenzija lista.

»User-defined attributes« - Vpišemo podatke o izdelovalcih risbe, datumih idr.

»Dimension« - nastavitve kotiranja.

Slika 222: Nastavitve risb.

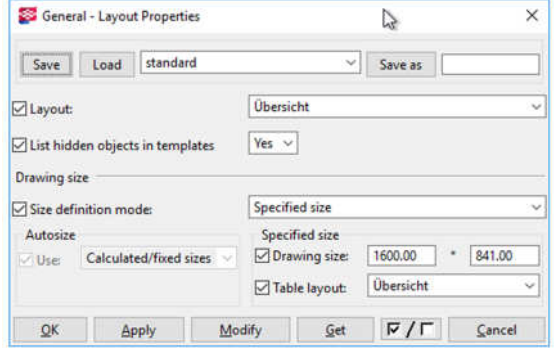

Slika 223: »General Layout Properties«.

»Layout properties« - nastavimo dimenzije lista ročno ali omogočimo samodejno prilagoditev lista. Nastavitve lista pripravimo tako, da velja za celoten list in ne le za posamezen element. Nastavitve shranimo.

Pri izbiri risbe lahko izberemo že pred nastavljene možnosti. Kot rezultat je risba:

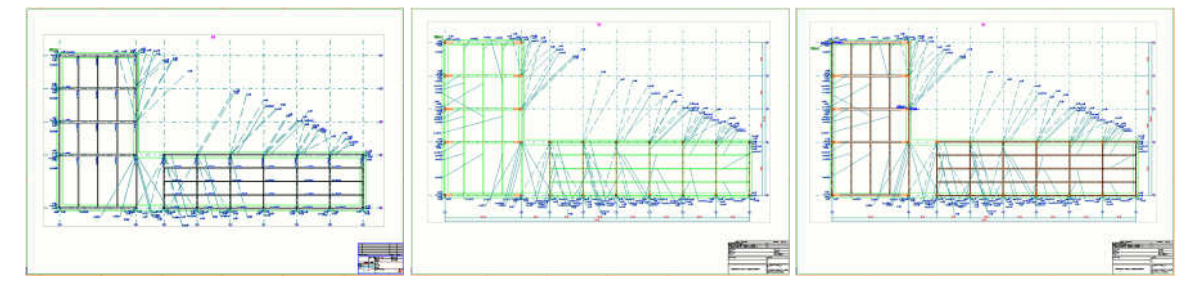

Slika 224: Možnost »Schalplan«, »Klasse« in »Bestand«.

### **11.6 Urejanje risb**

S tipko Ctrl + L ali Drawings & Reports > Drawing List oz. s klikom na ikono  $\Box$  odpremo pogovorno okno »Drawing List«, v katerem so prikazane vse izdelane risbe.

V risbi lahko s klikom na element nastavimo lastnosti tega elementa – npr. izklopimo skrite robove:

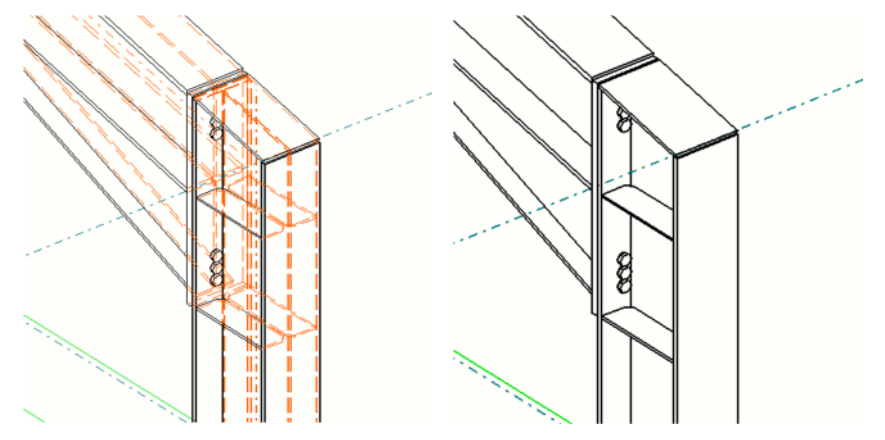

Slika 225: Prikaz spreminjanja nastavitev za skrite robove.

Te nastavitve ostanejo klub temu, da spreminjamo še globalne nastavitve.

Dodaten prerez oz. pogled na list:

Imamo odprt pogled oz. ga odprem s pomočjo Views > Model views > Model view list.

- 1: Se premaknemo v pogled in izberem »Create a drawing view of an entire model view« oz.,
- 2: Kliknem na poljubno točko v pogledu,
- 3: Izdela se risba na listu,
- 4: S tem orodjem lahko izdelam tudi poljubne poglede na model.

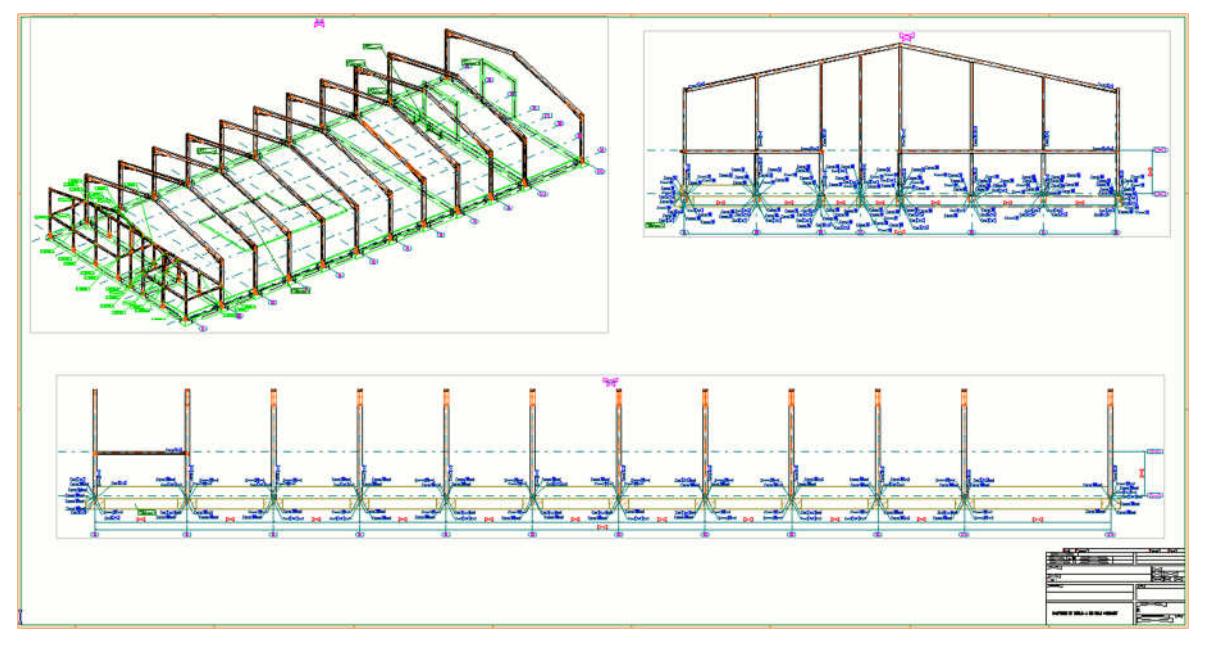

Slika 226: Primer pozicijske risbe.
Za samodejno razporejanje pogledov na listu, obstaja možnost »Arrange drawing views« s klikom na desni gumb miške.

Prikaz detajla se izvede z ukazom »Create detail view« **tako**, da pokažemo območje, ki ga želim prikazati in izriše se detail, ki mu lahko spremenim tudi merilo. Nastavitve, ki so primerne za detajl so: (Schnitt-Zusammenbauzeichnung, new\_Abwicklung, new\_Fachwerk+ET – brez vijakov,

new\_Geländer-Fußleiste-HT in new\_Pfette+ET\_2).

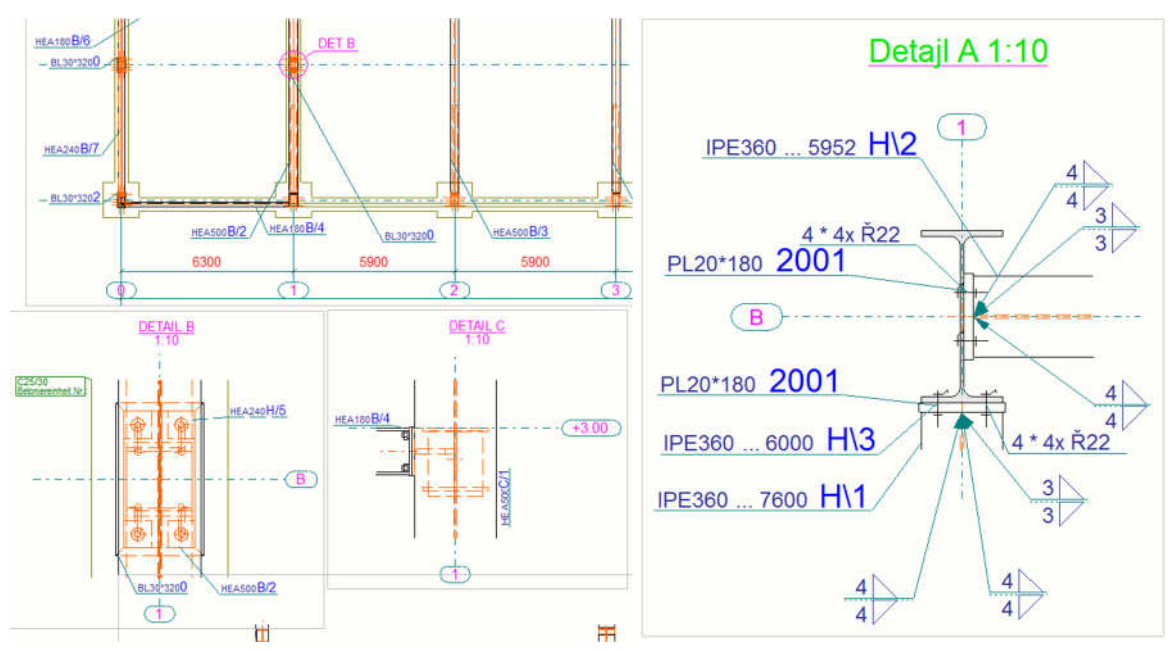

Slika 227: Izdelava detajlov.

Z dvojnim klikom na obrobo detajla odprem okno za nastavitve:

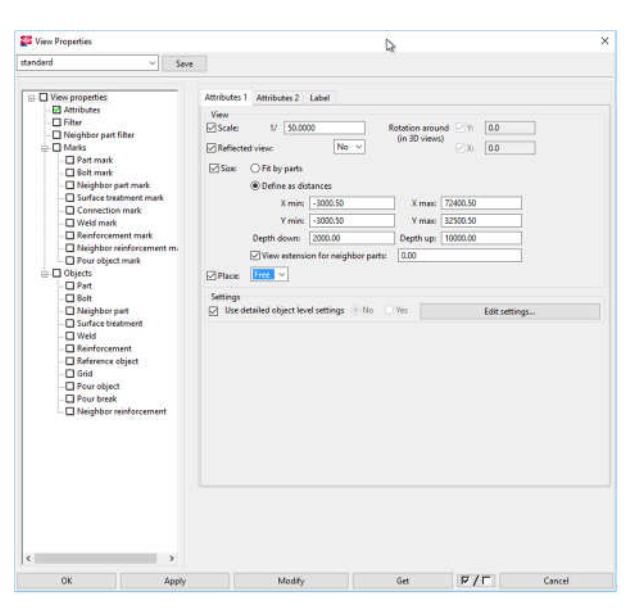

»Scale« - Nastavitev merila.

Slika 228: Nastavitve prikaza detajla.

### **11.7 Izdelava risbe armature**

Označimo ploščo > Drawings & Reports > Create Drawings ali  $\triangleright$  Cast-unit drawings > izberem primeren načrt, npr. »Bewehrung-Decke« > Create drawings.

Spodaj se izpiše: »Creating drawing finished. – 1 drawing(s) created successfully«.

Sedaj odpremo seznam risb s Ctrl + L ali klikom na ikono  $\blacksquare$ . V seznamu risb »Drawing List« se pojavi nova risba. Odpremo jo z dvojnim klikom. Med listanjem lahko vklopim možnost »Snaphot«, da se prikažejo še predogledi risb. Po seznamu listov listamo tudi s pritiskom na Ctrl + Page Down.

| Drawing List           |        |                    |                             |           |                                                   | P4                                                                                                   |            |                                                         |                       |                                                                                      |                                                                                            |  |               |                                                                         | □                           | ×        |
|------------------------|--------|--------------------|-----------------------------|-----------|---------------------------------------------------|----------------------------------------------------------------------------------------------------|------------|---------------------------------------------------------|-----------------------|--------------------------------------------------------------------------------------|--------------------------------------------------------------------------------------------|--|---------------|-------------------------------------------------------------------------|-----------------------------|----------|
| Enter search criteria: |        |                    |                             |           |                                                   |                                                                                                    |            | Search in                                               |                       | $\checkmark$                                                                         | Search                                                                                     |  |               | Search within the currently visible drawings                            |                             |          |
| or select drawing set  |        | Cast unit drawings |                             |           |                                                   |                                                                                                    |            |                                                         |                       | v                                                                                    | Remove                                                                                     |  |               |                                                                         |                             |          |
| Lock<br>Issue          |        |                    | Freeze Master Up to Changes |           | Created<br>16.04.2016<br>16,04,2016<br>16.04.2016 | Modified<br>00.00.0000<br>00.00.0000<br>16.04.2016<br>16.04.2016 00.00.0000<br>16.04.2016 00.00.0000 | Revis Size | 420*297<br>1189*841<br>594* 420<br>594* 420<br>594* 420 | c<br>C<br>c<br>c<br>c | Type Mark<br>$[F.1 - 1]$<br>$[P.1 - 2]$<br>$[F.2 - 2]$<br>$[F.1 - 2]$<br>$[P.1 - 1]$ | Name \<br>Schalplan Funda<br>Schalplan<br>Schalplan<br>Schalplan<br><b>Bewehrung Decke</b> |  | Title 1       | Filter<br>Show all<br>Selected<br>Model<br>Select objects<br>Lock<br>On | Invert<br>Up to date<br>Off | By parts |
|                        |        |                    |                             |           |                                                   |                                                                                                    |            |                                                         |                       |                                                                                      |                                                                                            |  |               | Freeze<br>On                                                            | Off                         |          |
|                        |        |                    |                             |           |                                                   |                                                                                                    |            |                                                         |                       |                                                                                      |                                                                                            |  |               | <b>Issue</b>                                                            |                             |          |
|                        |        |                    |                             |           |                                                   |                                                                                                    |            |                                                         |                       |                                                                                      |                                                                                            |  |               | On.                                                                     | Off                         |          |
|                        |        |                    |                             |           |                                                   |                                                                                                    |            |                                                         |                       |                                                                                      |                                                                                            |  |               | Revision                                                                |                             |          |
|                        |        |                    |                             |           |                                                   |                                                                                                    |            |                                                         |                       |                                                                                      |                                                                                            |  |               | Revision                                                                |                             |          |
| $\epsilon$             |        |                    |                             |           |                                                   |                                                                                                    |            |                                                         |                       |                                                                                      |                                                                                            |  | $\rightarrow$ |                                                                         |                             |          |
| Open                   | Update | Clone              | <b>Delete</b>               | Snapshots |                                                   | 5 drawings found, 0 selected                                                                         |            |                                                         |                       |                                                                                      |                                                                                            |  |               |                                                                         |                             | Cancel   |

Slika 229: Seznam risb.

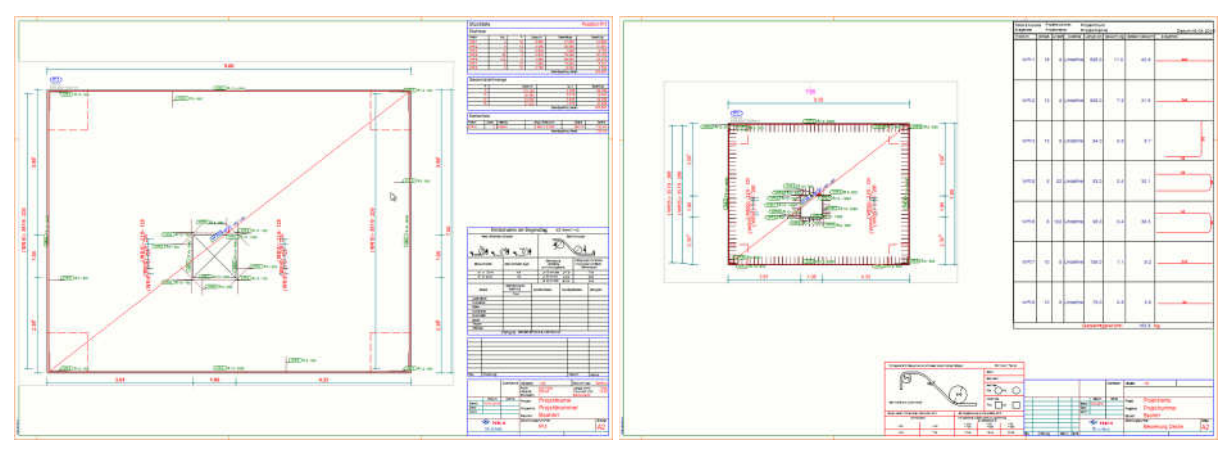

Slika 230: Risba pred in po spremembi nastavitev.

Urediti je potrebno še nekaj nastavitev, da bo prikaz boljši. Z desnim klikom kliknemo na prazno polje izven risbe in izberemo ukaz »Properties«. Pokaže se nam okno »Cast Unit Drawing Properties«.

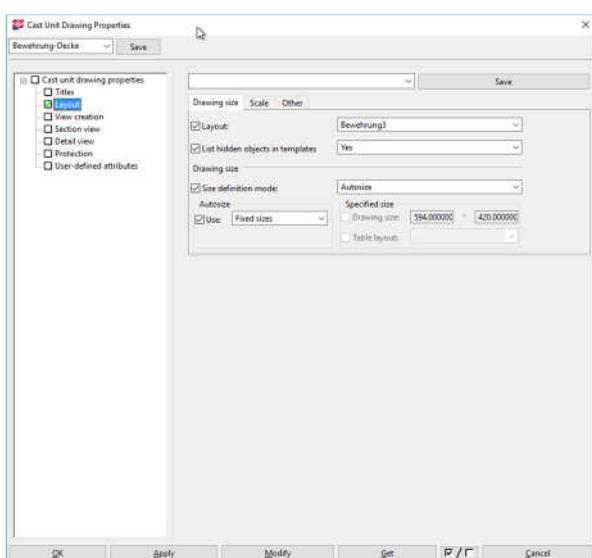

Slika 231: Nastavitve risbe.

V zavihku »Layout« nastavimo Layout – »Bewehrung3«, kar prikaže ob načrtu tudi načrt krivljenja palic.

V zavihku »View creation«, za Front view izberemo nastavitve in kliknemo na gumb »View properties«. V oknu »Cast Unit – View Properties«, v zavihku Reinforcement lahko nastavim različne prikaze armaturnih palic.

### **11.8 Izdelava risbe jeklenega stebra ali nosilca**

Označimo steber > desni klik izven modela > Create Drawings > Assembly Drawing.

Sedaj odpremo seznam risb s Ctrl + L ali klikom na ikono  $\blacksquare$ . V seznamu risb »Drawing List« se pojavi nova risba. Odpremo jo z dvojnim klikom. Med risbami se lahko sprehajamo z gumbom  $\bullet$ ali  $\overline{\mathbf{\Sigma}}$ . Še vedno pa se lahko vrnemo na seznam, s klikom  $\overline{\mathbf{\Sigma}}$ .

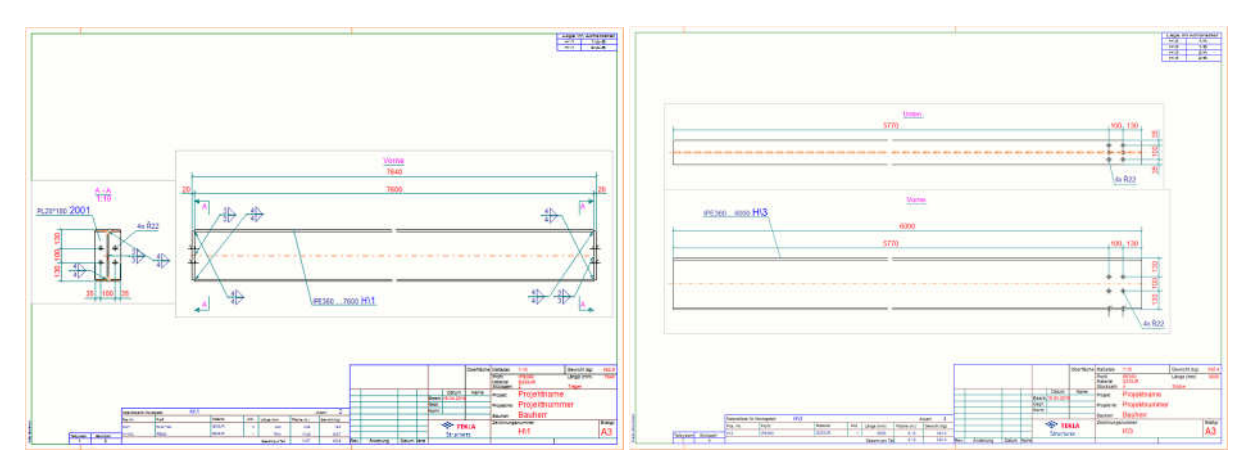

Slika 232: Primer sestavne in delavniške risbe.

## **11.9 Primeri risb iz obstoje**č**e knjižnice:**

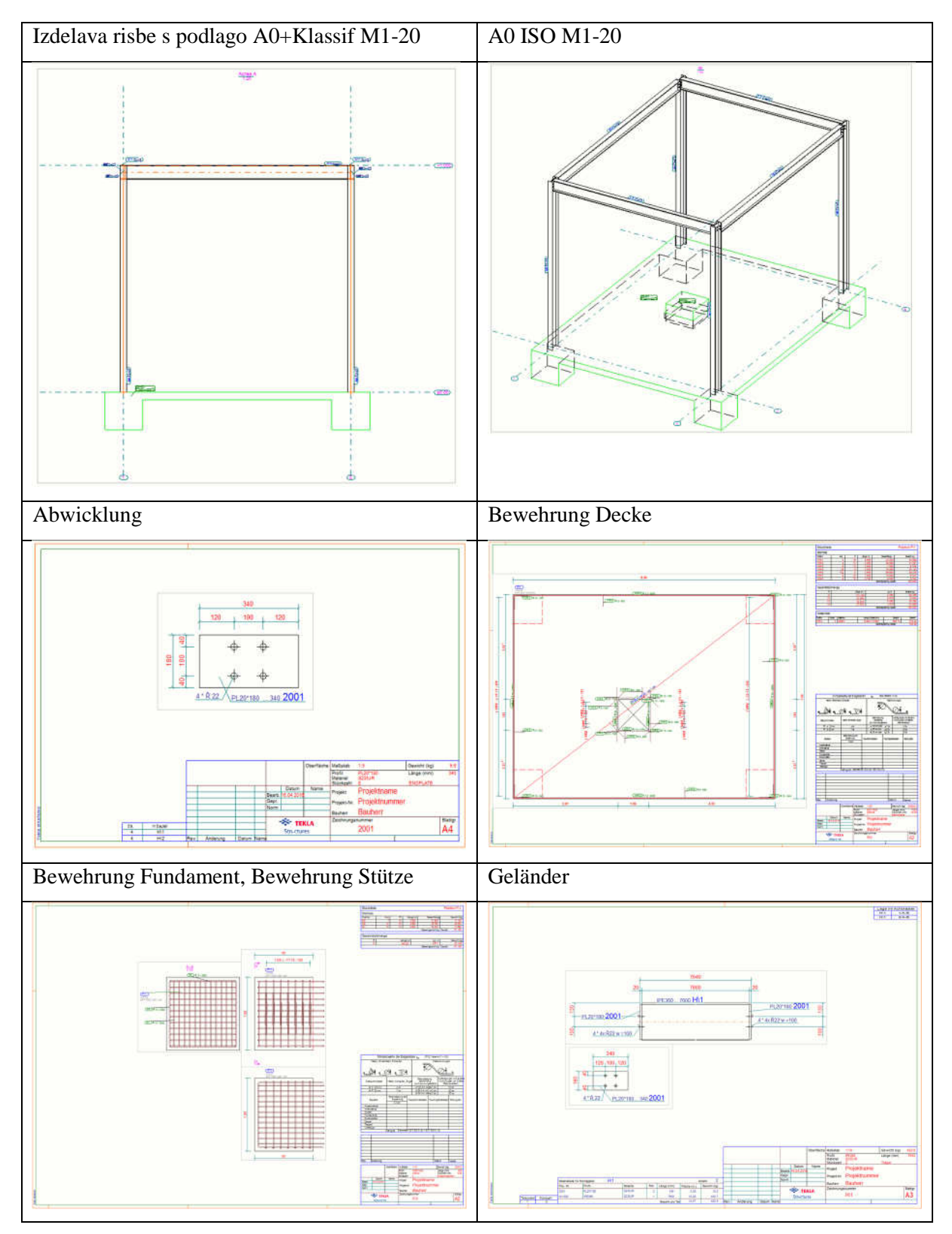

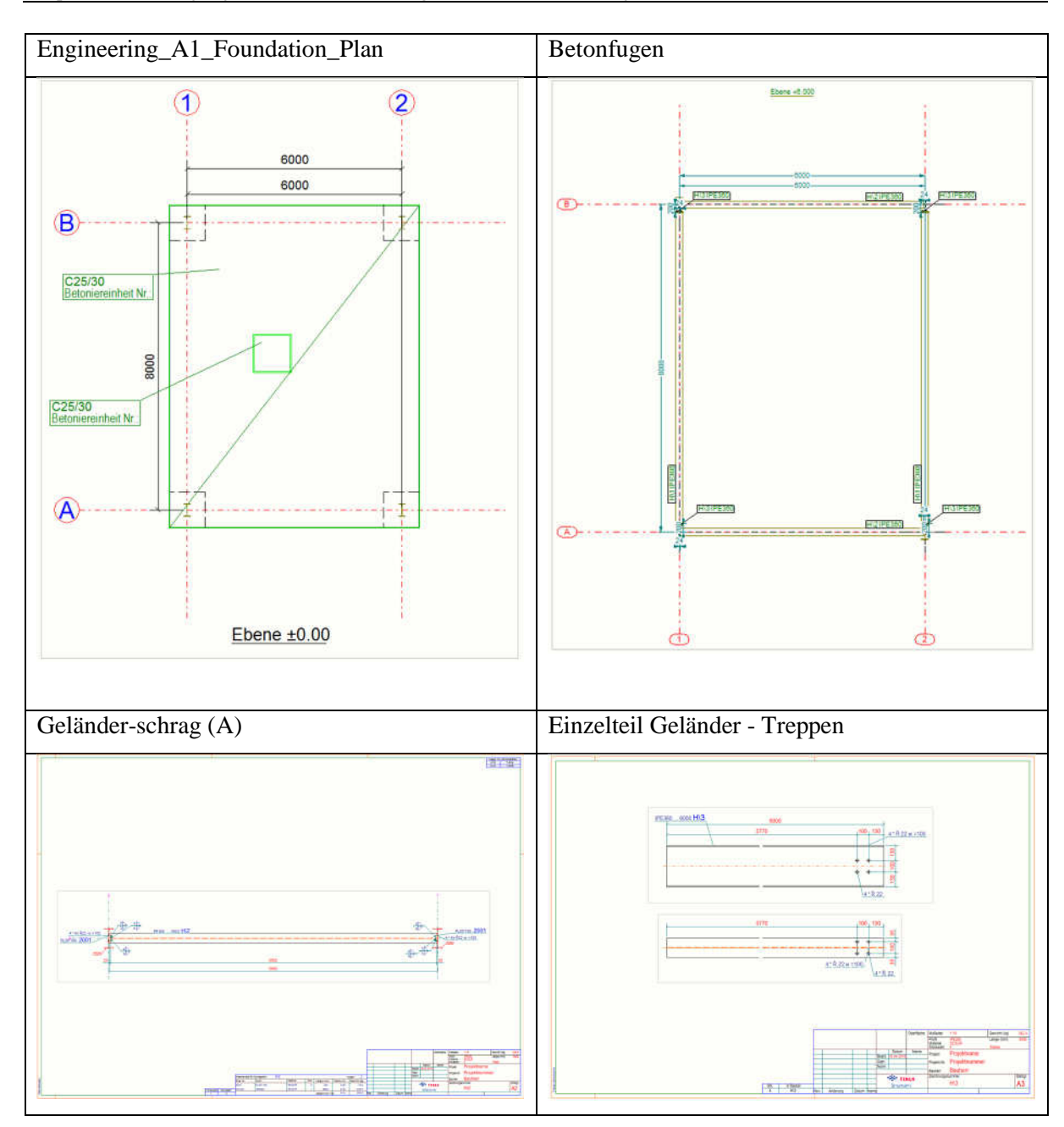

Skupine načrtov za samodejno izdelavo:

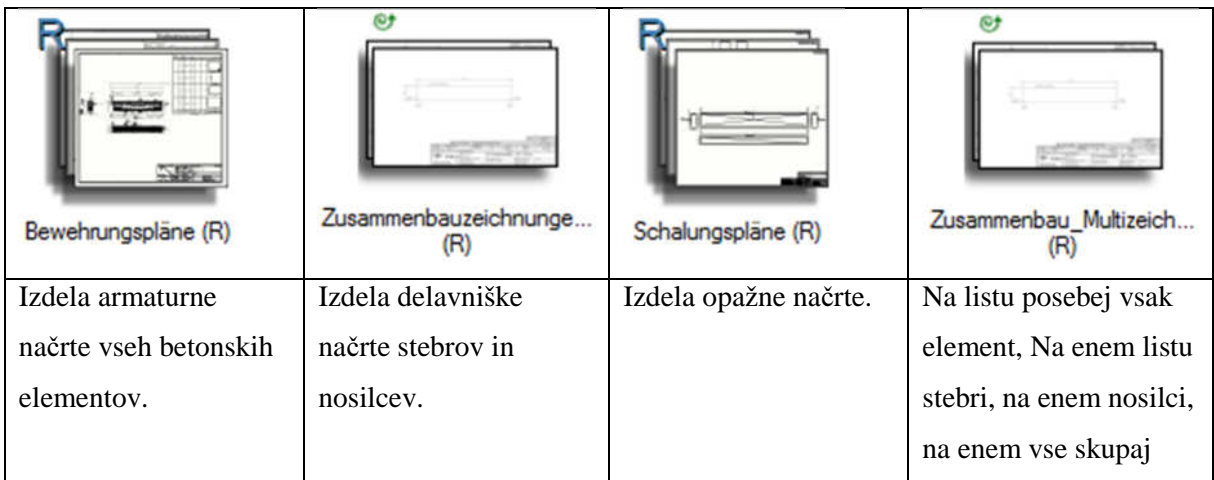

### **11.10 Tiskanje risbe**

Ko imamo risbo odprto, lahko s Shift + P ali klikom na ikono  $\Box$  odpremo pogovorno okno za tisk. Risbo lahko natisnemo na tiskalnik, v datoteko PDF ali v datoteko PLT. Pri izvozu v PDF datoteko pazimo, da je možnost »Embed fonts« vklopljena, saj nam to zagotavlja pravilnen prikaz besedila na vseh računalnikih.

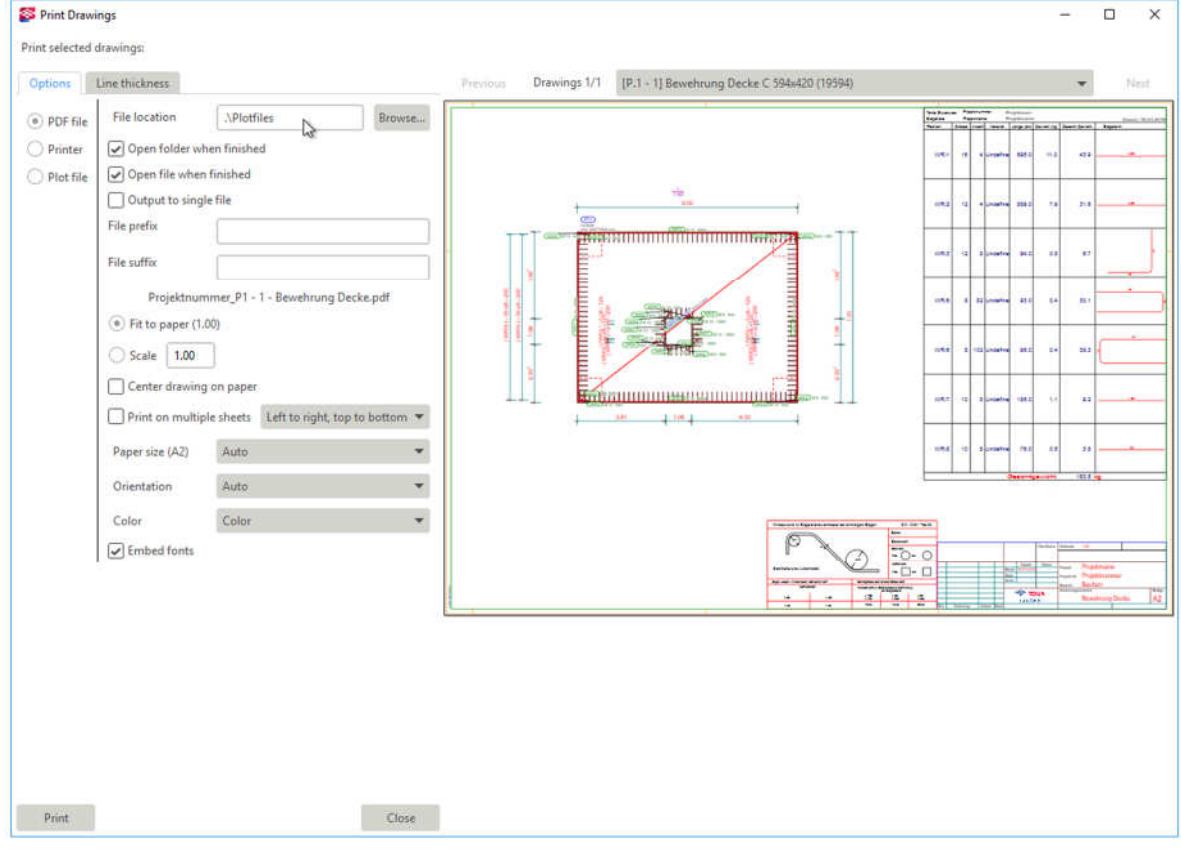

Slika 233: Okno za tiskanje v datoteko PDF.

### **12 ZAKLJU**Č**EK**

Modeliranje BIM je vsekakor že uveljavljeno, modelirnik Tekla Structures je del tega velikega sistema in je specializiran za jekleno in betonsko konstrukcijo. Kakovost izdelanega projekta se vsekakor izboljša, iteracije rešitev konstrukcijskih detajlov so hitre in natančne.

Pomembno je, da je modeliranje detajlov nadaljevanje dela arhitektov ter sodelovanja z njimi, saj neusklajeno modeliranje gradbenih konstrukcijskih elementov ne prinese željenega učinka.

Prehod na modeliranje BIM je zagotovo povezano s ceno samega programa, usposabljanja zaposlenega in sodelujočih, ter upada produktivnosti zaradi menjave orodja, ki je običajna za uvodne uvajalne mesece.

Vendar pa je potrebno prednosti modeliranja BIM predstaviti tako projektantom, ki lahko bistveno povečajo lasten potencial, kot tudi investitorju, ki lahko lažje in z nižjimi stroški izvede investicijo.

Tekla Structures ni enostaven modelirnik, saj je zaradi načina uporabe učenje precej obsežno. Omogoča pa delo na velikem projektu z več konstruktorji hkrati. Uporaba parametričnih dinamičnih komponent pa je zelo sistematična in izredno uporabna v primeru sprememb elementov konstrukcije, ki so uporabljeni kot vhodni parametri za izdelavo spojev, stikov in detajlov.

Pri uporabi modelirnika so skrbi uporabnikov predvsem v tem, da rezultati ne bodo vidni v enaki obliki, kot so jih vajeni. Vendar pa so prednosti parametričnega detajliranja tako velike, da jih je nemogoče spregledati.

Podvajanje informacij je sedaj preteklost in z dobrim modelom so vse kasnejše faze precej lažje za obdelavo, podatki pa so popolnoma točni. Nabor parametričnih komponent je izredno širok, zato je omogočeno ustrezno detajliranje. Tudi iteracije konfiguracij rešitev tehničnih detajlov z ostalimi inženirji je bolj intuitivno in spremembe so dejansko izvedene na vseh nivojih in to takoj.

Kljub temu, da je v Evropi uveljavljen EC, niso v vseh državah enake oznake za materiale. Zato bi bilo primerno izdelati knjižnico materialov in elementov tako, da bi lahko uporabnik takoj pričel z delom. Pri delu z modelirnikom sem videl še veliko možnosti za izboljšave, saj si lahko pri izdelavi detajlov pomagamo s programom Excel in tako dobimo širši nabor komponent. Samodejno detajliranje celotne stavbe še ni možno, vendar si lahko s prilagajanjem obstoječih komponent zelo olajšamo in pohitrimo delo.

Priporočljivo bi bilo raziskati možnost povezave Tekla Structures s proizvodnjo jeklenih nosilcev in tako spoznati še ta del, zaradi katerega se splača uporabljati Tekla Structures. Vidim, da Tekla Structures nudi še veliko možnosti za širitev svoje mreže uporabnikov. Menim, da je Slovenija, kot sestav širše skupine evropskih držav zato zelo primerna za vpeljavo Tekla Structures v delovni proces.

#### **VIRI**

Arko, L. 2011. Projektiranje konstrukcij s parametričnim modelirnikom Tekla Structures. Diplomska naloga. Ljubljana, Univerza v Ljubljani, Fakulteta za gradbeništvo in geodezijo (samozaložba L. Arko): 76 str.

Cerovšek, T. 2010. Informacijsko modeliranje zgradb (BIM). Grabeni vestnik. 59, 10: 71-72.

Cerovšek, T. 2010a. Konstruiranje s parametričnimi modelirniki BIM. V: Lopatič, J., Markelj, V. in Saje, F. (ur.). V: Zbornik 32. Zborovanje gradbenih konstrukterjev Slovenije, Bled, hotel Golf, 7. – 8. Oktober 2010. Ljubljana, Slovensko društvo gradbenih konstruktorjev: str. 233-240.

Beg, D., Pogačnik, A. 2009. Priročnik za projektiranje gradbenih konstrukcij po evrokod standardih. Ljubljana, Inženirska zbornica Slovenije: 1077 str.

Eastman, Charles M. 2008. BIM Handbook: A Guide to Building Information Modeling for Owners, Managers, Designers, Engineers and Contractors: 648 str.

Hexagon bolts. 2016.

http://nfgab.se/en/fasteners/1\_hexagon-bolts/104\_steel-construction-screw/1123\_hexagon-structuralbolt-109--en-14399-4--en-14399-10--en-14399-6-bsk-07/ (Pridobljeno 1. 5. 2016.)

Pilon.2015.

https://www.pilon.si/wp-content/uploads/2015/08/PILON.pdf (Pridobljeno 2. 5. 2016.)

Tekla Structures. 2011. Tekla Structures 17.0 – Cast-in-place Concrete Detailing Modeling – Training Manual. Tekla Corporation: 250 str.

Tekla Structures. 2011. Tekla Structures 17.0 – Steel Detailing Drawings– Training Manual. Tekla Corporation: 178 str.

Tekla Structures. 2016.

http://teklastructures.support.tekla.com/200/en/det\_appb\_connection\_map\_beam\_to\_beam\_bent\_plate (Pridobljeno 2. 5. 2016.)

Tekla Structures. 2016. https://en.wikipedia.org/wiki/Tekla\_Structures (Pridobljeno 3. 5. 2016.)

### **SEZNAM PRILOG**

PRILOGA A: BLIŽNJICE

## PRILOGA B: PARAMETRIČNE KOMPONENTE IN PRIPADAJOČE BLIŽNJICE

# **PRILOGA A: BLIŽNJICE**

Splošne bližnjice:

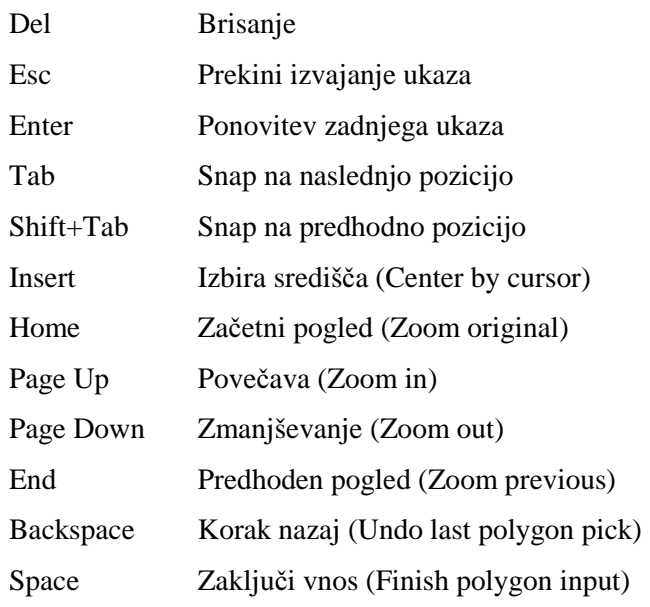

## Tipke F1 do F12:

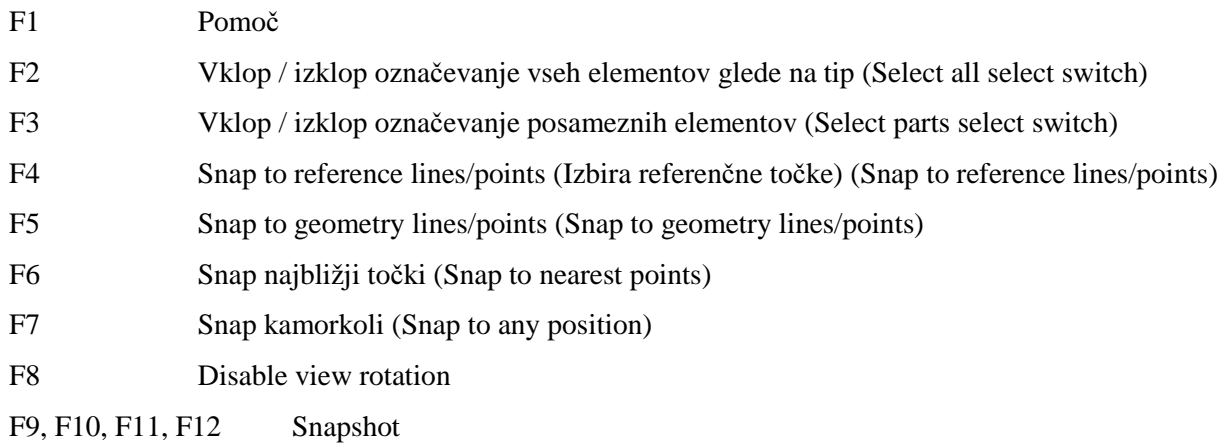

## Bližnjice s pomočjo:

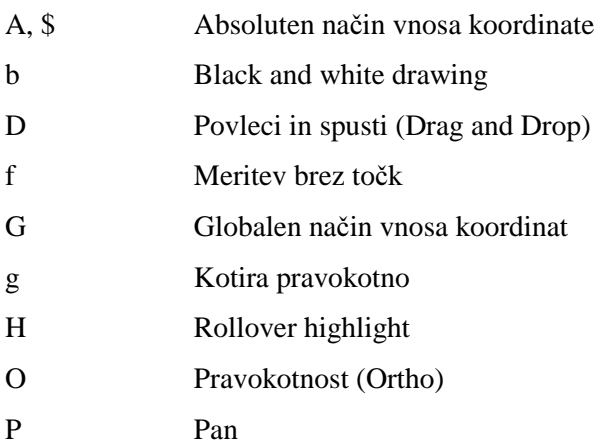

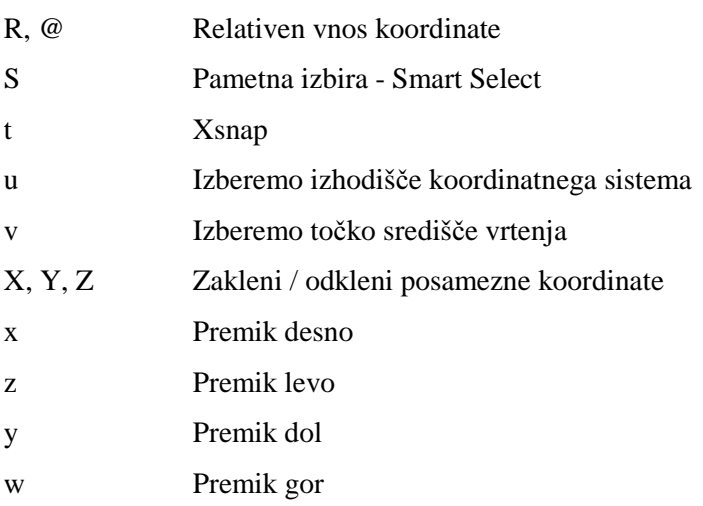

## Nastavitve pogleda za objekte:

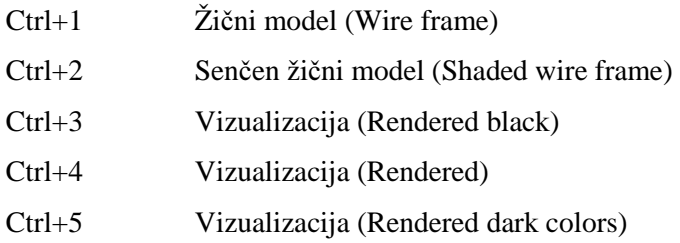

## Bližnjice s kombinacijo tipke Ctrl:

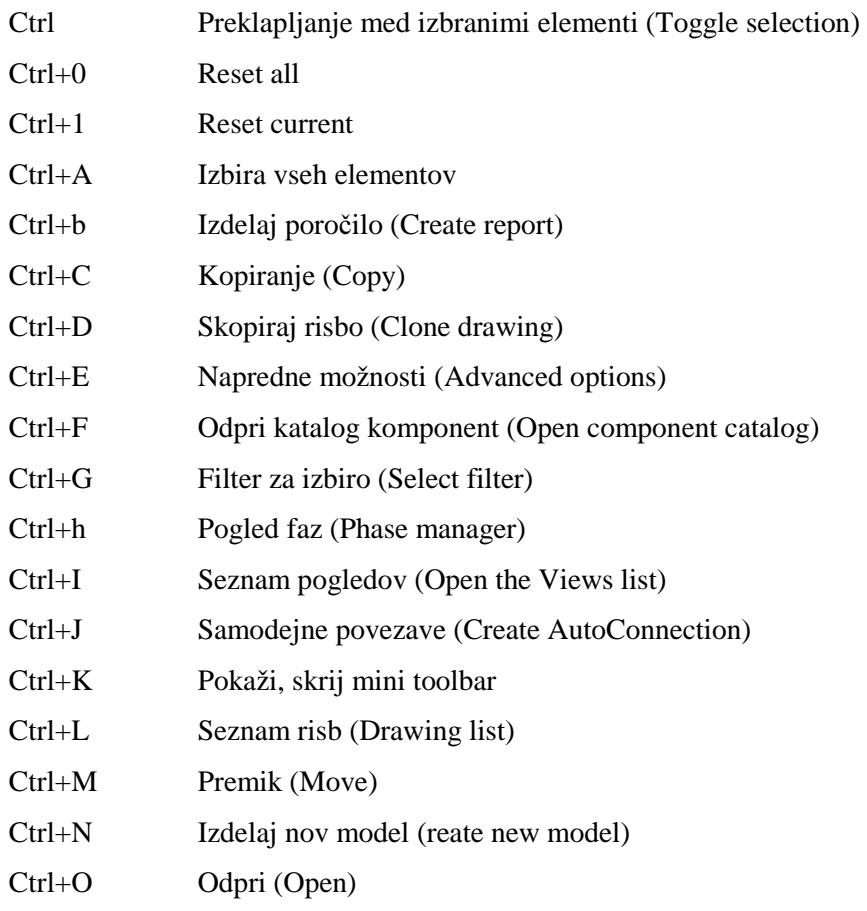

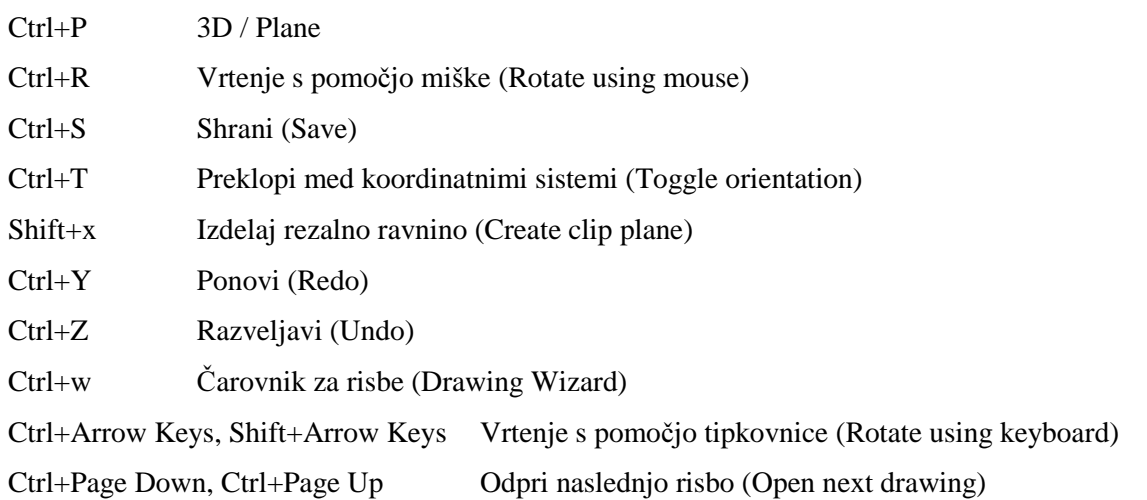

### Nastavitve pogleda za posamezne dele:

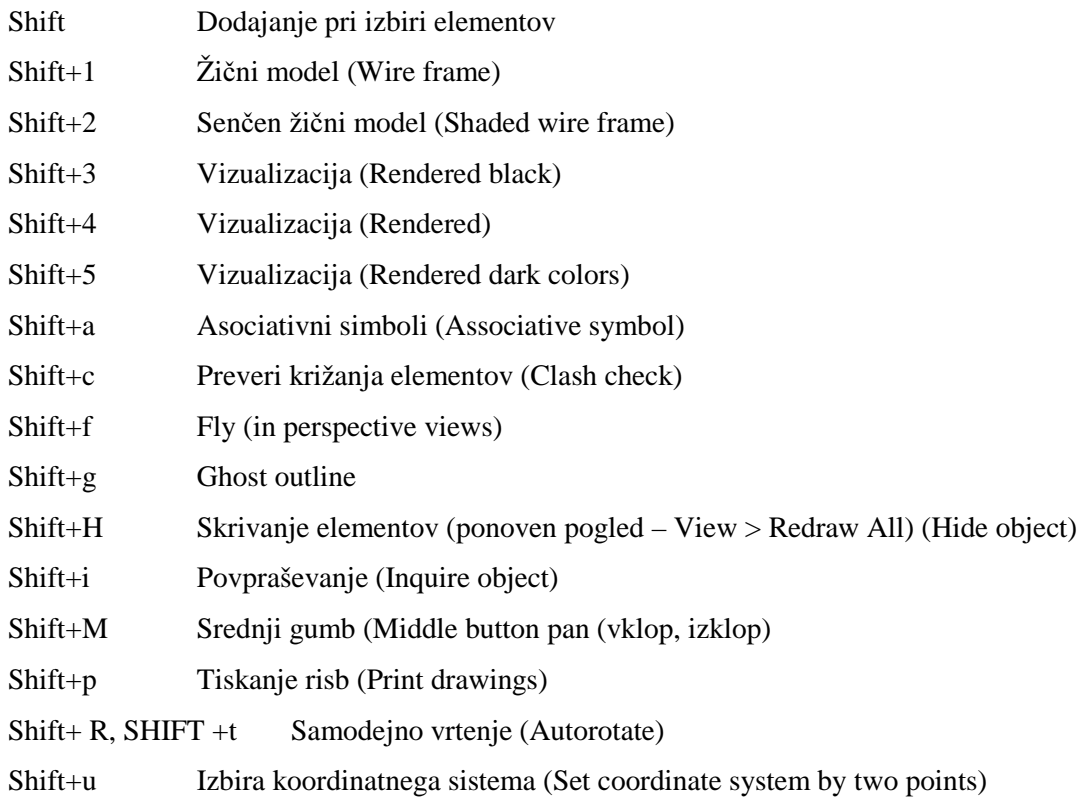

### Bližnjice s kombinacijo tipke Alt:

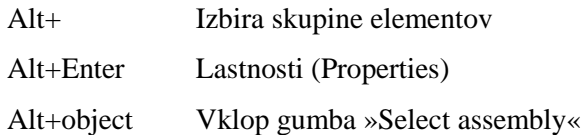

## **PRILOGA B: PARAMETRI**Č**NE KOMPONENTE IN PRIPADAJO**Č**E BLIŽNJICE**

V spodnjih tabelah so prikazani projekti in detajli, ki so primerni za uporabo pri modeliranju določene konstrukcije:

- a) Projekt A Parna kotlovnica (Jeklena konstrukcija)
- b) Projekt B Industrijski obrat (Jeklena konstrukcija)
- c) Projekt C Komisionirnica in skladišče (Jeklena konstrukcija)
- d) Projekt D Dozidava raztehtalnice in skladišča surovin (Jeklena konstrukcija)
- e) Projekt E Večnamenska dvorana (AB konstrukcija)
- f) Projekt F Poslovno stanovanjski objekt (AB konstrukcija)
- g) Projekt G Podaljšanje stavbe presernice (AB konstrukcija)
- h) Projekt H Centralna čistilna naprava (AB konstrukcija)

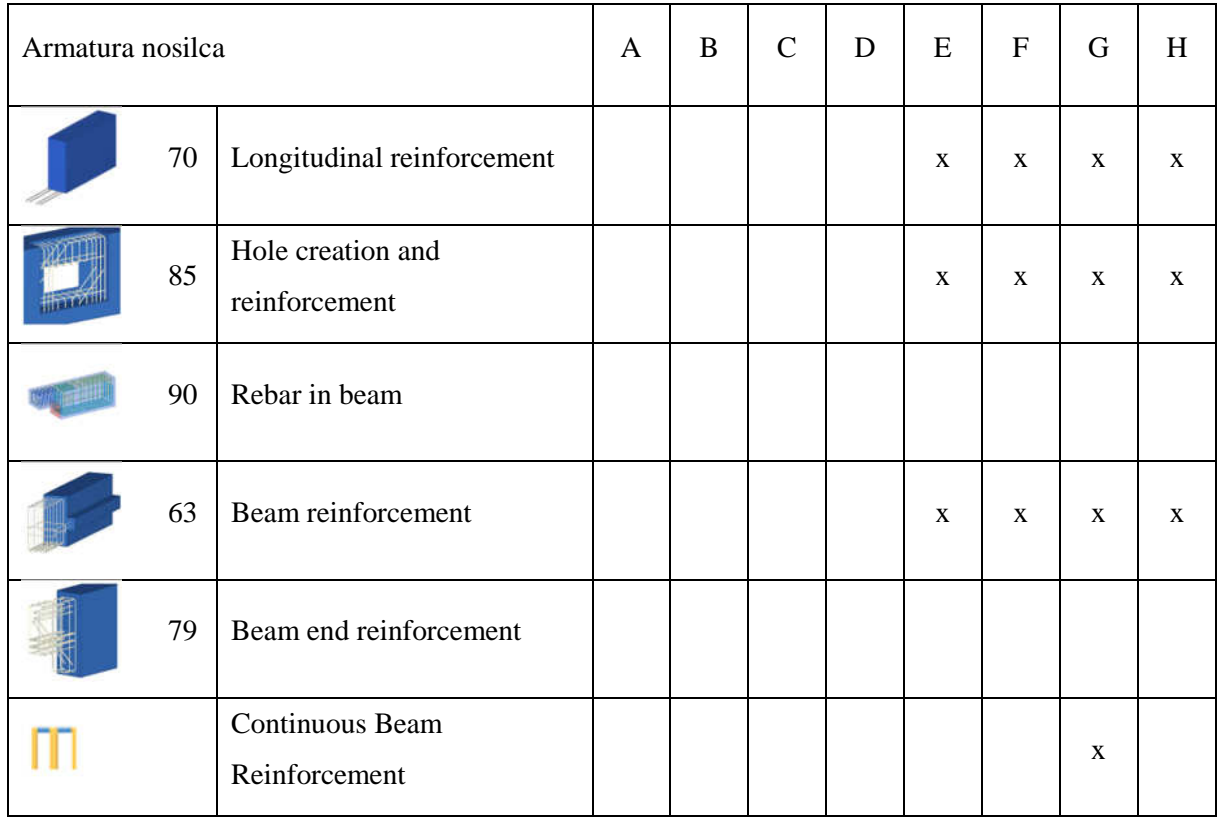

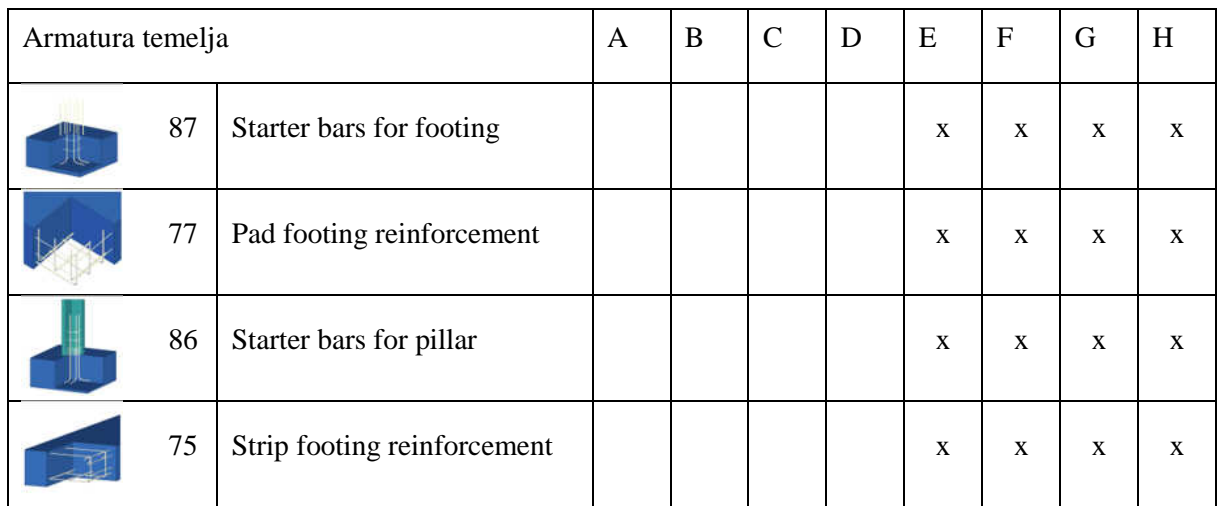

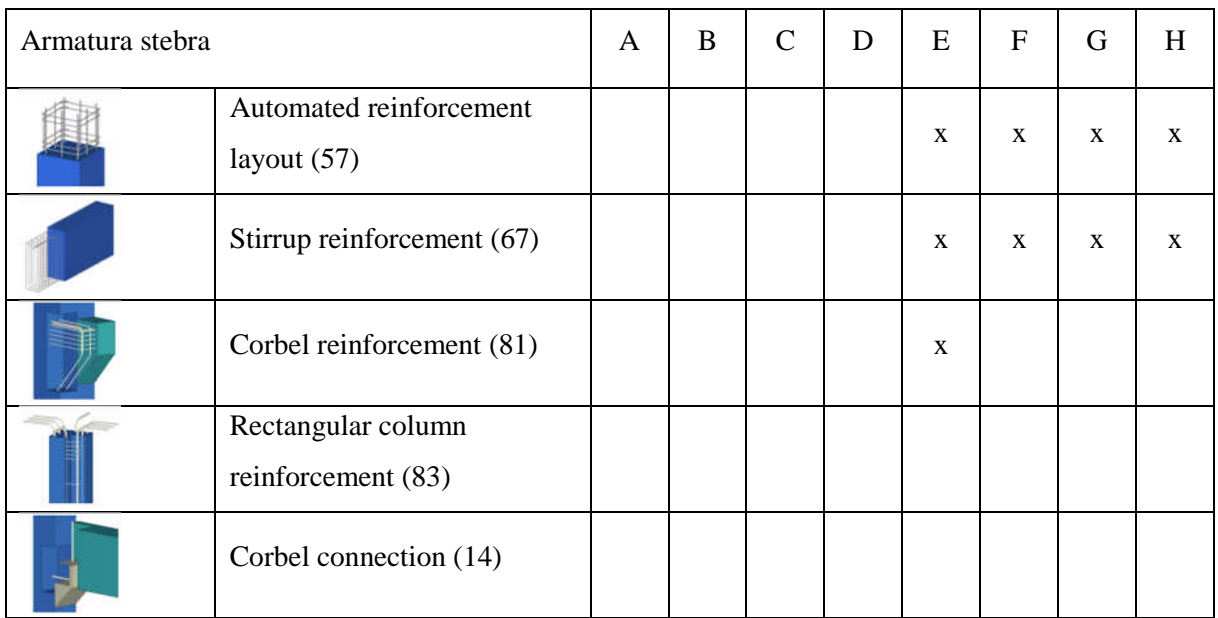

Alešnik, D. 2016. Analiza funkcionalnosti … Tekla Structures za večmaterialno konstruiranje v Sloveniji. Dipl. nal. – VSŠ. Ljubljana, UL FGG, Odd. za gradbeništvo, Konstrukcijska smer.

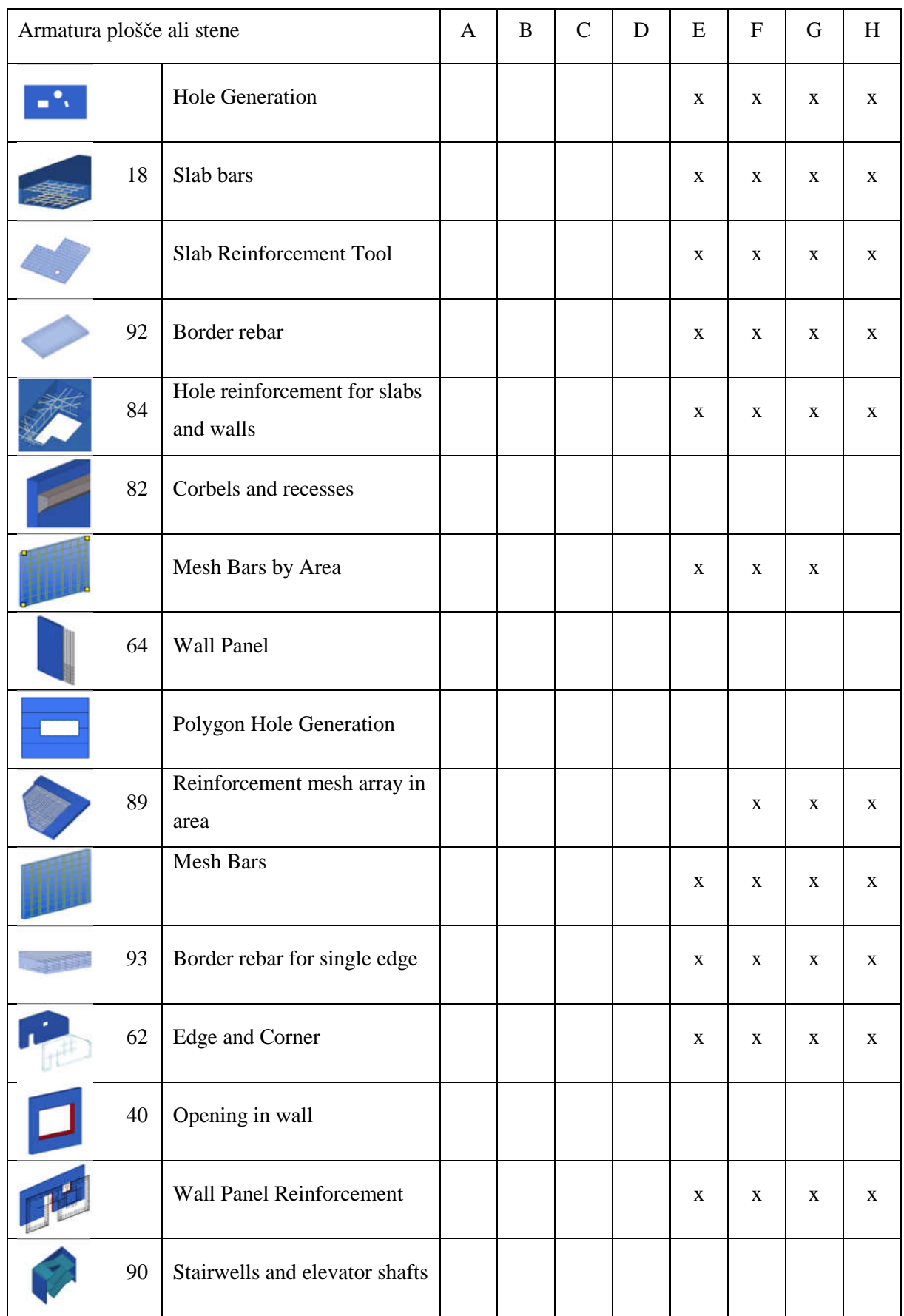

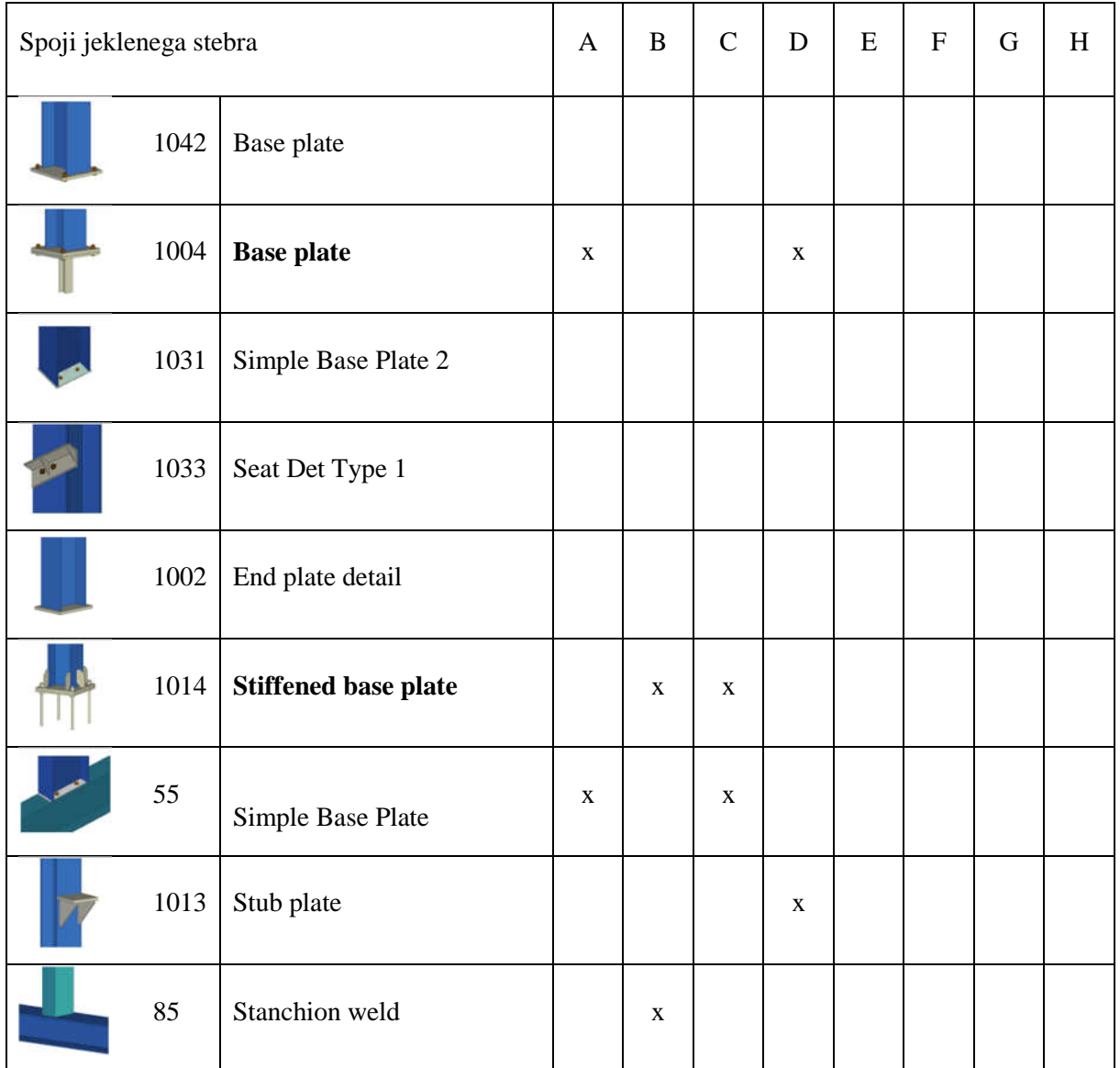

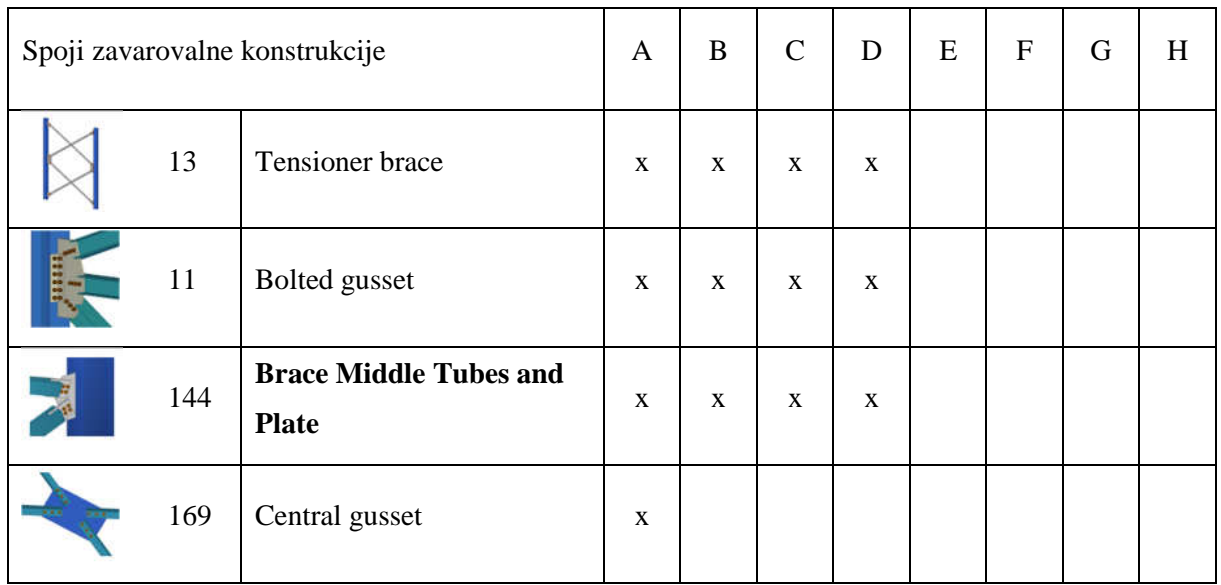

Alešnik, D. 2016. Analiza funkcionalnosti … Tekla Structures za večmaterialno konstruiranje v Sloveniji. Dipl. nal. – VSŠ. Ljubljana, UL FGG, Odd. za gradbeništvo, Konstrukcijska smer.

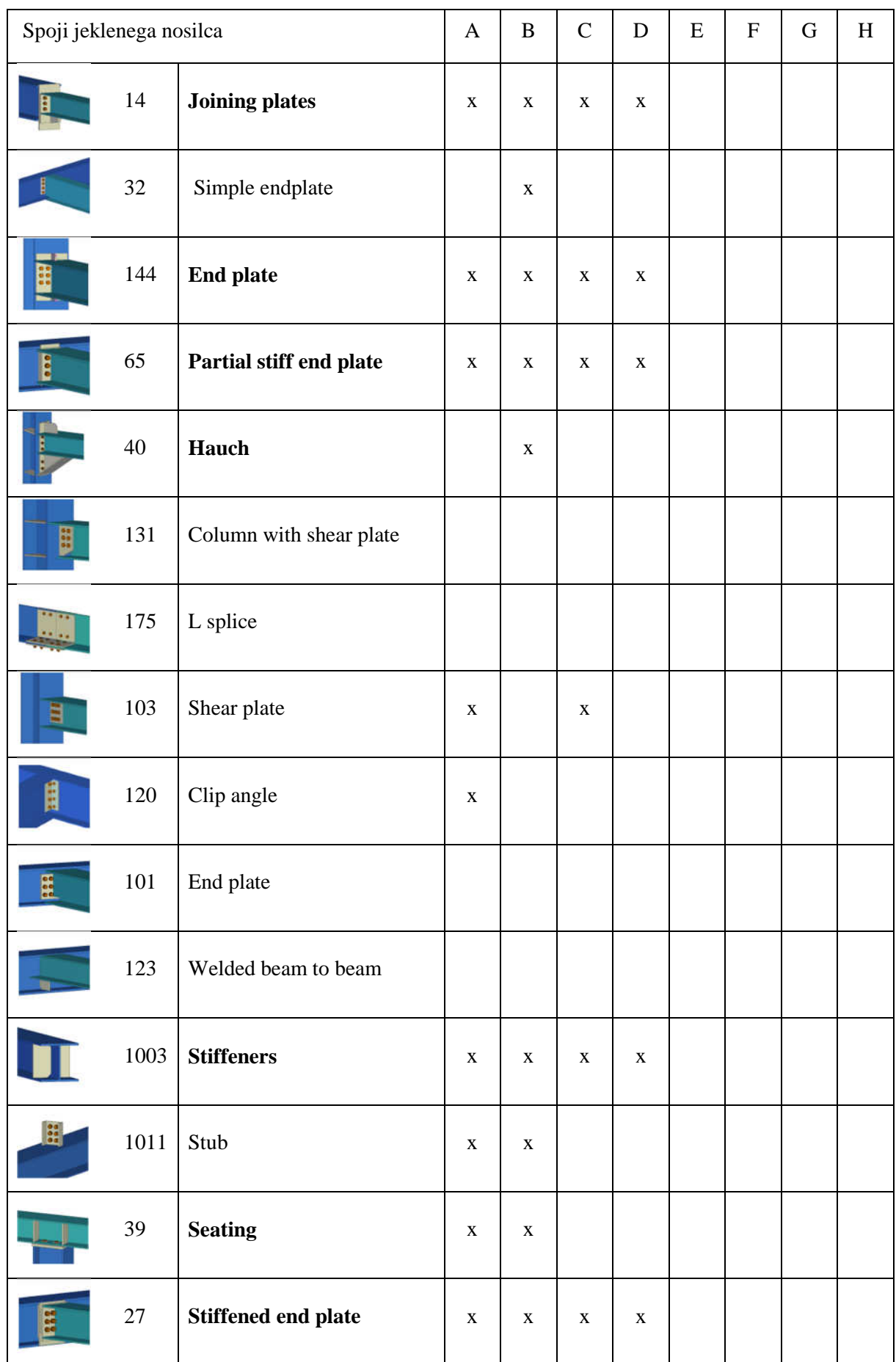

Alešnik, D. 2016. Analiza funkcionalnosti … Tekla Structures za večmaterialno konstruiranje v Sloveniji. Dipl. nal. – VSŠ. Ljubljana, UL FGG, Odd. za gradbeništvo, Konstrukcijska smer.

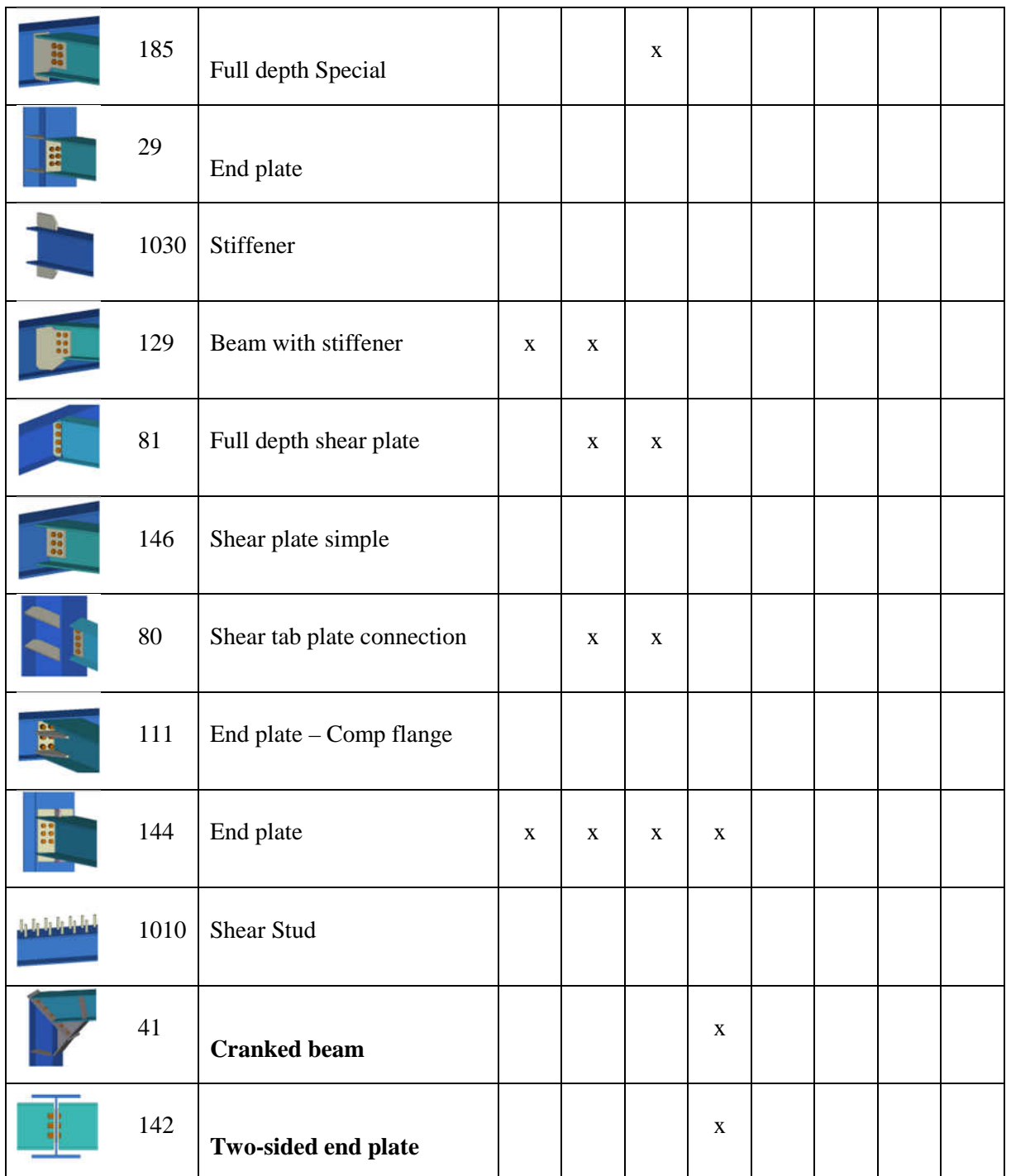